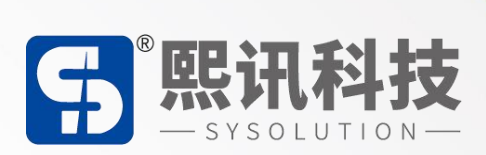

# **TaXiHub(3.0)平台**

# **详细操作说明书**

版本: V.1.0

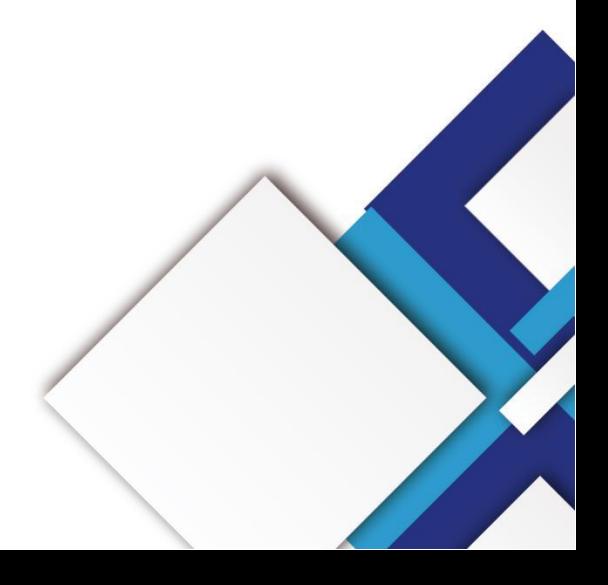

# **声明**

尊敬的用户朋友,非常感谢您选择上海熙讯电子科技有限公司(以下简称熙讯科技)的产品 作为您 LED 广告设备的控制系统。本文档主要作用为帮助您快速了解并使用产品, 我们在编写 文档时力求精准可靠, 随时可能对内容讲行修改或者变更, 恕不另行通知。

# **版权**

本文档版权归熙讯科技所有,未经本公司书面许可,任何单位或个人不得以任何形式对本文 内容进行复制、摘录,违者必究。

**商标**

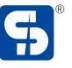

5 是熙讯科技的注册商标。

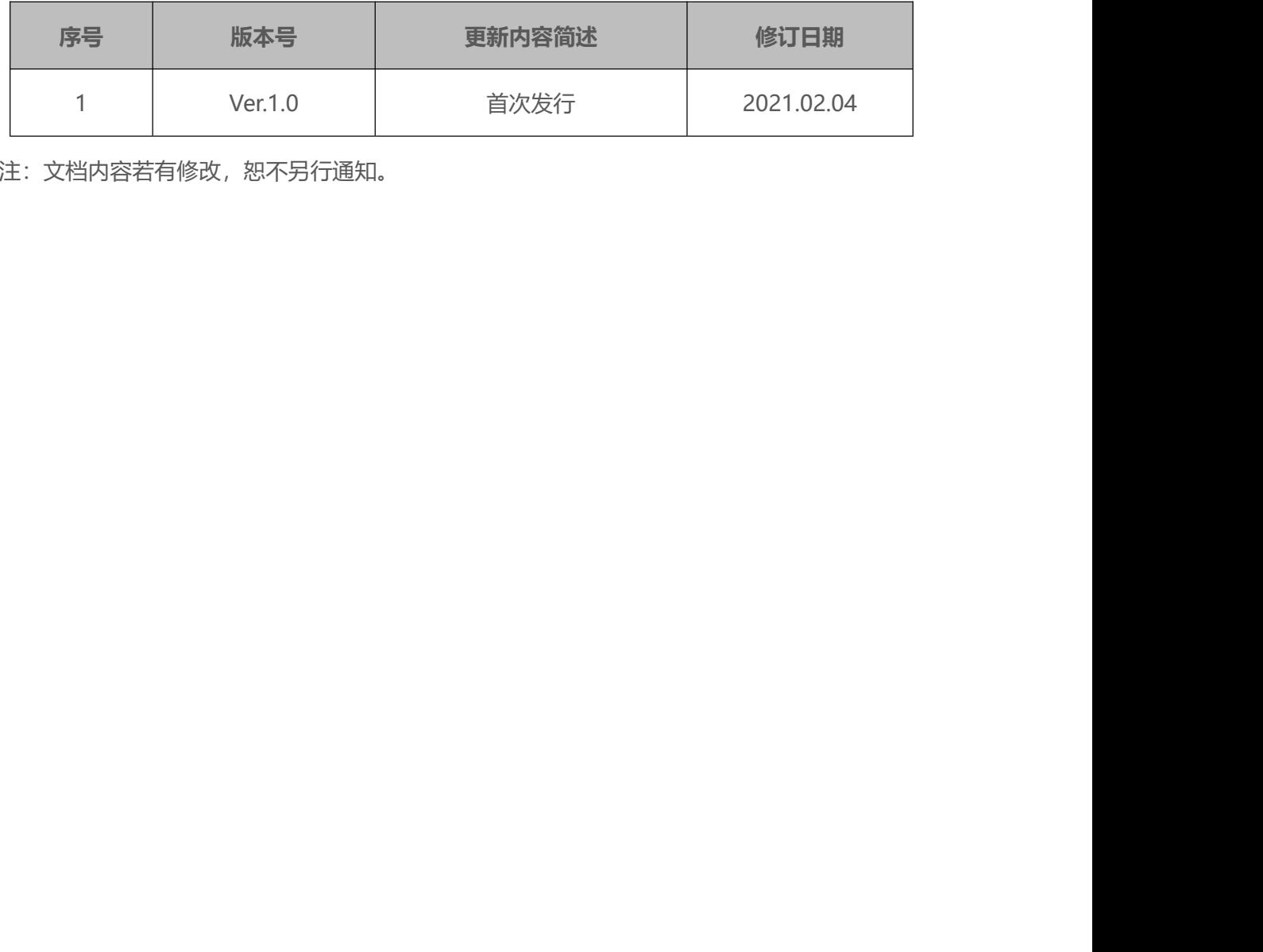

注:文档内容若有修改,恕不另行通知。

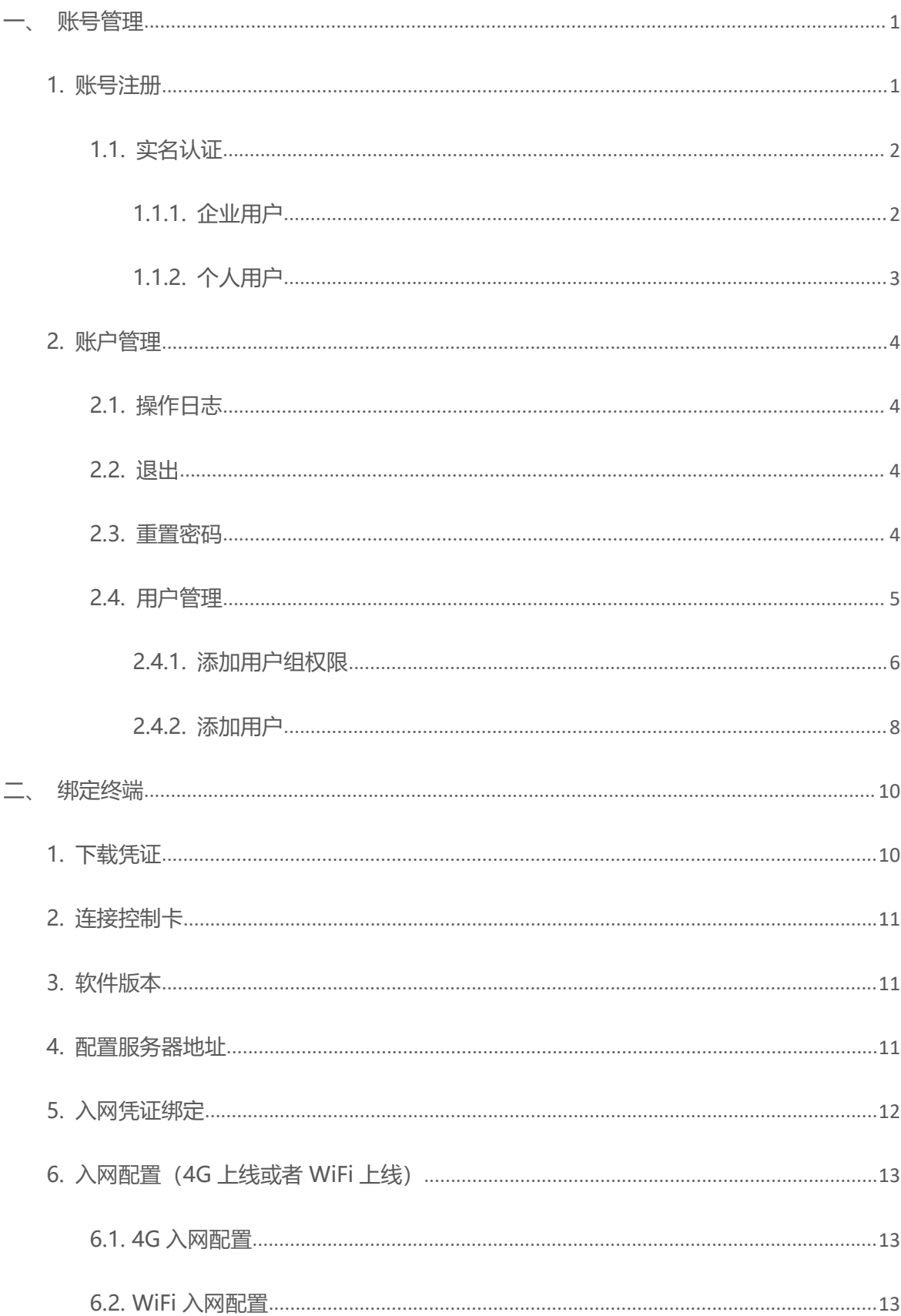

# 目录

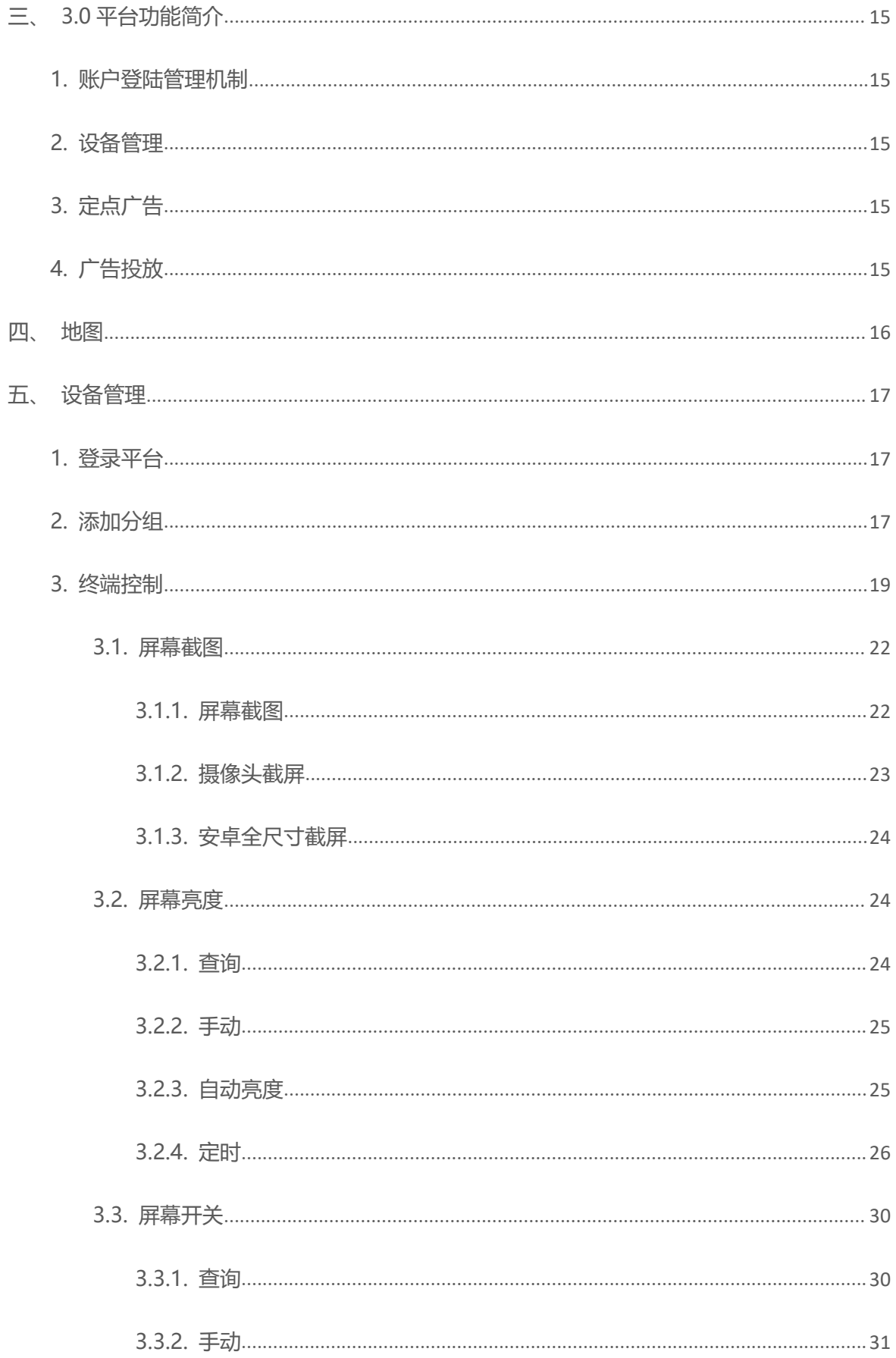

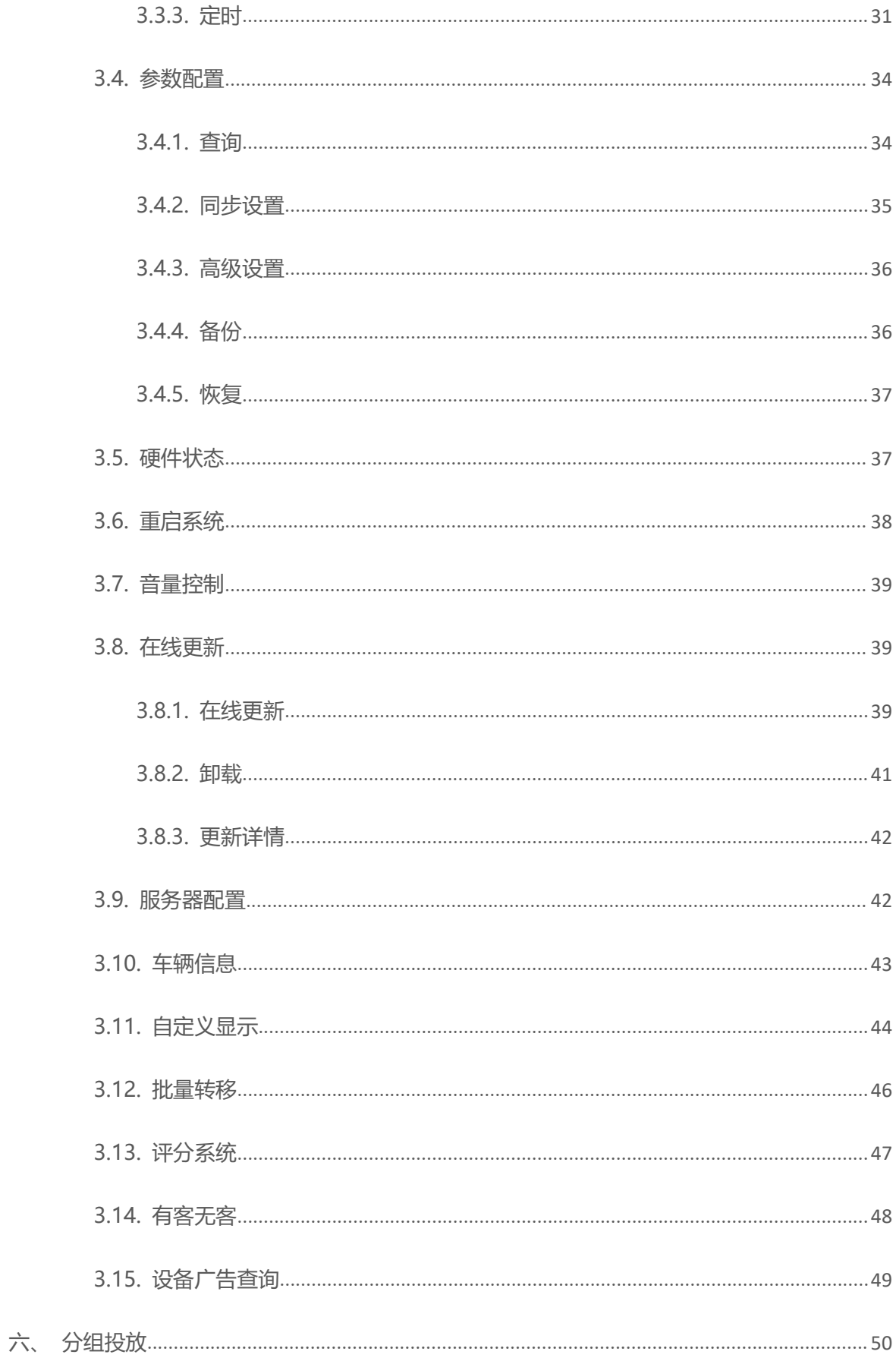

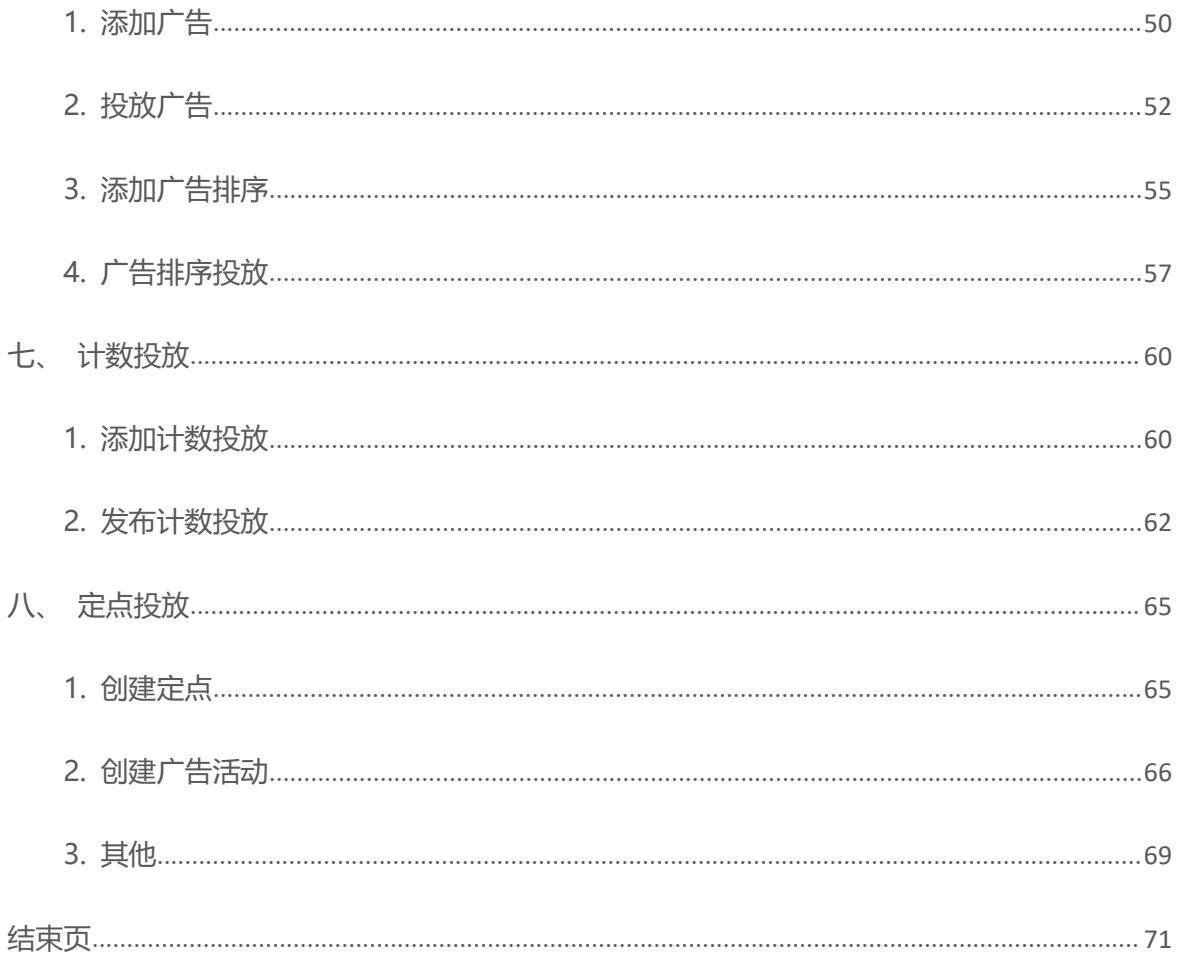

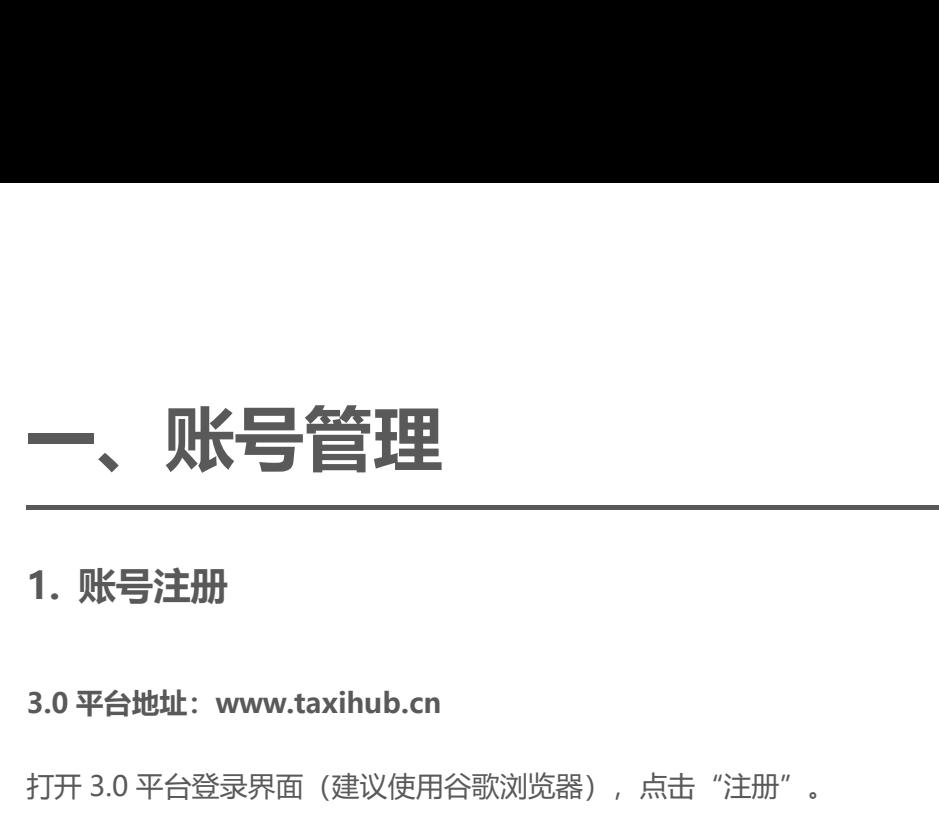

<span id="page-7-1"></span><span id="page-7-0"></span>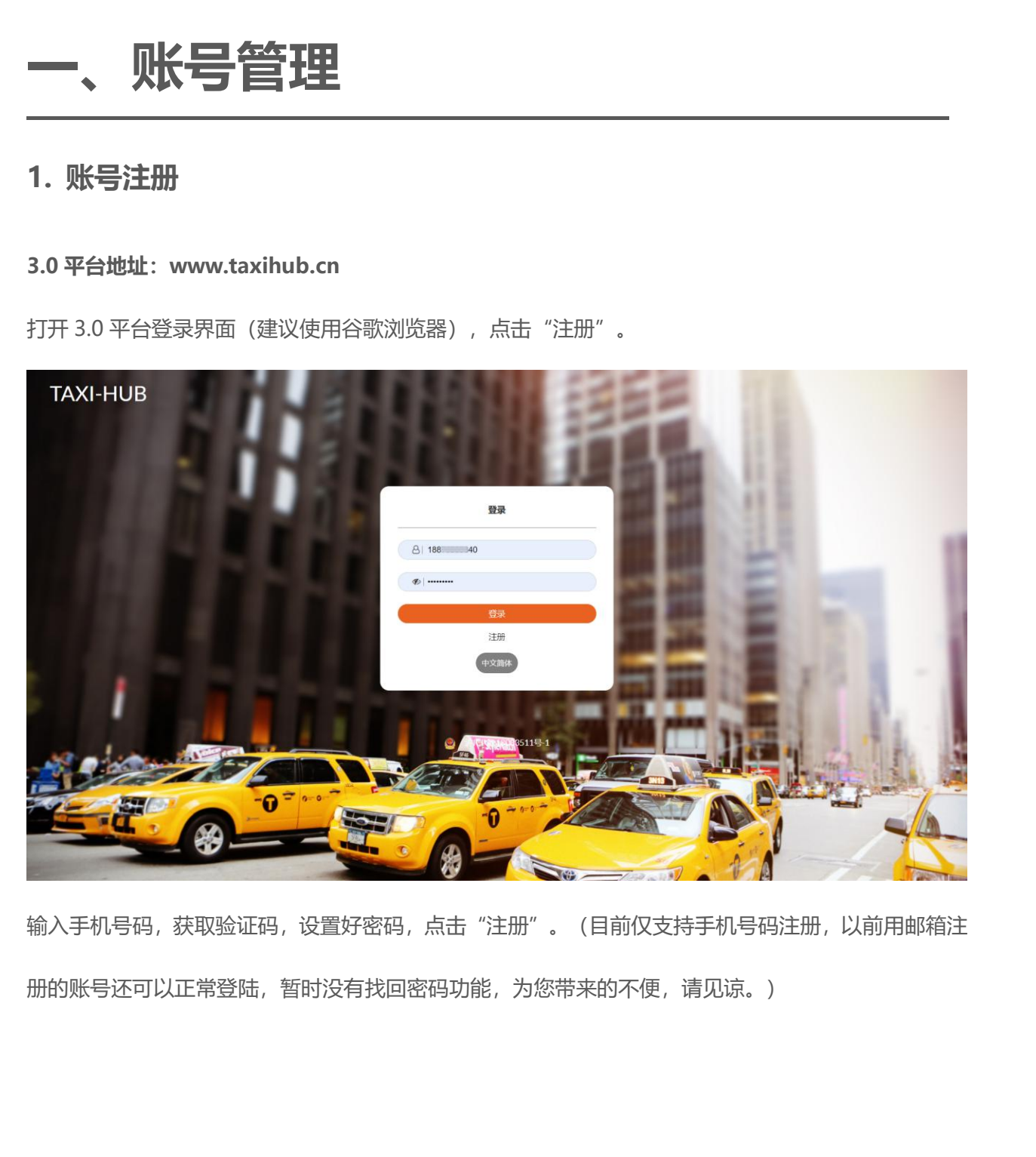

输入手机号码,获取验证码,设置好密码,点击"注册"。(目前仅支持手机号码注册,以前用邮箱注 册的账号还可以正常登陆,暂时没有找回密码功能,为您带来的不便,请见谅。)

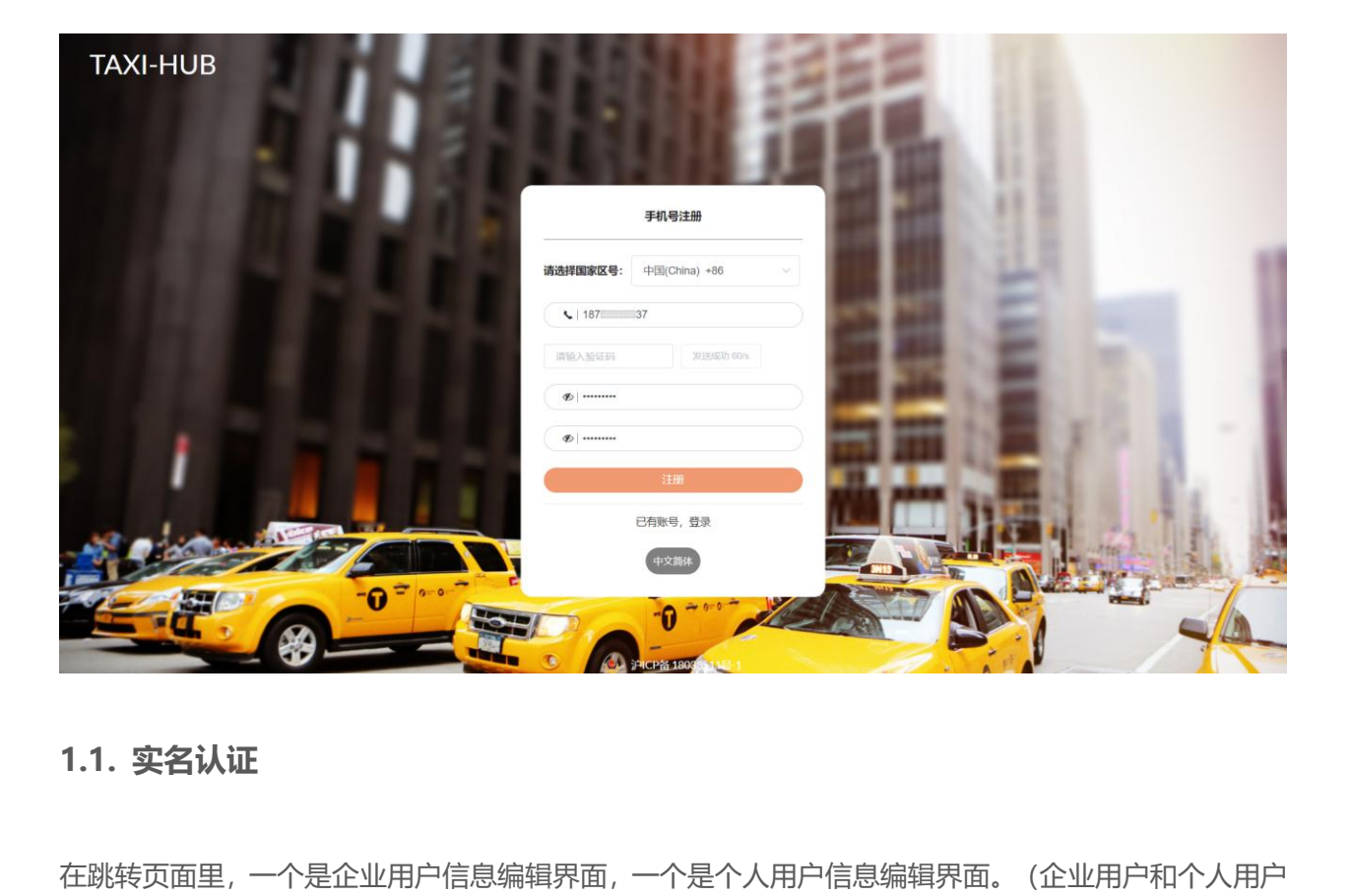

<span id="page-8-0"></span>在跳转页面里,一个是企业用户信息编辑界面,一个是个人用户信息编辑界面。(企业用户和个人用户 认证方式二选一) **1.1. 实名认证**<br>在跳转页面里,一个是企业用户信息编辑界面,一个是个人,<br>认证方式二选一)<br>1.1.1. 企**业用户** 

<span id="page-8-1"></span>企业用户界面里,输入公司全称,然后上传有效年间期内的《企业法人营业执照》图片。

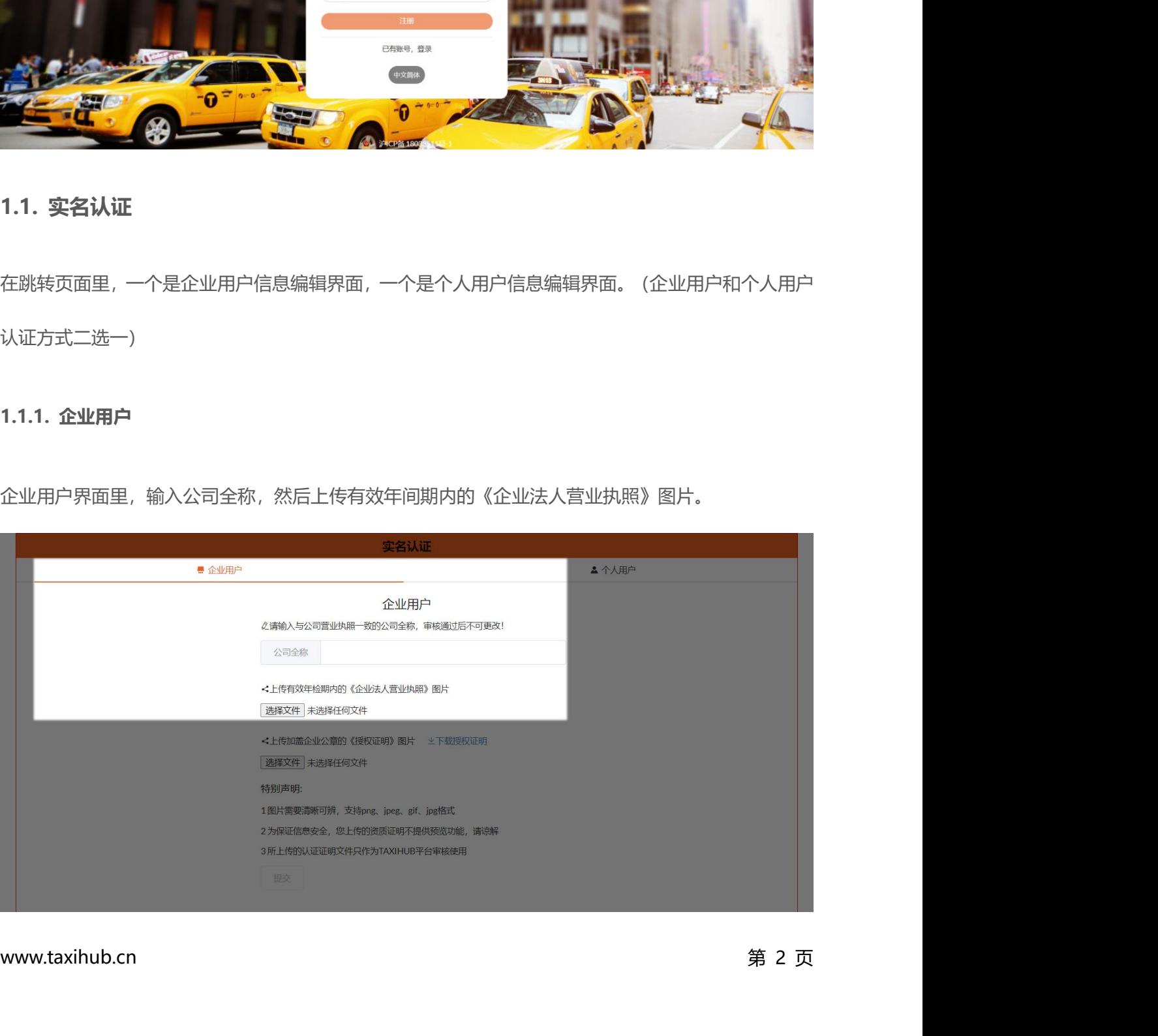

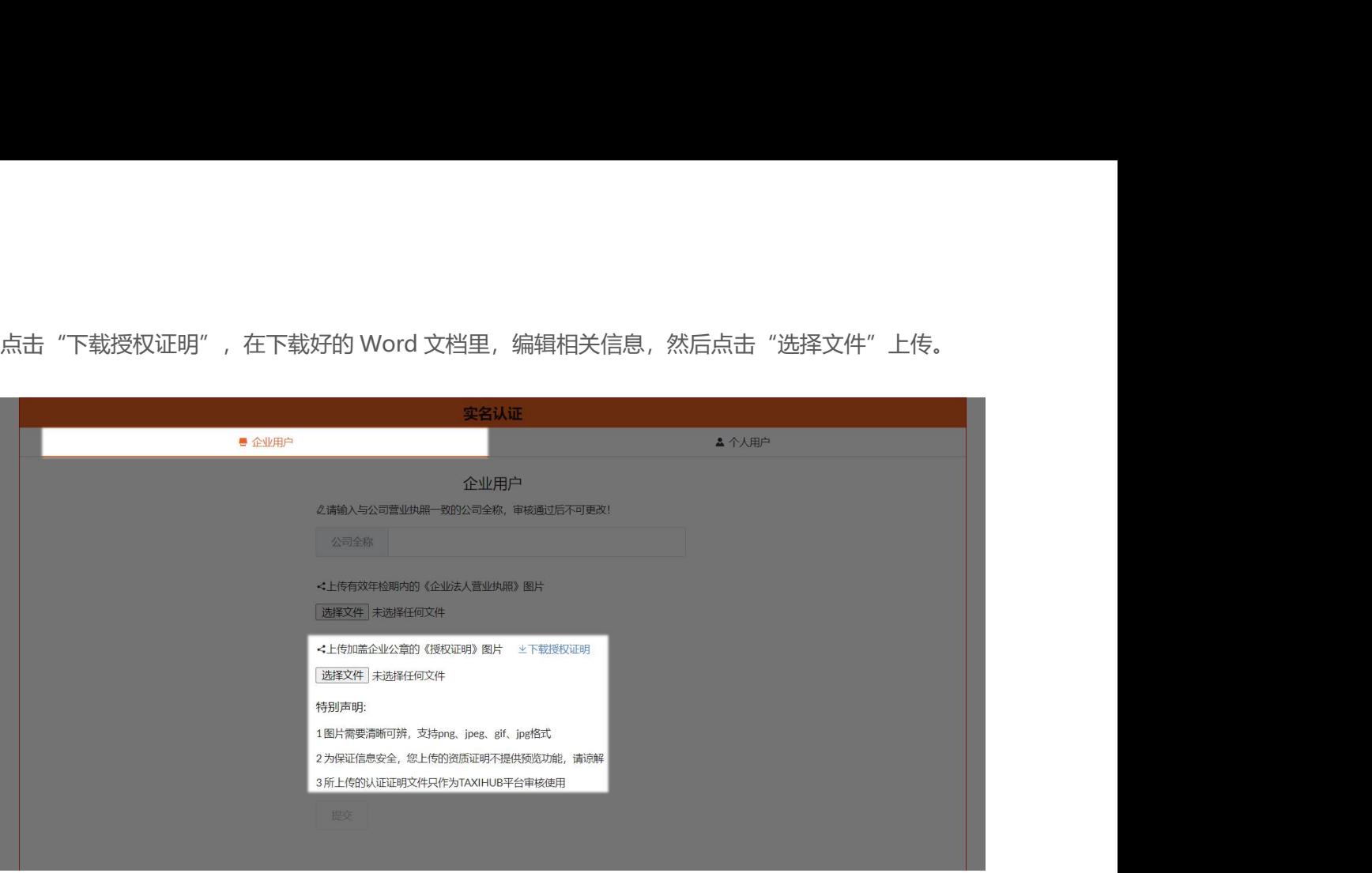

最后点击"提交"等待认证即可。

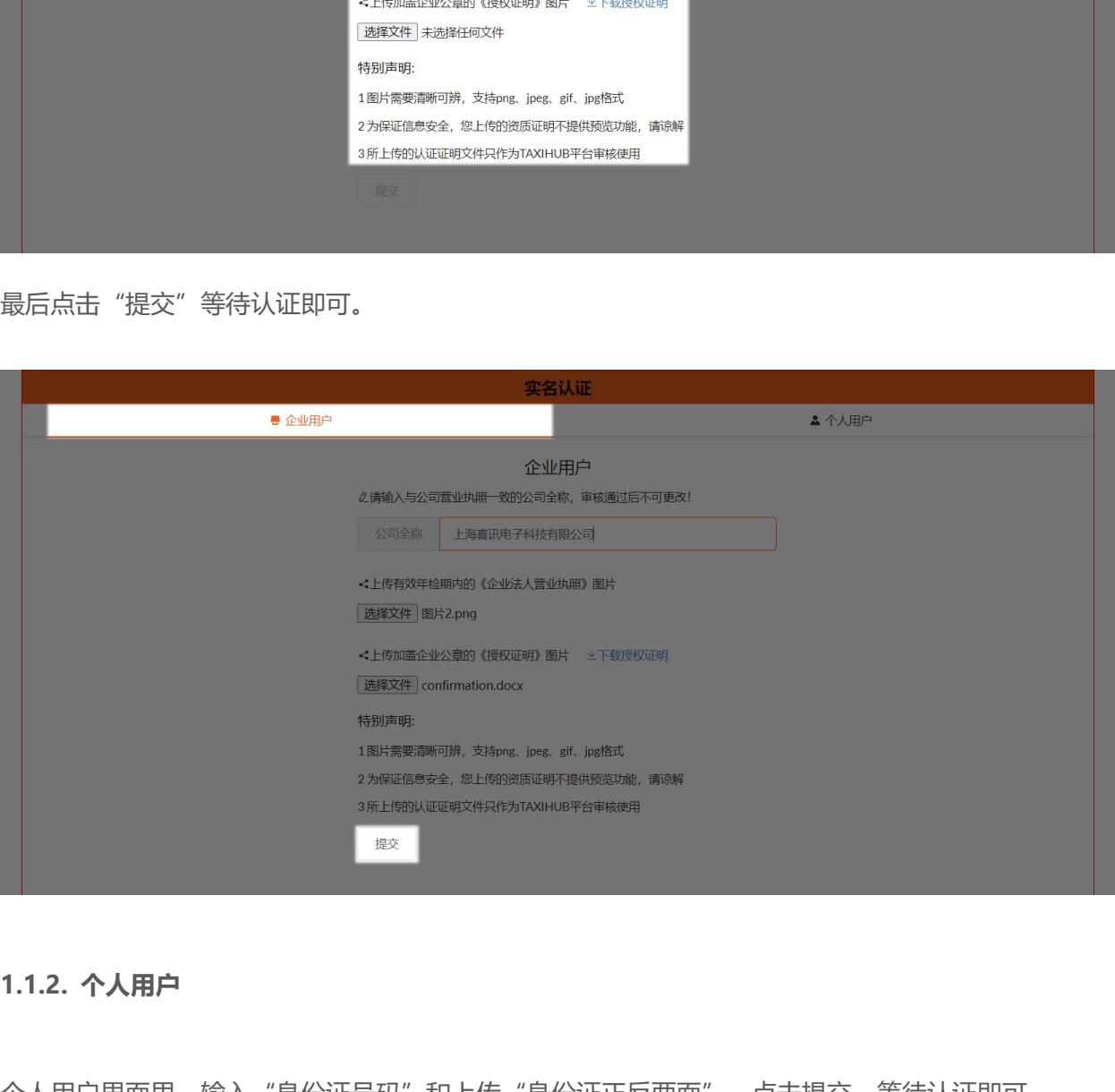

<span id="page-9-0"></span>

www.taxihub.cn 第 3 页 个人用户界面里,输入"身份证号码"和上传"身份证正反两面",点击提交,等待认证即可。

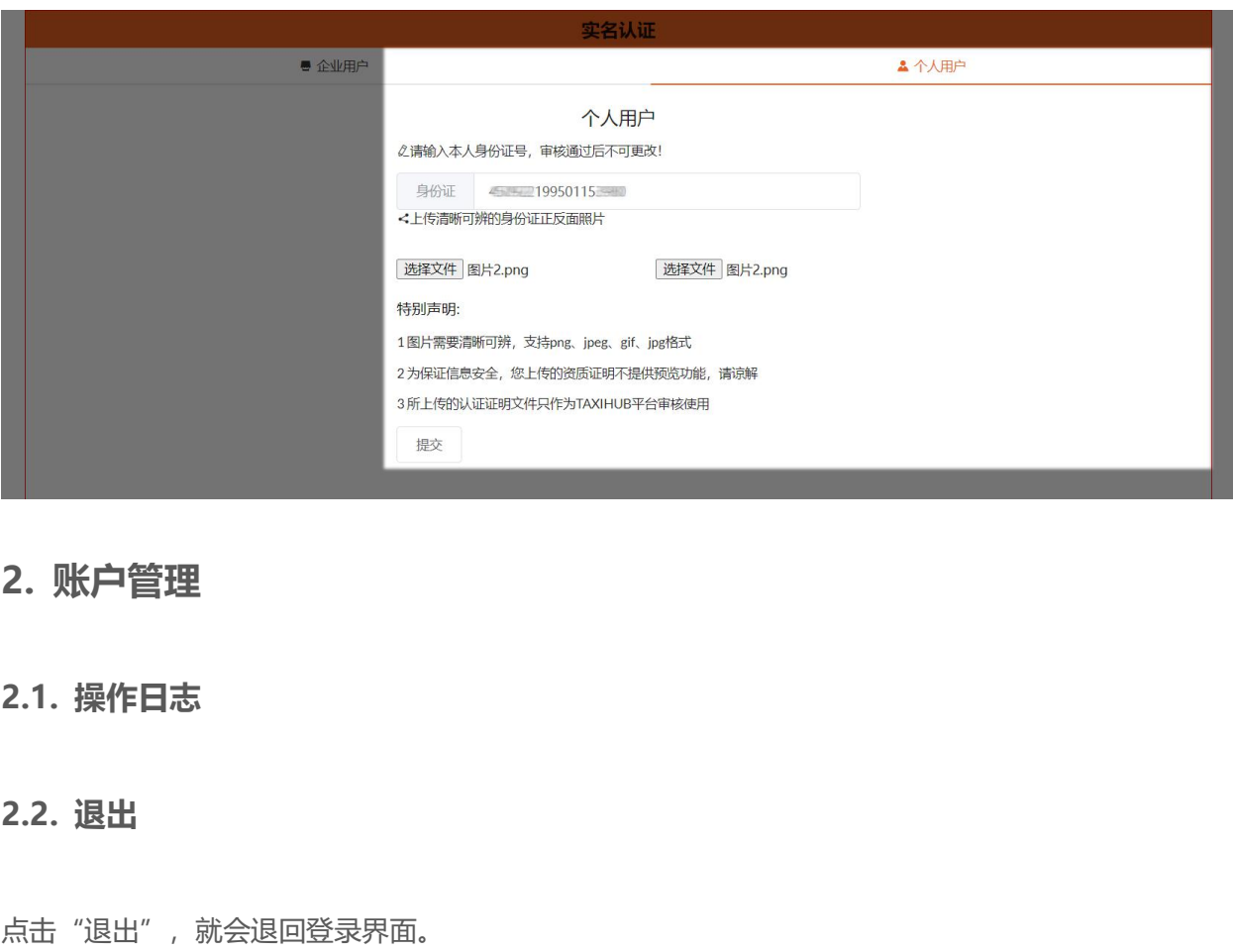

# <span id="page-10-2"></span>点击"退出", 就会退回登录界面。

<span id="page-10-1"></span><span id="page-10-0"></span>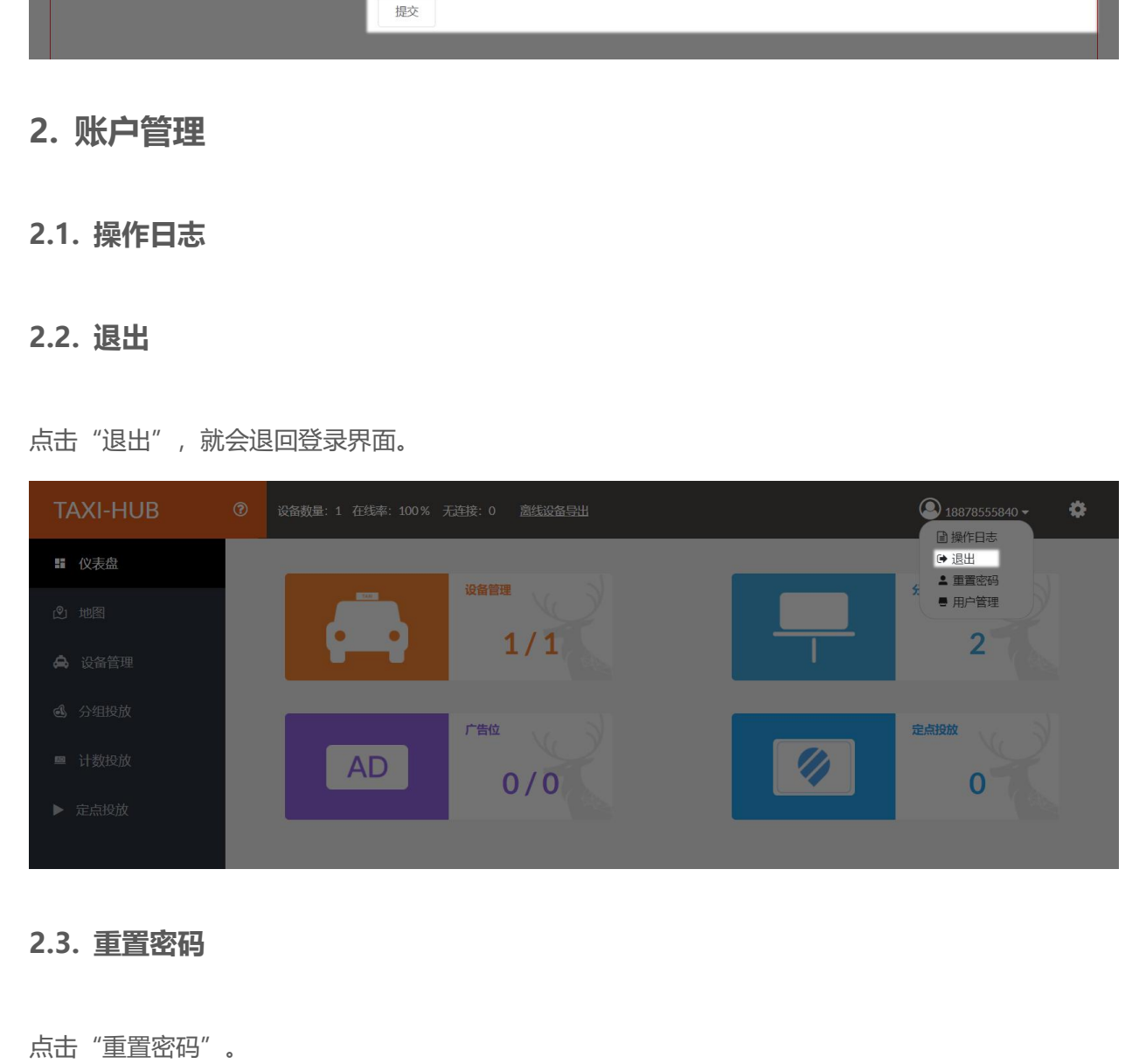

<span id="page-10-3"></span>www.taxihub.cn 第 4 页 点击"重置密码"。

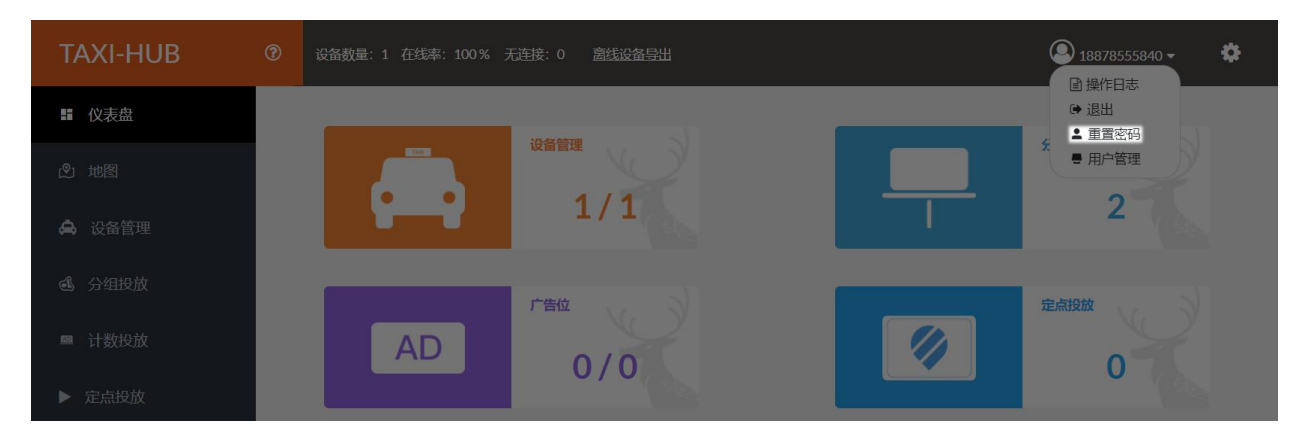

# 输入"旧密码"和"新密码",点击"确定"即可。

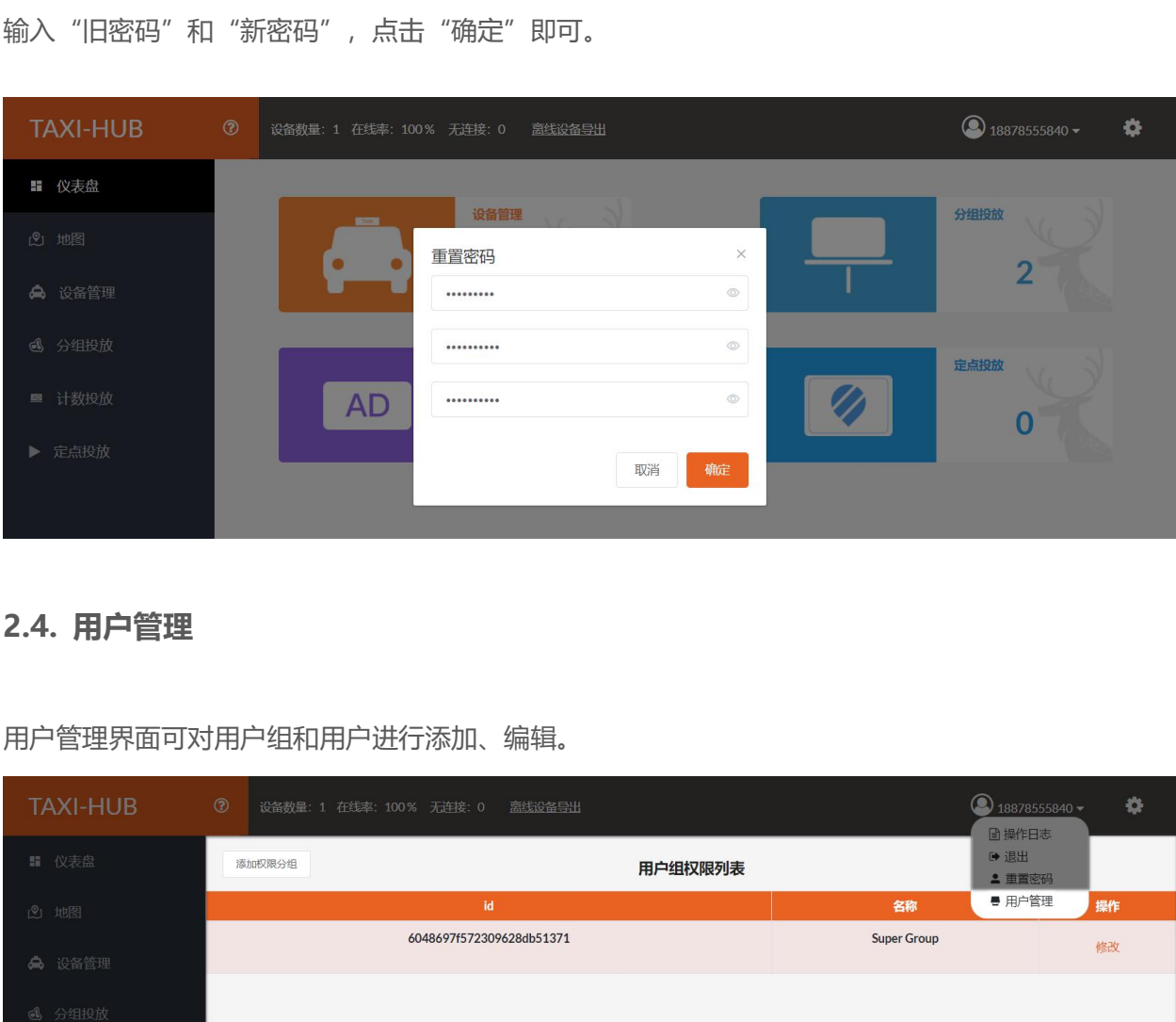

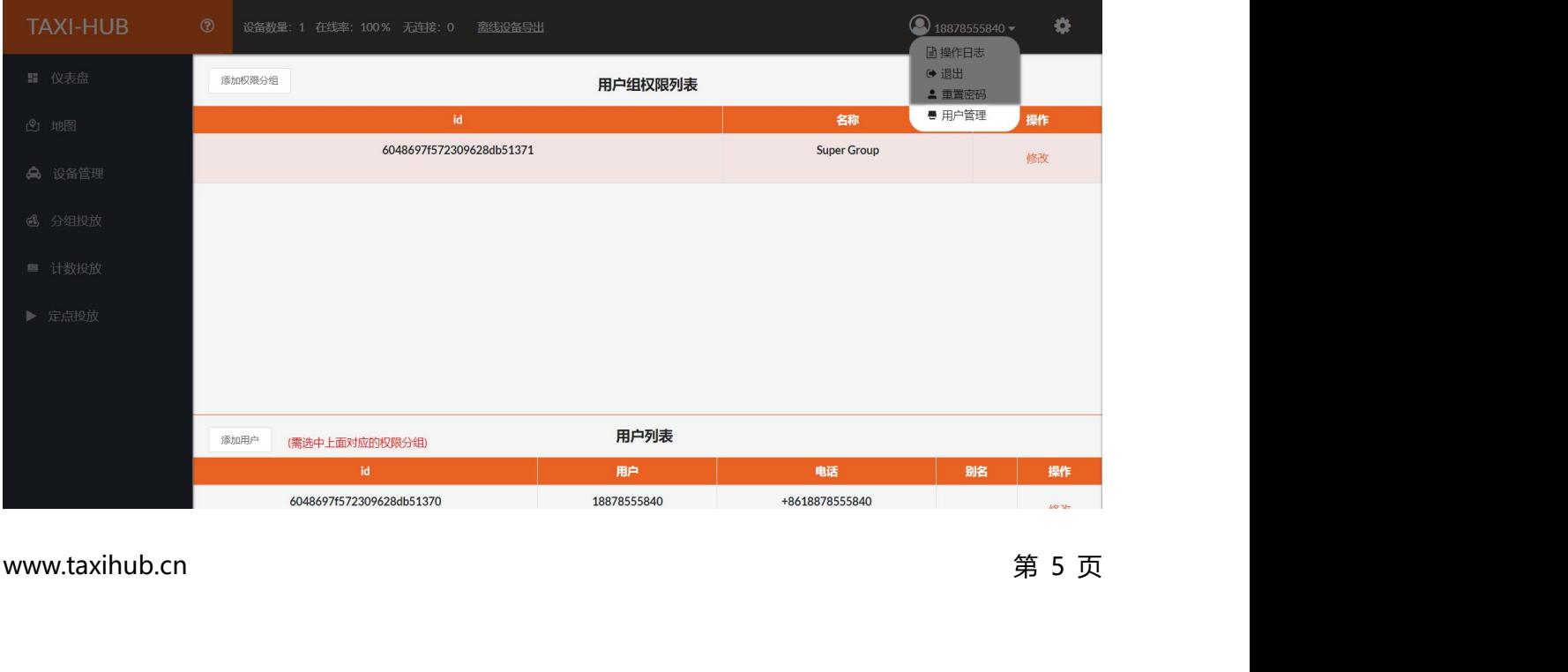

<span id="page-11-0"></span>用户管理界面可对用户组和用户进行添加、编辑。

# **2.4.1. 添加用户组权限**<br>2.4.1. 添加用户组权限<br><sup>占土 "法</sup>加权限公织"

<span id="page-12-0"></span>点击"添加权限分组"。

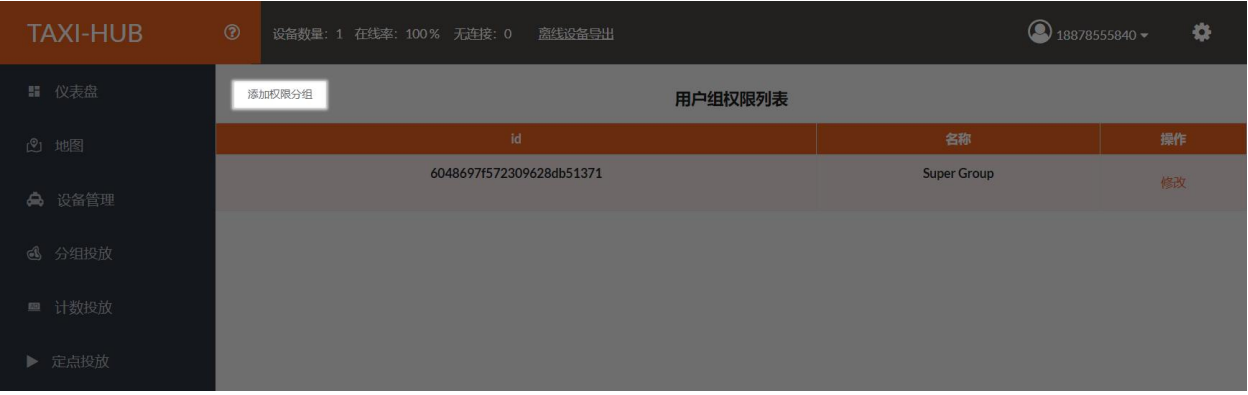

可以在主菜单里的对分组投放、媒体管理等选项进行勾选。(该选择包含了该选项里的所有操作权限)

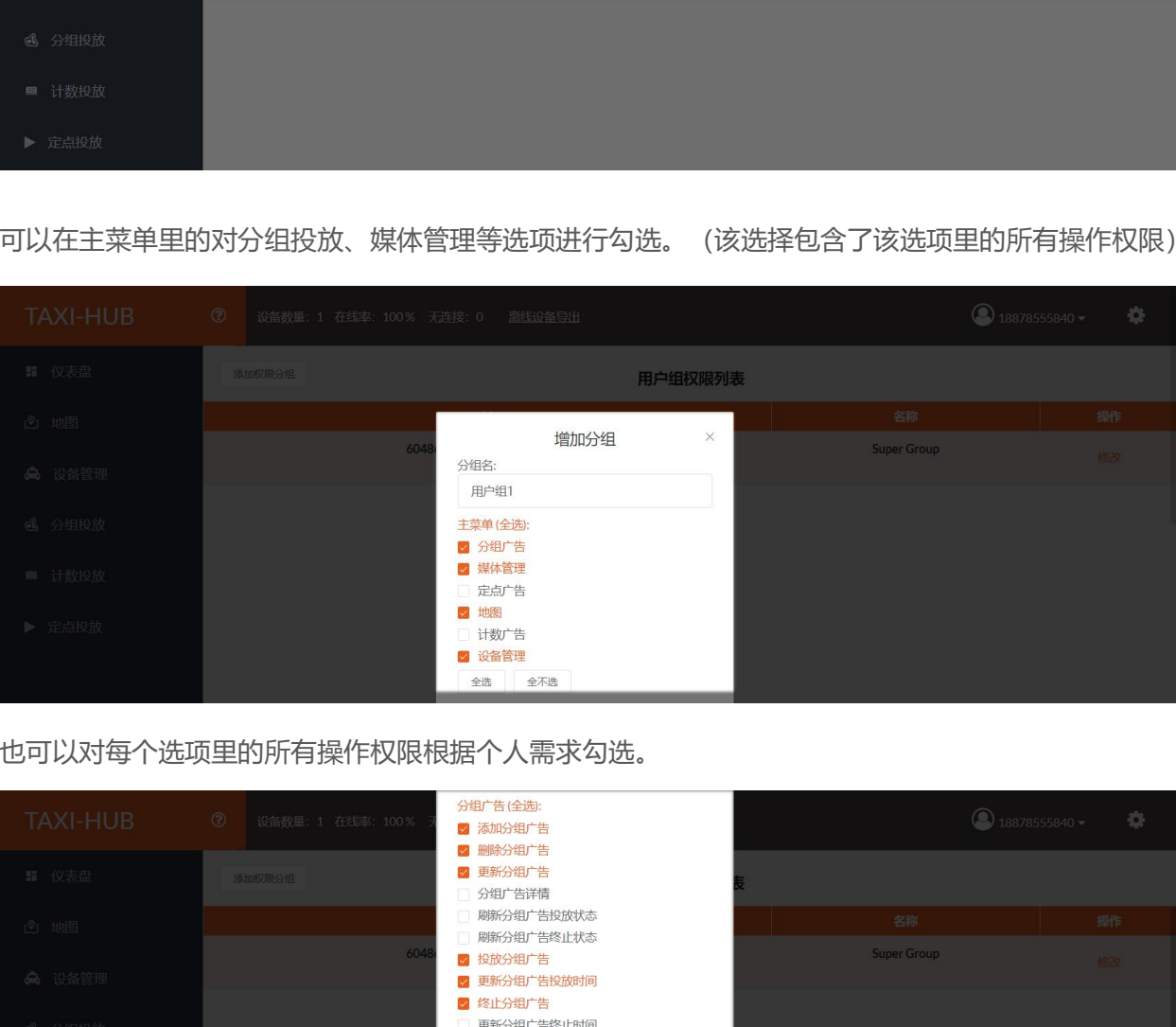

也可以对每个选项里的所有操作权限根据个人需求勾选。

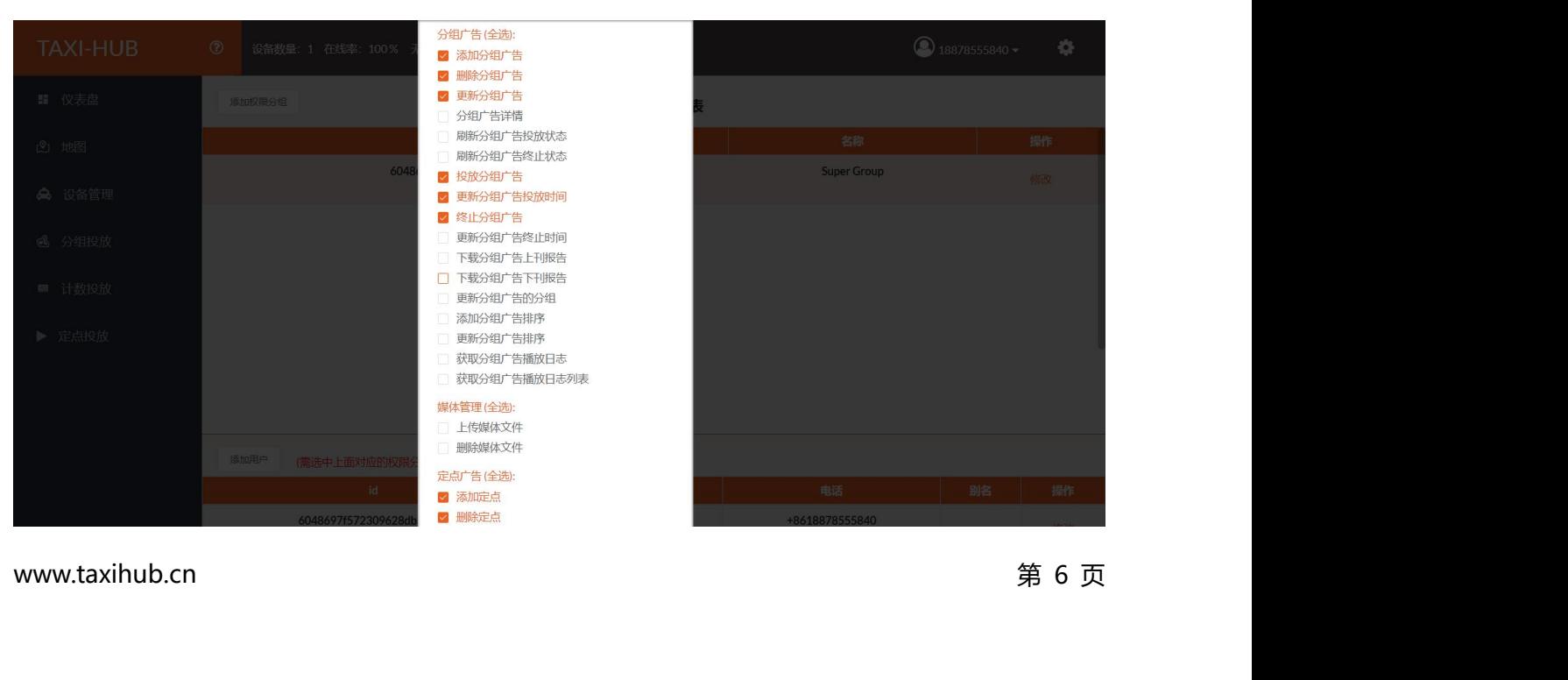

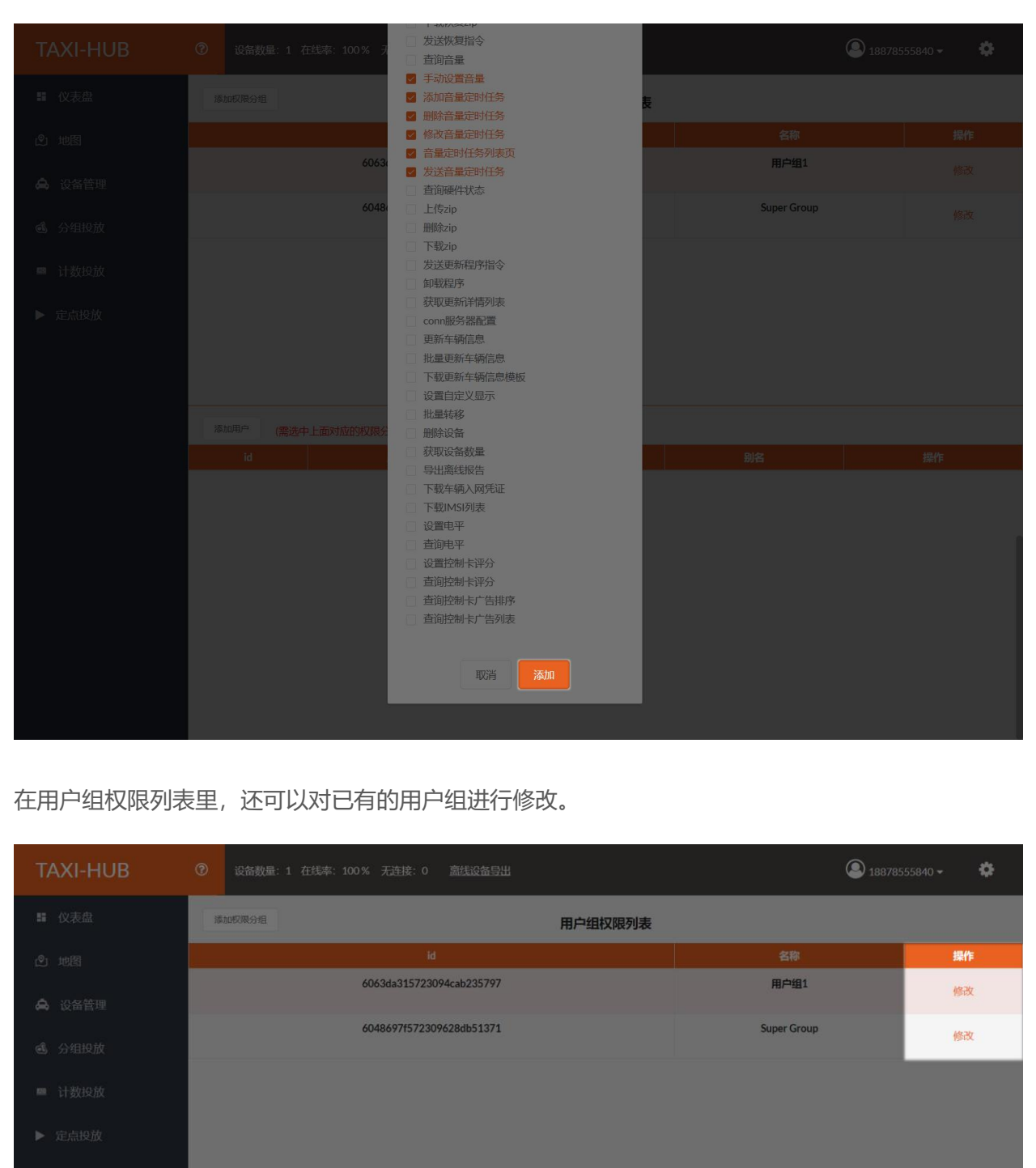

# 在用户组权限列表里,还可以对已有的用户组进行修改。

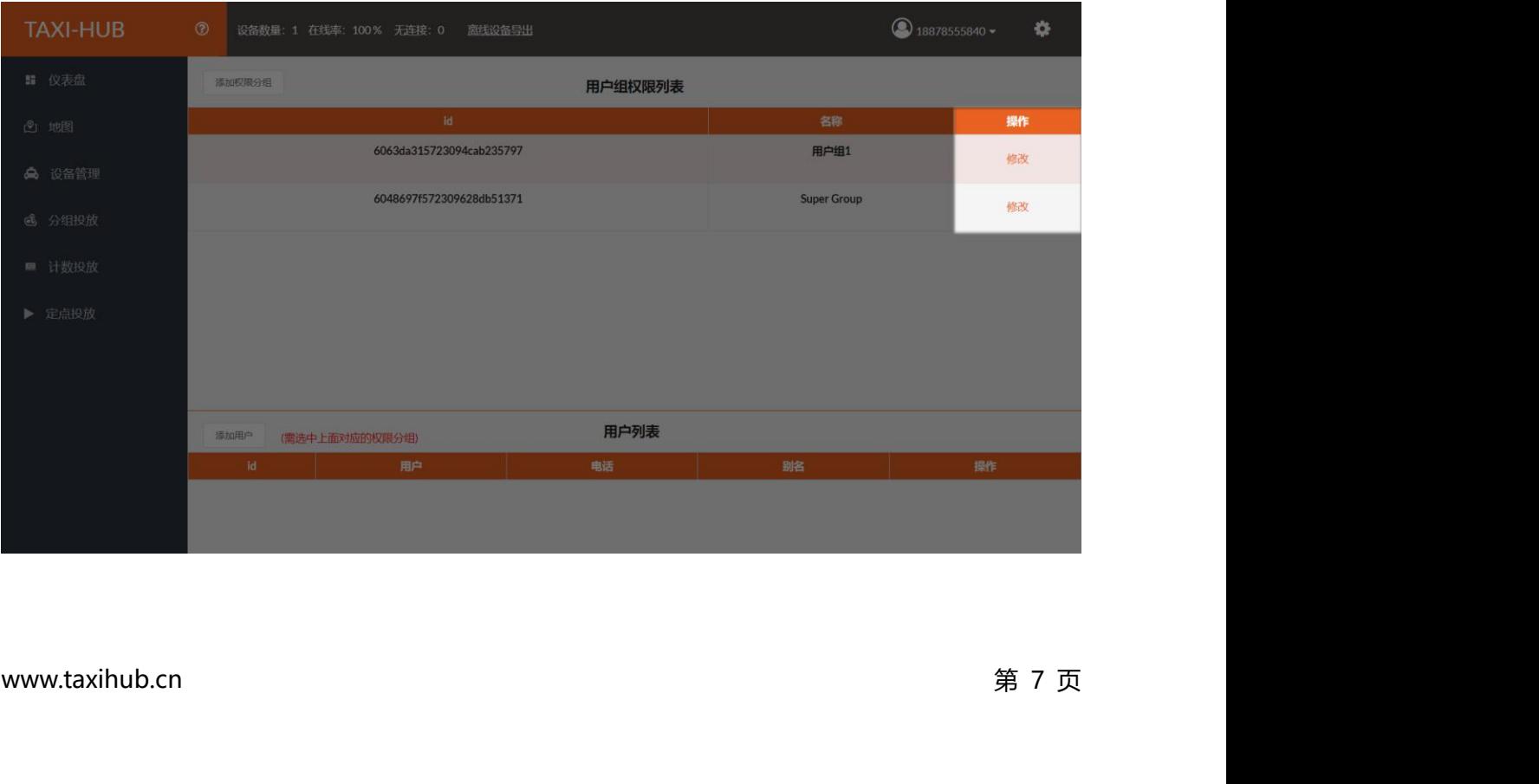

<span id="page-14-0"></span>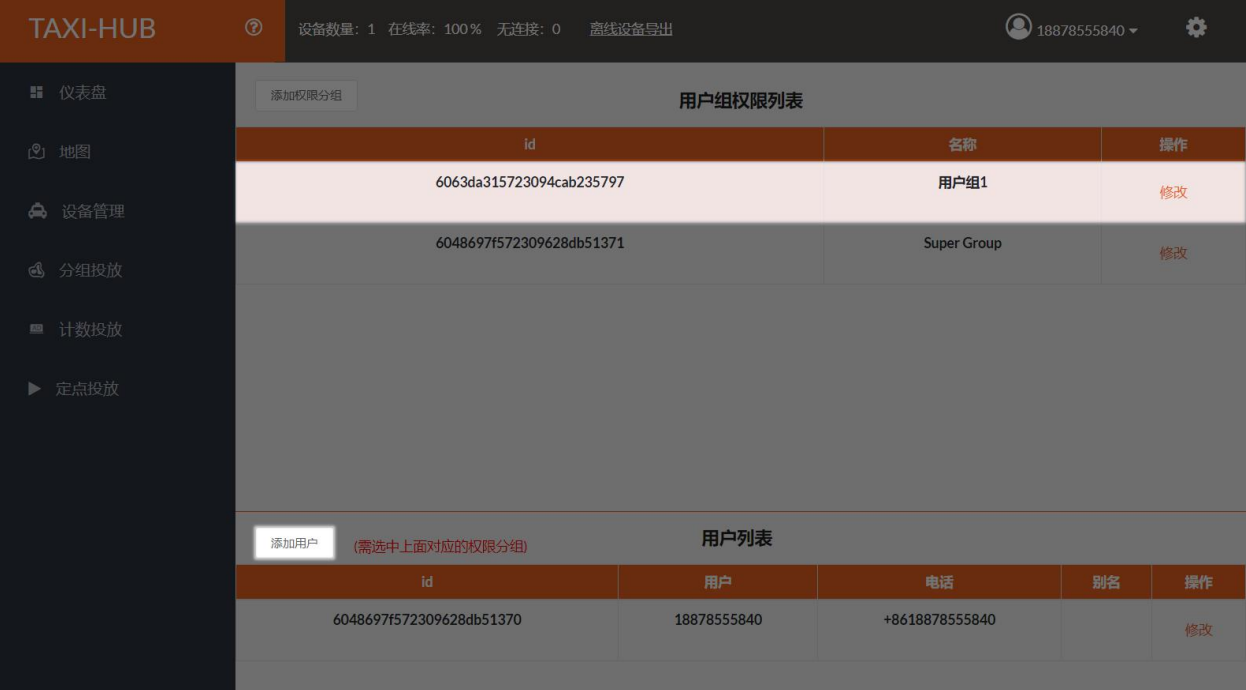

**2.4.2. 添加用户**<br>2.4.2. 添加用户<br> 选择用户组权限列表里任意分组,点击"添加用户"。

编辑用户名和密码等信息,点击"添加"即可。

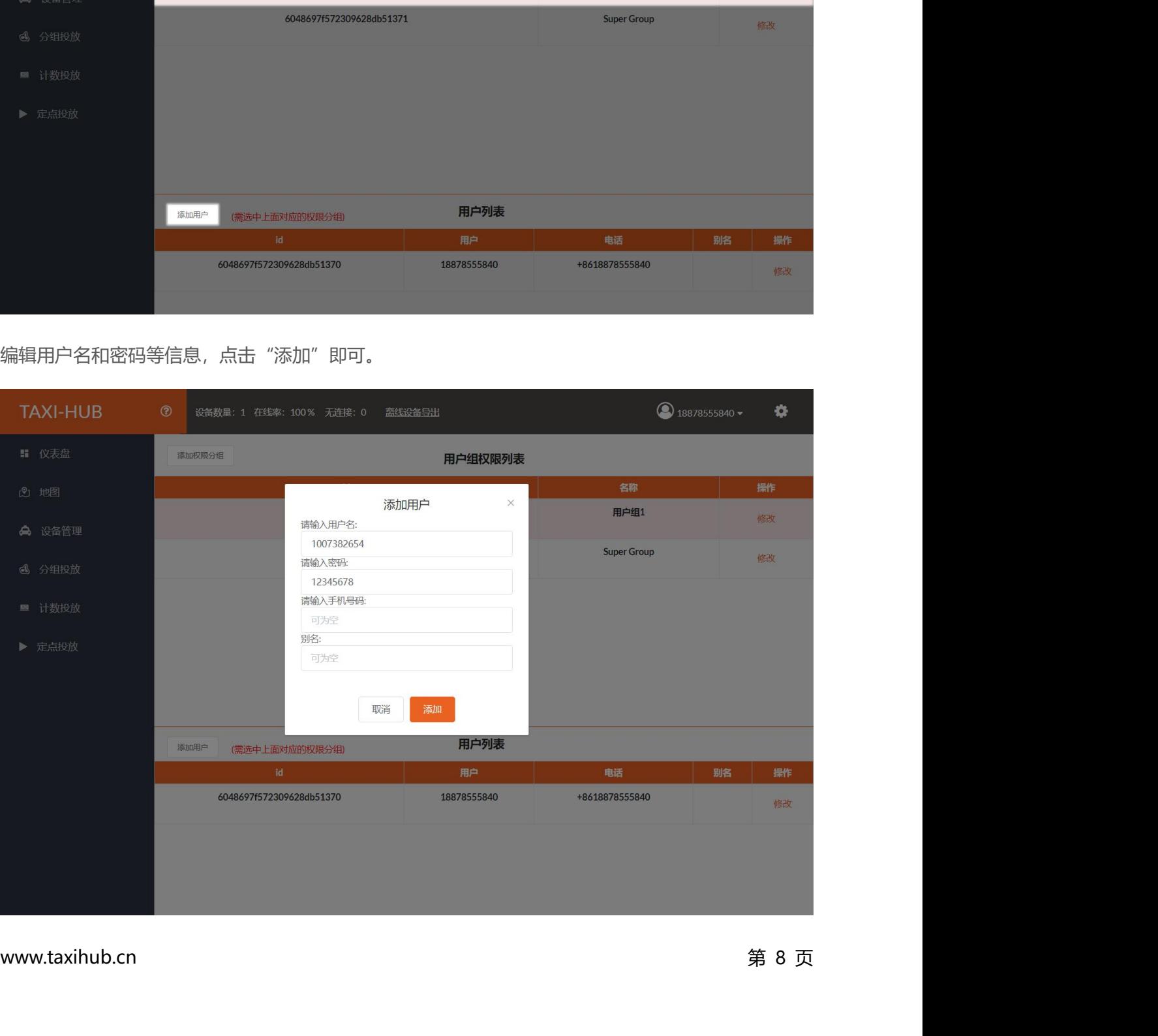

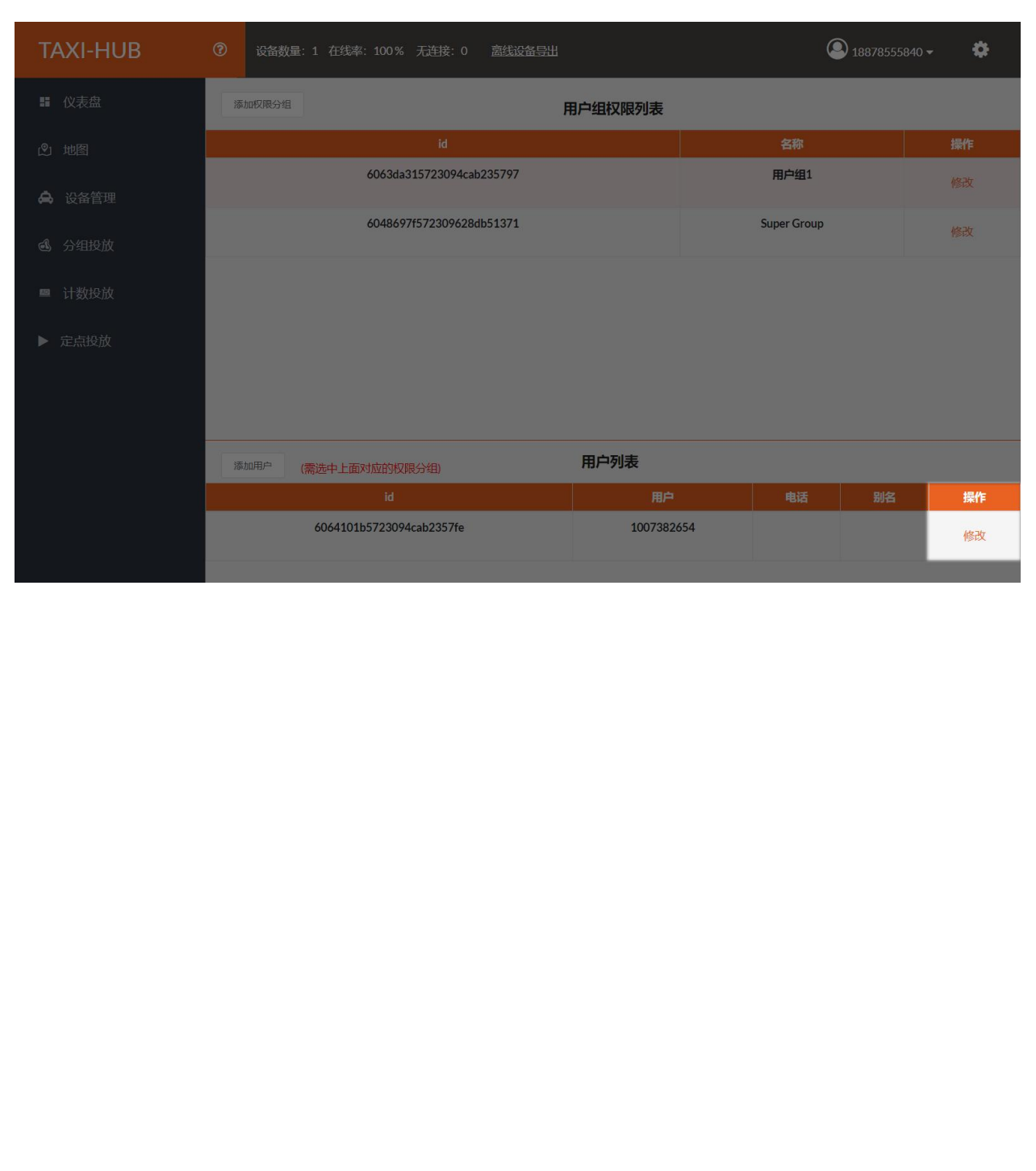

# 在用户组列表里,还可以对已有的用户组行修改。

# **二、绑定终端 1. 下载凭证**

<span id="page-16-1"></span><span id="page-16-0"></span>账号注册完毕,登陆平台点击平台界面右上角 按钮下载车辆入网证书。

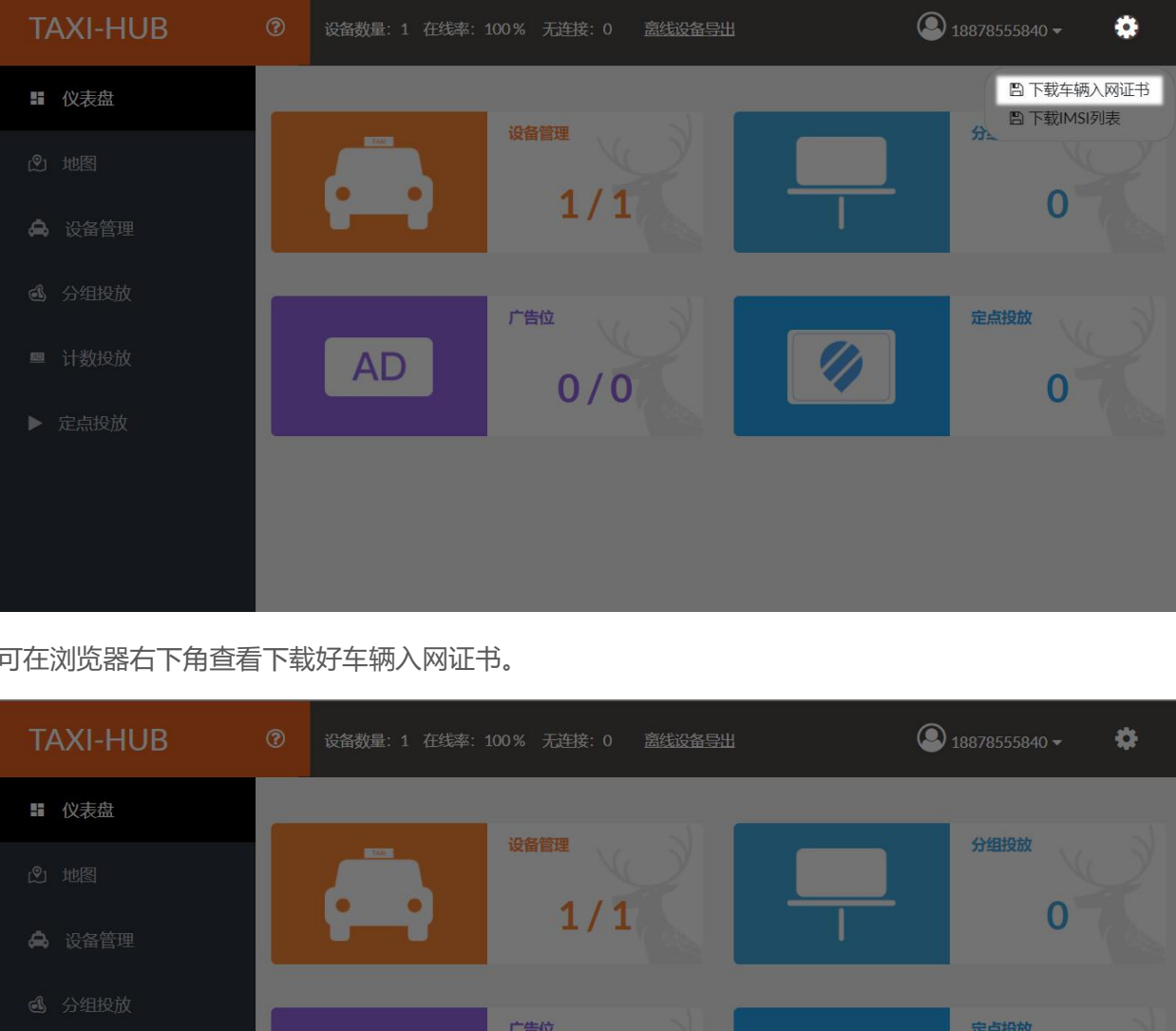

可在浏览器右下角查看下载好车辆入网证书。

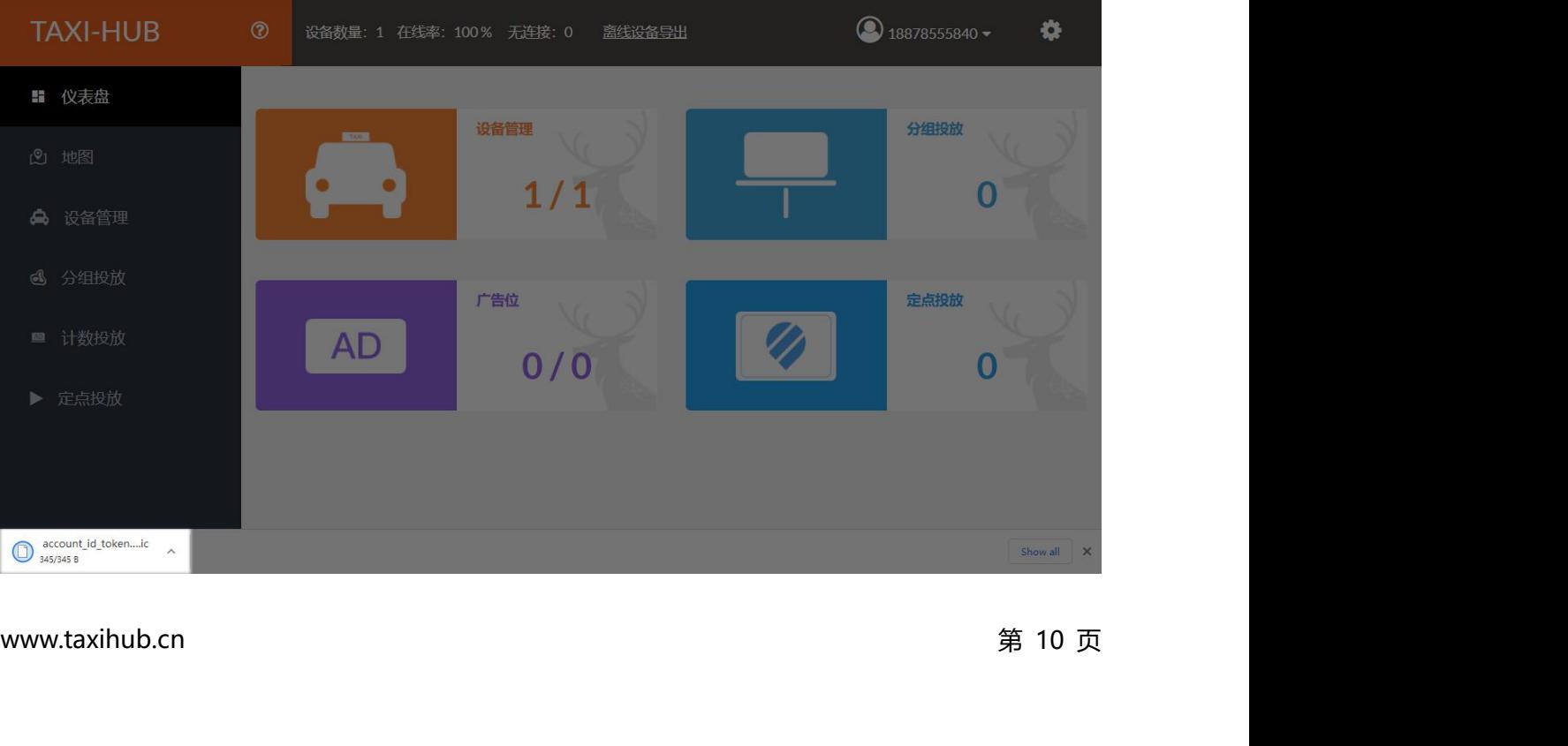

**2.连接控制卡**<br>电脑搜索该控制卡释放的 AP 热点,点击"连接"输入密码即可。

<span id="page-17-0"></span>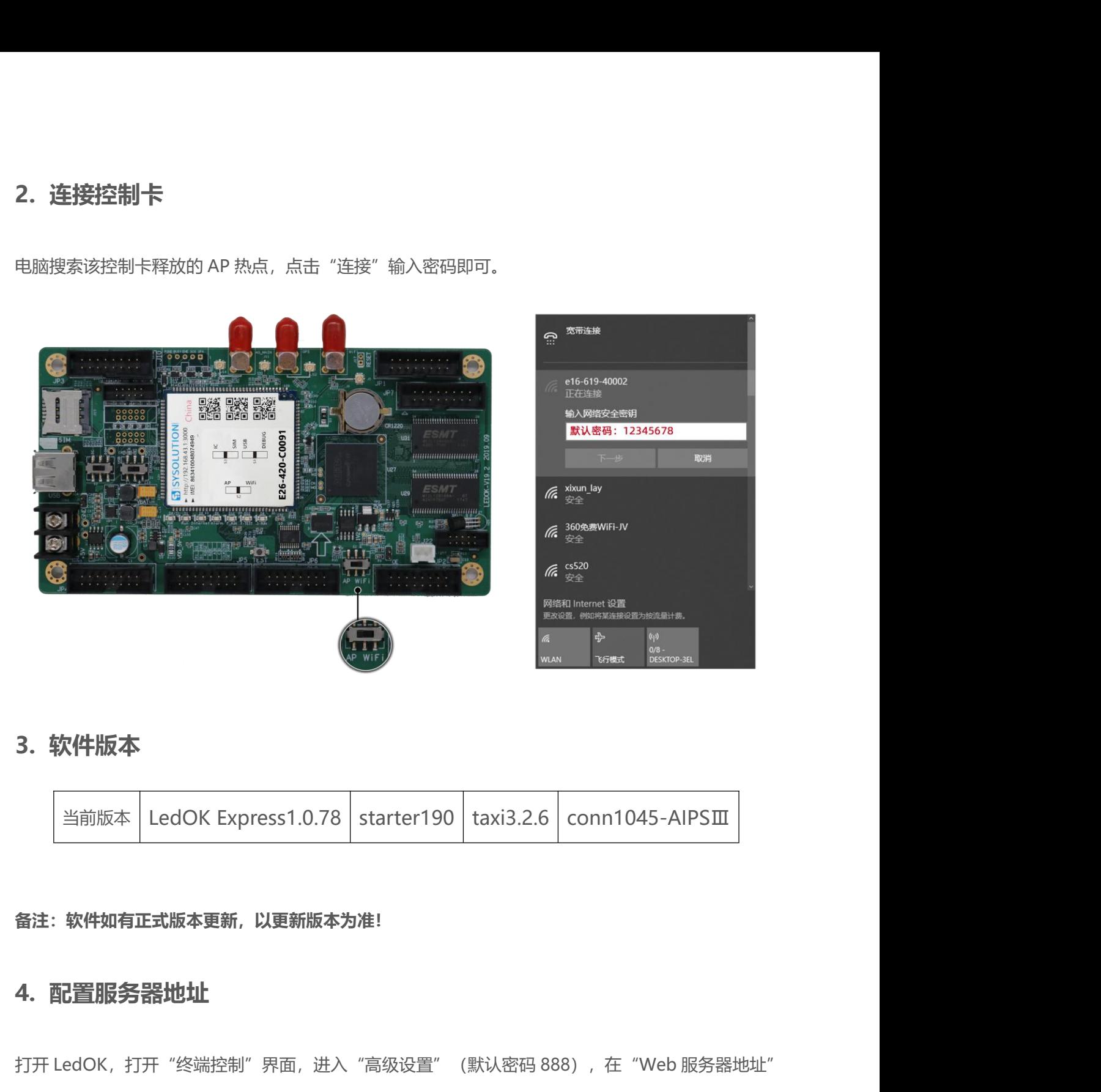

<span id="page-17-1"></span>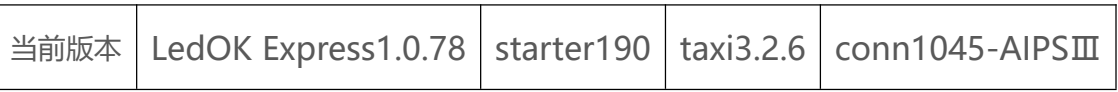

<span id="page-17-2"></span>**备注:软件如有正式版本更新,以更新版本为准!**

打开 LedOK,打开"终端控制"界面,进入"高级设置"(默认密码 888),在"Web 服务器地址"<br>-<br>里选择 **https://www.taxihub.cn:2340**,点击"设置"即可。<br>-<br>www.taxihub.cn 第 11 页 **当前版本 LedOK Express1.0.78 | starter190 | taxi3.2.6 | conn1045-AIPSIII<br>备注:软件如有正式版本更新,以更新版本为准!<br>4. 配置服务器地址<br>打开 LedOK,打开"终端控制"界面,进入"高级设置"(默认密码 888),在"Web 服务器地址"<br>里选择 https://www.taxihub.cn:2340,点击"设置"即可。** 里选择 **https://www.taxihub.cn:2340**,点击"设置"即可。

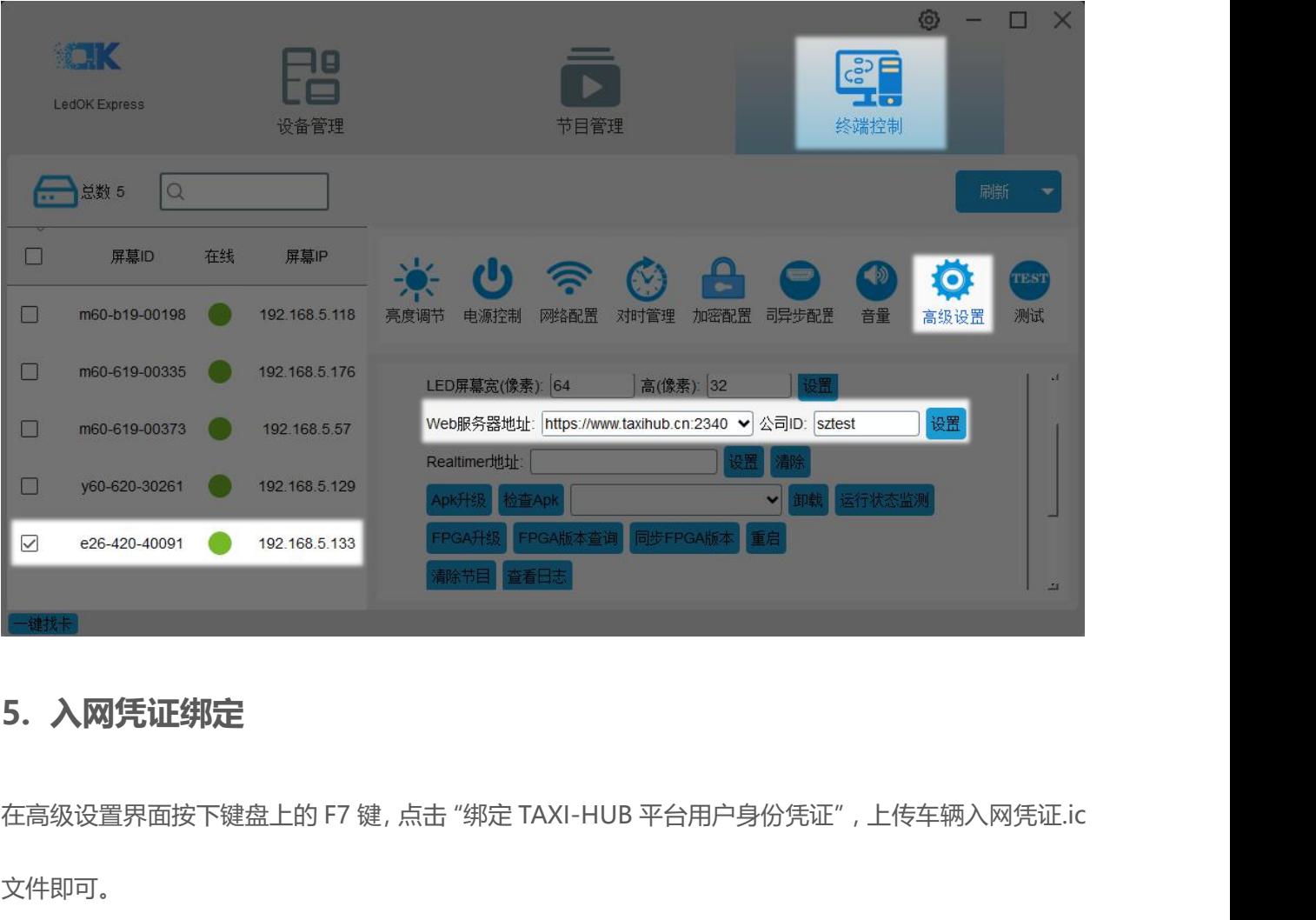

<span id="page-18-0"></span>文件即可。

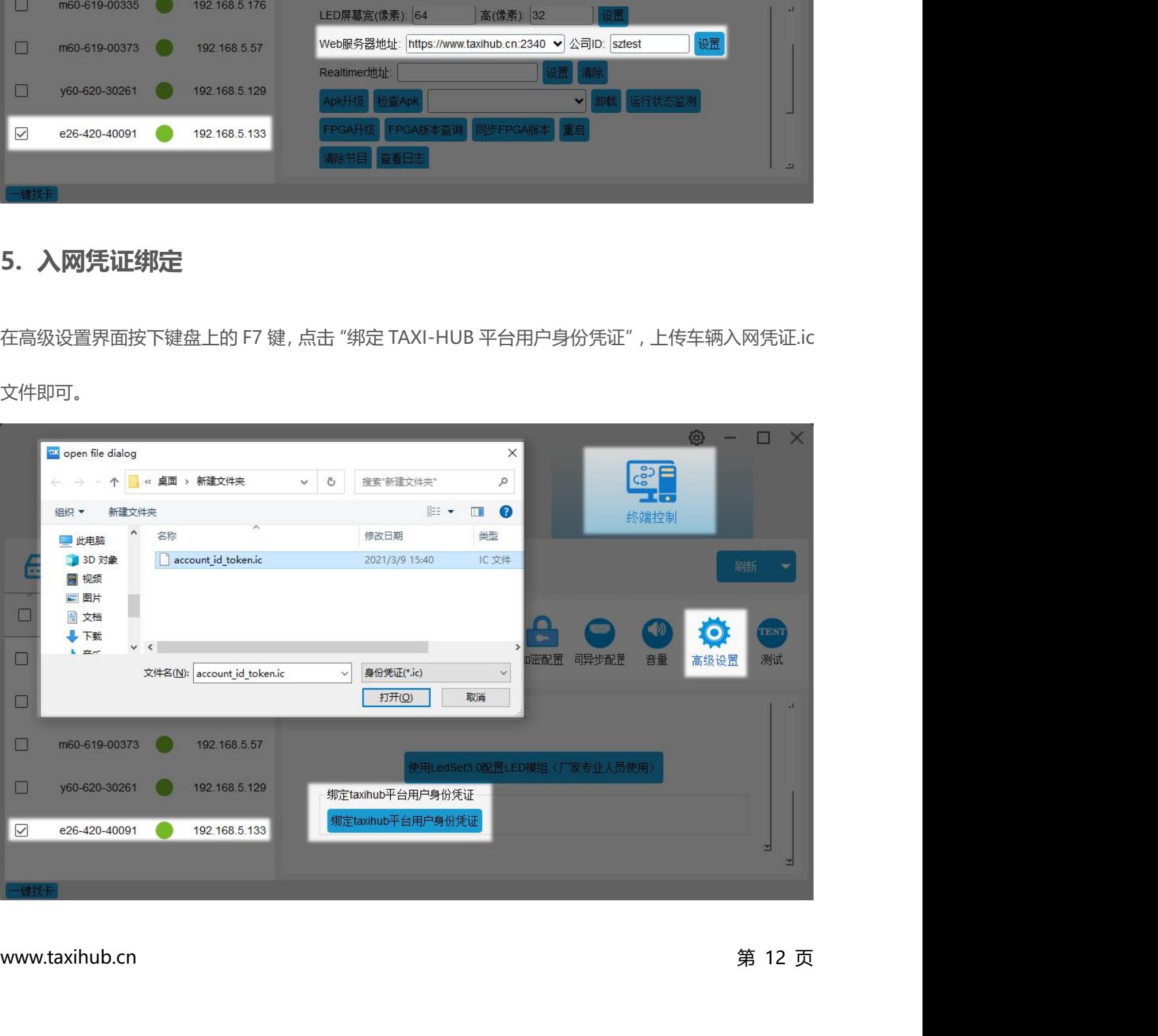

# **6. 入网配置(4G 上线或者 WiFi 上线)**

<span id="page-19-0"></span>**6.入网配置(4G 上线或者 WiFi 上线)<br>6.1. 4G 入网配置<br>进入网络配置界面,选择控制卡,勾选"启用蜂窝数据",通过"获取** 进入网络配置界面,选择控制卡,勾选"启用蜂窝数据",通过"获取状态"按钮可以自动匹配国家码 **6.入网配置 (4G 上线或者 WiFi 上线)**<br>6.1.4**G 入网配置**<br>进入网络配置界面,选择控制卡,勾选"启用蜂窝数据",通过"获取状态"按钮可以自动匹配国家码<br>MMC,然后选择"运营商"可获取到响应的 APN 信息,如果找不到运营商,可勾选"自定义"复选<br>框,然后手动输入 APN 信息。 6.入网配置(4G 上线或者 WiFi 上线)<br>1.4G 入网配置<br>进入网络配置界面,选择控制卡,勾选"启用蜂窝数据",通过"获取状态<br>MMC,然后选择"运营商"可获取到响应的 APN 信息,如果找不到运营<br>框,然后手动输入 APN 信息。<br>**1.K**

<span id="page-19-1"></span>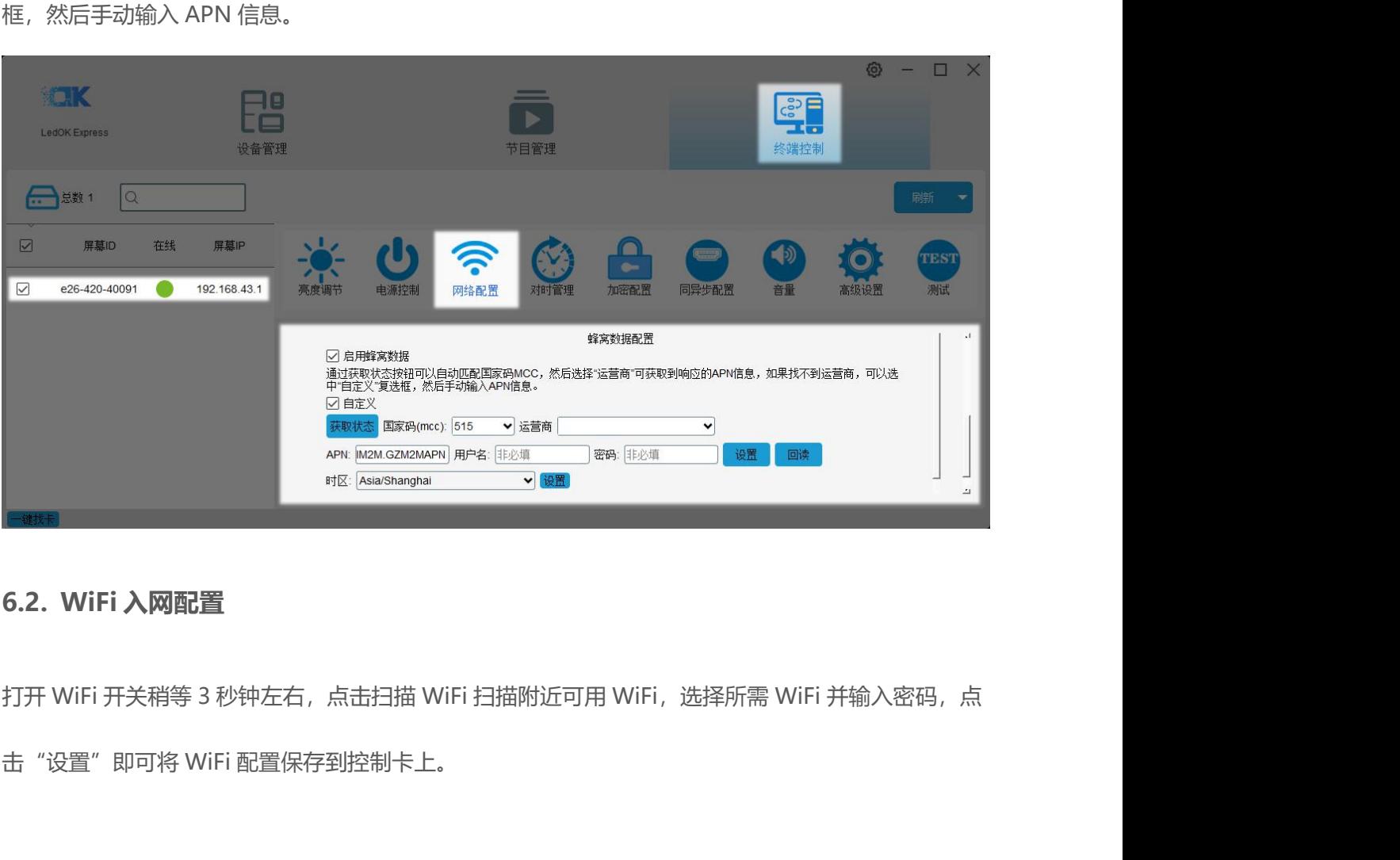

<span id="page-19-2"></span>

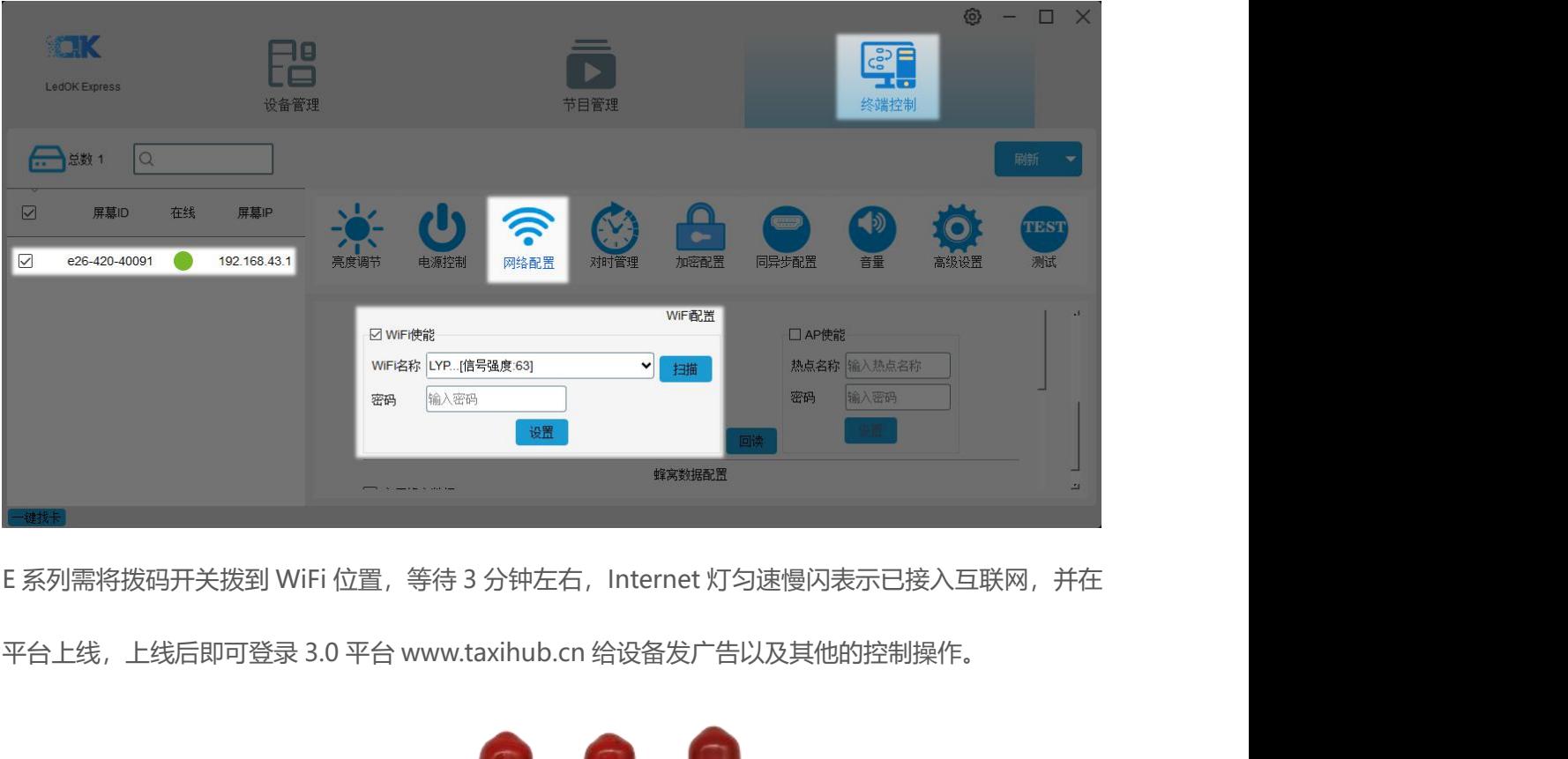

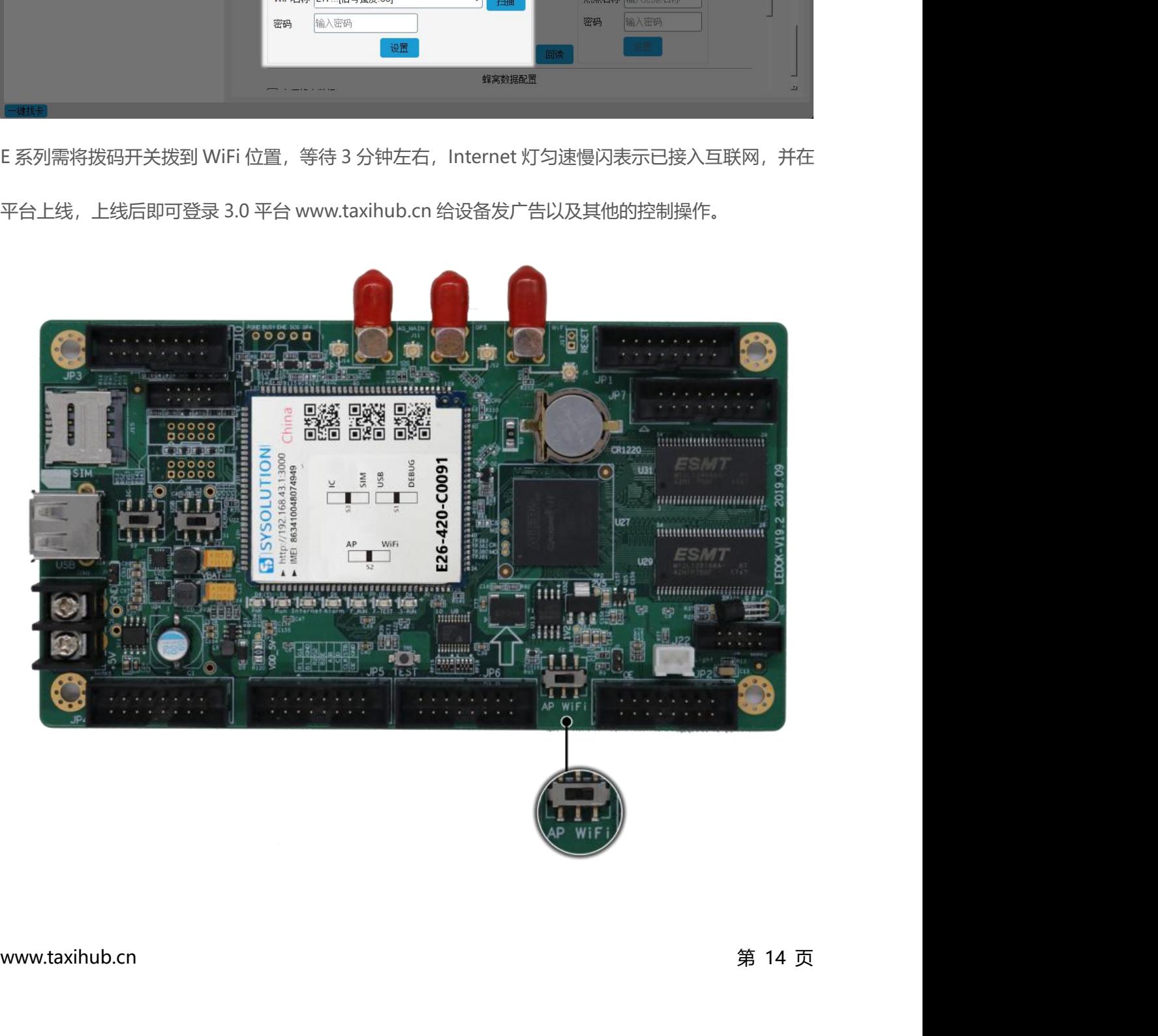

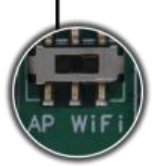

**三、3.0 平台功能简介 三、3.0 平台功能简介**<br>1. 账户登陆管理机制<br><sup>强制性高强度密码。用户在创建账号时密码必须包含数字,字母和特殊符号,且保证一规</sup> 强制性高强度密码。用户在创建账号时密码必须包含数字,字母和特殊符号,且保证一定长度,从而规 避密码过于简单带来的风险。

<span id="page-21-1"></span><span id="page-21-0"></span>IP 黑名单机制。密码或验证码错误次数过多时,会在一段时间内将请求的 IP 地址加入黑名单,无法继 续尝试登陆,从而防止暴力手段破解。 Session 保护机制。通过设置 Session 有效期来保护已登陆账号的平台安全。在操作人员离开一段时间 强制性高强度密码。用户在创建账号时密码必须包含数字,字母和特殊符号<br>避密码过于简单带来的风险。<br>IP 黑名单机制。密码或验证码错误次数过多时,会在一段时间内将请求的 I<br>续尝试登陆,从而防止暴力手段破解。<br>Session 保护机制。通过设置 Session 有效期来保护已登陆账号的平台安全<br>后,账号会自动登出,以避免他人造成的误操作。<br>**2. 设备管理** 

<span id="page-21-2"></span>后,账号会自动登出,以避免他人造成的误操作。

续尝试登陆,从而防止暴力手段破解。<br>Session 保护机制。通过设置 Session 有效期来保护已登陆账号的平台安全。在操作人员离开一段时间<br>后,账号会自动登出,以避免他人造成的误操作。<br><br>匹配 2.0 平台的部分配置功能,可对控制卡进行分组集中管理,远程在线集群操控,缩减工作时间,提<br>高工作效率。 高工作效率。 Session 保护机制。 通过设置 Session 有效期来保护已登陆账号的平台安全<br>后,账号会自动登出,以避免他人造成的误操作。<br>2. **设备管理**<br>匹配 2.0 平台的部分配置功能,可对控制卡进行分组集中管理,远程在线集<br>高工作效率。<br>3. **定点广告** 匹配 2.0 平台的部分配置功能,可对控制卡进行分组集中管理,远程在线集<br>高工作效率。<br>高工作效率。<br><br><br>充分利用现有资源,让广告投放更精准。<br><br>**4.广告投放**<br>提供简洁方便的云端广告发布系统、多服务器备份系统,可以保证系统的万 机制,密码或验证码错误次数过多时,会在一段时间内将请求的 IP 地址加入黑名单,无法<br><br><br><br>某护机制,通过设置 Session 有效期来保护已登陆账号的平台安全,在操作人员离开一段<br><br><br><br><br><br>谷**管理**<br>有资源,让广告投放更精准。<br><br><br>现有资源,让广告投放更精准。

<span id="page-21-3"></span>可定点投放广告,合理设置广告投放范围,进入范围将自动播放定点广告,出了范围自动跳转其他广告。 充分利用现有资源,让广告投放更精准。

<span id="page-21-4"></span>**4.广告投放**<br>提供简洁方便的云端广告发布系统、多服务器备份系统,可以保证系统的冗余稳定,集中控制与管理,<br><br>提高运营效率。支持图片、Gif、视频等格式。<br>www.taxihub.cn 第 15 页 提供简洁方便的云端广告发布系统、多服务器备份系统,可以保证系统的冗余稳定,集中控制与管理, 提高运营效率。支持图片、Gif、视频等格式。

# <span id="page-22-0"></span>**四、地图**

点击打开地图可查看所选车辆相关信息以及行车轨迹等。

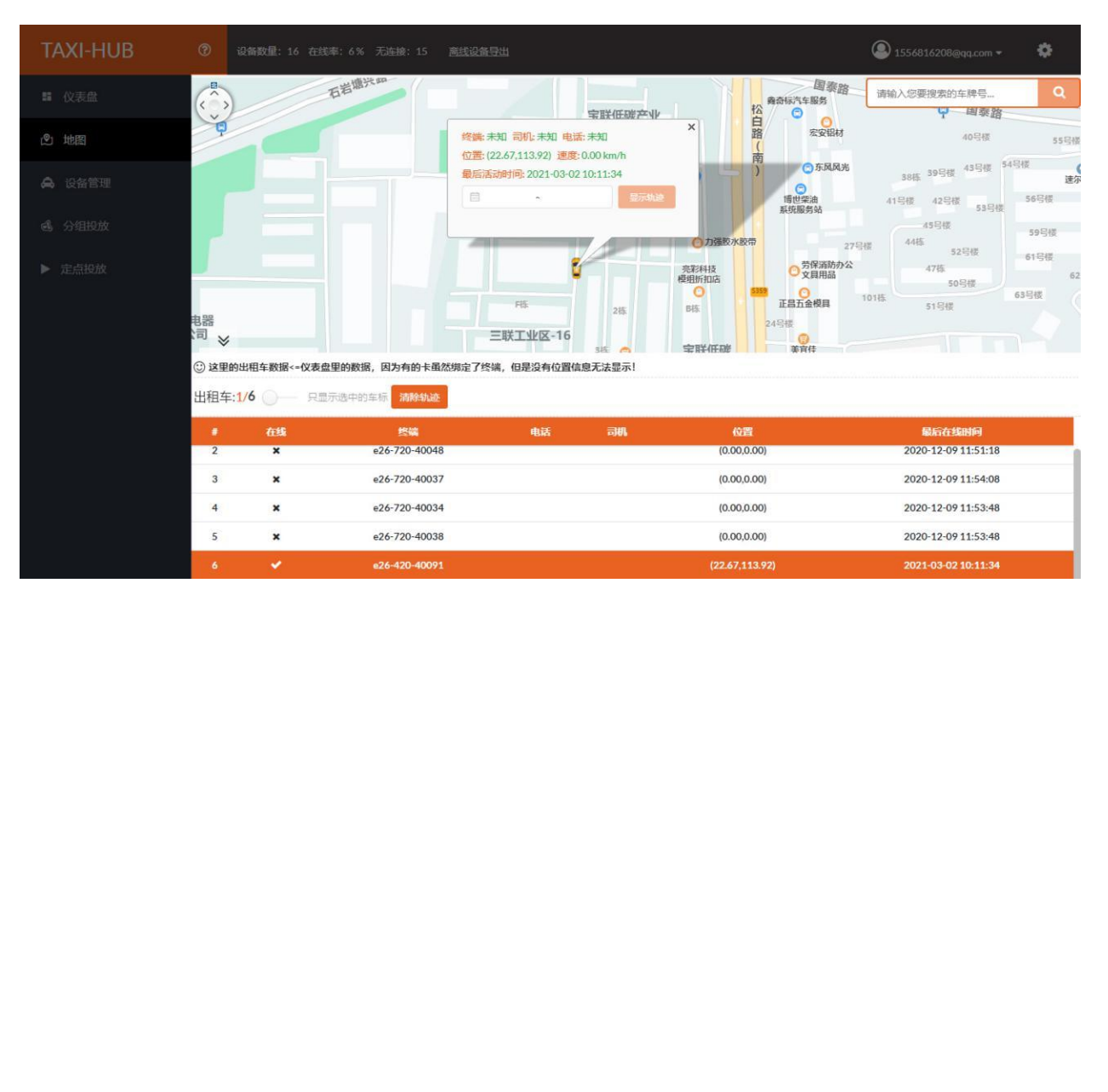

# **五、设备管理 五、设备管理**<br>1. 登录平台<br>输入注册好的邮箱或者手机号码、密码登录平台。

<span id="page-23-1"></span><span id="page-23-0"></span>输入注册好的邮箱或者手机号码、密码登录平台。

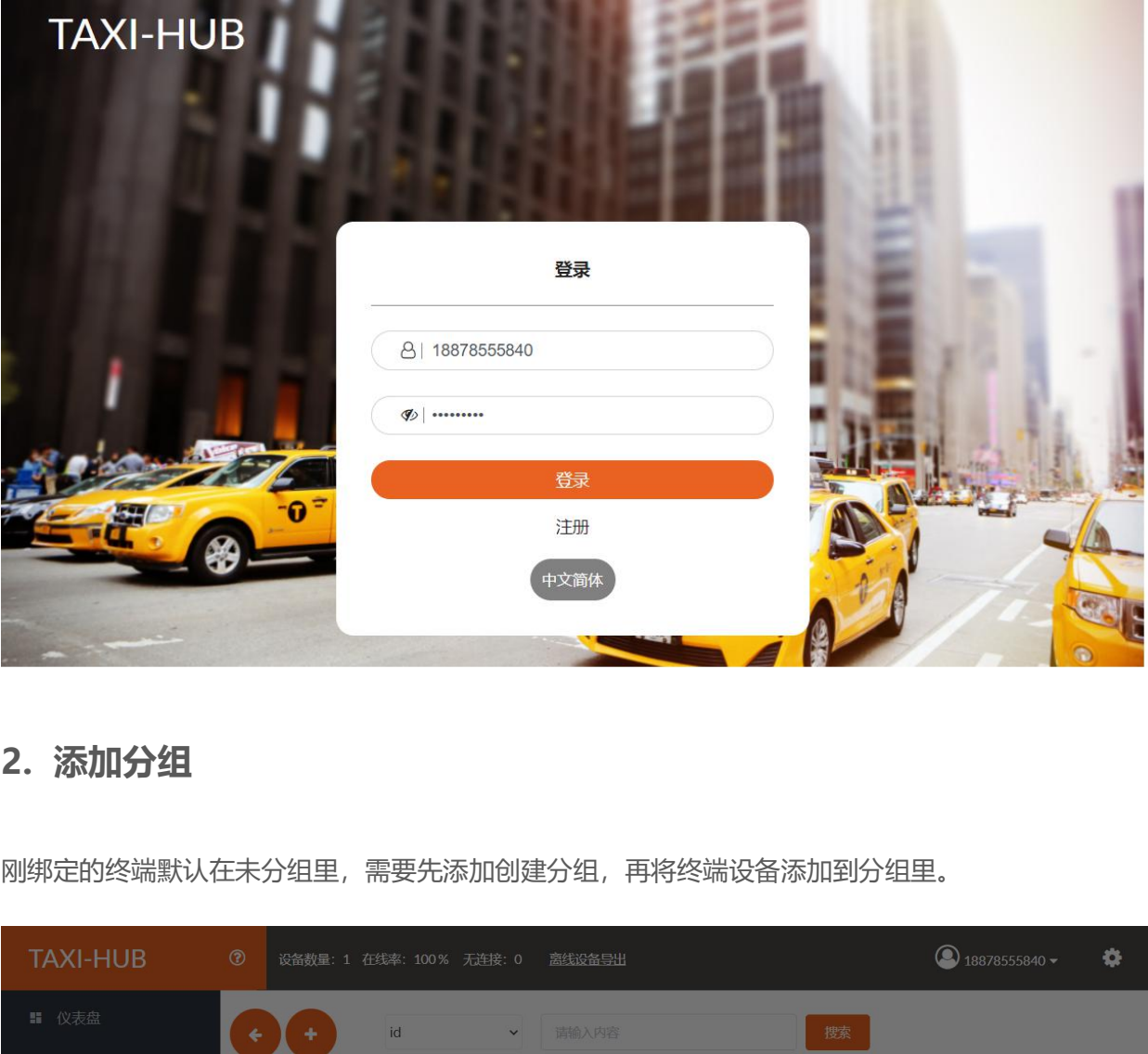

<span id="page-23-2"></span>刚绑定的终端默认在未分组里,需要先添加创建分组,再将终端设备添加到分组里。

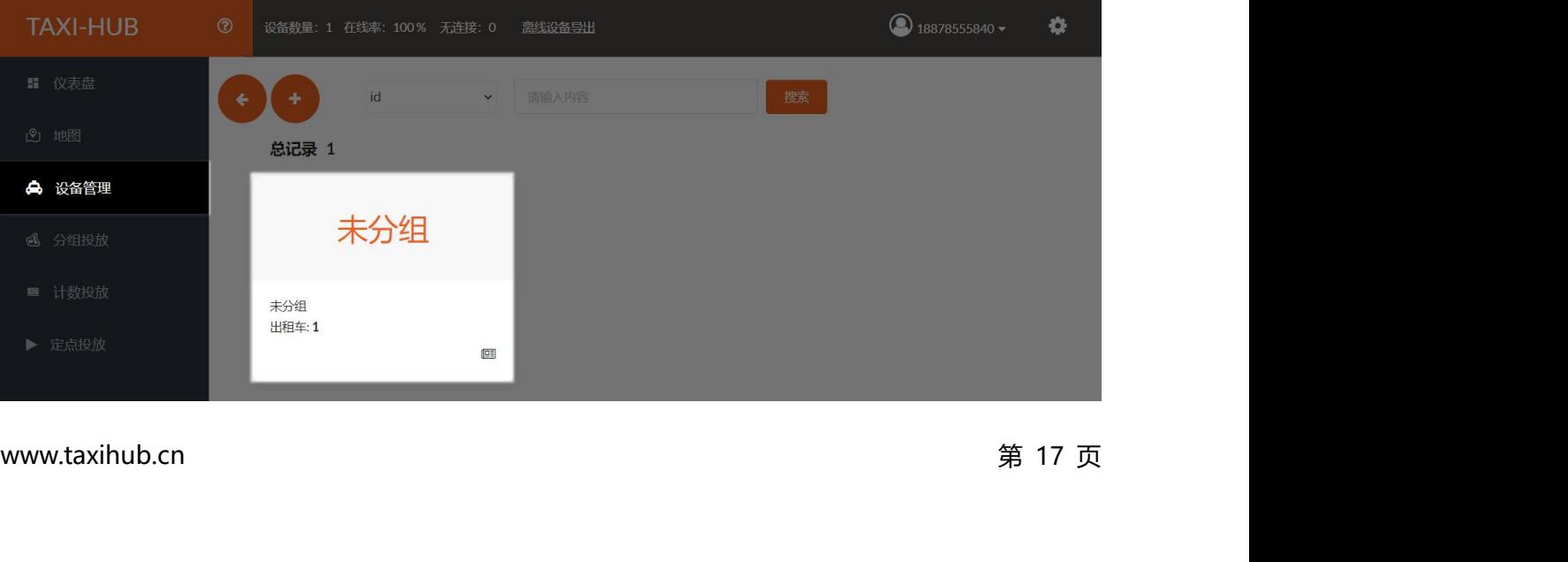

 $\color{red}+$ 点击打开"设备管理"界面,点击 新建终端分组。

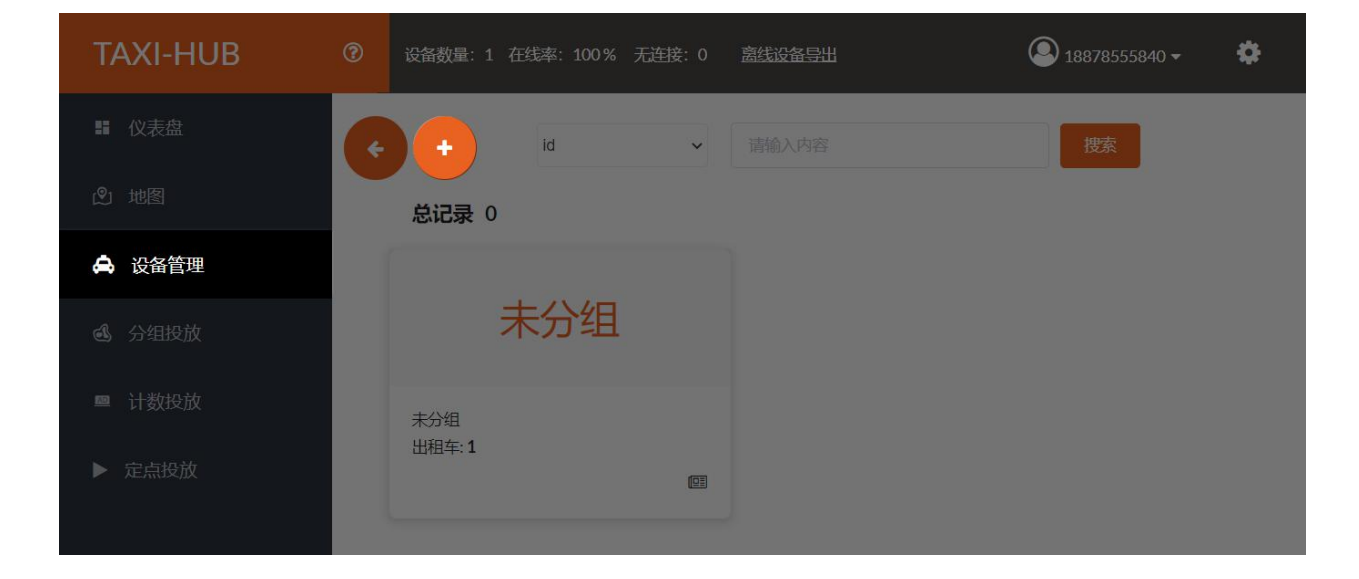

## 编辑分组名点击"保存"。

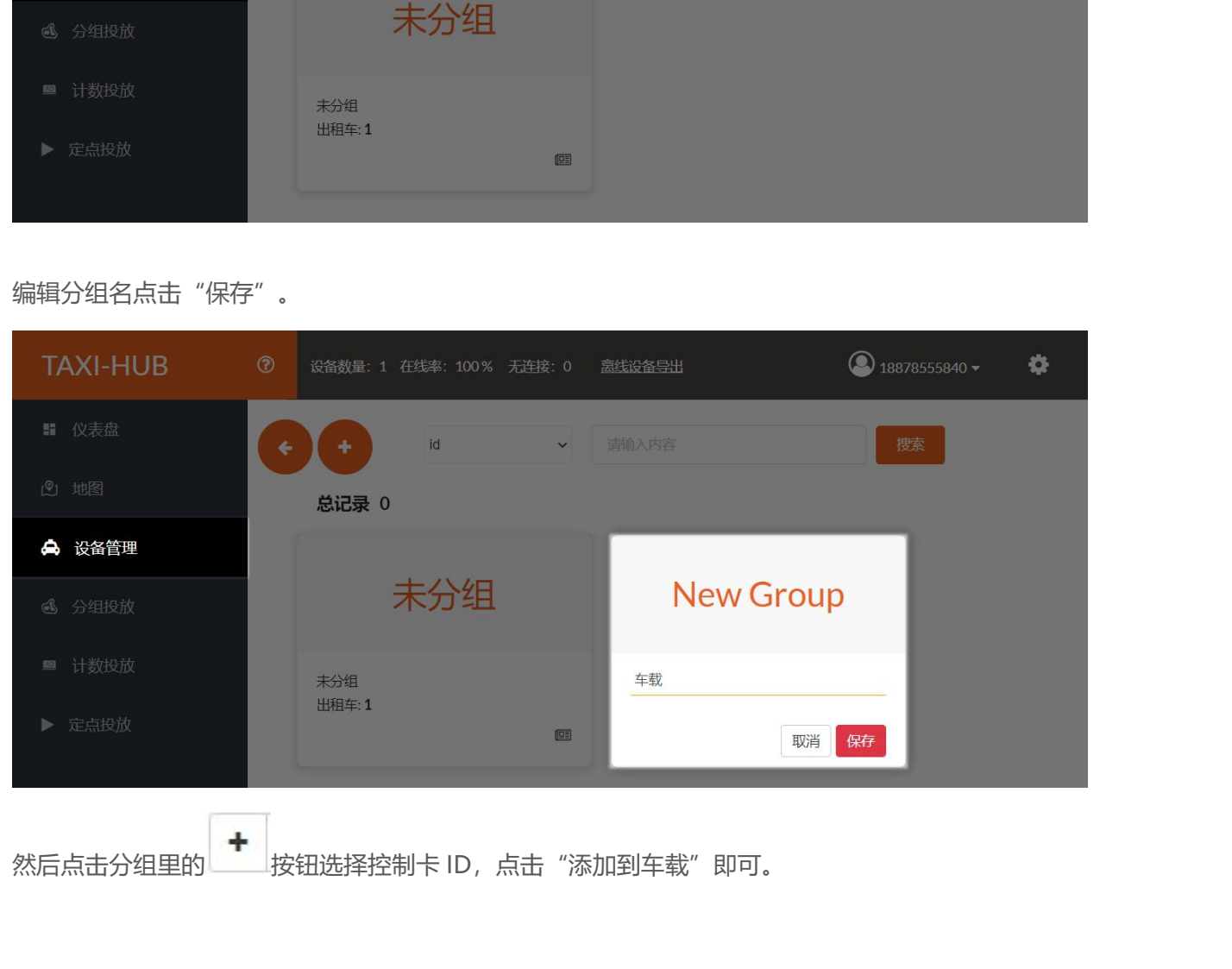

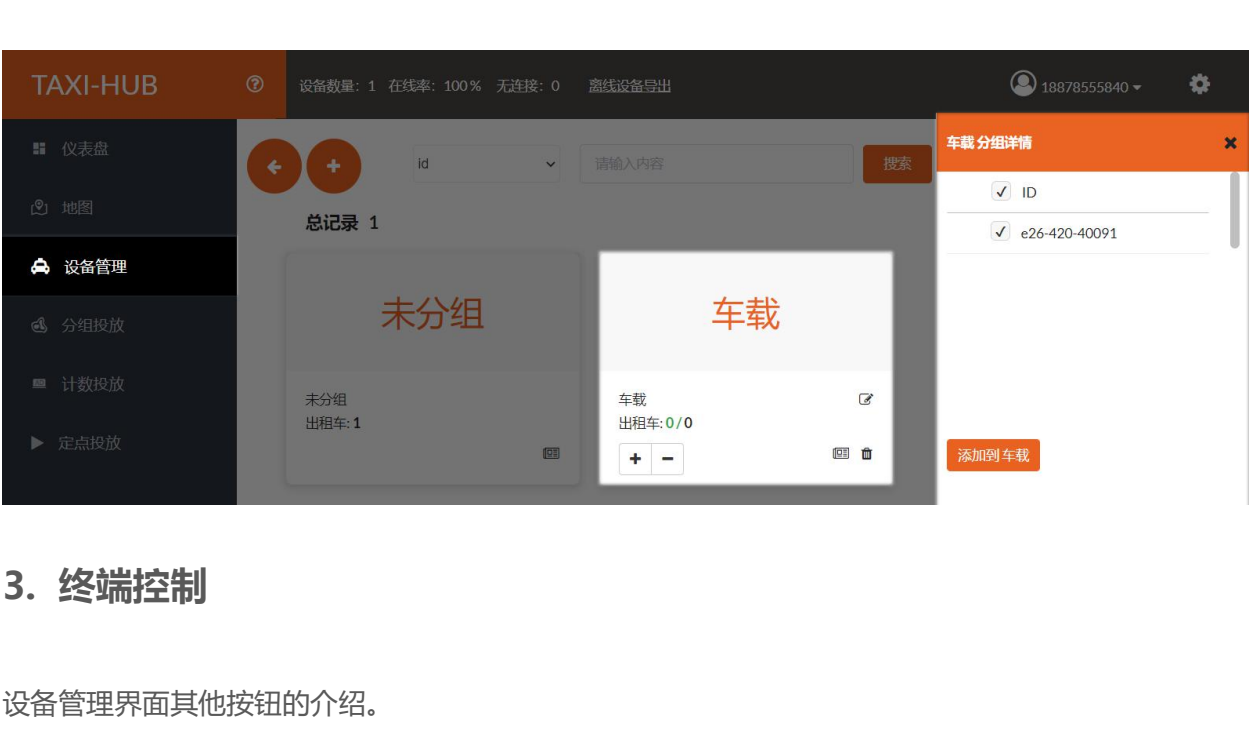

设备管理界面其他按钮的介绍。

<span id="page-25-0"></span>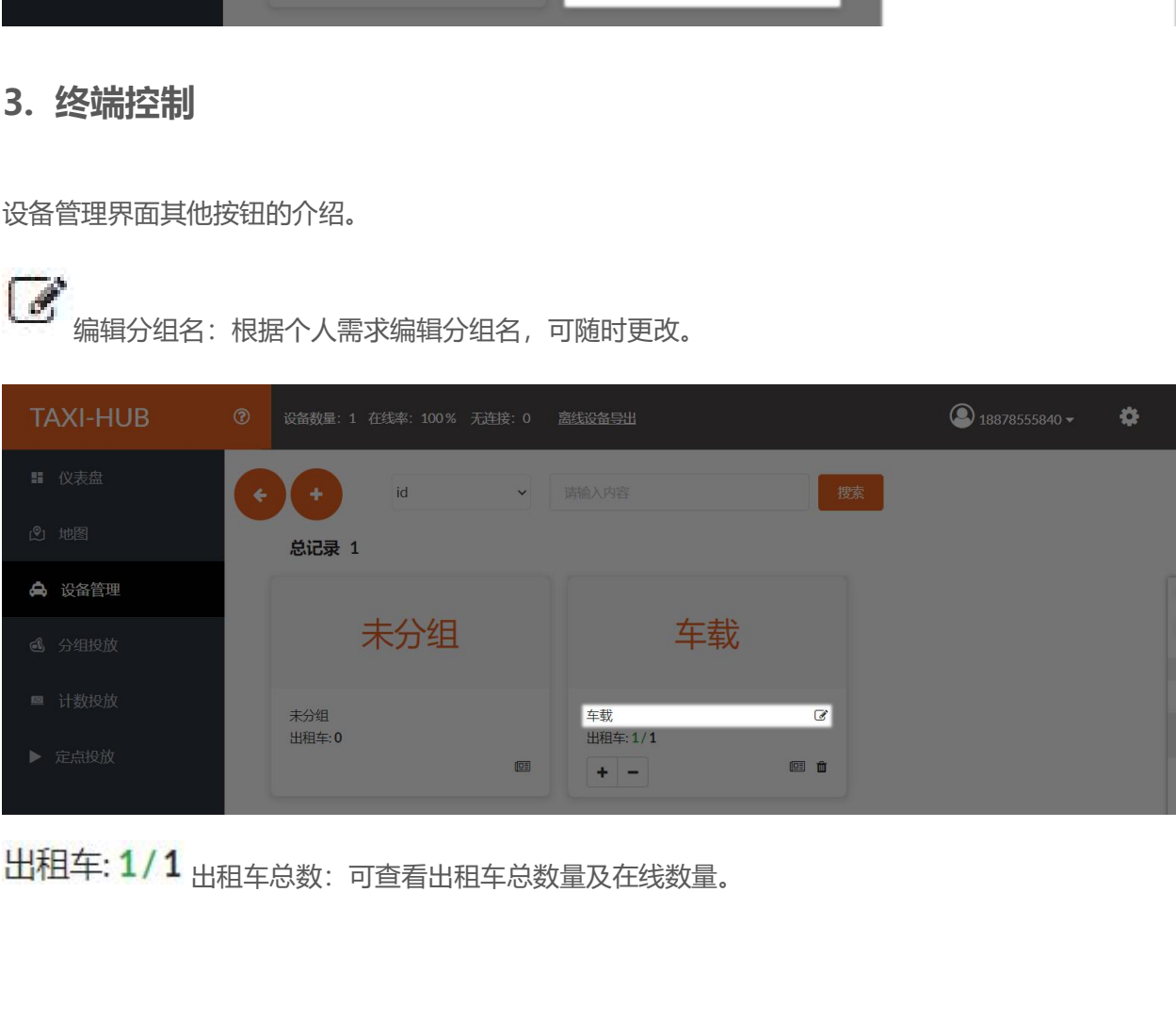

出租车: 1/1 出租车总数: 可查看出租车总数量及在线数量。

编辑分组名:根据个人需求编辑分组名,可随时更改。

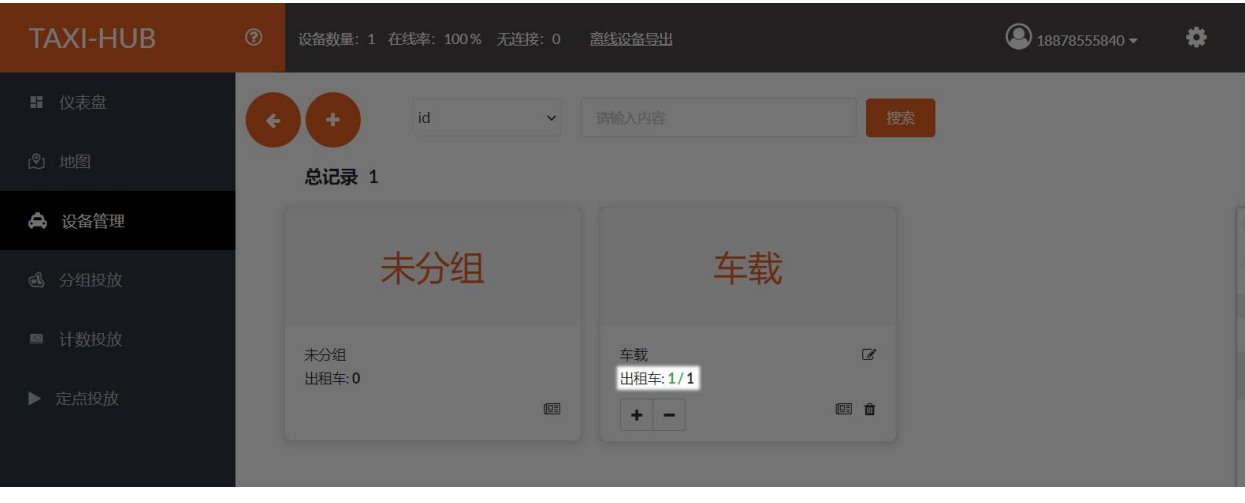

۰

|<br>|添加/减少终端: 可将终端添加到分组里, 或将已有的终端从该分组删除。

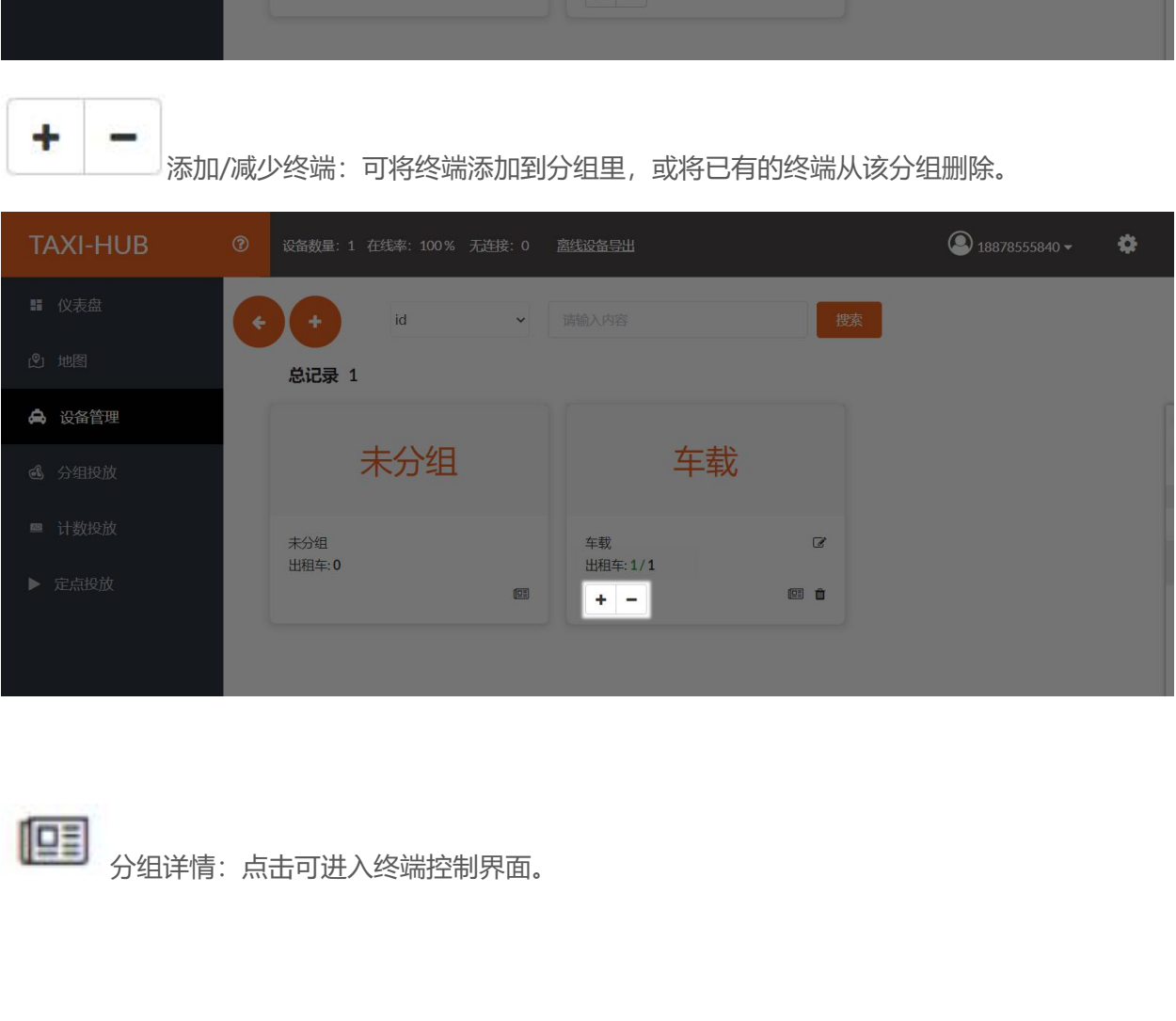

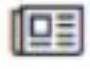

1938 分组详情:点击可进入终端控制界面。

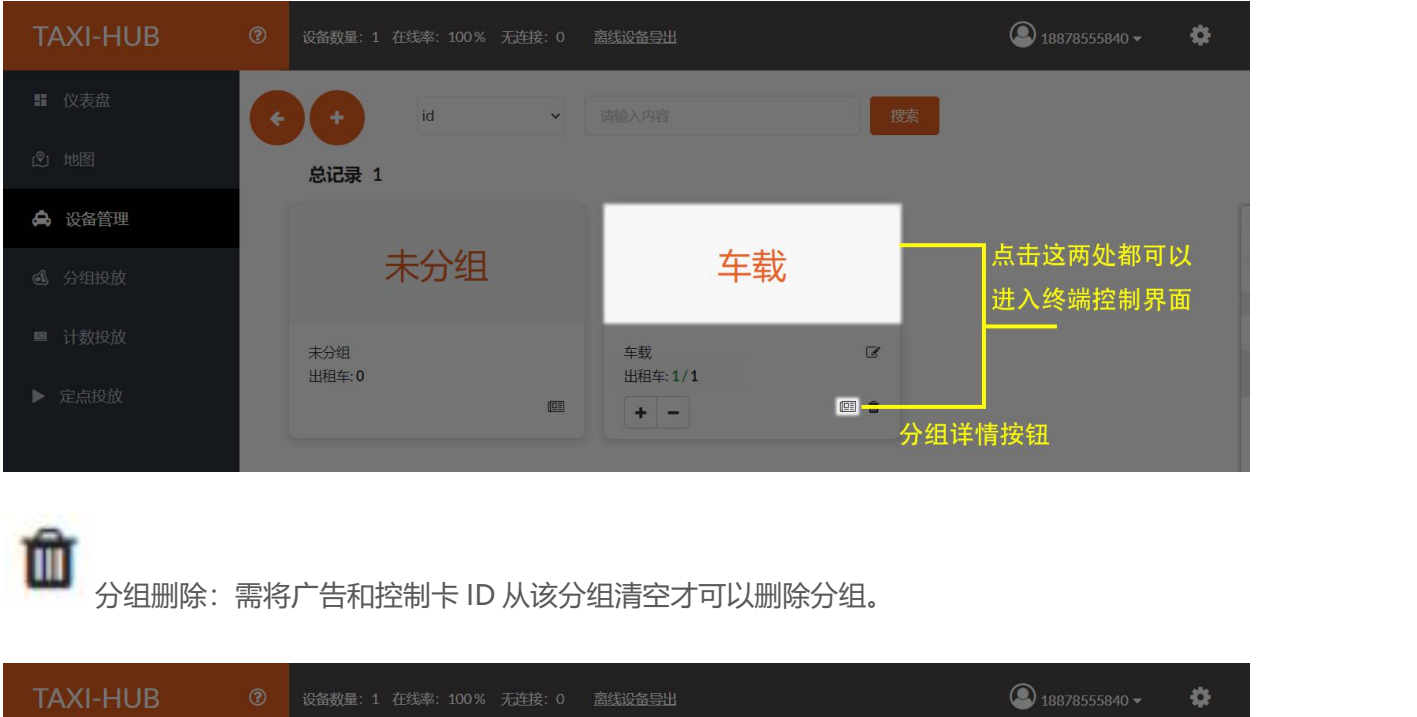

û

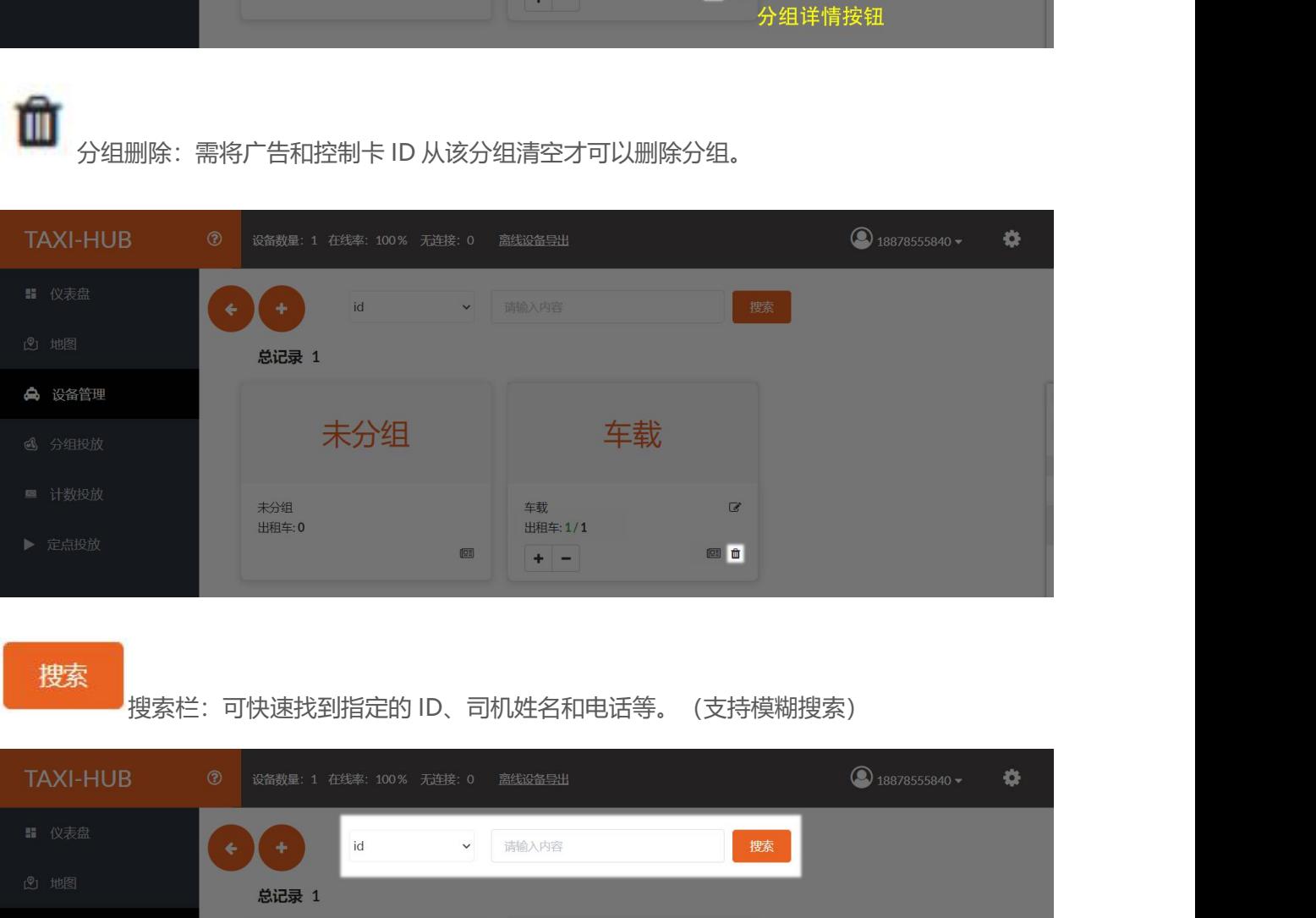

搜索

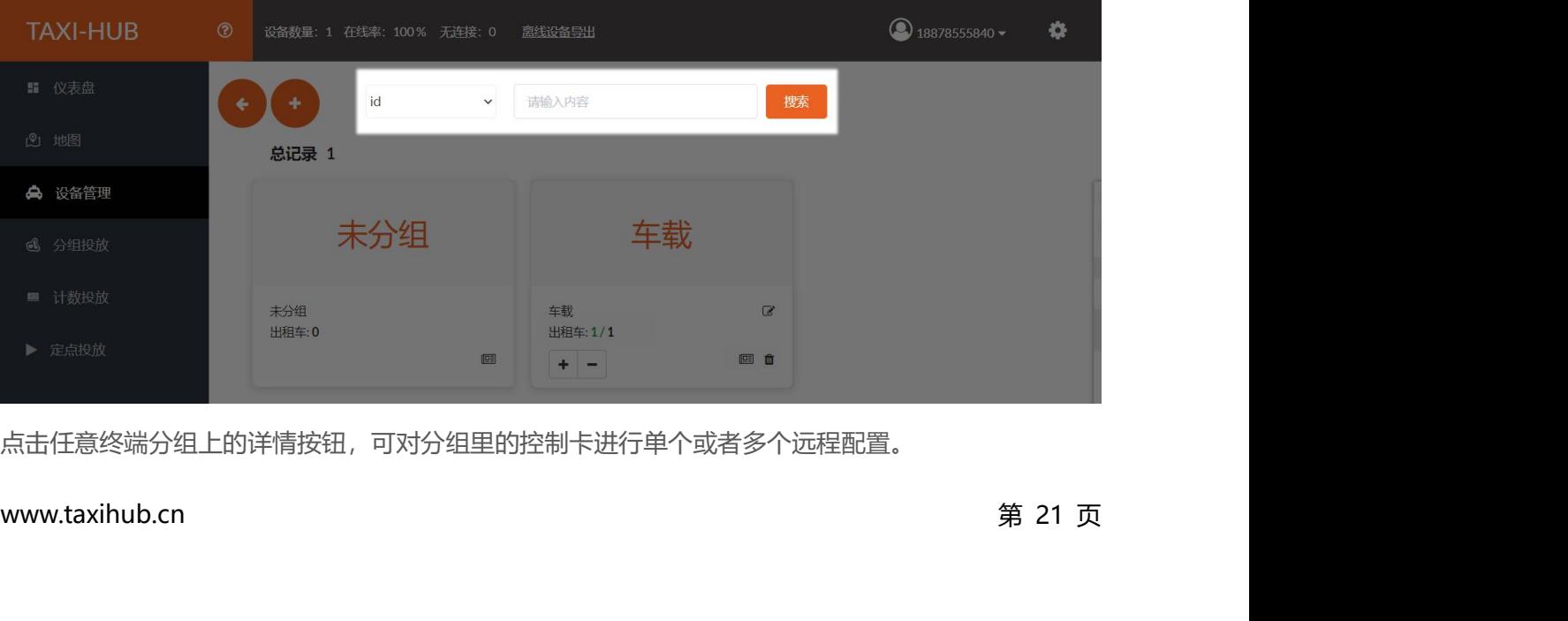

点击任意终端分组上的详情按钮,可对分组里的控制卡进行单个或者多个远程配置。

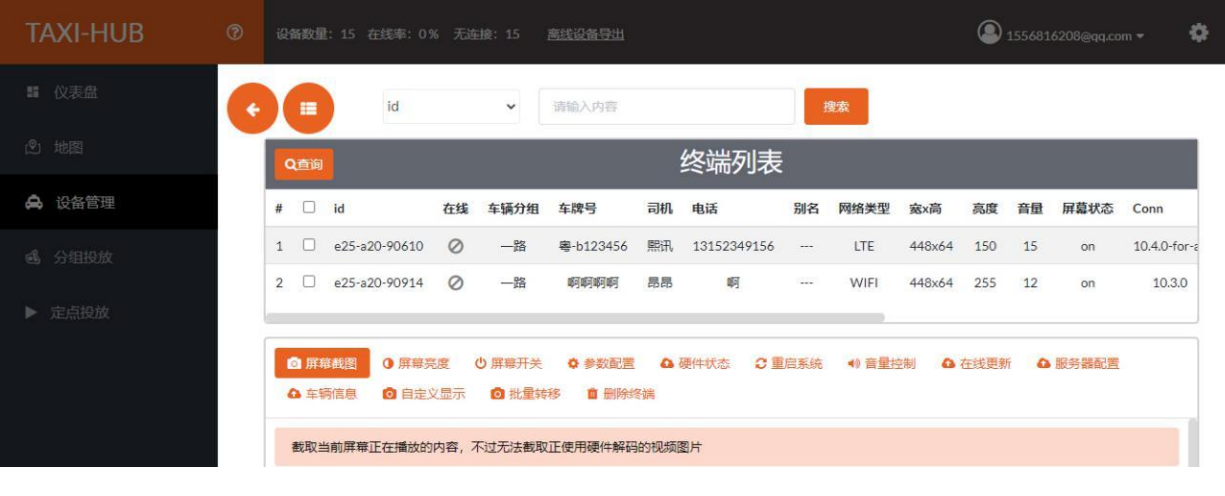

# 点击 按钮打开列表,可对所有分组控制卡进行单个或者多个远程配置。

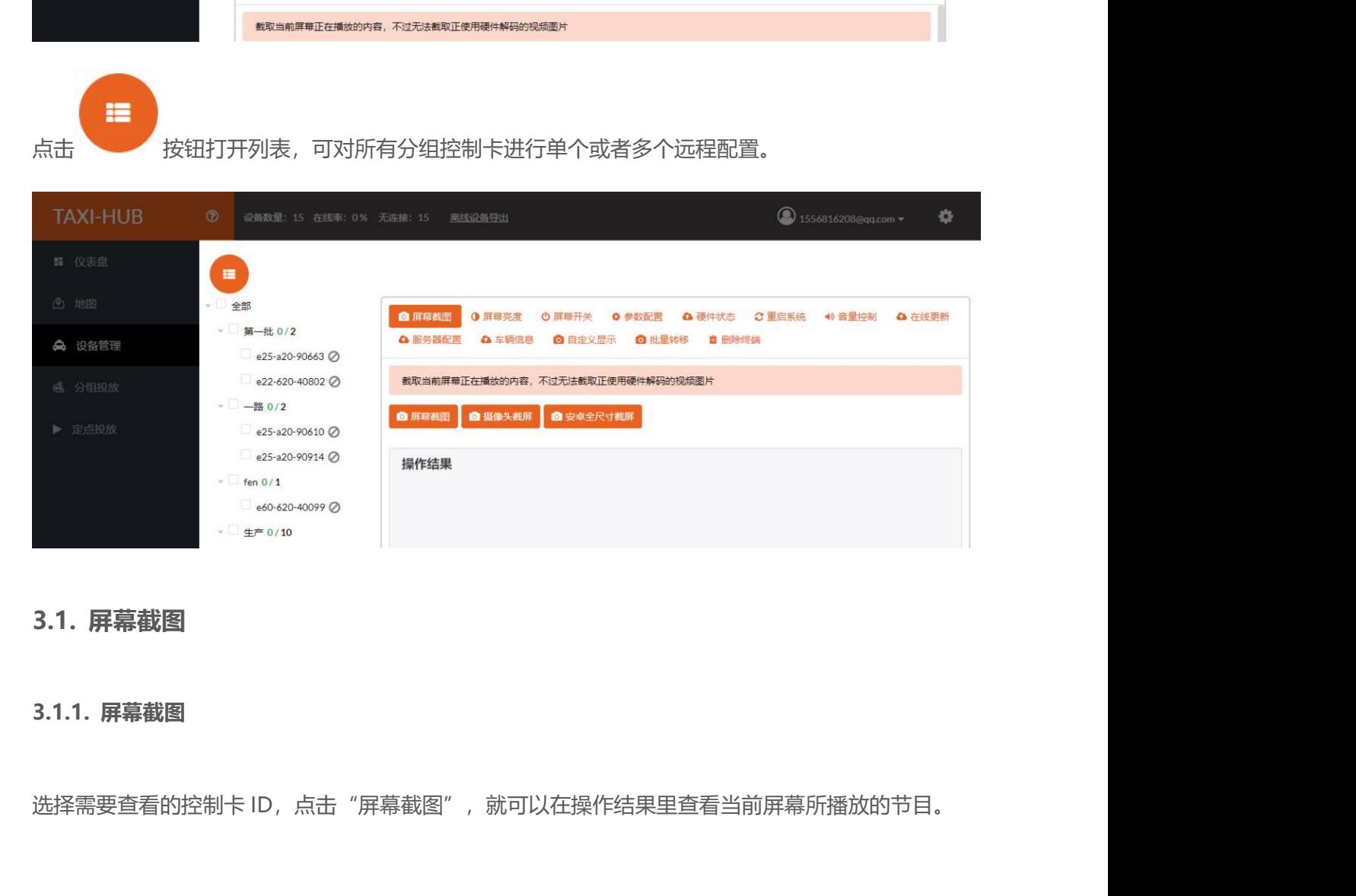

<span id="page-28-1"></span><span id="page-28-0"></span>www.taxihub.cn 第 22 页

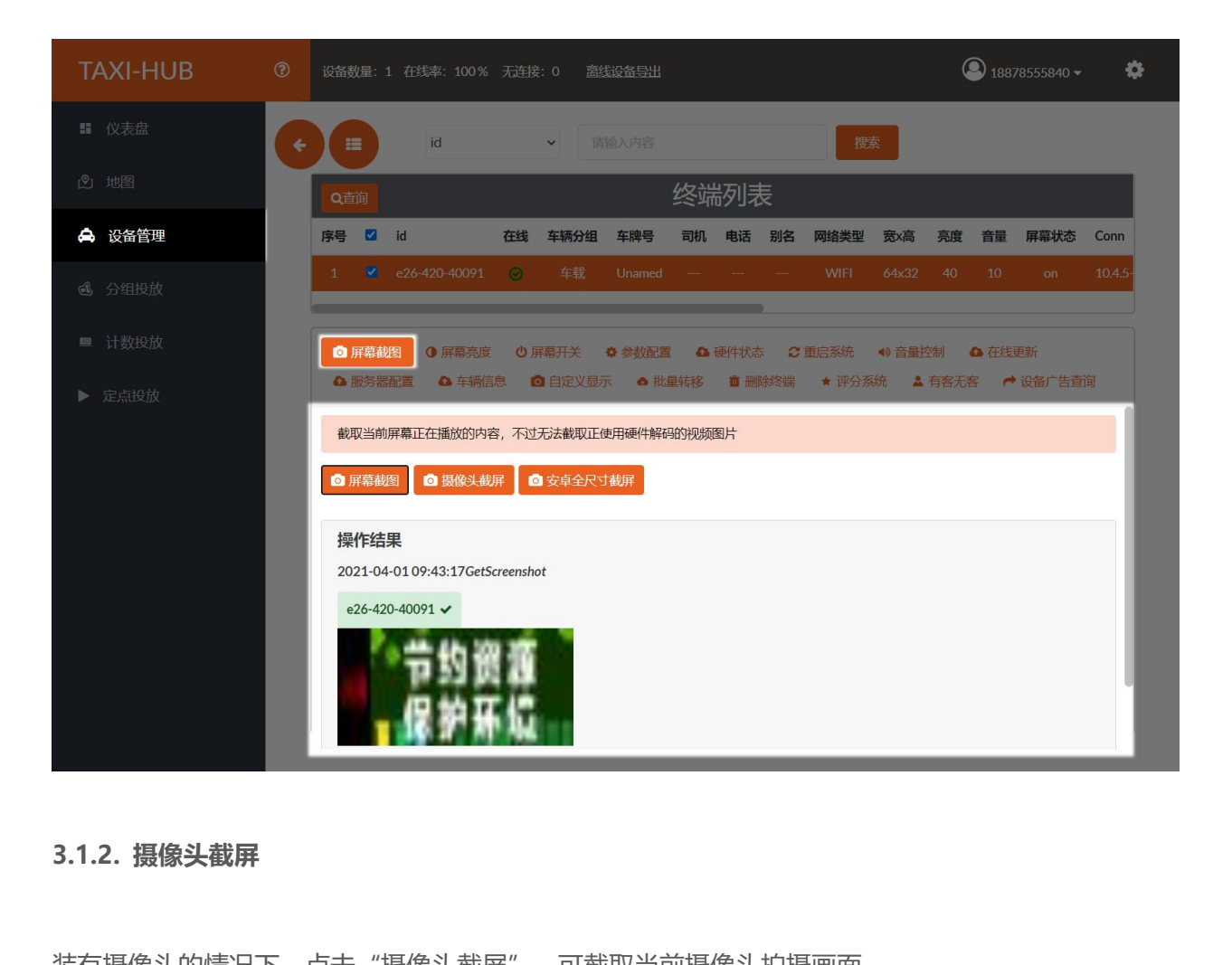

<span id="page-29-0"></span>装有摄像头的情况下,点击"摄像头截屏",可截取当前摄像头拍摄画面。

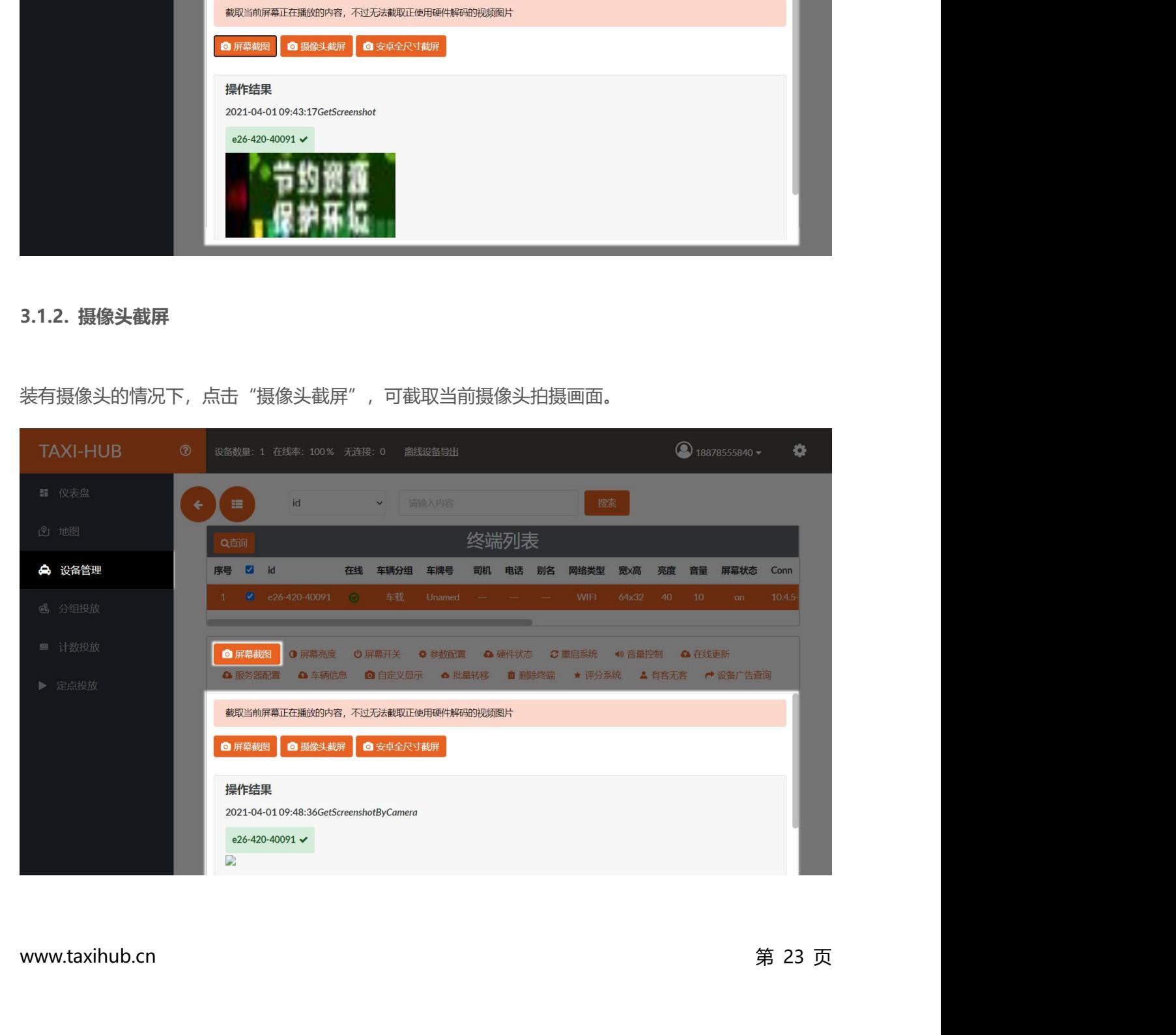

**3.1.3. 安卓全尺寸截屏**<br>3.1.3. 安卓全尺寸截屏<br><sup>上士 "宁卓只才帮屋" 可帮耶教众宁卓公验室图像</sup> 点击"安卓尺寸截屏"可截取整个安卓分辨率图像。

<span id="page-30-0"></span>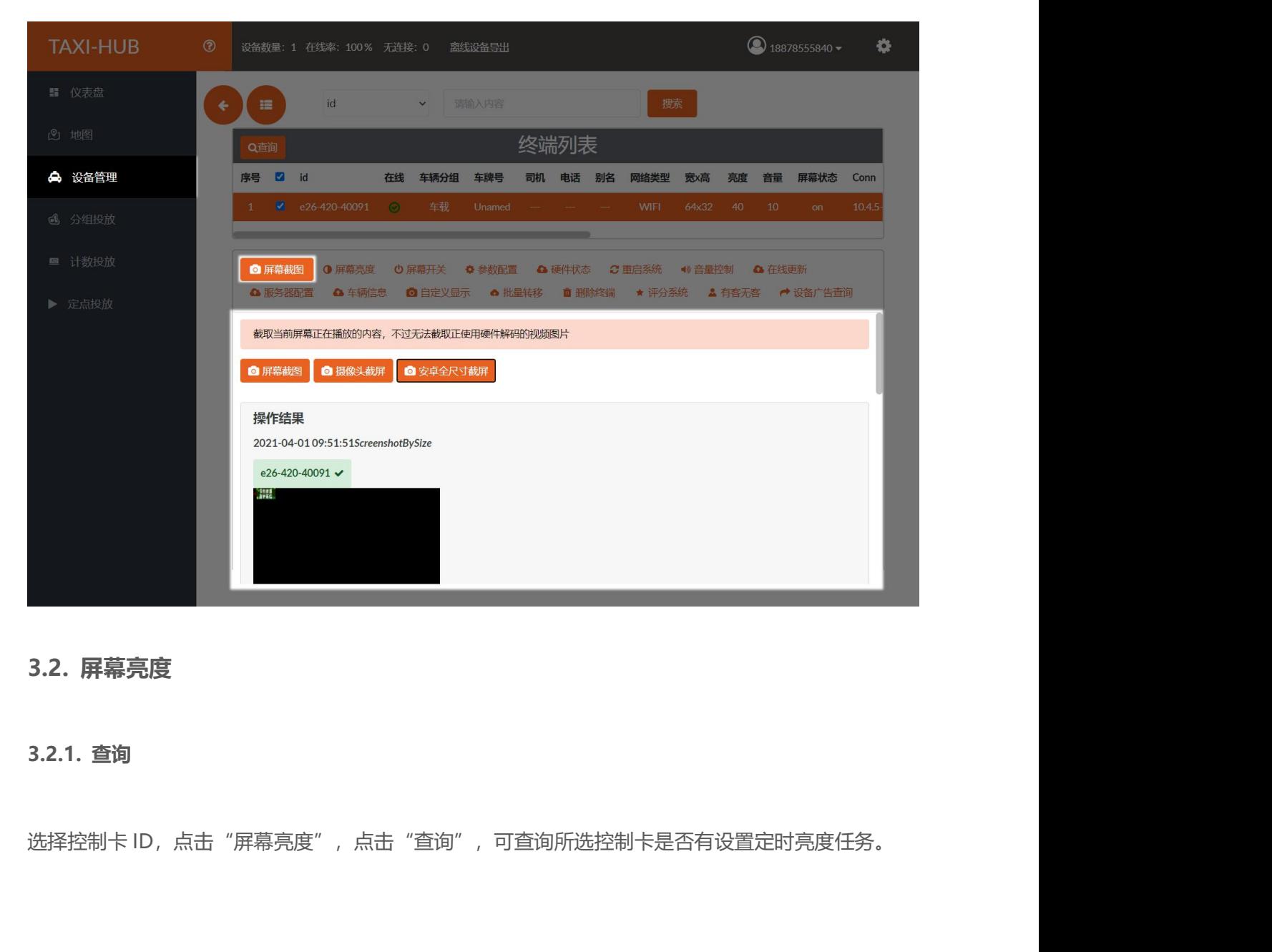

<span id="page-30-2"></span><span id="page-30-1"></span>

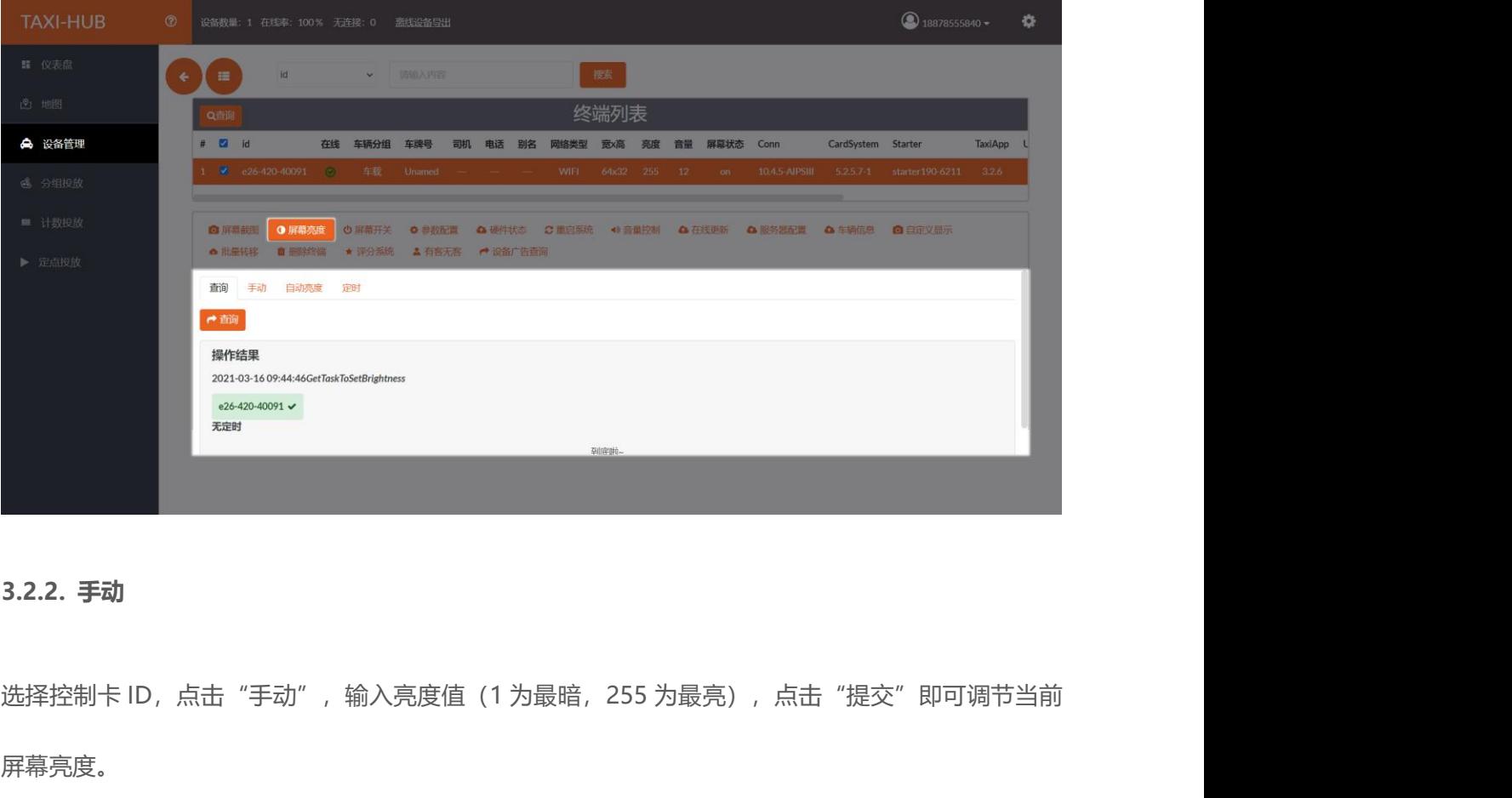

<span id="page-31-0"></span>屏幕亮度。

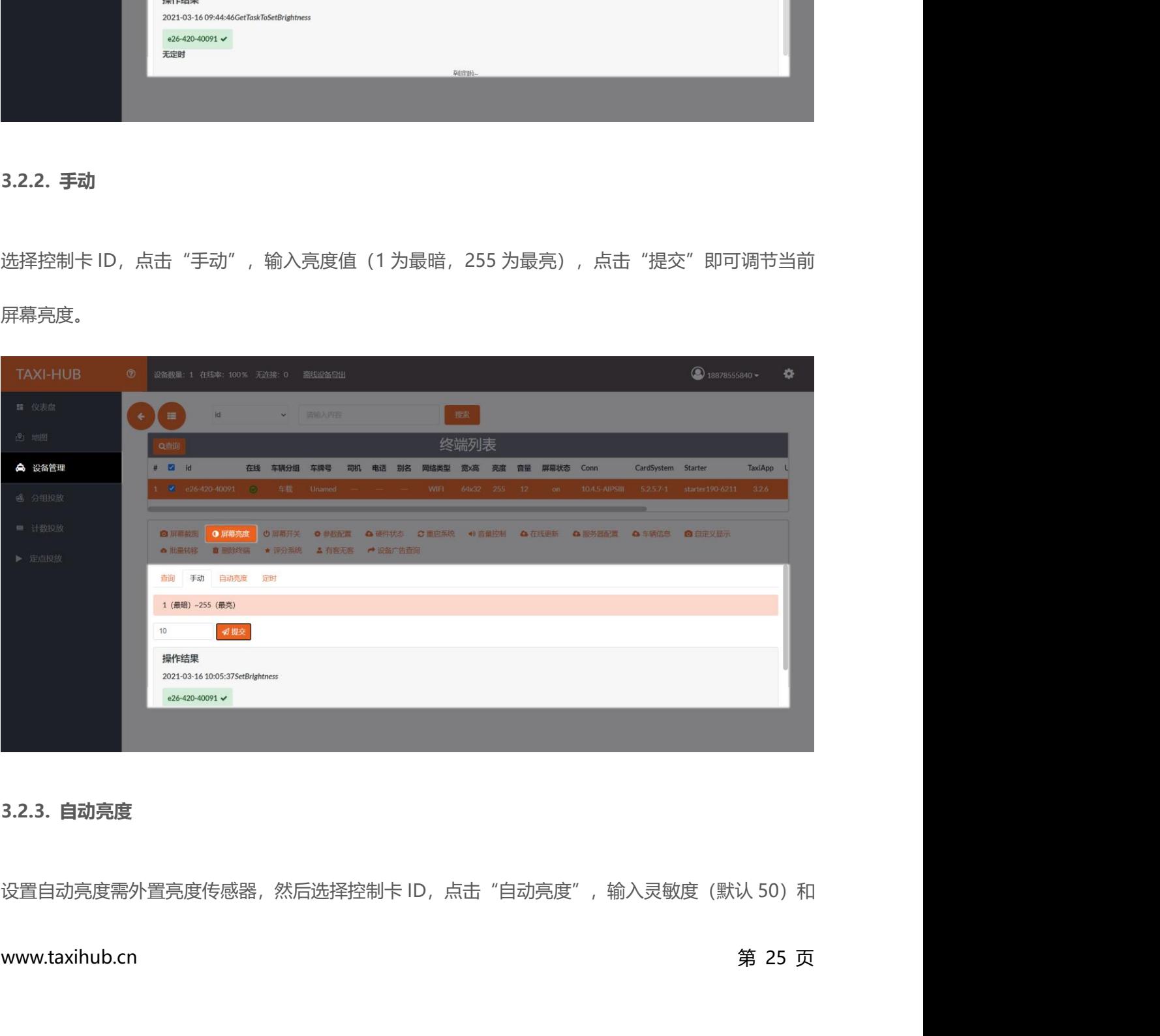

<span id="page-31-1"></span>

最小亮度 (如设置最小亮度为 80,当环境亮度调节至低于 80 时,屏幕亮度为设置的最低亮度值 80),<br>点击"设置"即可。点击"查询"可查询该控制卡是否成功设置自动亮度。 点击"设置"即可。点击"查询"可查询该控制卡是否成功设置自动亮度。

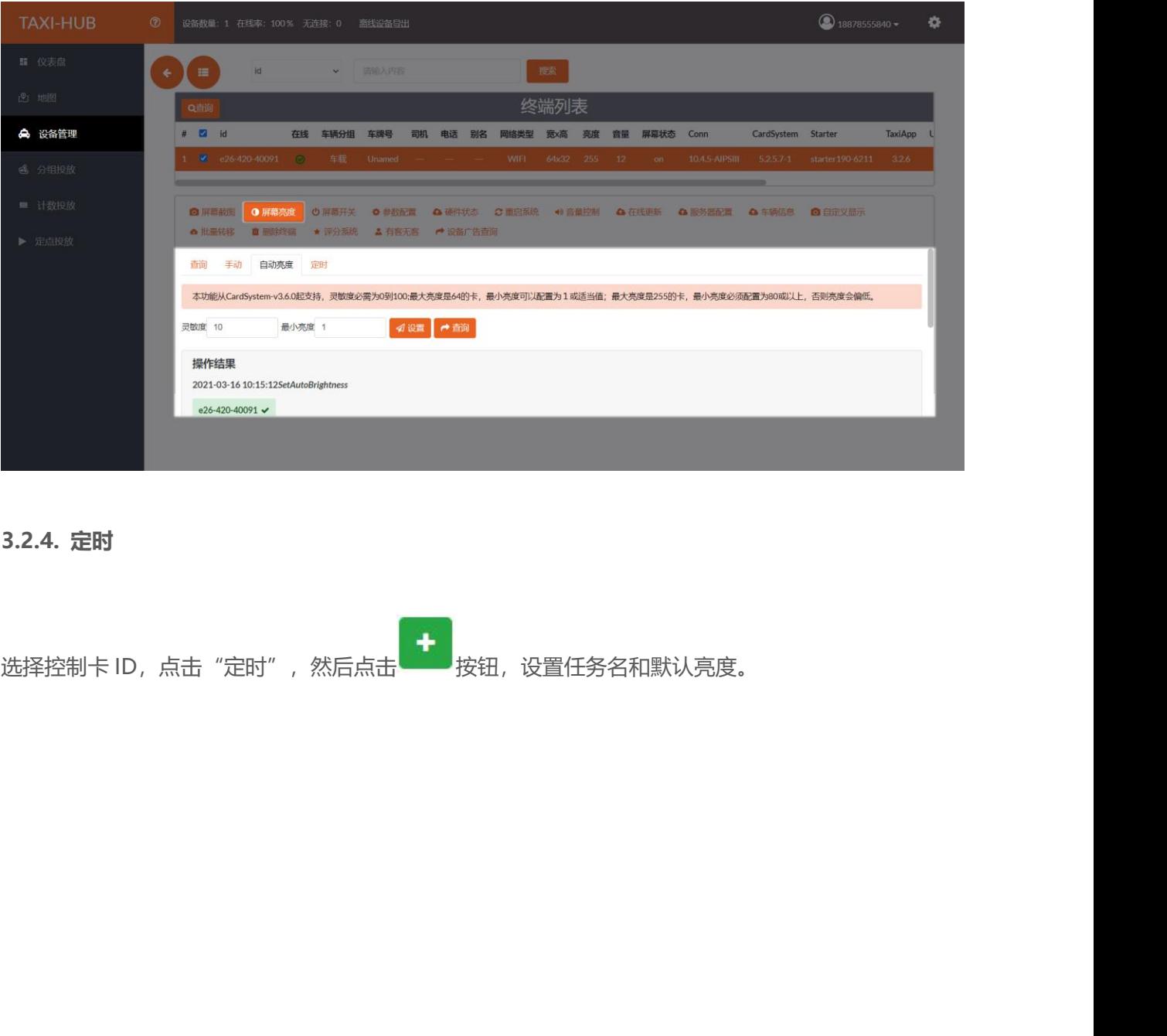

<span id="page-32-0"></span>

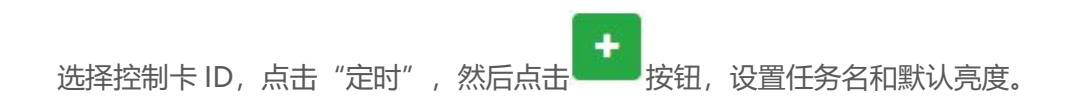

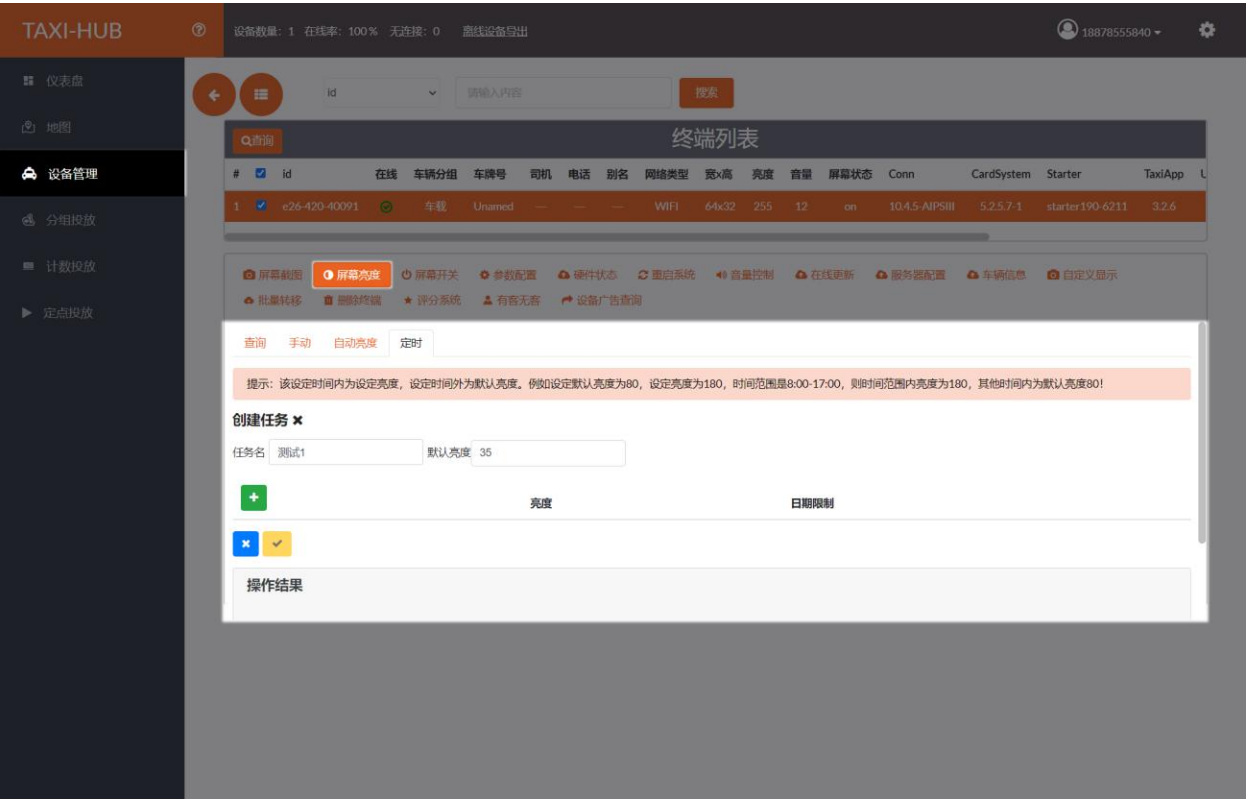

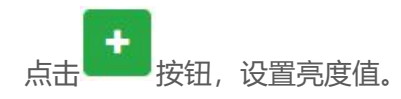

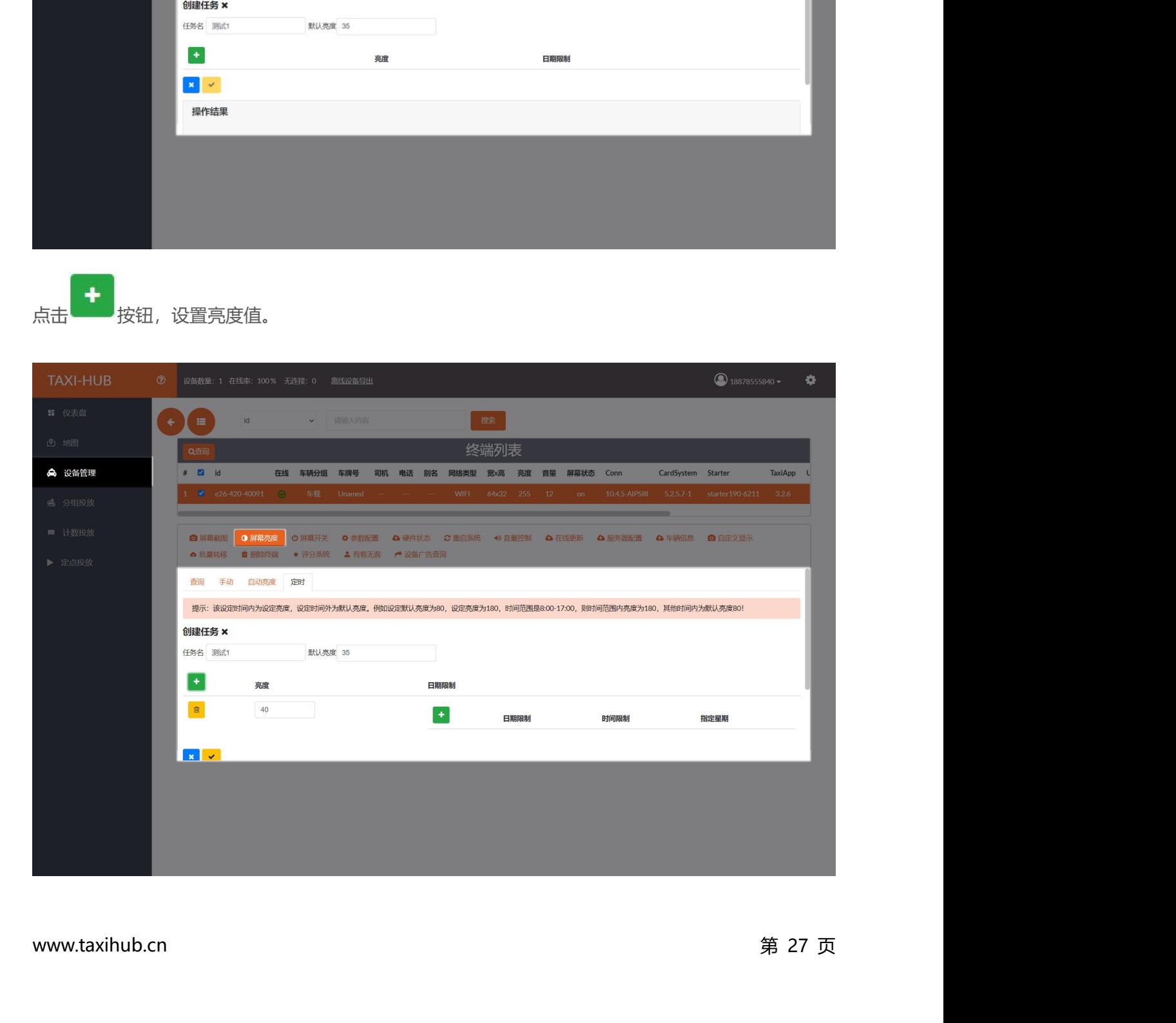

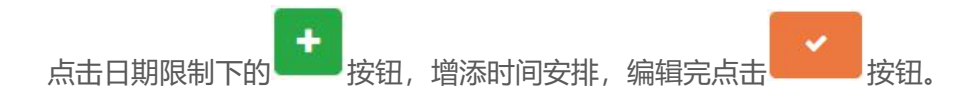

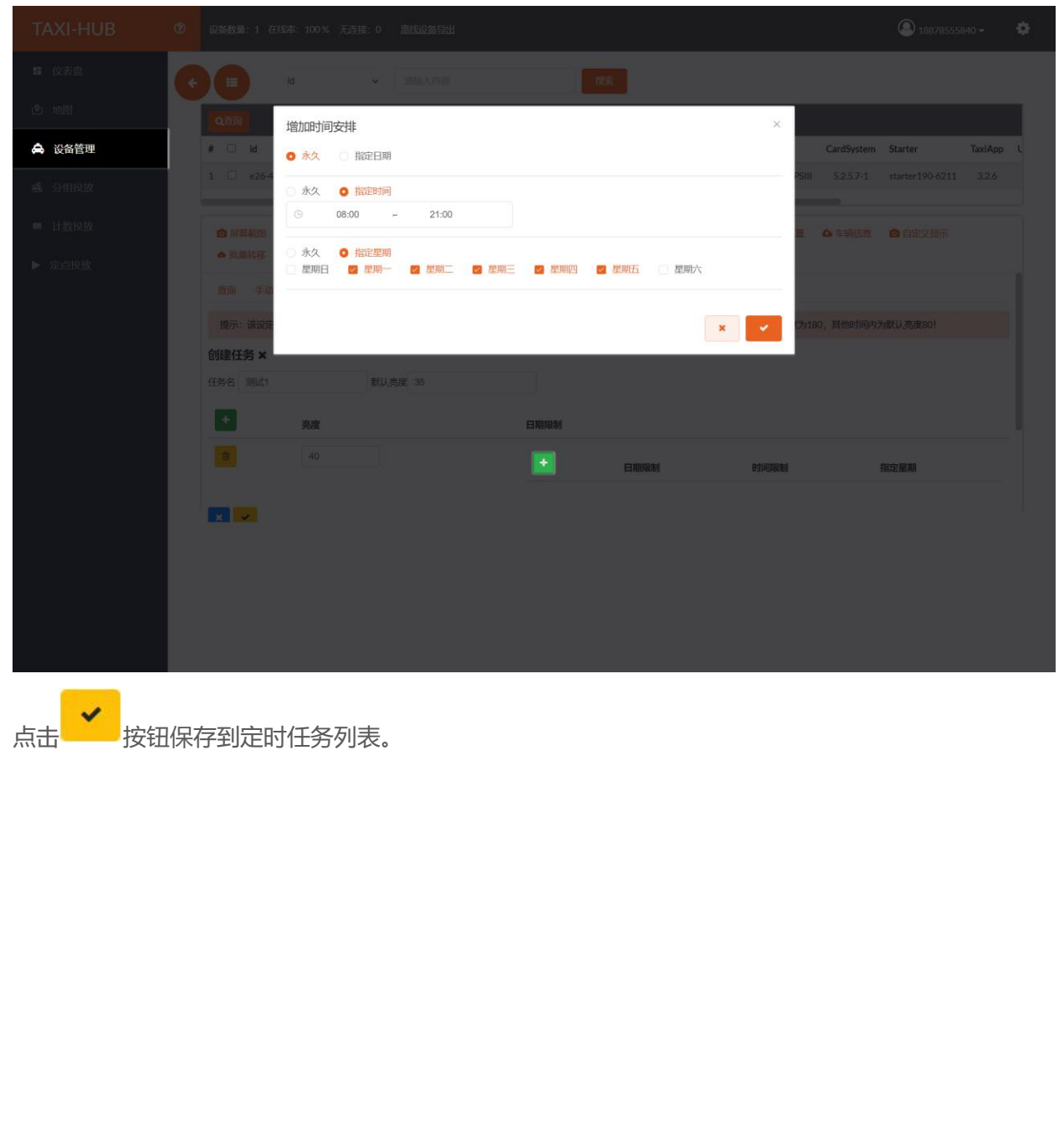

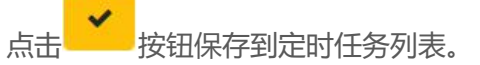

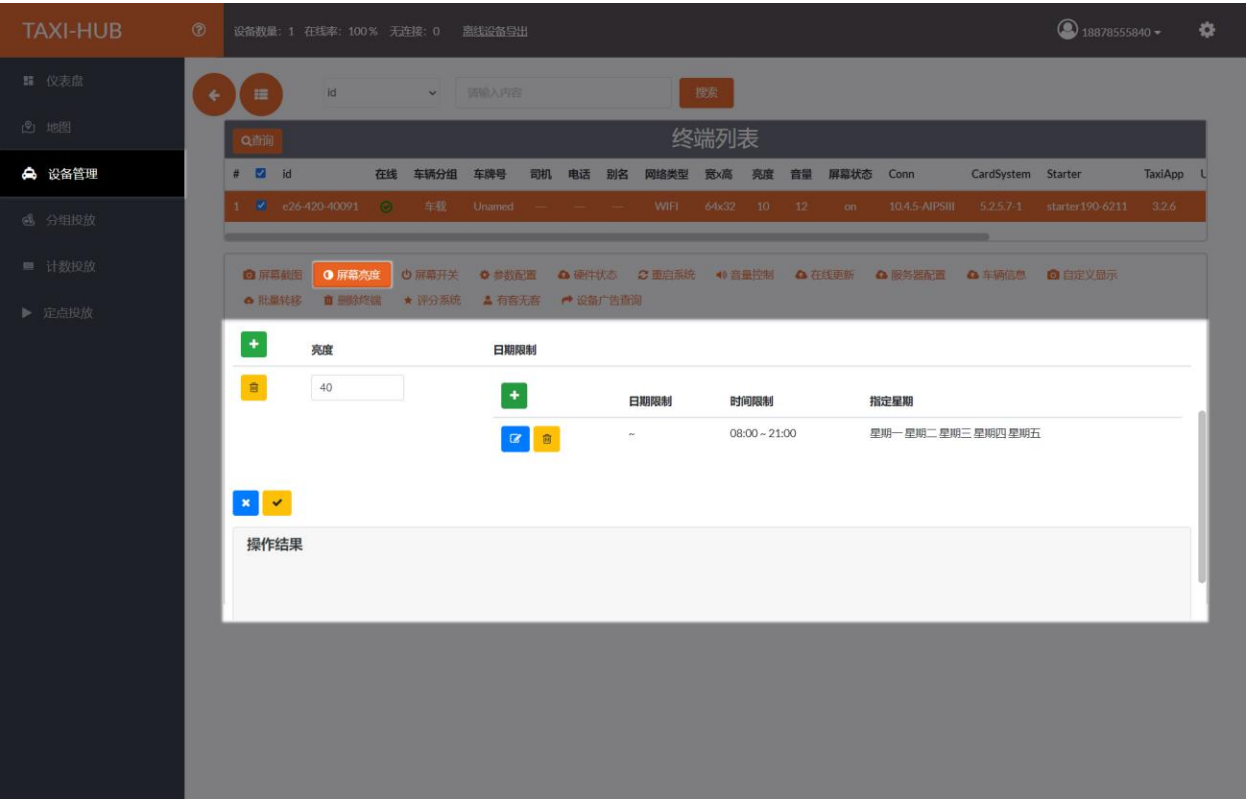

点击 按钮发送即可。 (可在查询界面查看该控制卡是否设置定时任务)

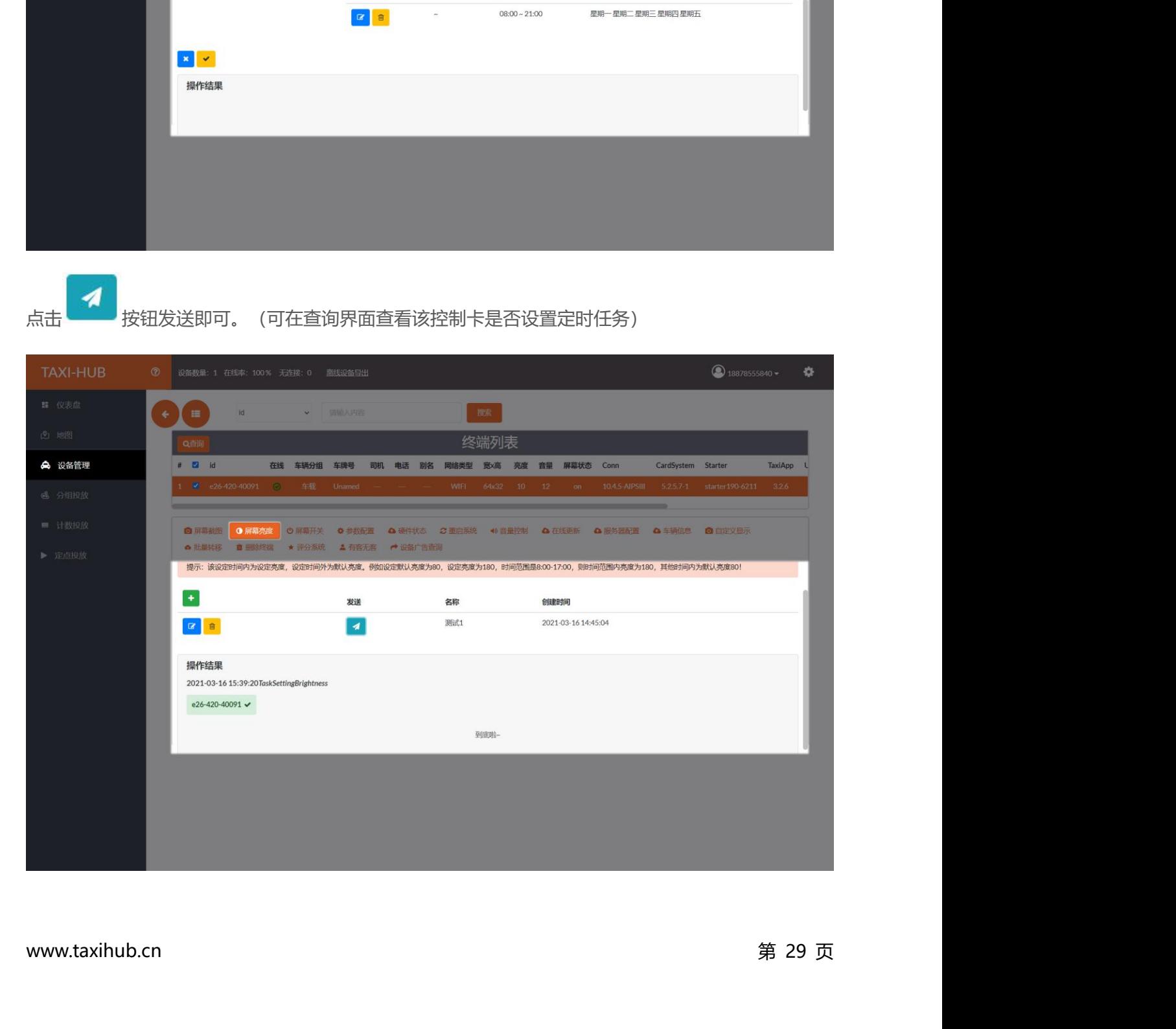
还可以对列表里已有的定时任务进行编辑和删除。

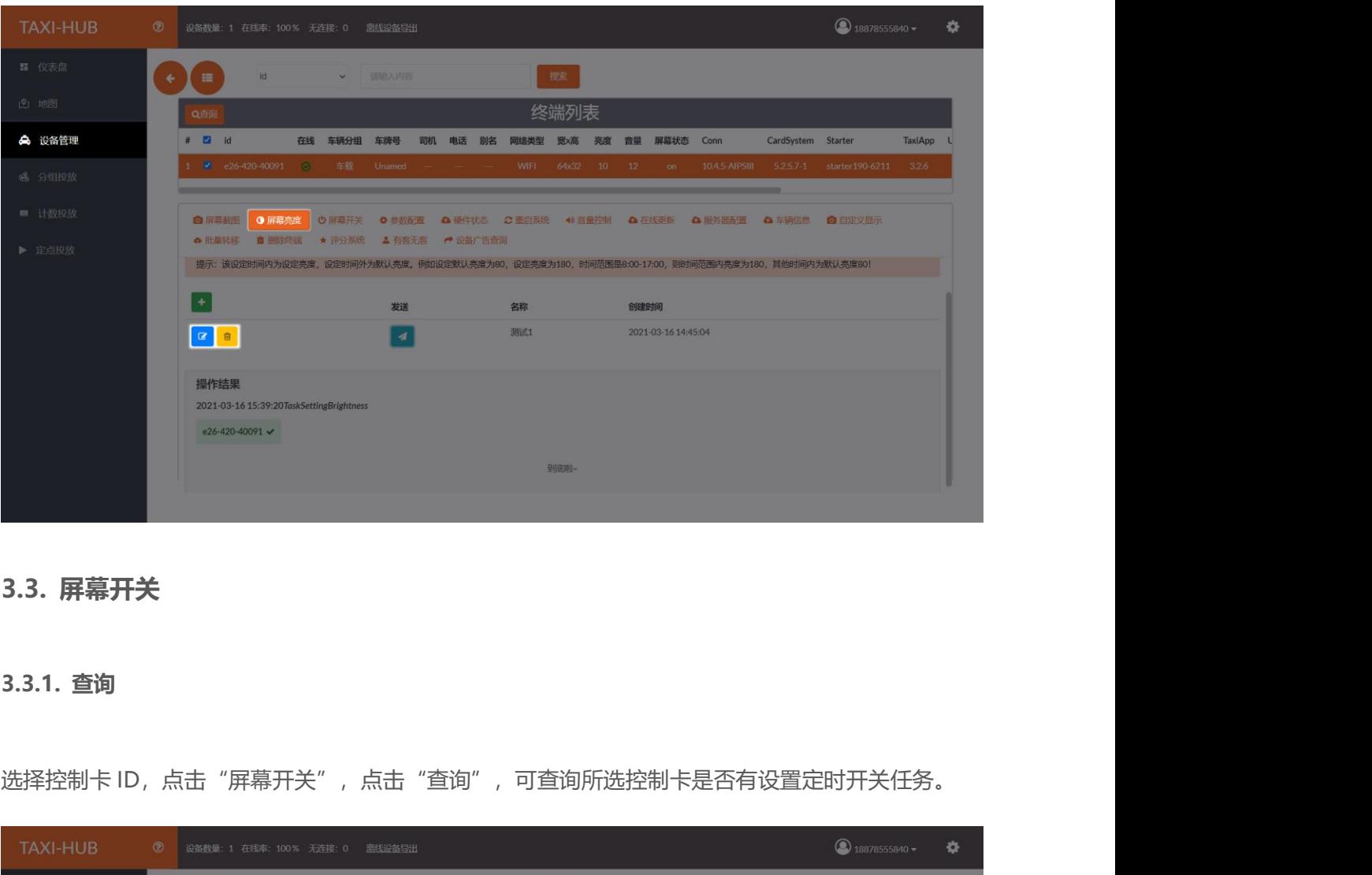

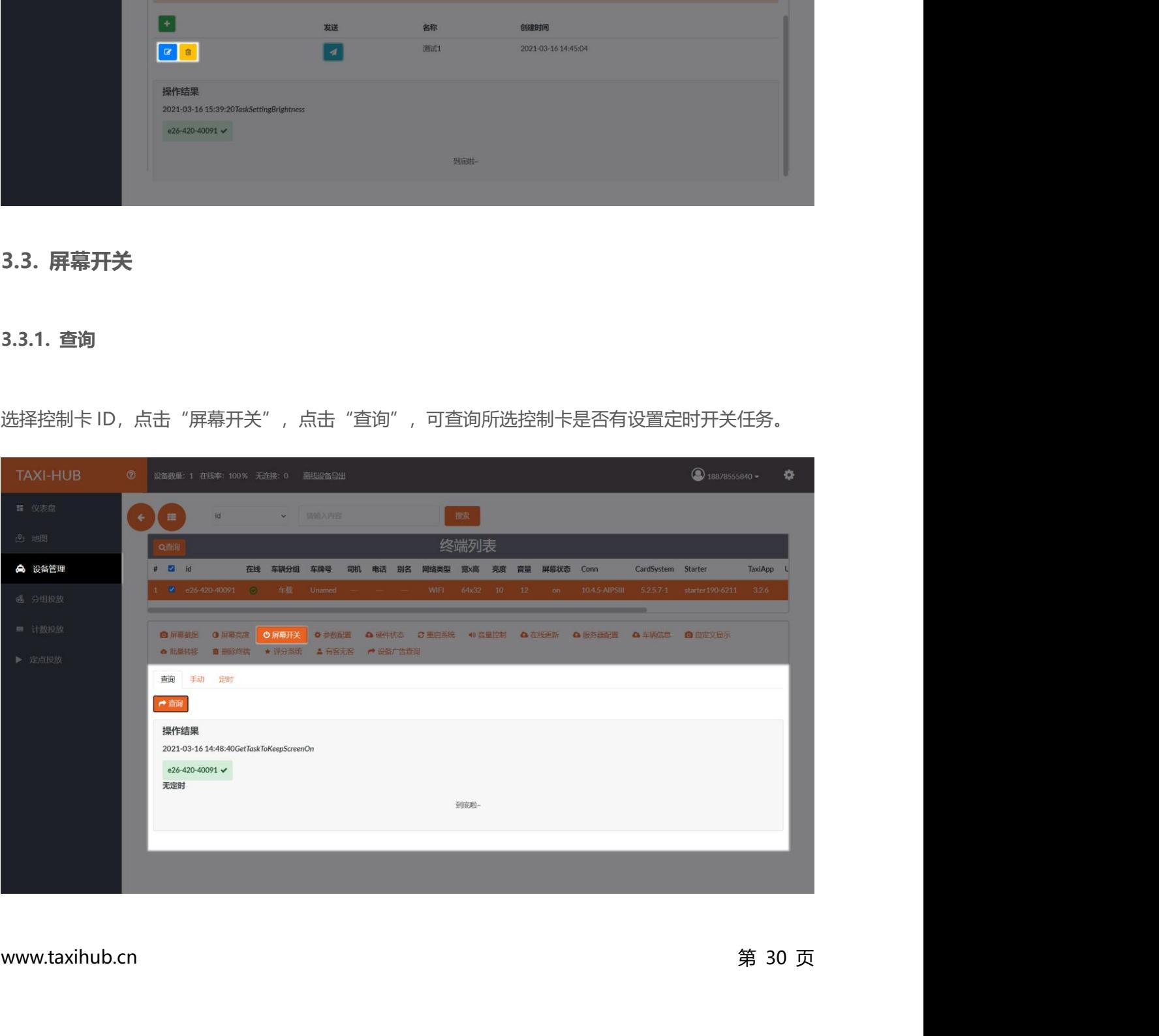

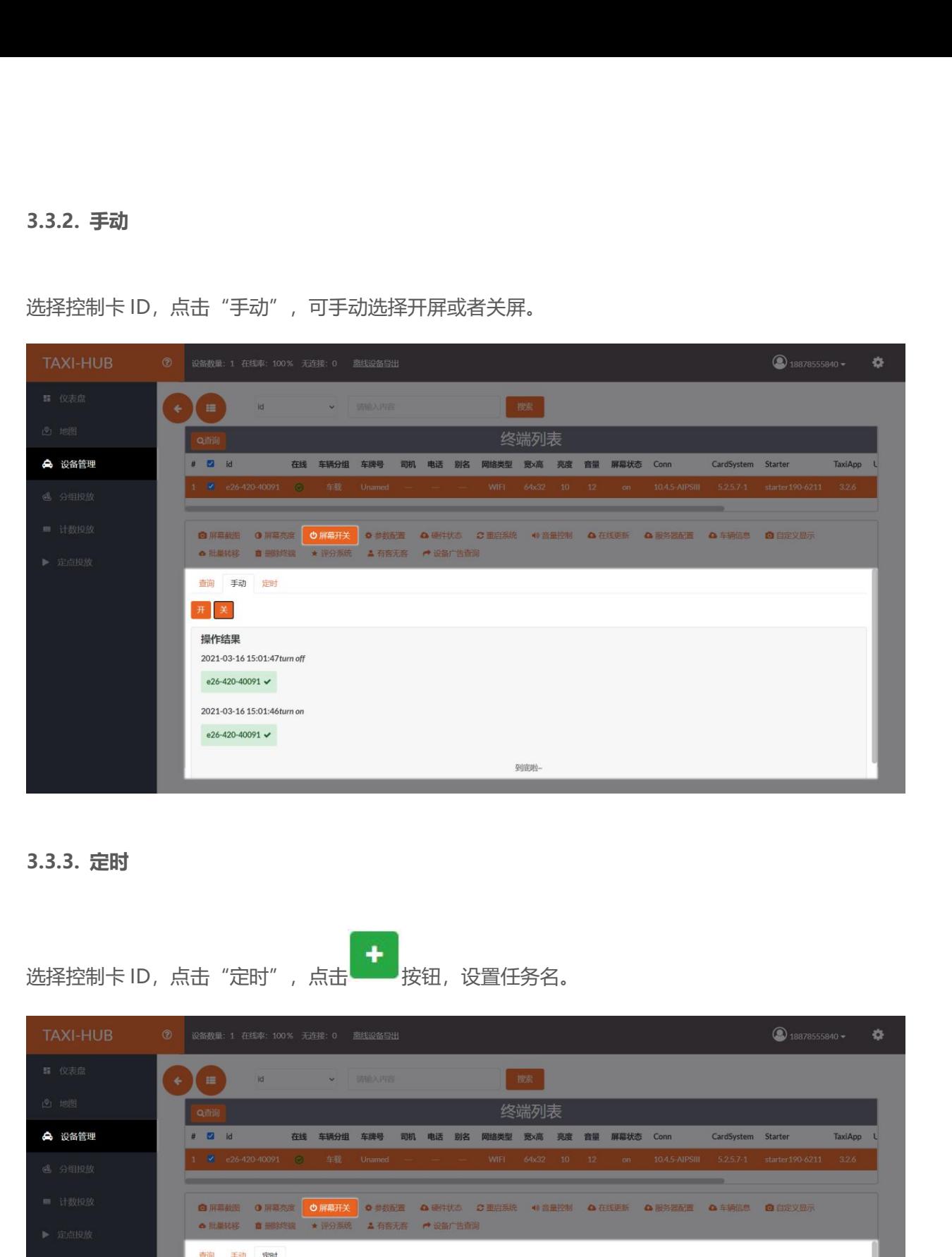

**3.3.2. 手动**

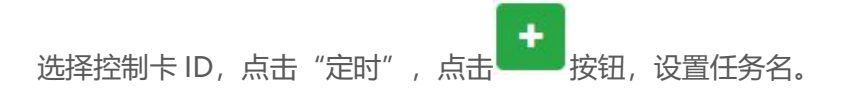

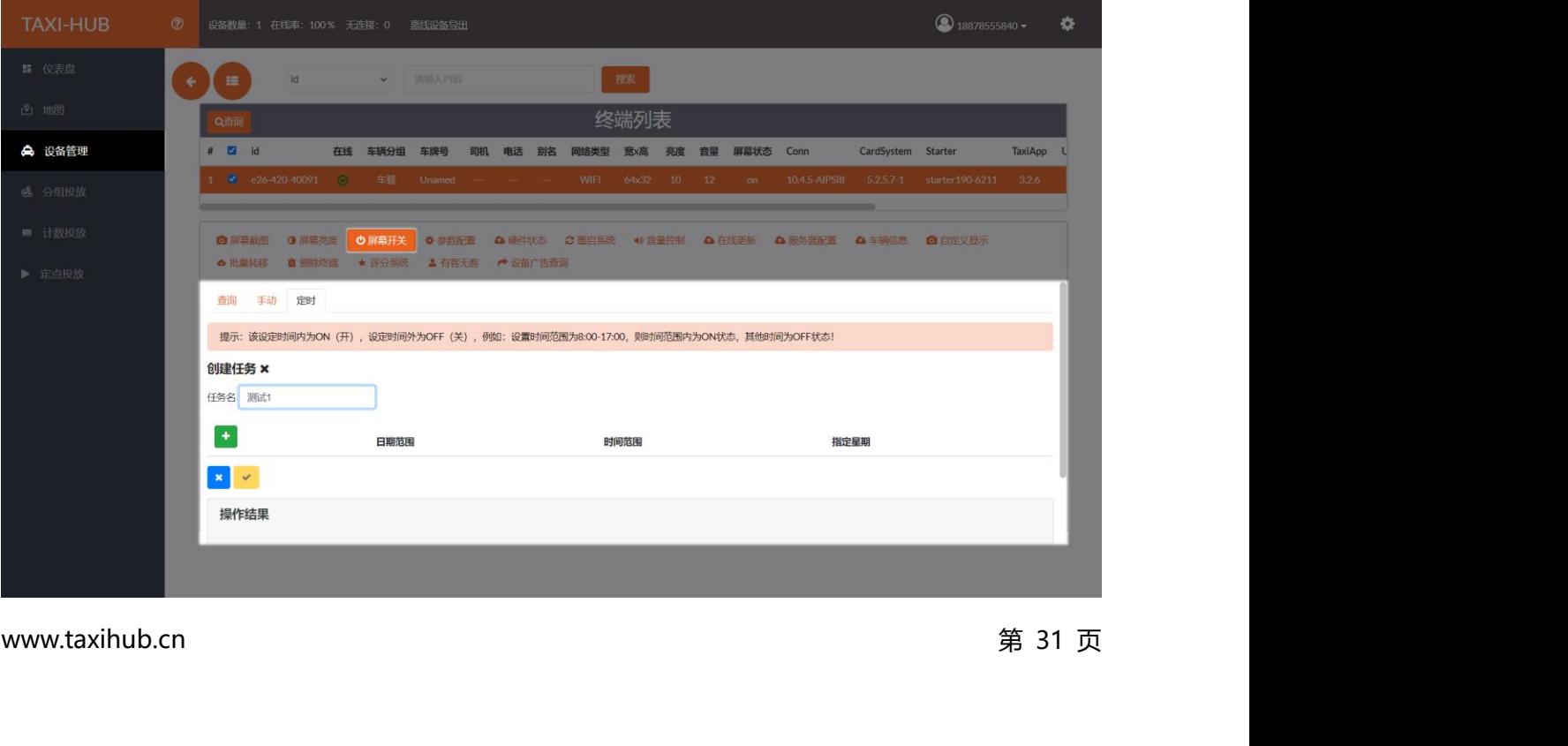

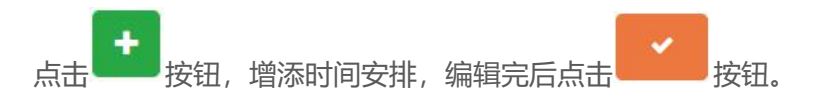

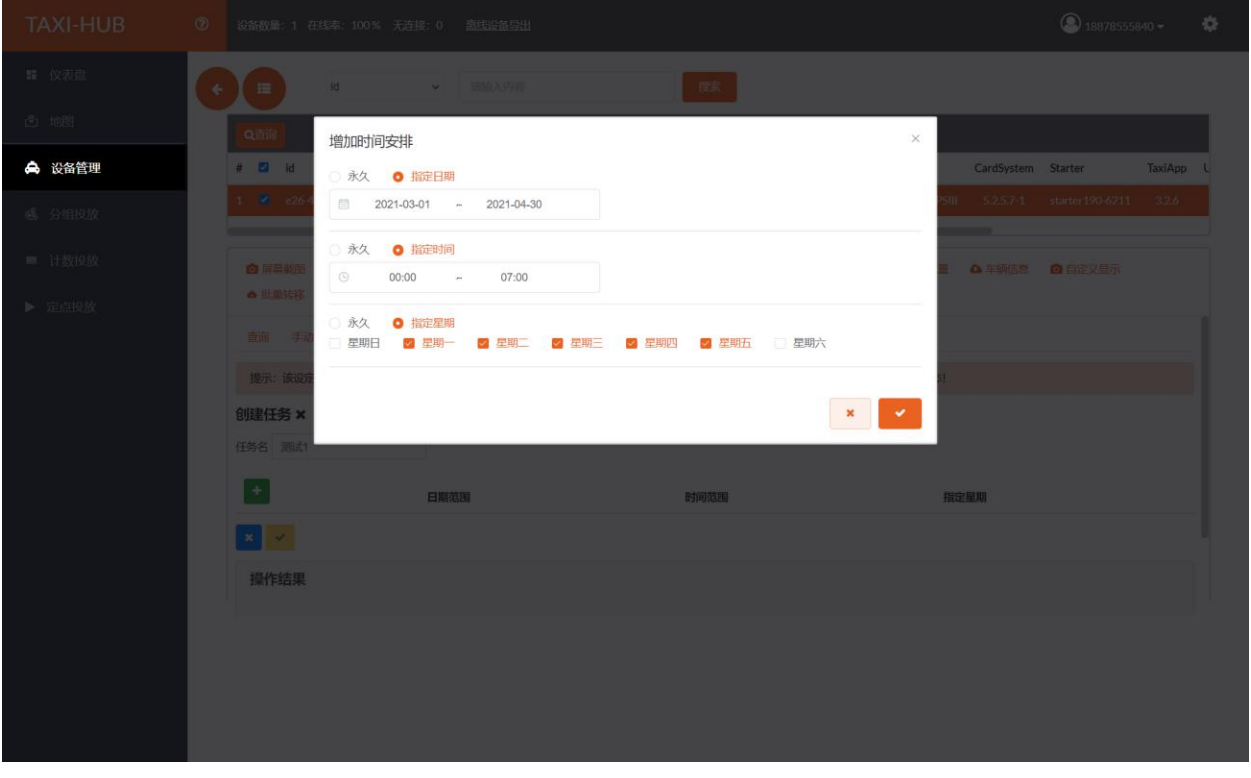

# 点击 按钮保存到定时任务列表。

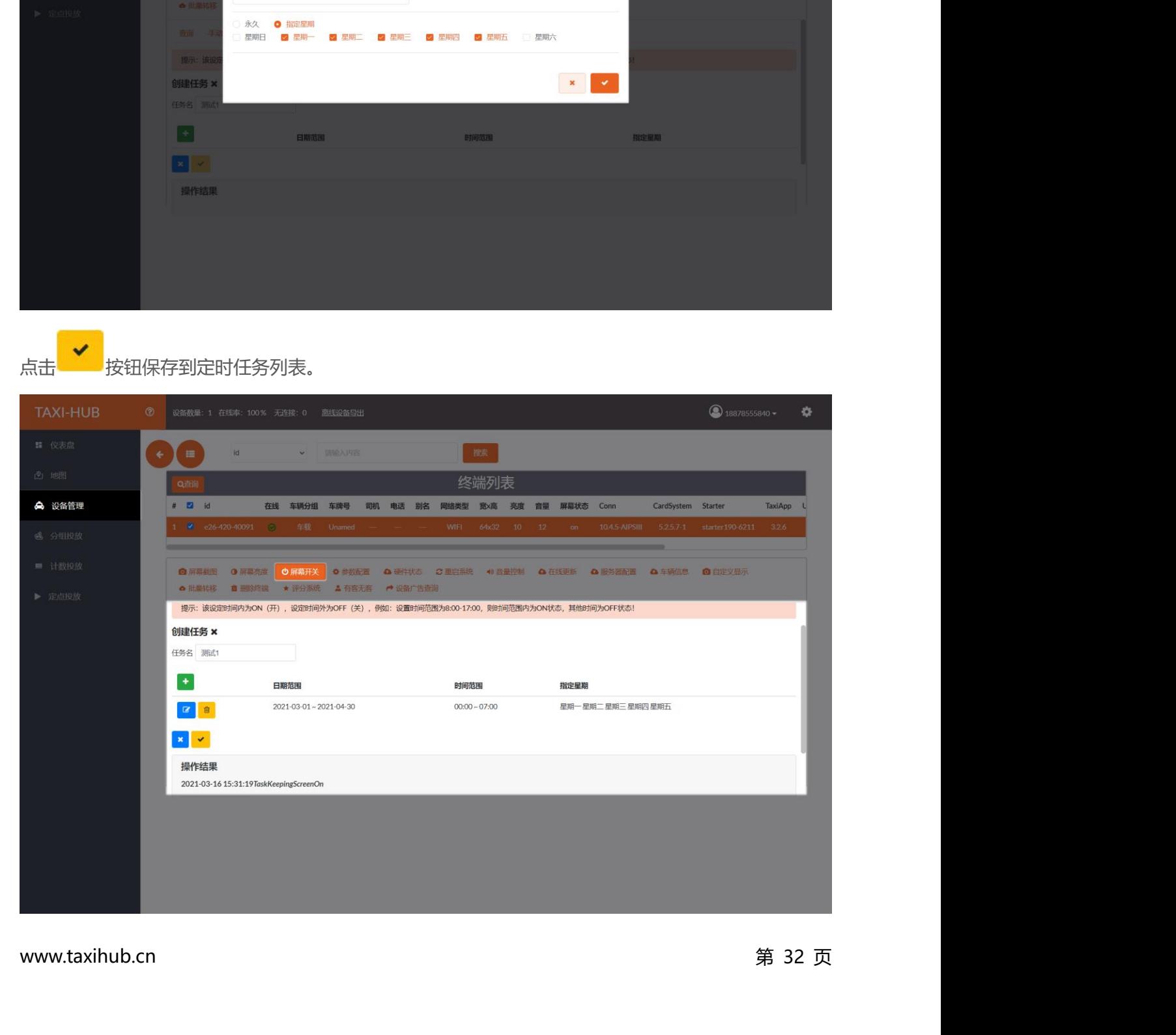

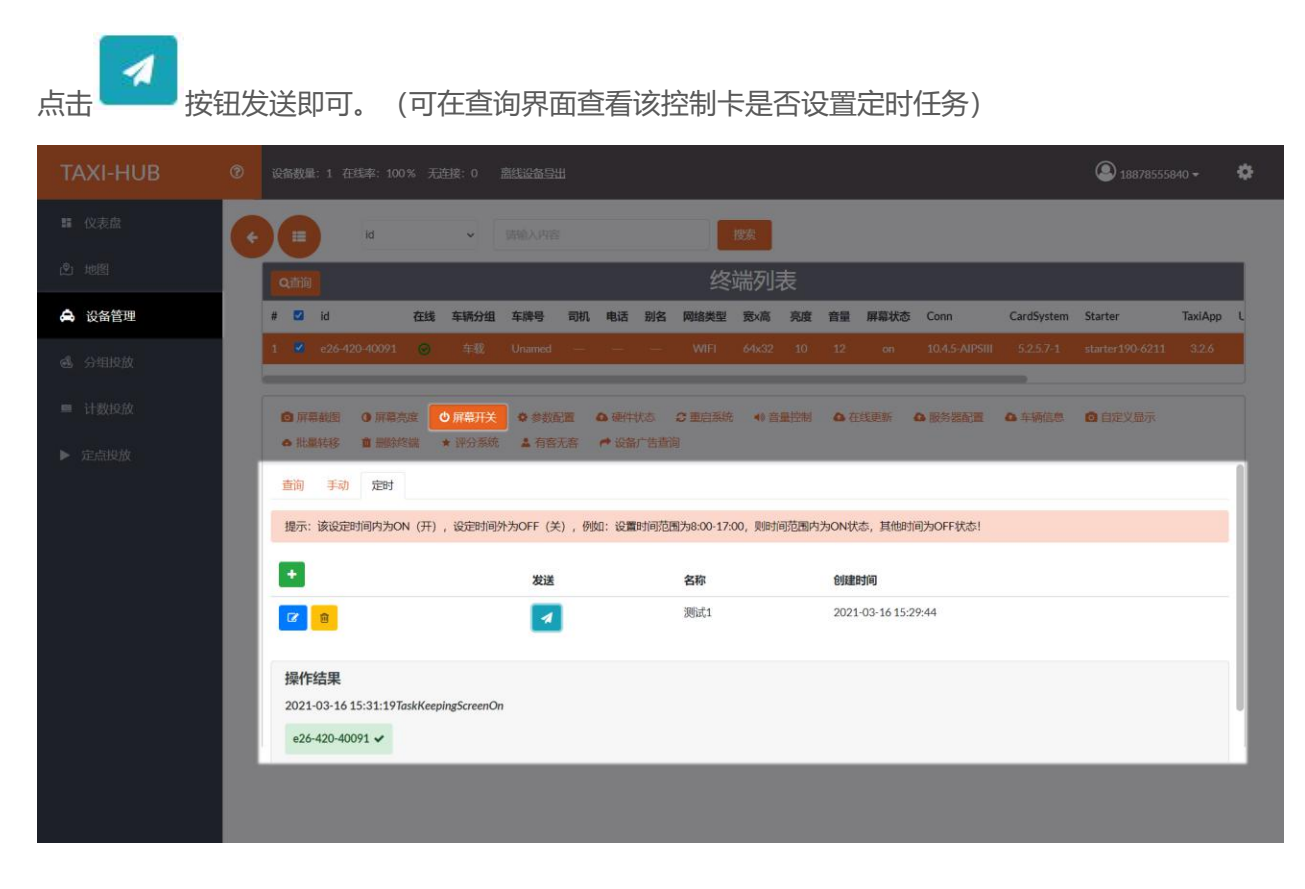

还可以对列表里已有的定时任务进行编辑和删除。

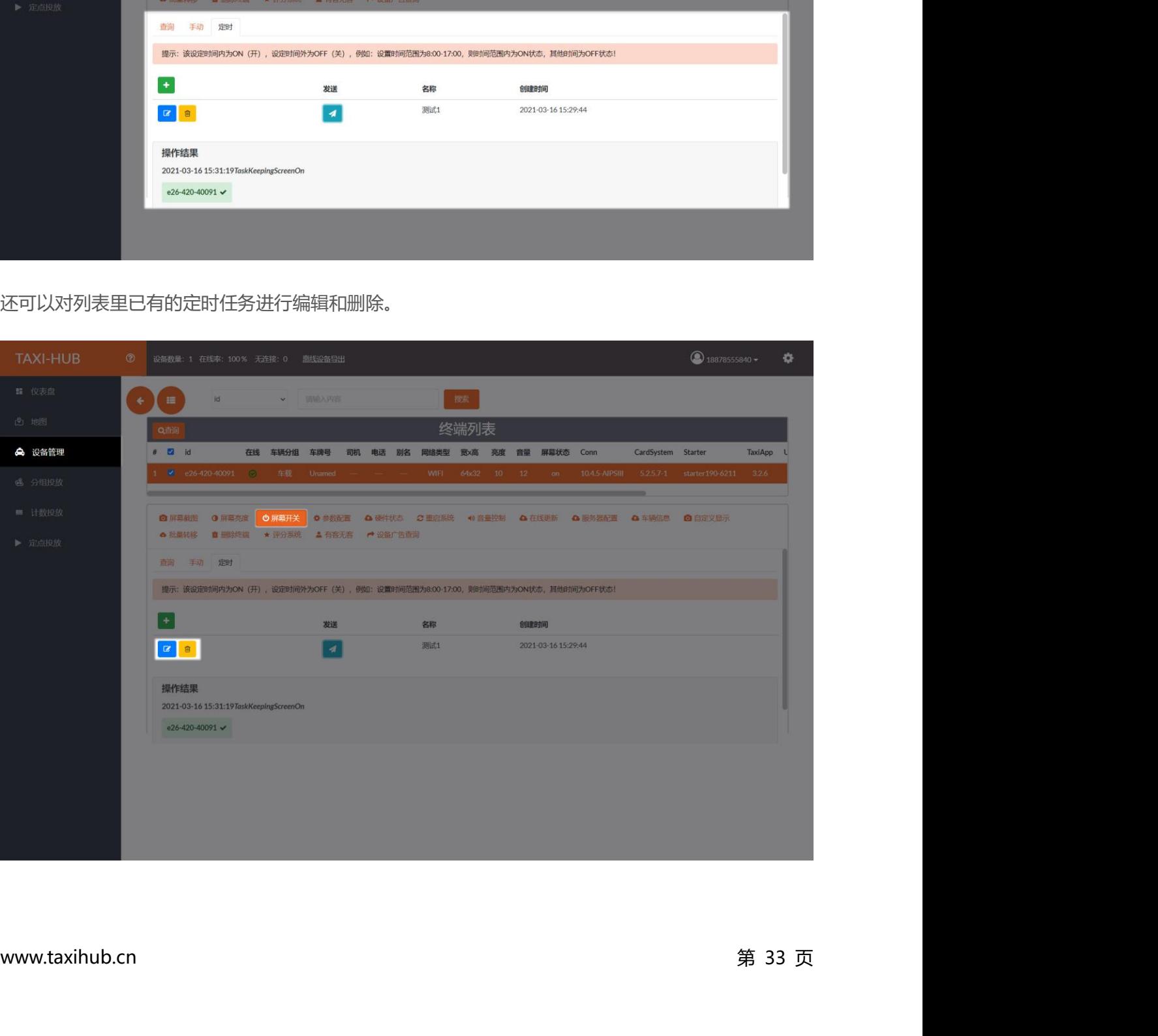

# **3.4. 参数配置**

**3.4. 参数配置**<br>3.4.1. 查询<br><sub>法权控制卡 ID、占主"参数配置"、占主"<sup>委治"</sup>、可</sub> **3.4. 参数配置**<br>3**.4.1. 查询**<br>选择控制卡 ID,点击"参数配置",点击"查询",可查询所选控制卡的 NTP 服务器地址、时区、当<br>前时间、语言等。 前时间、语言等。

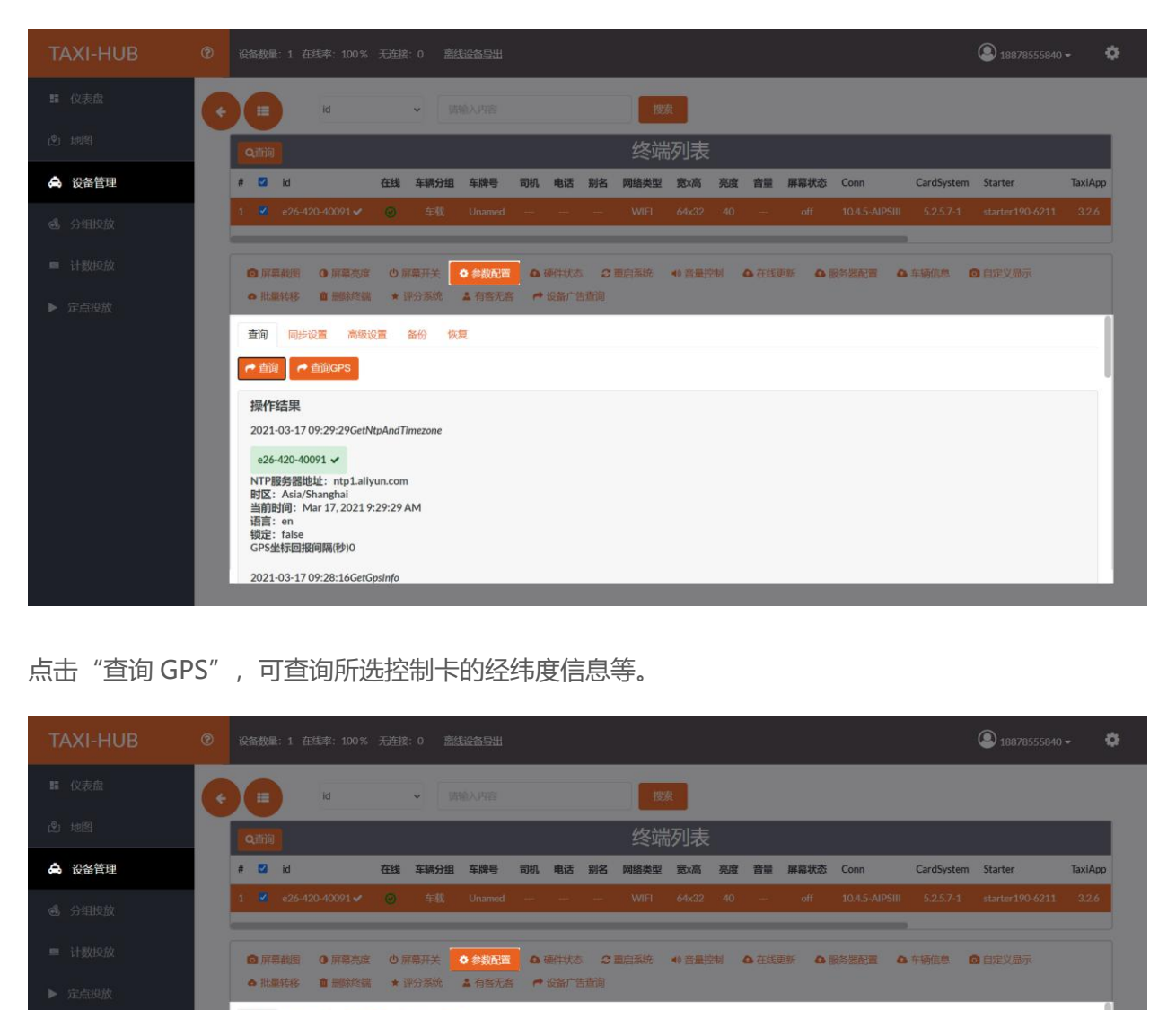

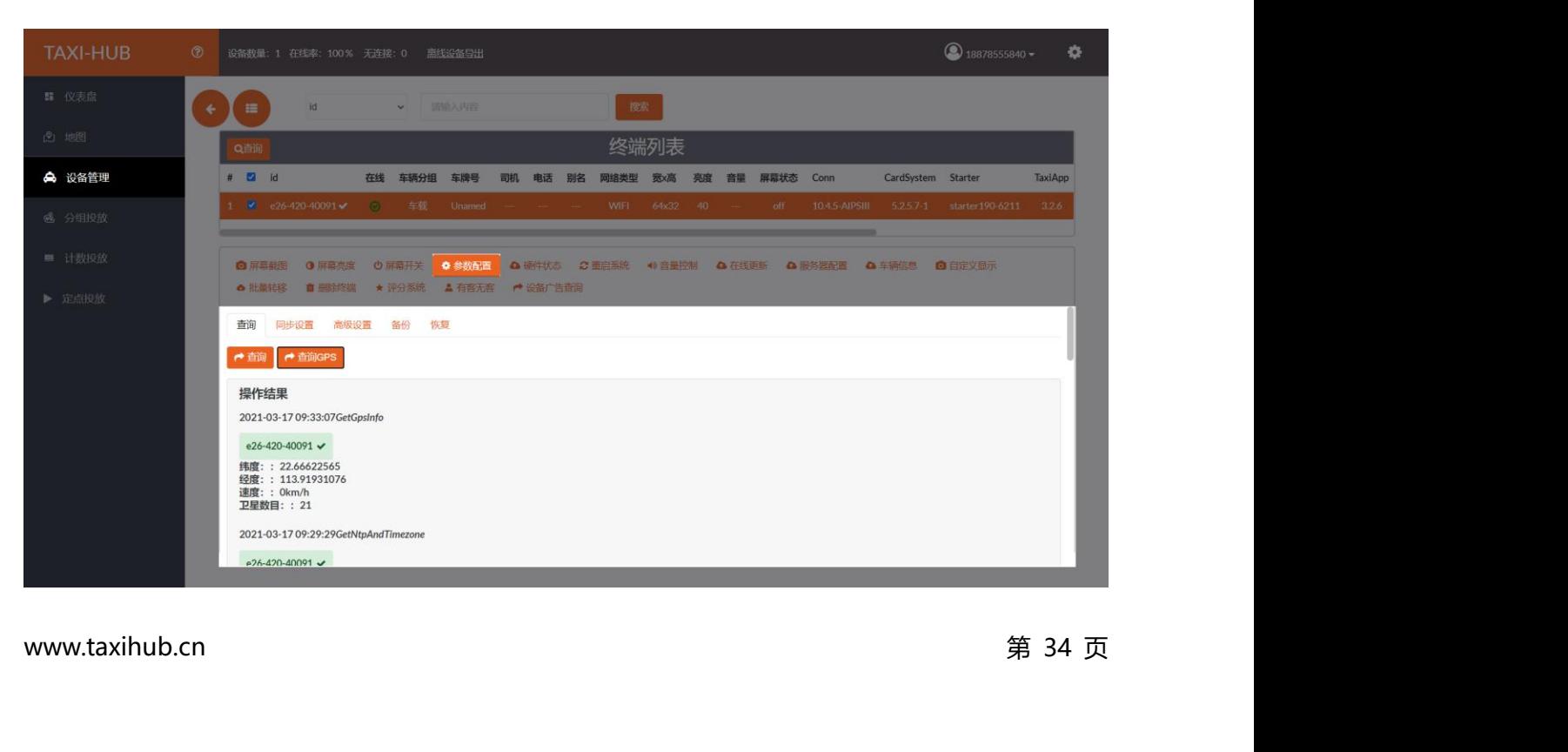

**3.4.2. 同步设置**<br>3.4.2. 同步设置<br><del>地区控制上</del> ID、占主同些恐畏、同些<del>亡</del>者三独、一目1.3 3**.4.2. 同步设置**<br>选择控制卡 ID,点击同步设置,同步方式有三种,一是 Lora 同步,Lora 模块属于硬件设备,同步性<br>稳定效果好,能做到精准同步。适用于灯杆屏等固定安装项目,不适用车载。 稳定效果好,能做到精准同步。适用于灯杆屏等固定安装项目,不适用车载。

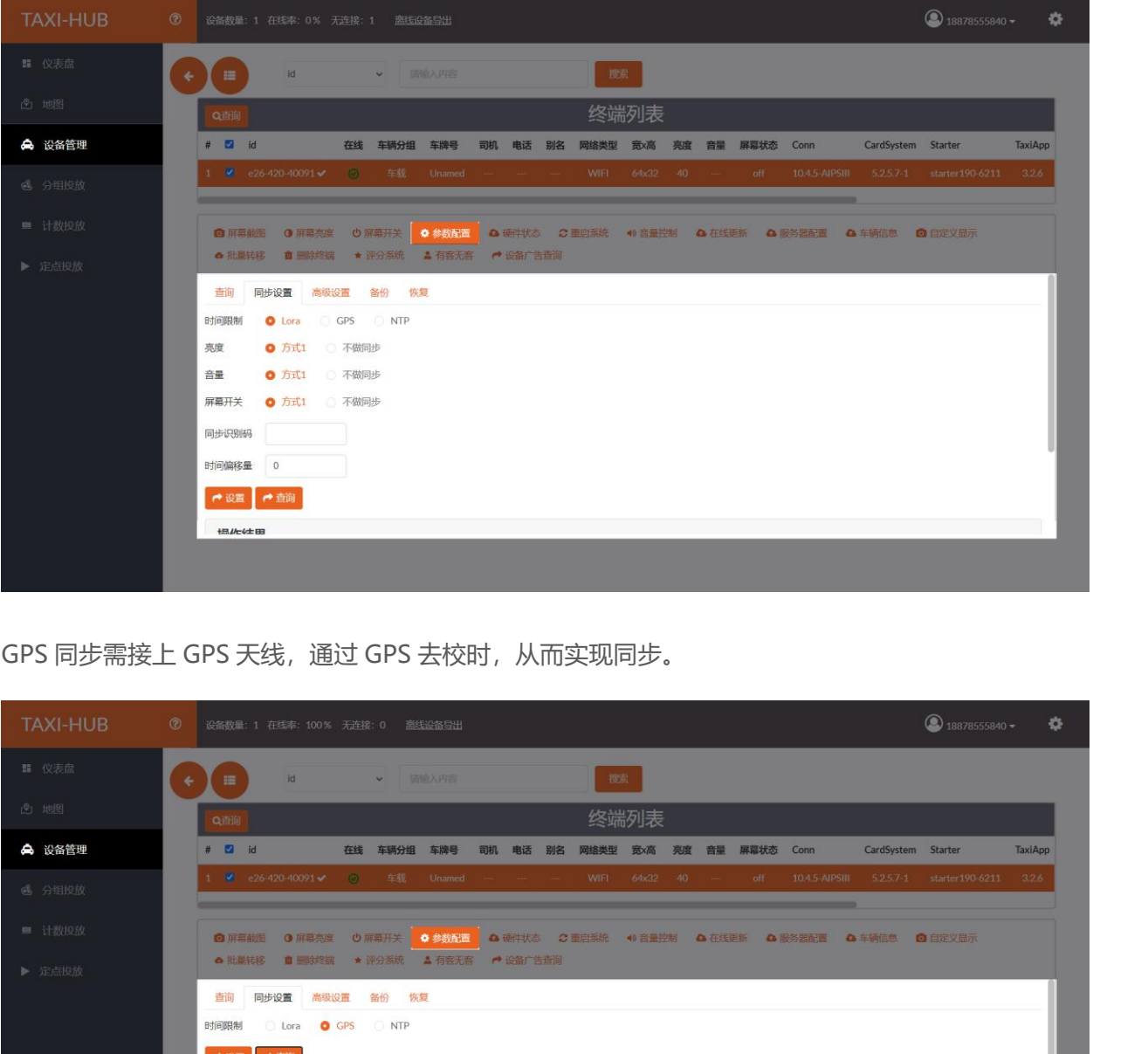

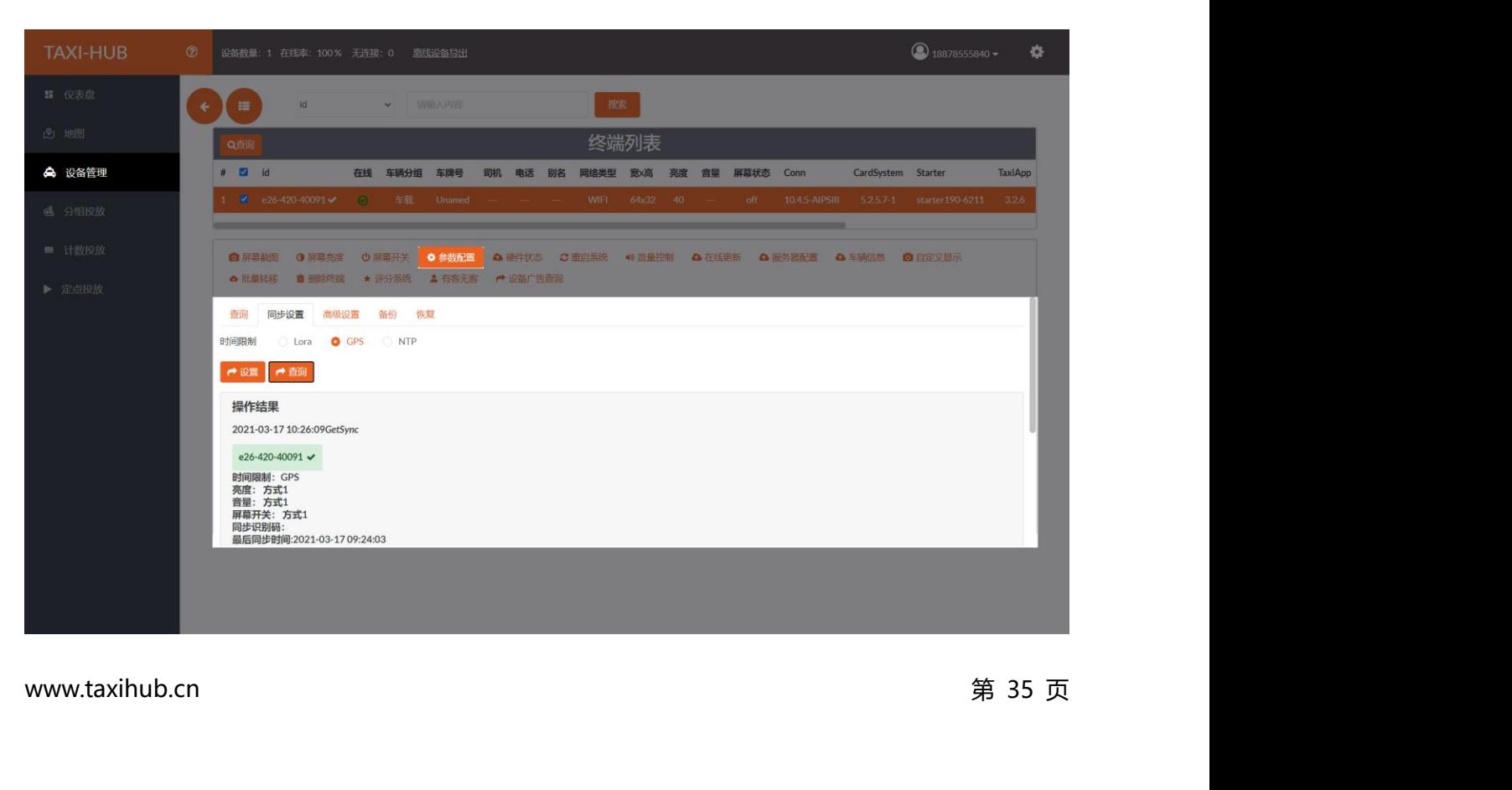

出厂默认为 NTP 同步方式,控制卡需要保持在线状态,系统自动通过网络校时  $\sim$   $\sqrt{2}$  $\overline{\mathbf{a}}$ 终端列表 # 2 id ☆ 设备管理 在线 车辆分组 车牌号 司机 电话 别名 网络类型 宽x高 亮度 音量 屏幕状态 Conn CardSystem Starter  $\sim$ **Q** BEVER **3.4.3. 高级设置** 上海熙讯电子科技有限公司**3.4.4. 备份**

"启用离线画面功能"属于定制功能,了解详情请咨询熙讯工程师。

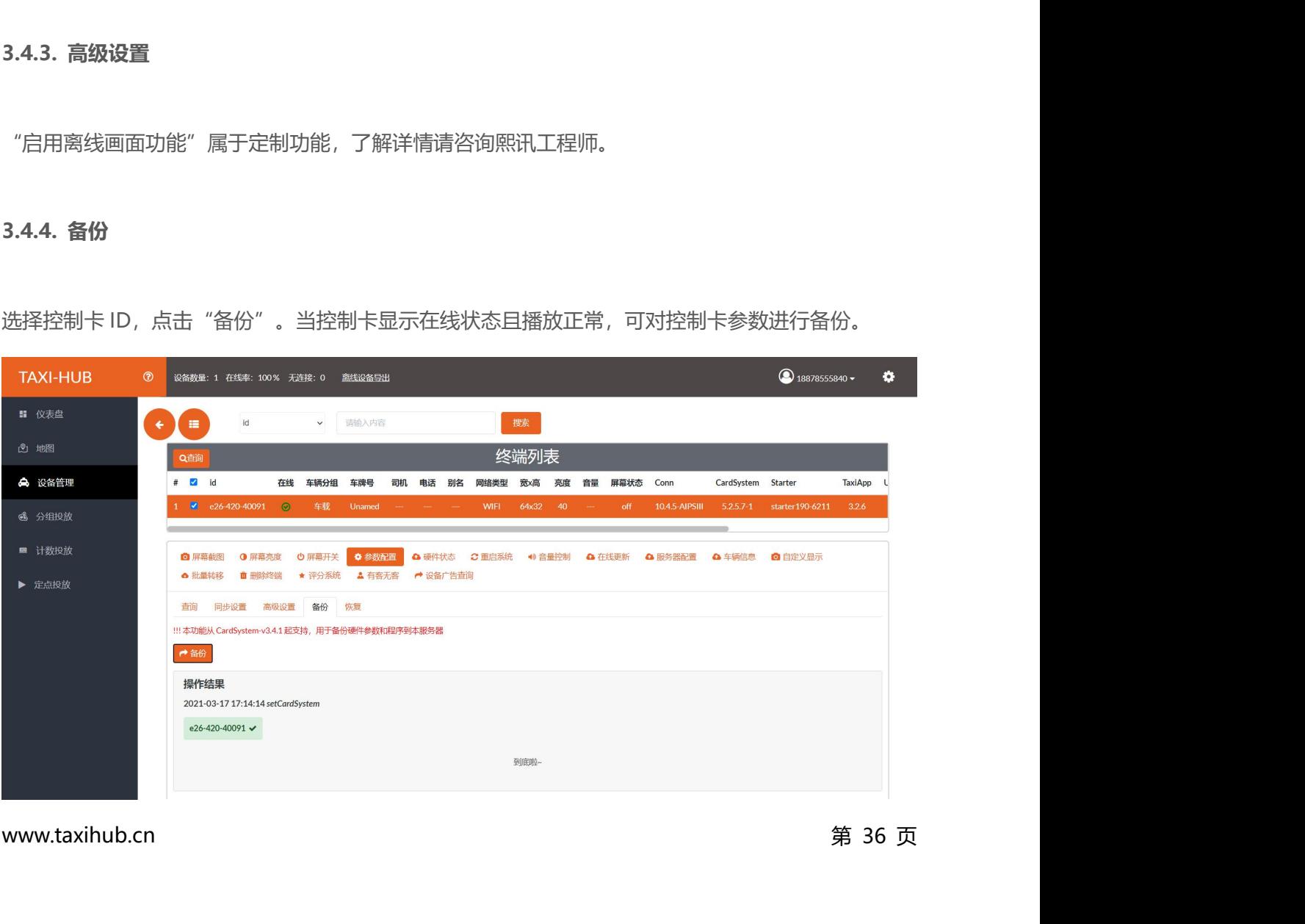

**3.4.5. 恢复**<br>3.4.5. 恢复<br><del>2.1</del>8. <sup>2.</sup> 10. 点主 "恢复" ,如果后结果把同的项目 **3.4.5. 恢复**<br>选择控制卡 ID,点击"恢复"。如果后续是相同的项目或者对用一个显示屏更换了新的主卡,当控制<br>卡上线后,点击"在线更新",可恢复之前正常备份参数。也可将列表已有的参数下载至本地保存或者 卡上线后,点击"在线更新",可恢复之前正常备份参数。也可将列表已有的参数下载至本地保存或者 删除。

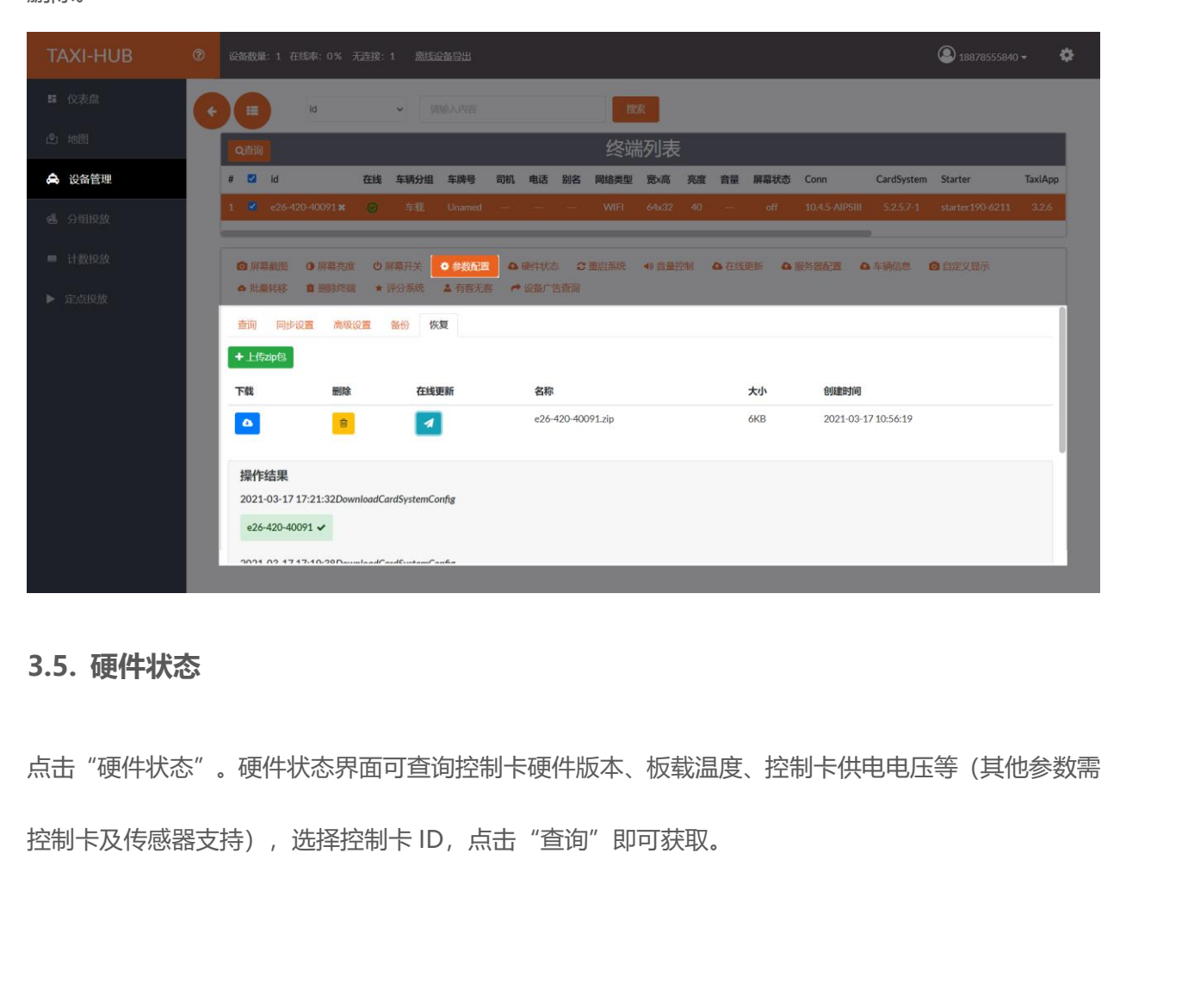

点击"硬件状态"。硬件状态界面可查询控制卡硬件版本、板载温度、控制卡供电电压等(其他参数需

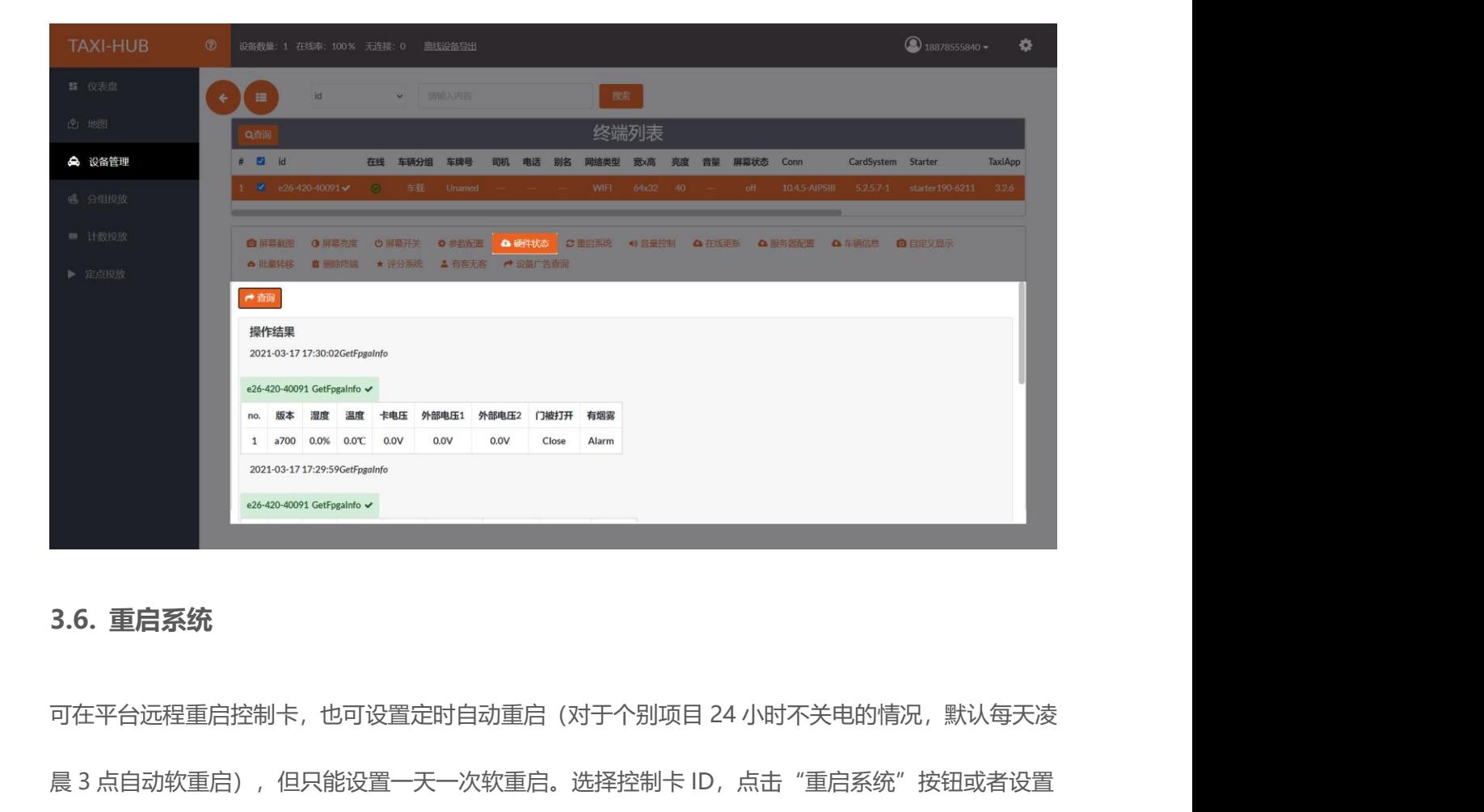

晨 3 点自动软重启),但只能设置一天一次软重启。选择控制卡 ID,点击"重启系统"按钮或者设置 定时重启,点击"查询"按钮可查询该控制卡是否有设置定时重启任务。

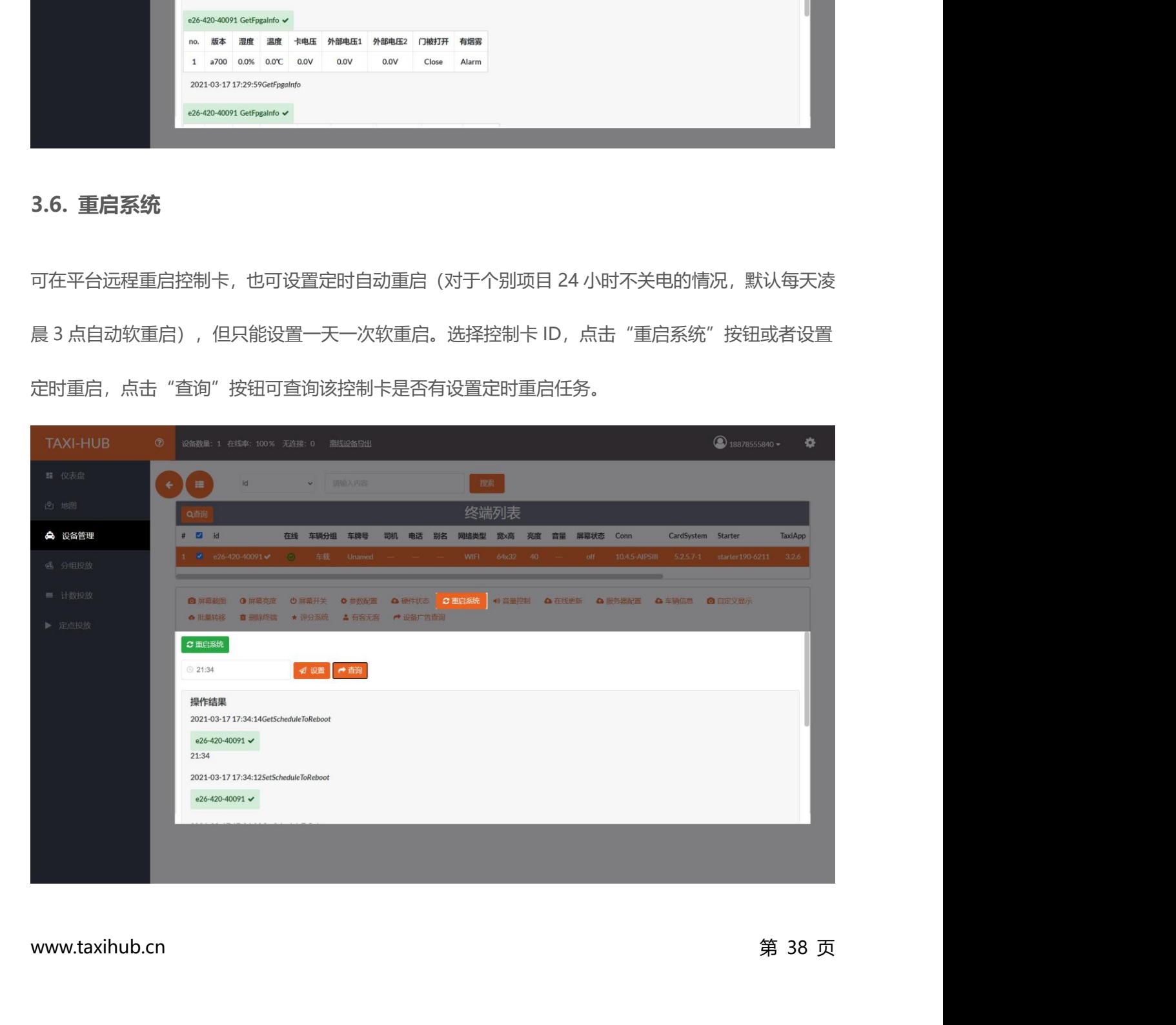

**3.7. 音量控制**<br>3.**7. 音量控制**<br>选择控制卡 ID,点击"音量控制",可查询当前是都有设置定时<sup>4</sup> **3.7.音量控制**<br>选择控制卡 ID,点击"音量控制",可查询当前是都有设置定时任务以及手动设置音量等。(操作步<br>骤和屏幕开关一样)

骤和屏幕开关一样)

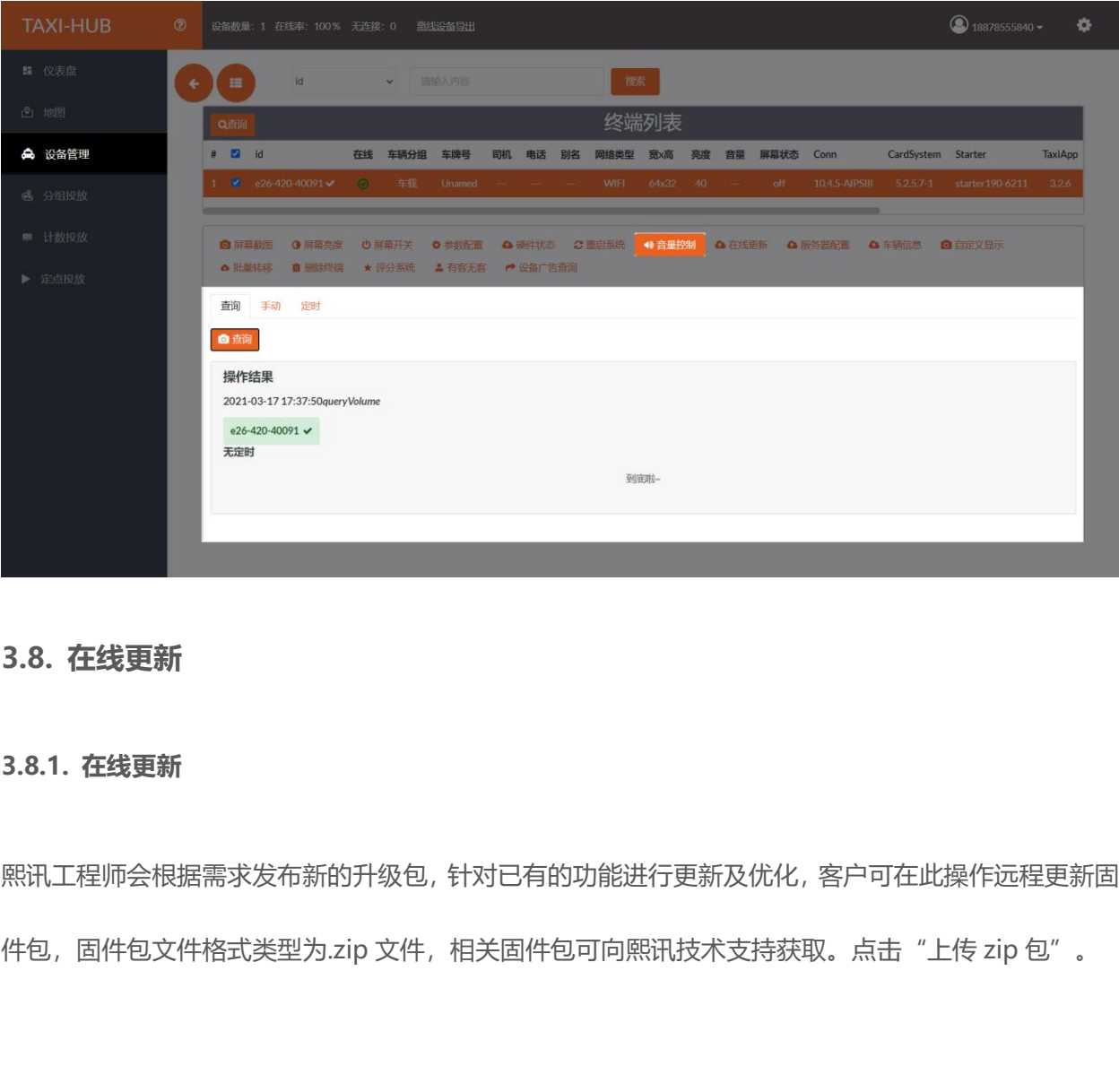

熙讯工程师会根据需求发布新的升级包,针对已有的功能进行更新及优化,客户可在此操作远程更新固 **3.8. 在线更新**<br>3.8.1. **在线更新**<br>熙讯工程师会根据需求发布新的升级包, 针对已有的功能进行更新及优化, 客户可在此操作远程更新固<br>件包, 固件包文件格式类型为.zip 文件, 相关固件包可向熙讯技术支持获取。点击"上传 zip 包"。

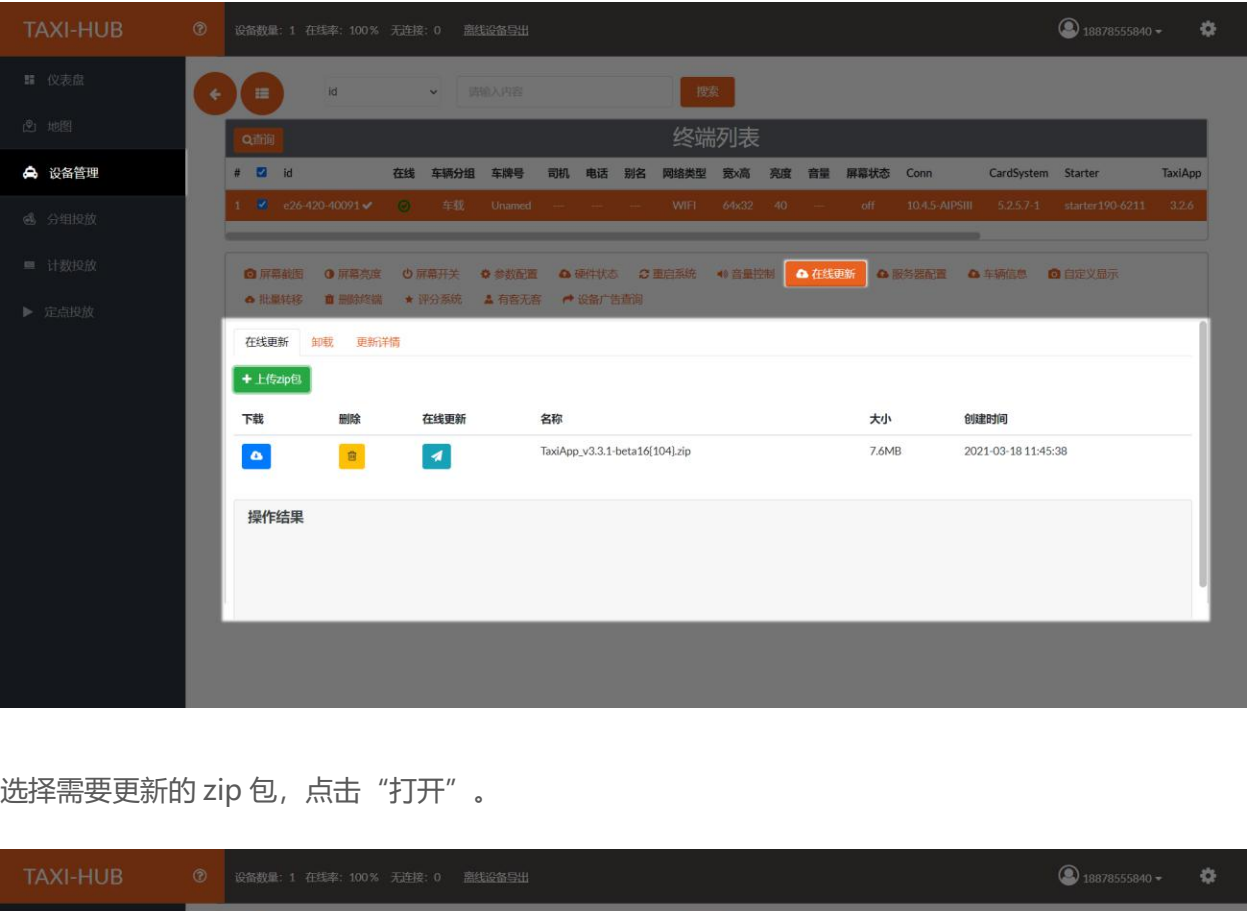

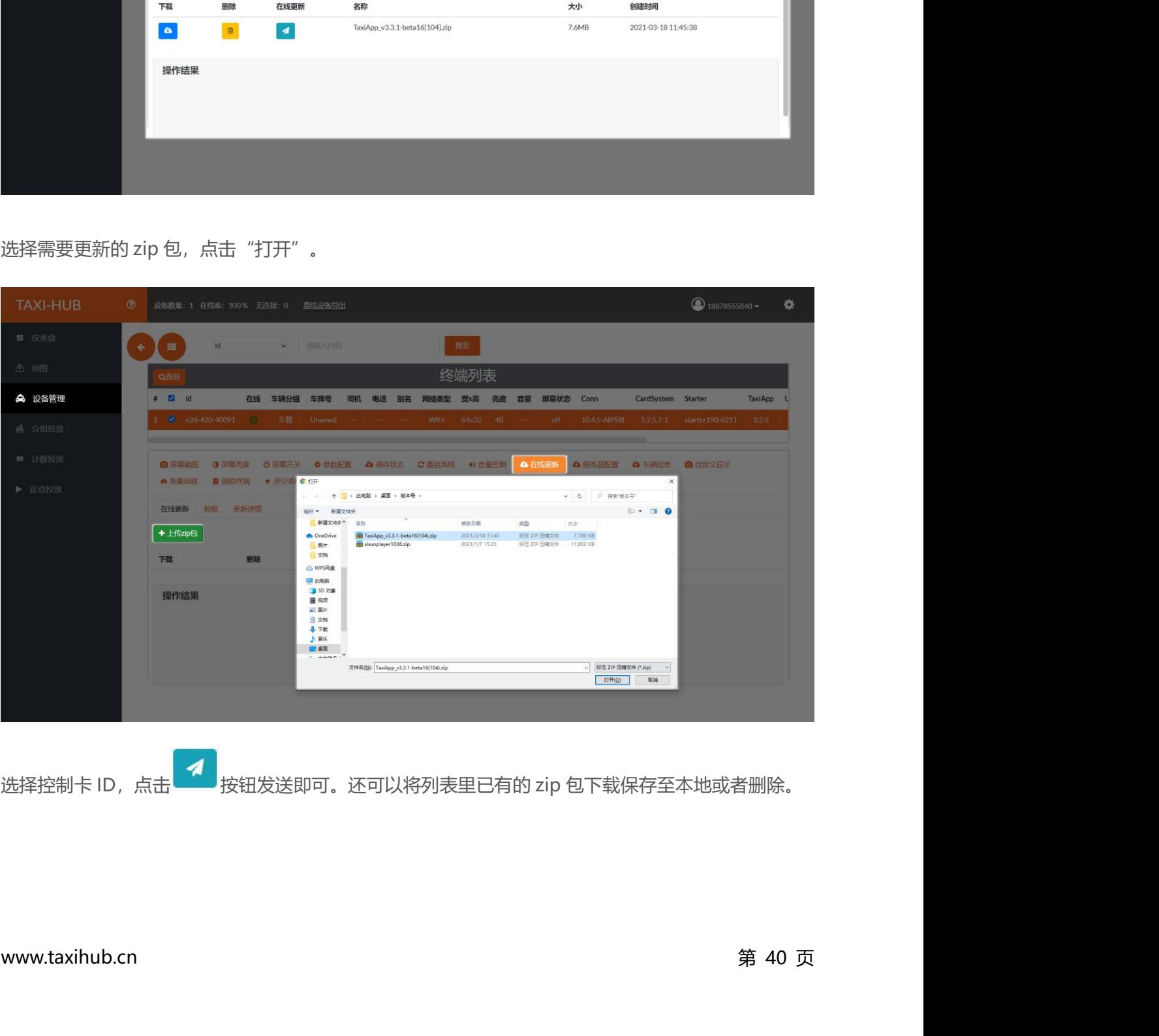

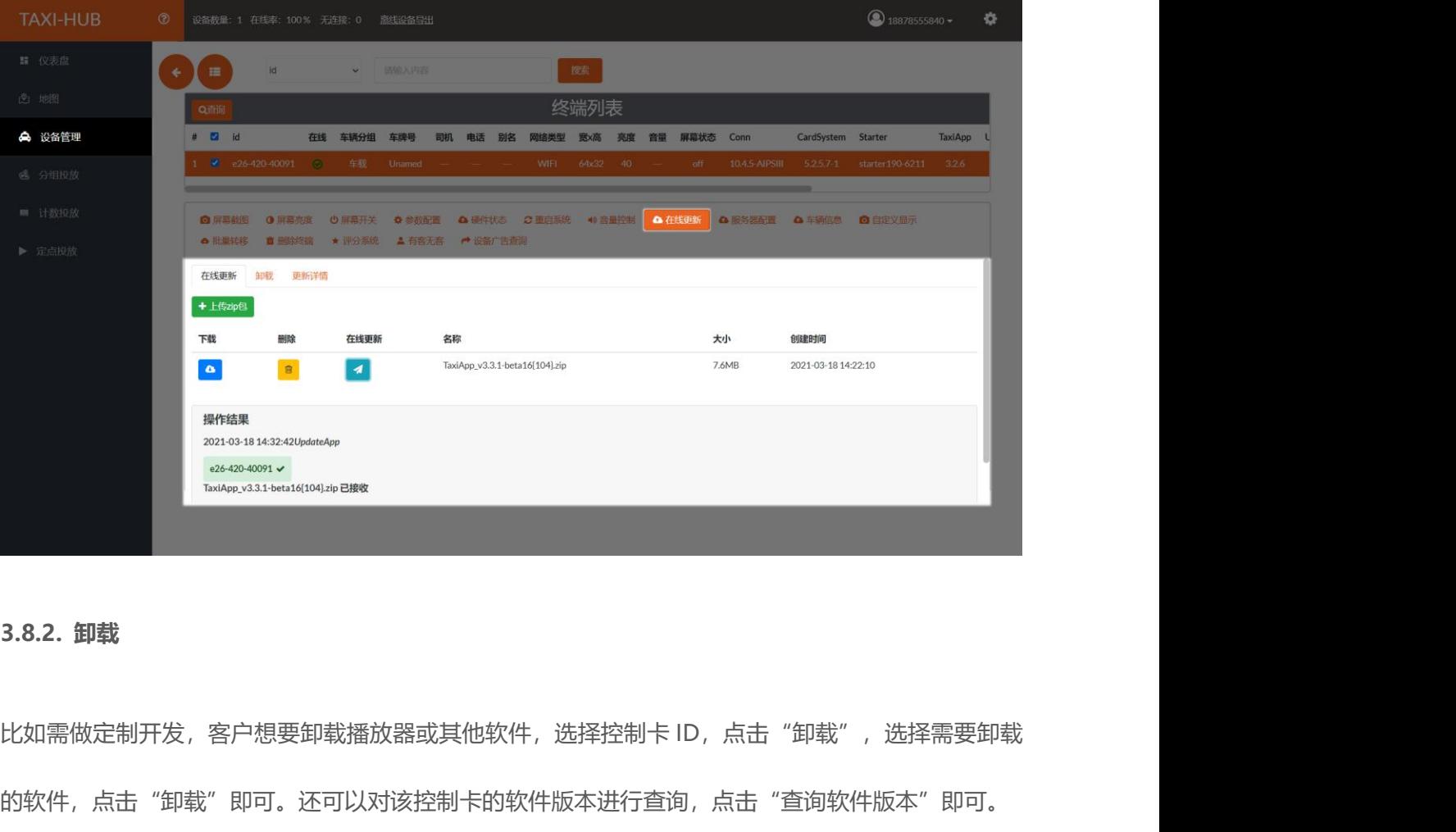

的软件,点击"卸载"即可。还可以对该控制卡的软件版本进行查询,点击"查询软件版本"即可。

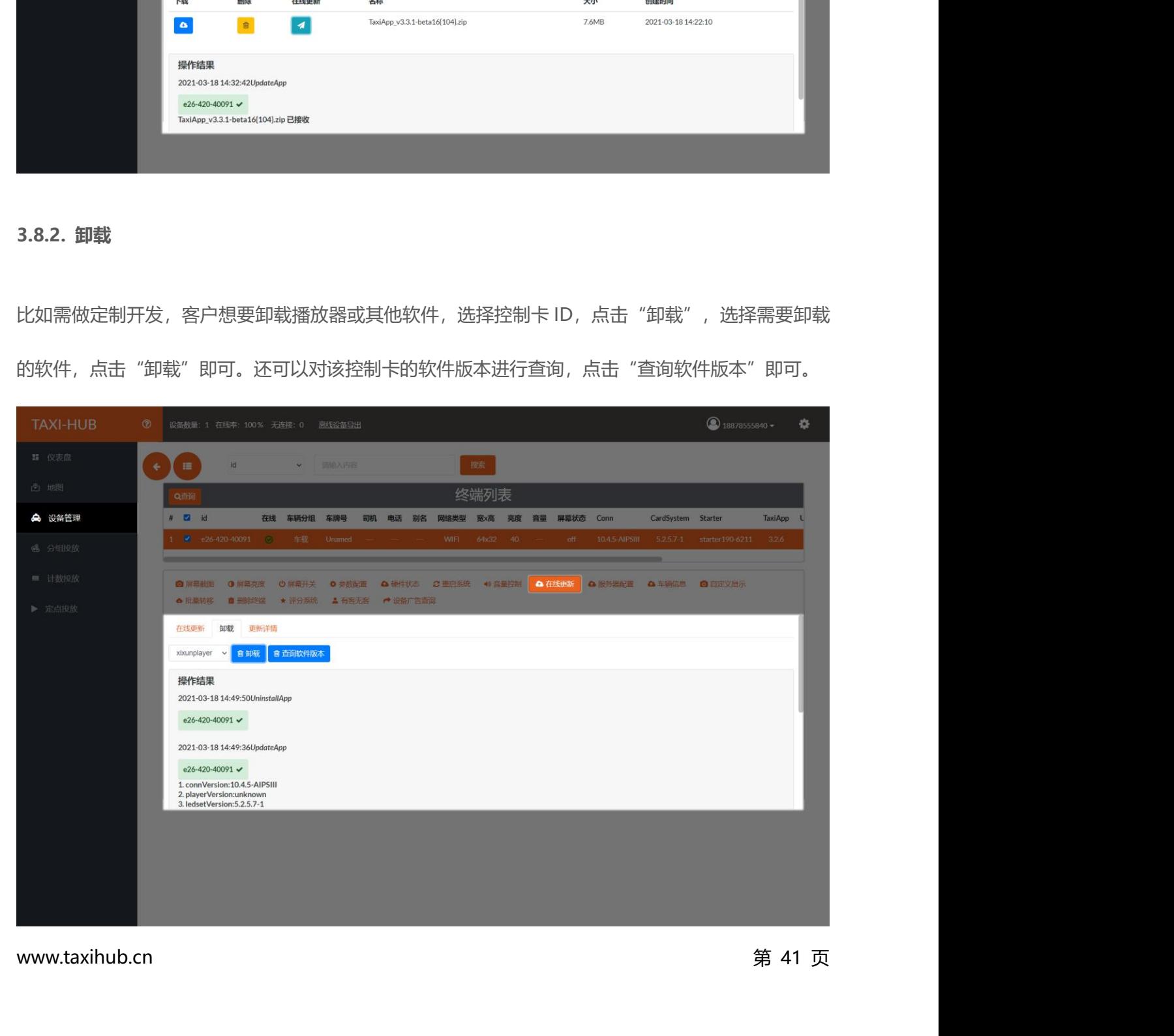

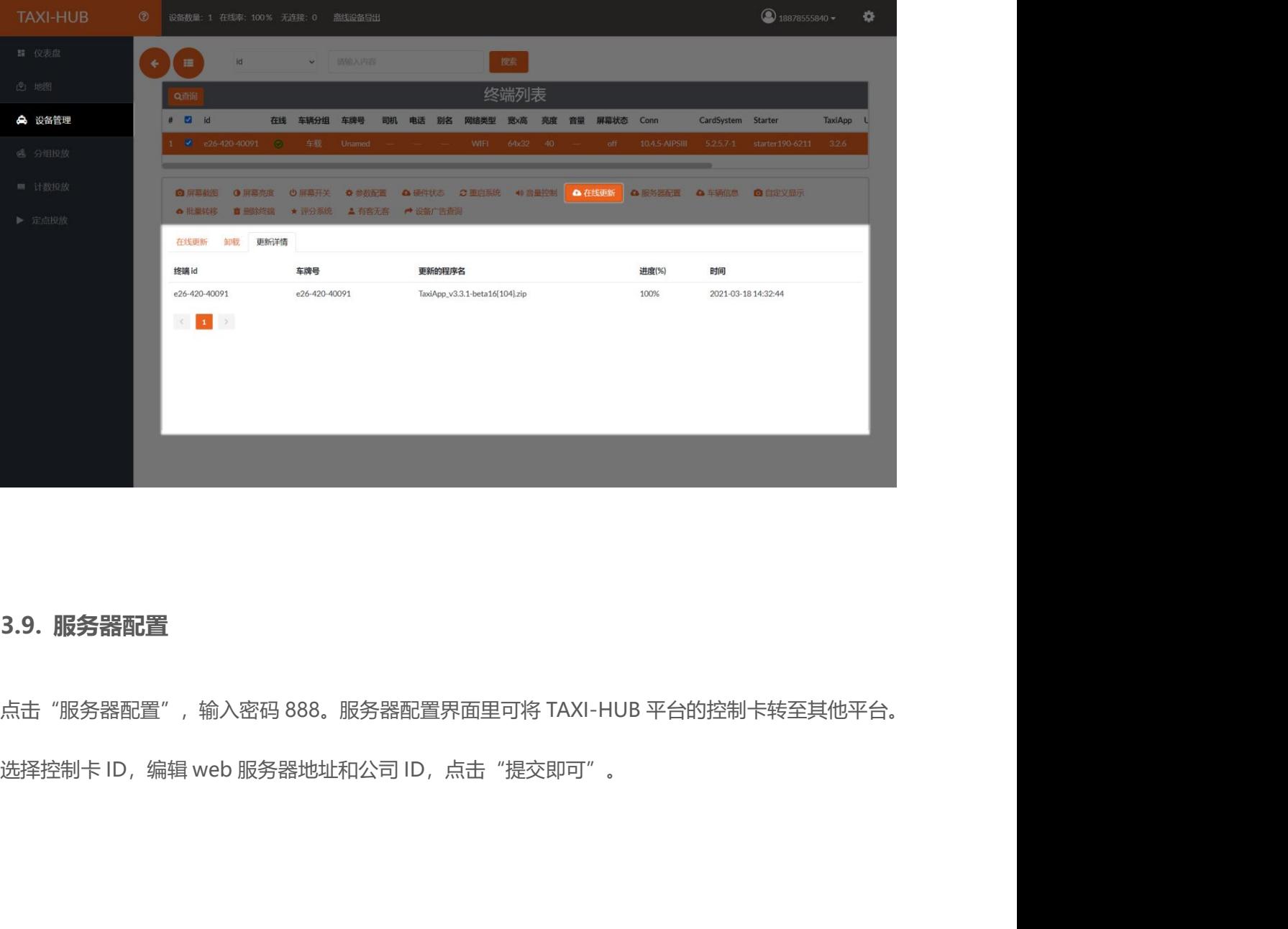

**3.8.3. 更新详情**<br>3.8.3. **更新详情**<br>再先送桂田可查看校制上再来的担房,进府及时间 更新详情里可查看控制卡更新的程序、进度及时间。

3.9.**服务器配置**<br>点击"服务器配置",输入密码 888。服务器配置界面里可将 TAXI-HUB 平台的控制卡转至其他平台。<br>选择控制卡 ID,编辑 web 服务器地址和公司 ID,点击"提交即可"。

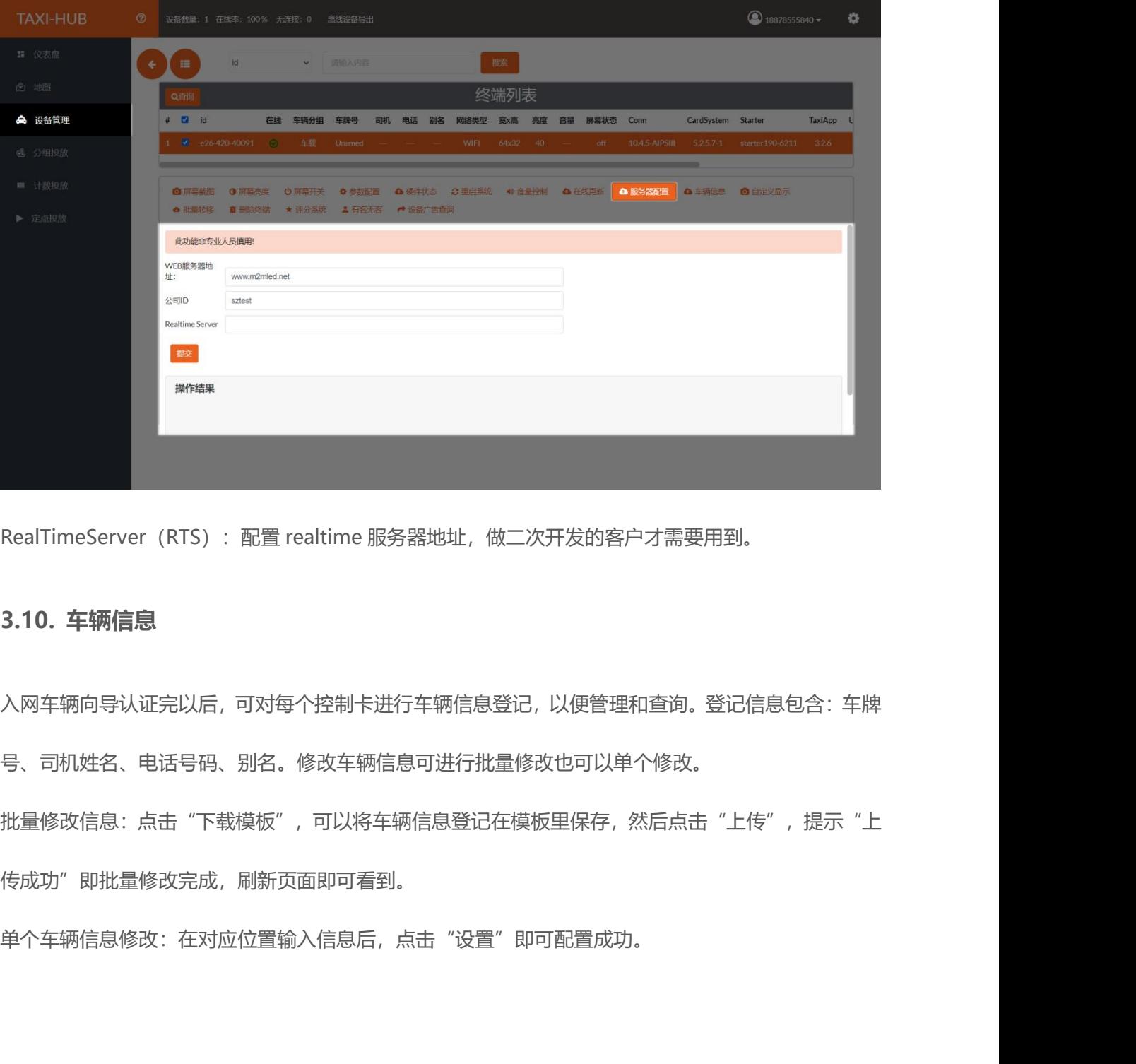

入网车辆向导认证完以后,可对每个控制卡进行车辆信息登记,以便管理和查询。登记信息包含:车牌

号、司机姓名、电话号码、别名。修改车辆信息可进行批量修改也可以单个修改。

批量修改信息:点击"下载模板",可以将车辆信息登记在模板里保存,然后点击"上传",提示"上 传成功"即批量修改完成,刷新页面即可看到。

单个车辆信息修改:在对应位置输入信息后,点击"设置"即可配置成功。

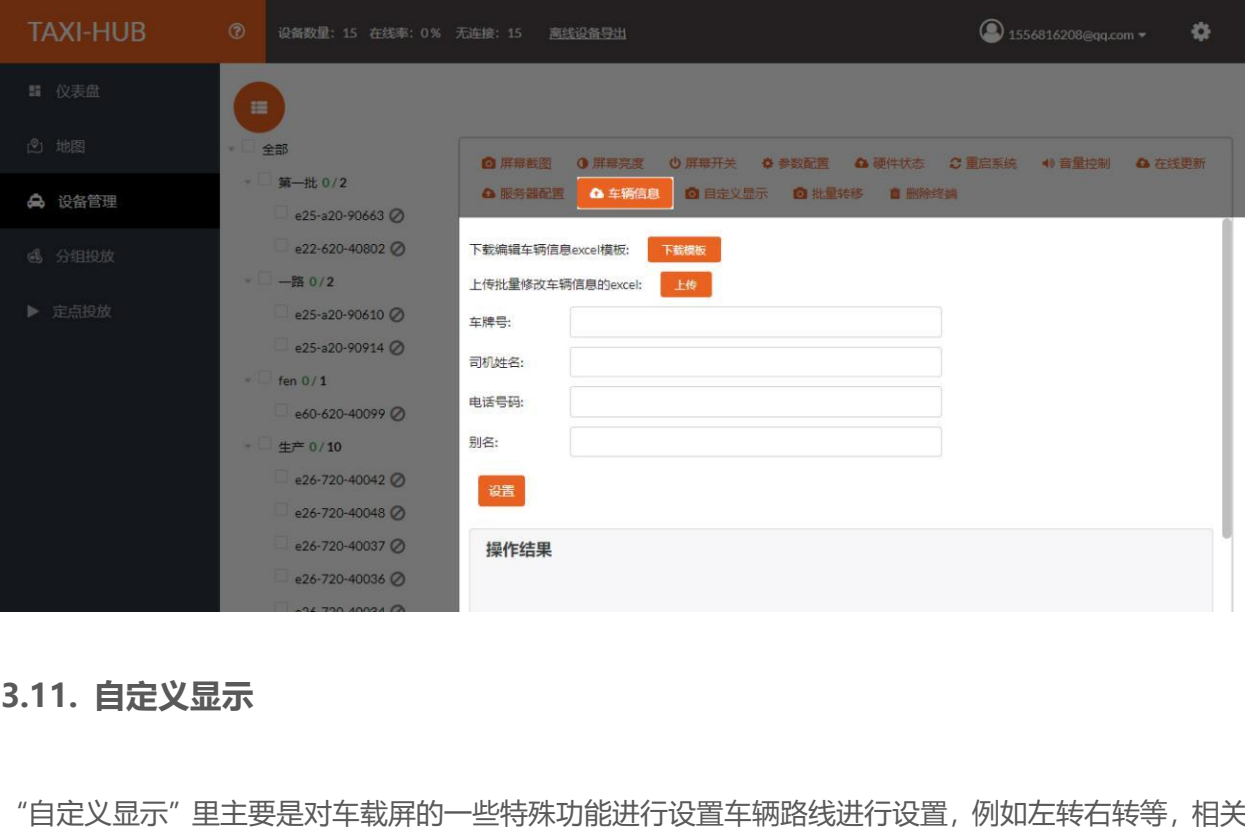

"自定义显示"里主要是对车载屏的一些特殊功能进行设置车辆路线进行设置,例如左转右转等,相关 素材需要在媒体库上传。(自定义设置完毕不可直接取消,可以重新设置覆盖) 选择控制卡 ID,然后选择对应类型。

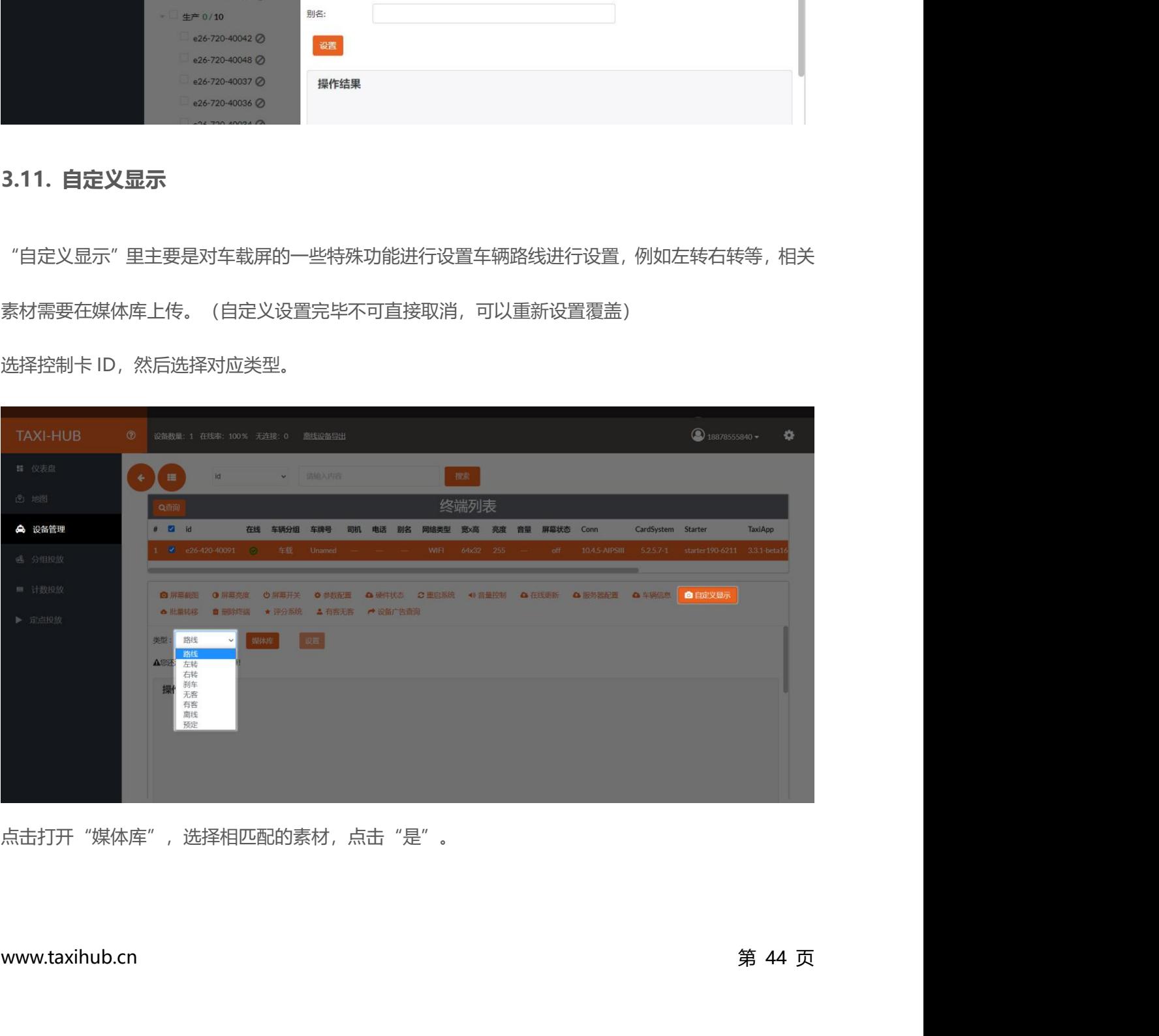

点击打开"媒体库",选择相匹配的素材,点击"是"。

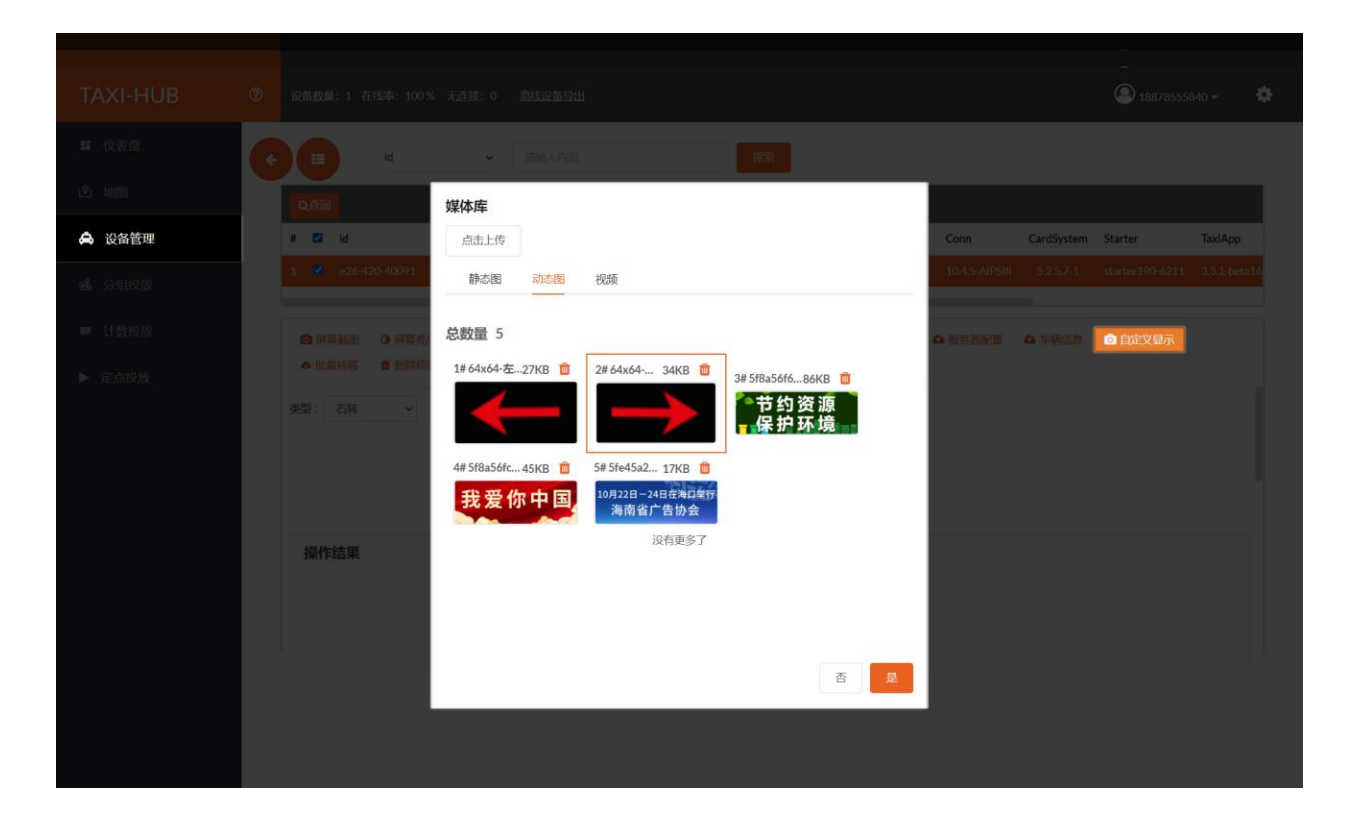

最后点击"设置"提示"操作成功"即可。

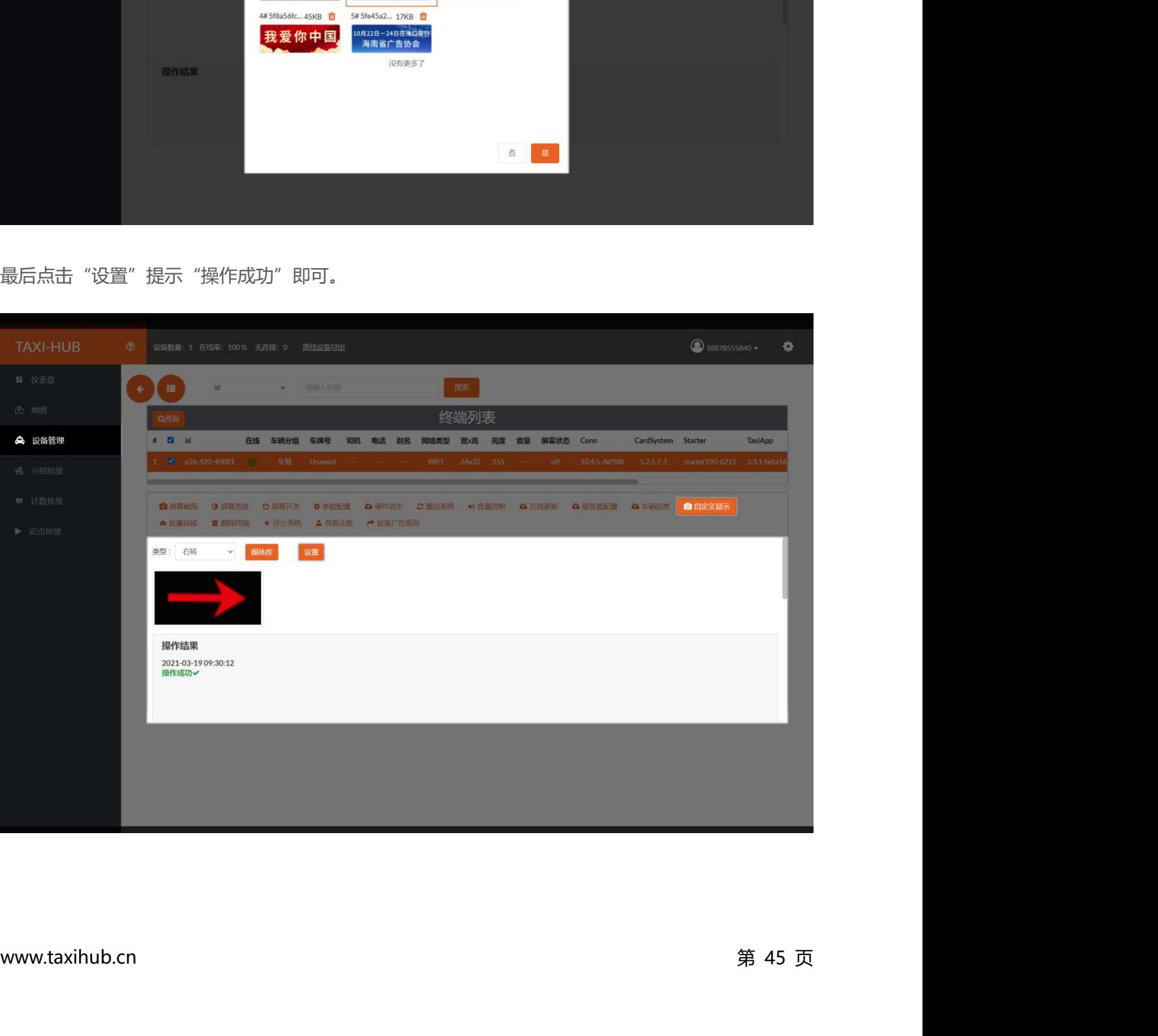

**3.12. 批量转移**<br>3.**12. 批量转移**<br>可将当前账号的卡转移至另一账号。点击"上传凭证", 选择入网<sup>身</sup> 可将当前账号的卡转移至另一账号。点击"上传凭证",选择入网凭证.ic,点击"打开。"

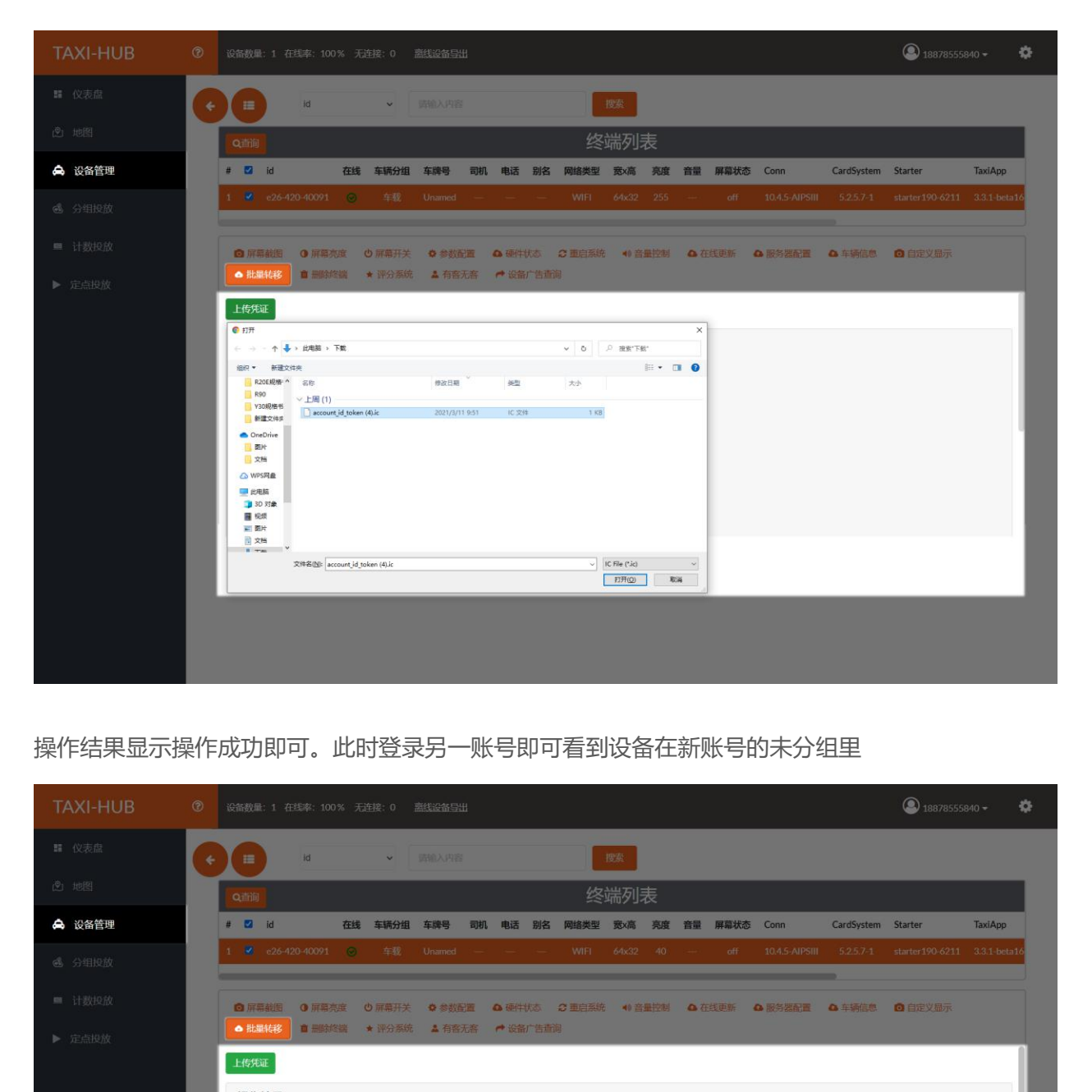

## 操作结果显示操作成功即可。此时登录另一账号即可看到设备在新账号的未分组里

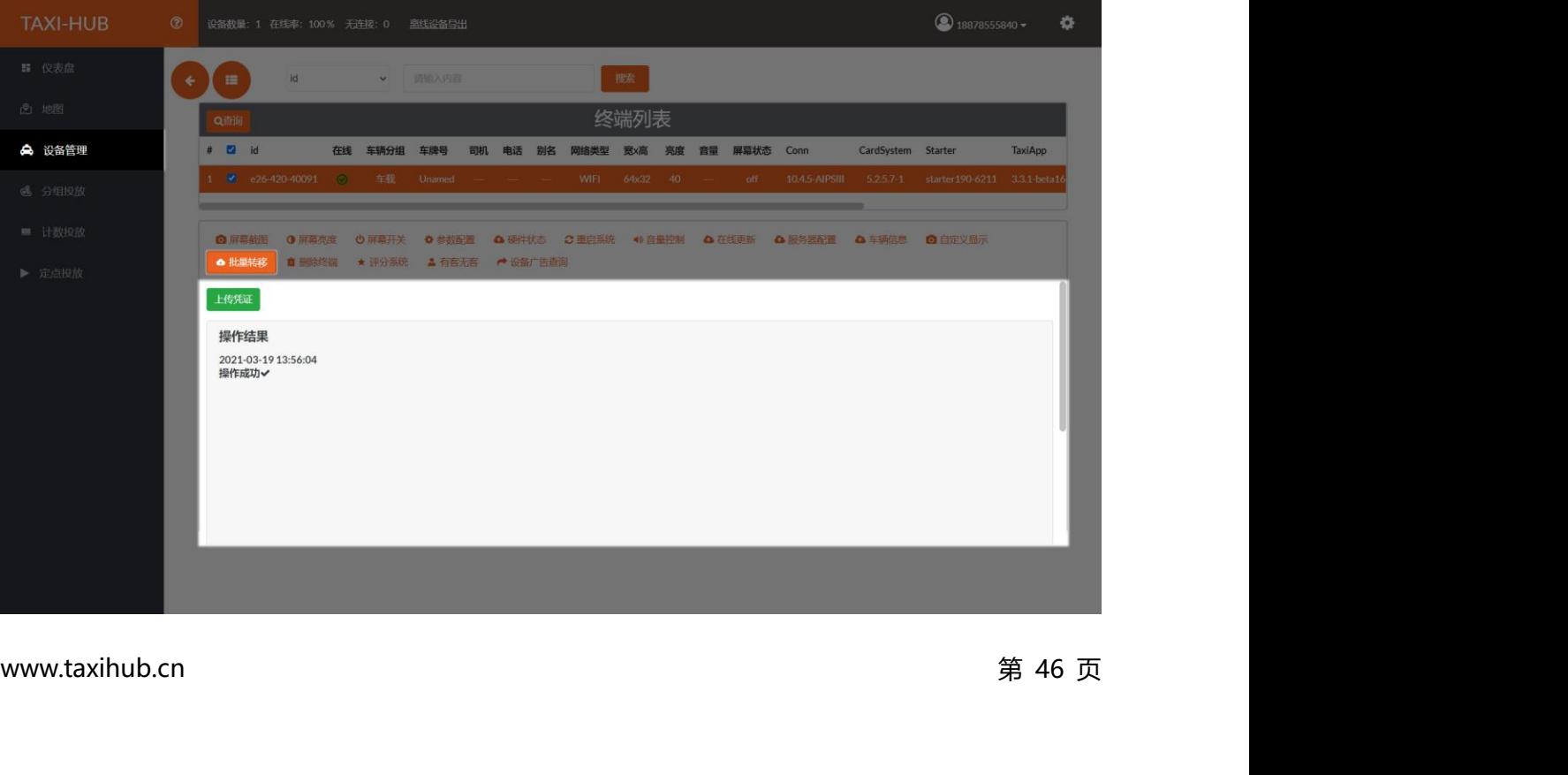

**3.13. 评分系统**<br>3.**13. 评分系统**<br>针对出租车顶灯可通过本平台给车辆司机进行评分,将五星评价实i 针对出租车顶灯可通过本平台给车辆司机进行评分,将五星评价实时显示到对应的车顶灯上的状态屏

里。

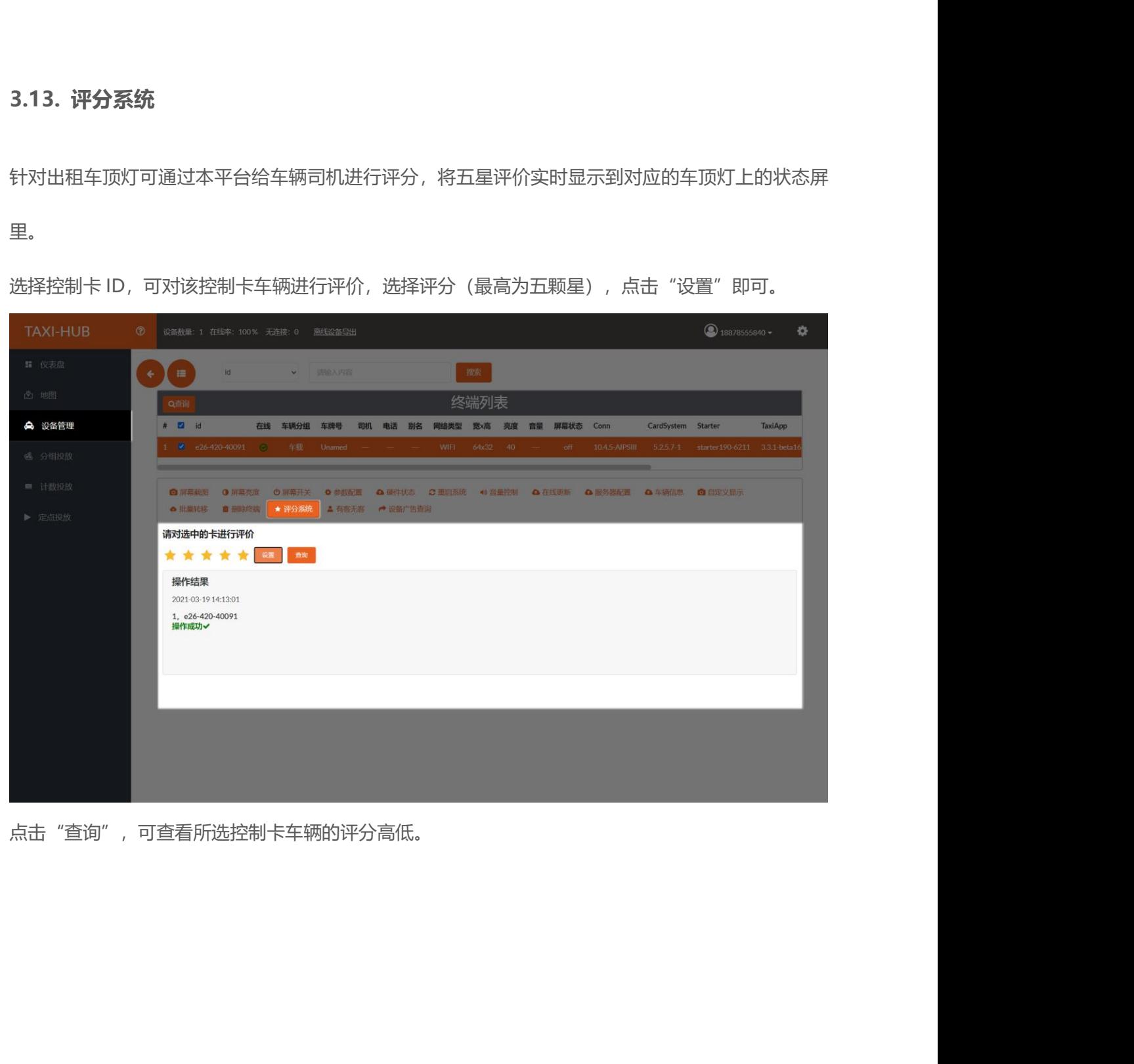

点击"查询",可查看所选控制卡车辆的评分高低。

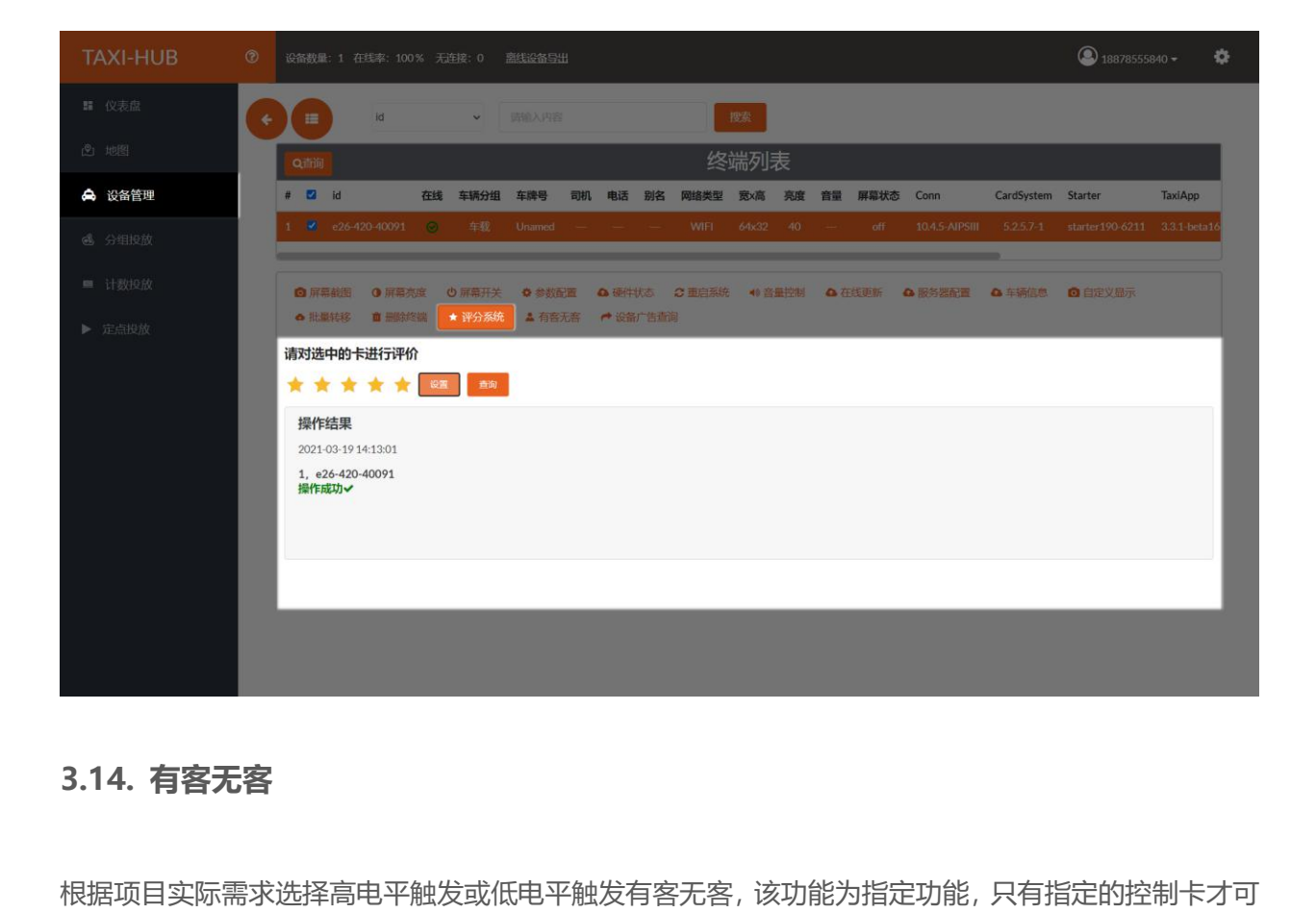

根据项目实际需求选择高电平触发或低电平触发有客无客,该功能为指定功能,只有指定的控制卡才可 以使用。 选择控制卡 ID,点击"有客无客",选择根据个人需求选择其中一项,点击"设置"即可。

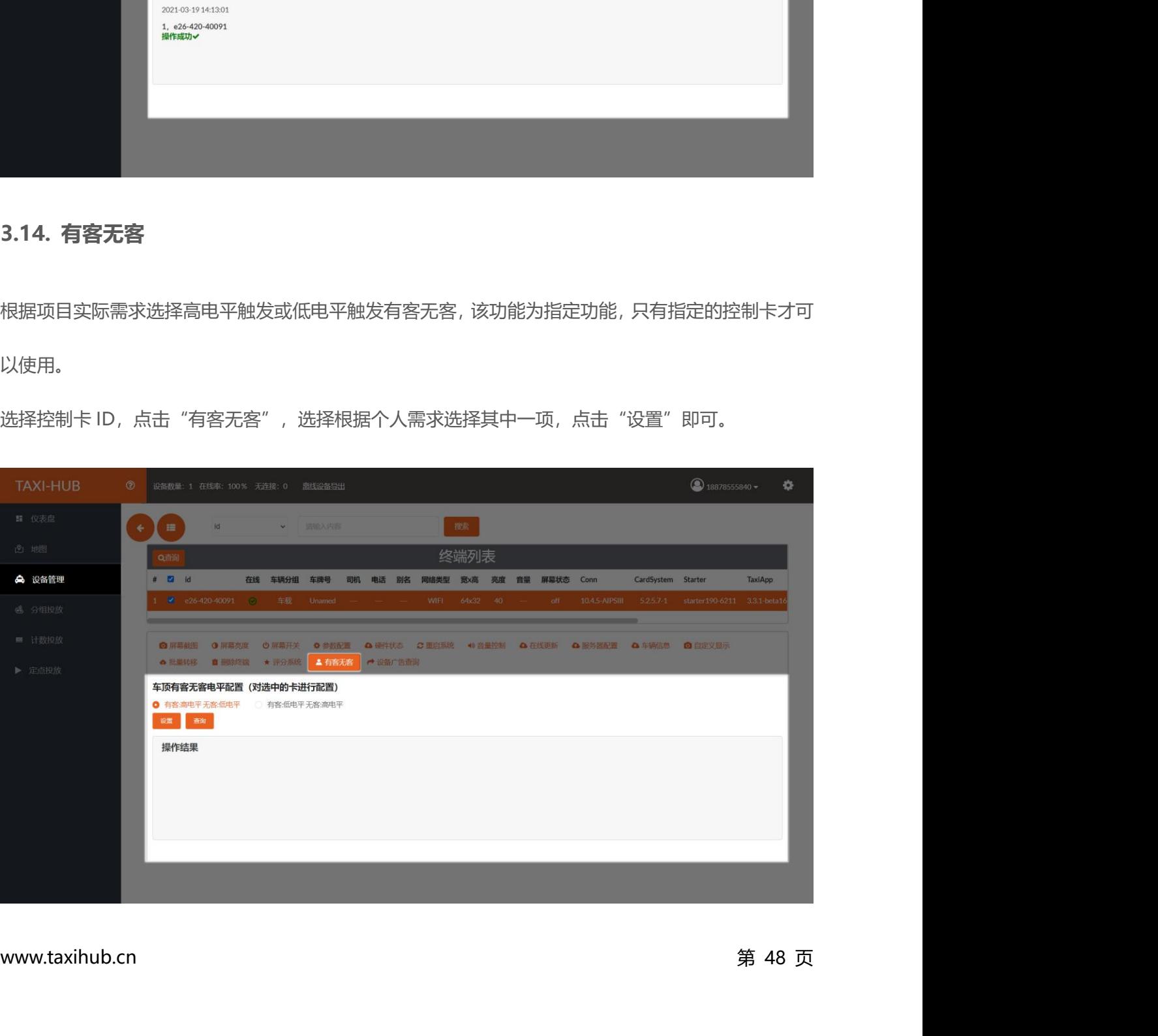

点击"查询"可查看该控制卡有客无客状态。

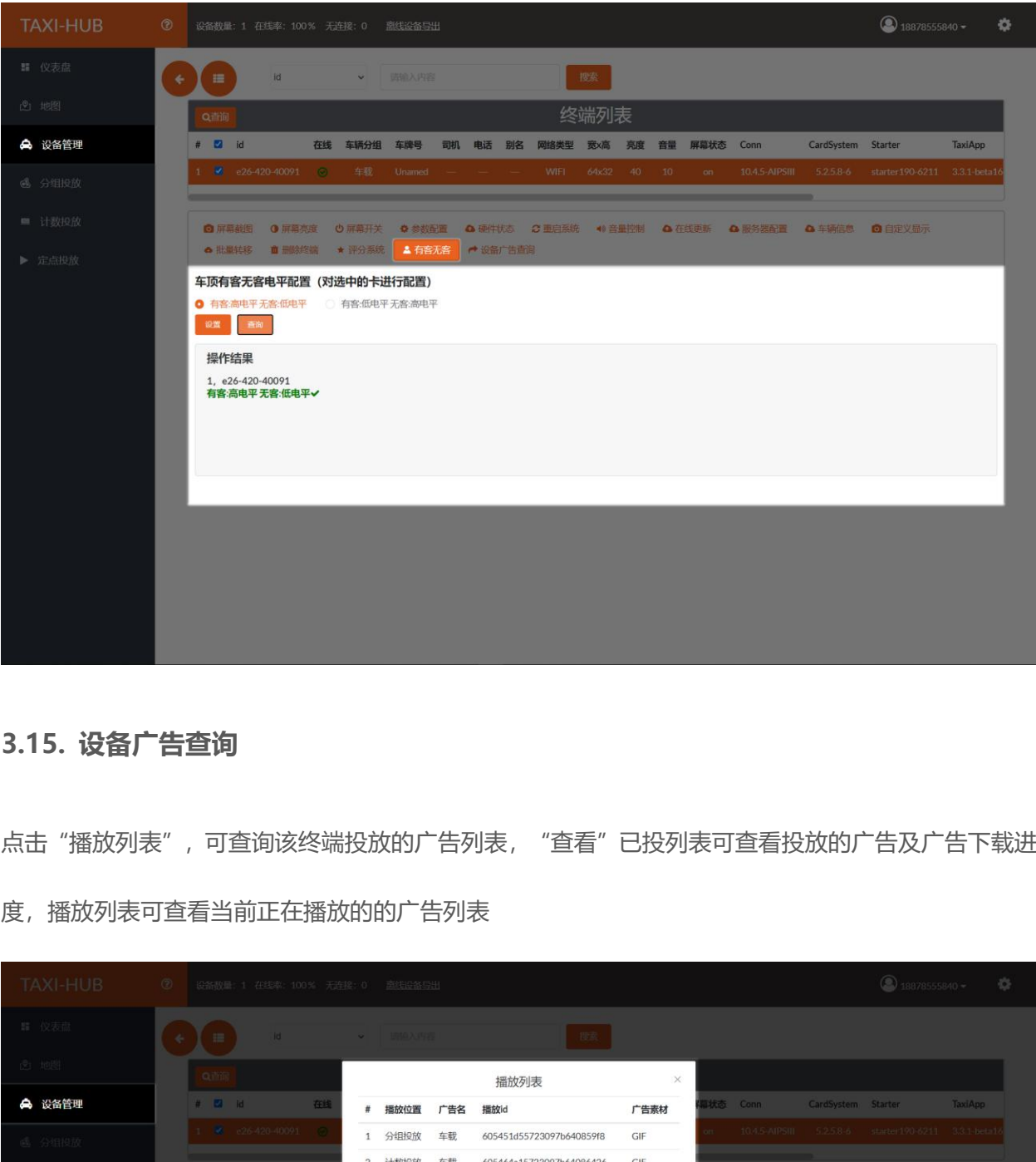

点击"播放列表",可查询该终端投放的广告列表,"查看"已投列表可查看投放的广告及广告下载进 度,播放列表可查看当前正在播放的的广告列表

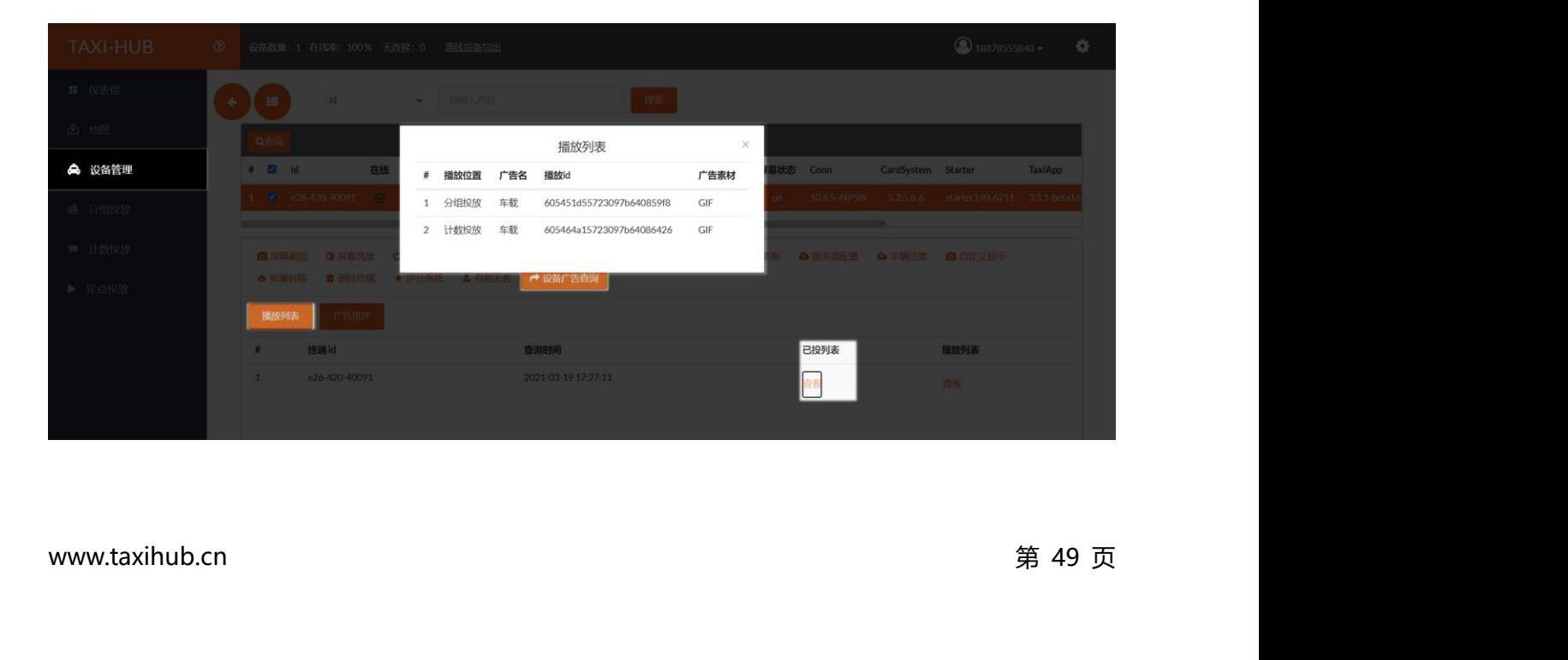

# **六、分组投放**

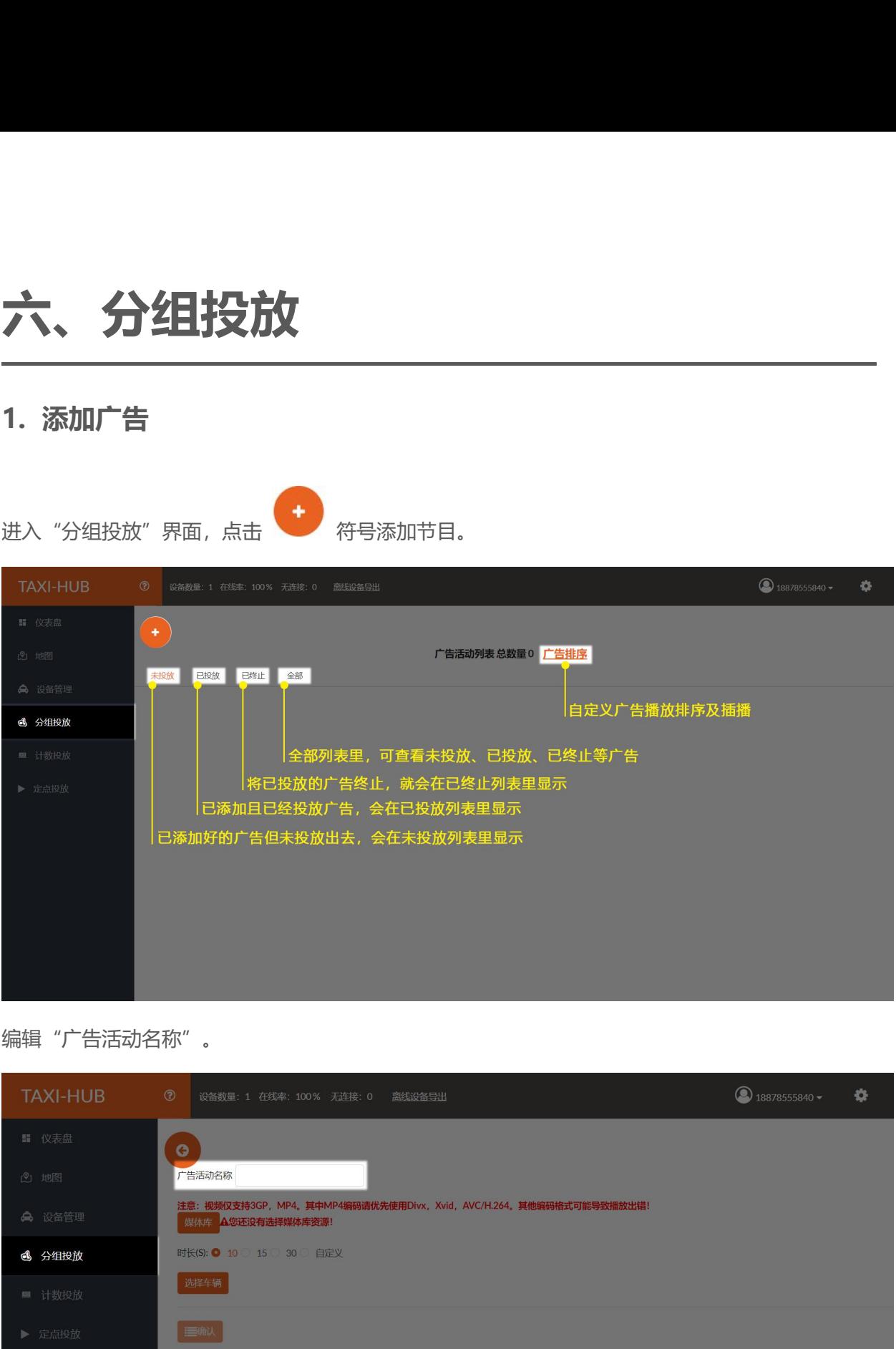

# 编辑"广告活动名称"。

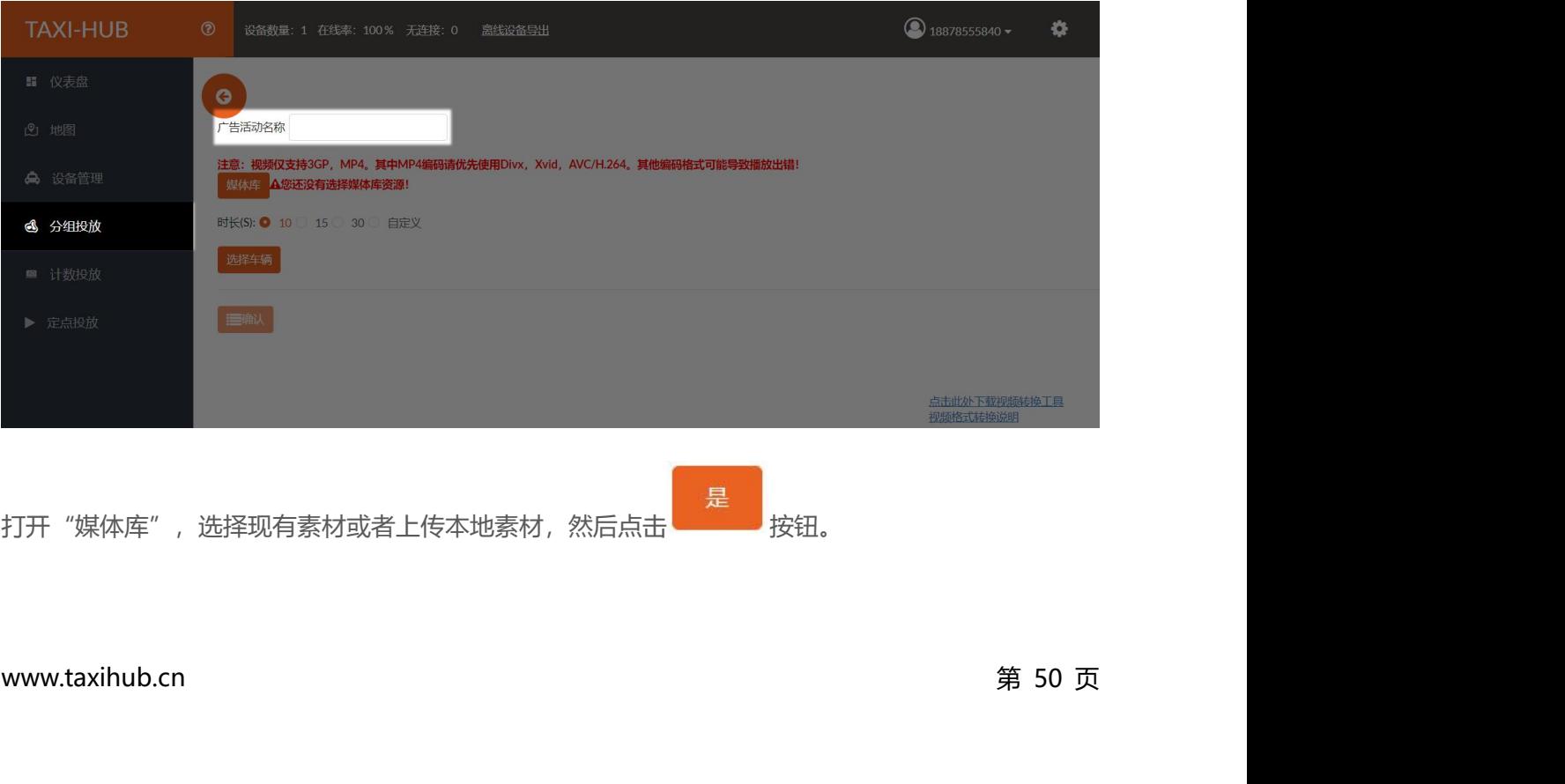

打开"媒体库",选择现有素材或者上传本地素材,然后点击<br> 按钮。

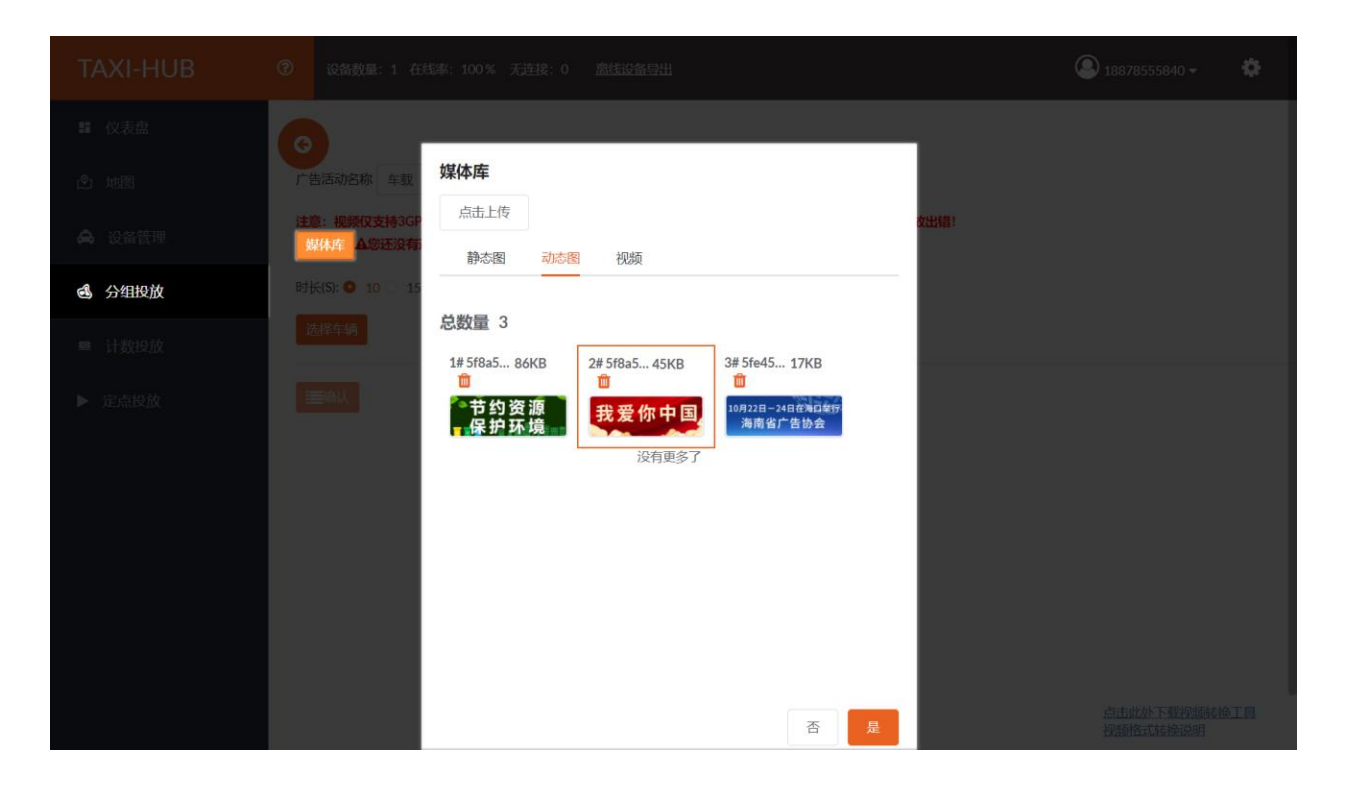

选择"播放时长",图片可选择已有的时长或者自定义时长。(单位为秒,视频动画自动识别时长)

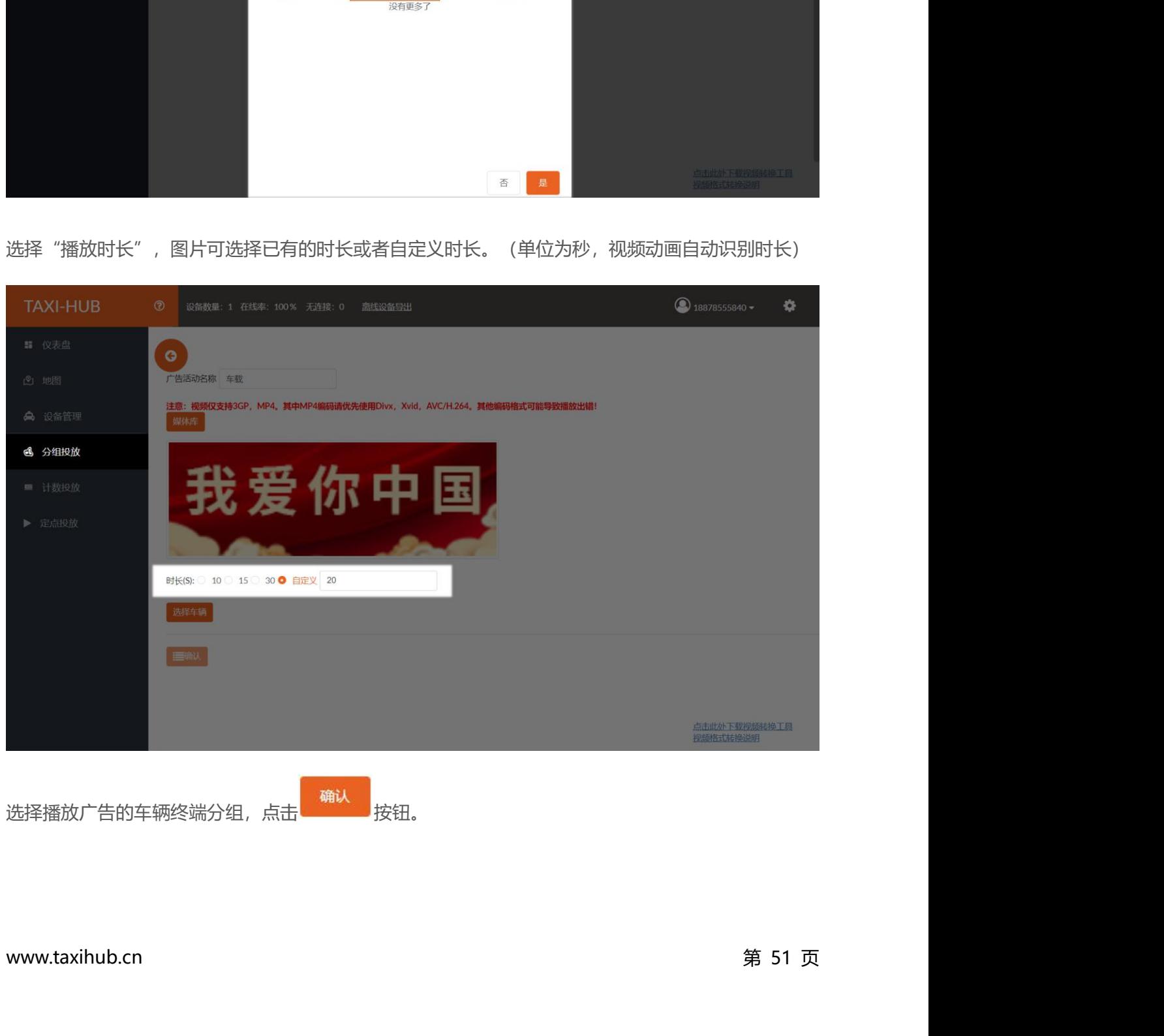

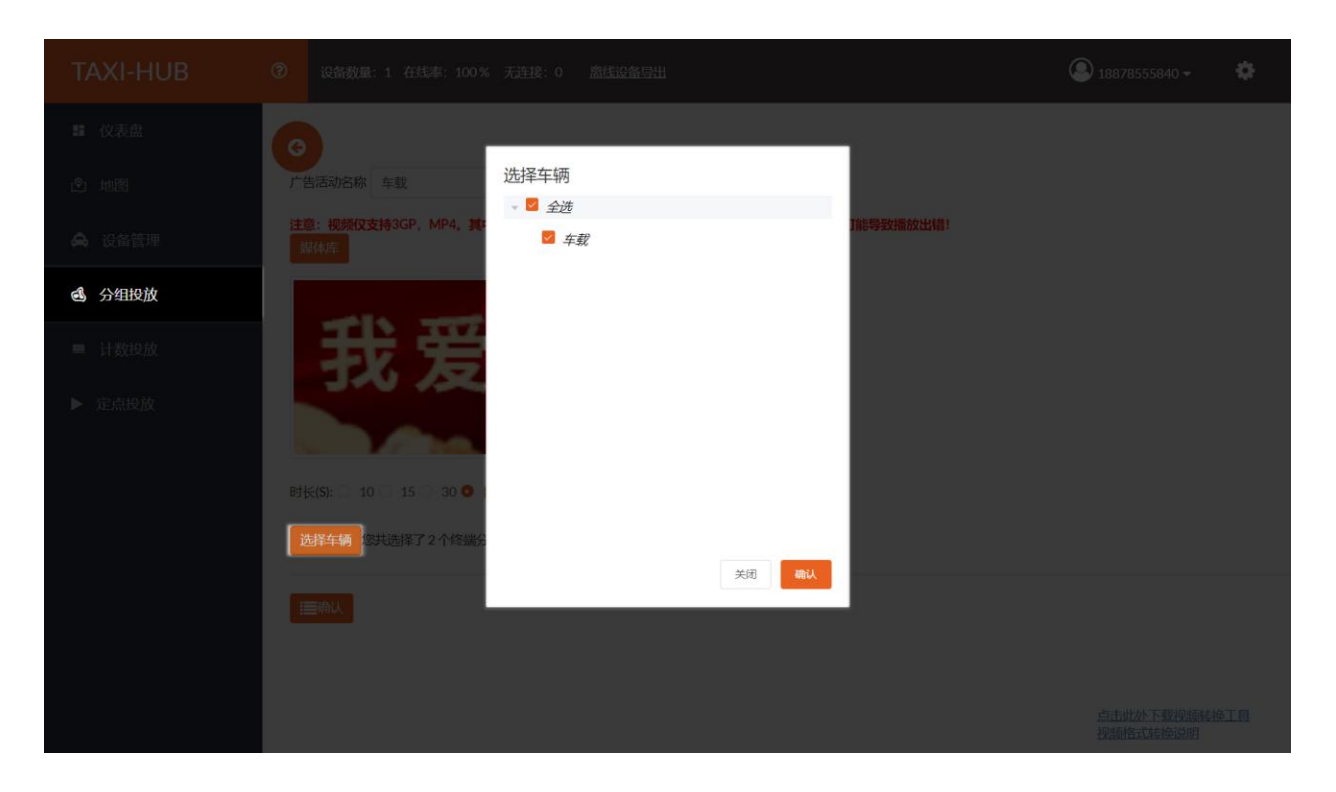

点击<sup>、手确认</sup>按钮完成广告添加。

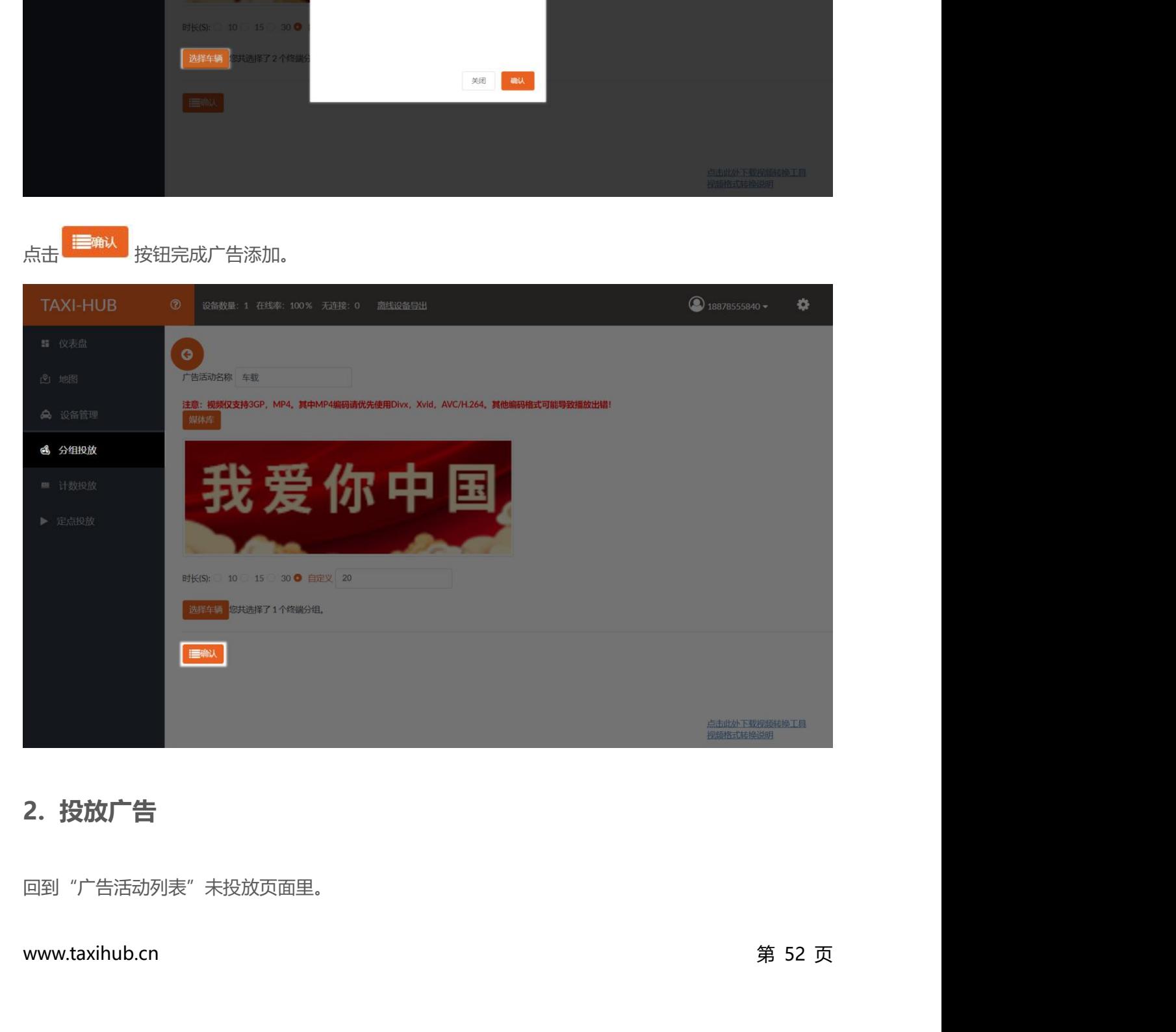

回到"广告活动列表"未投放页面里。

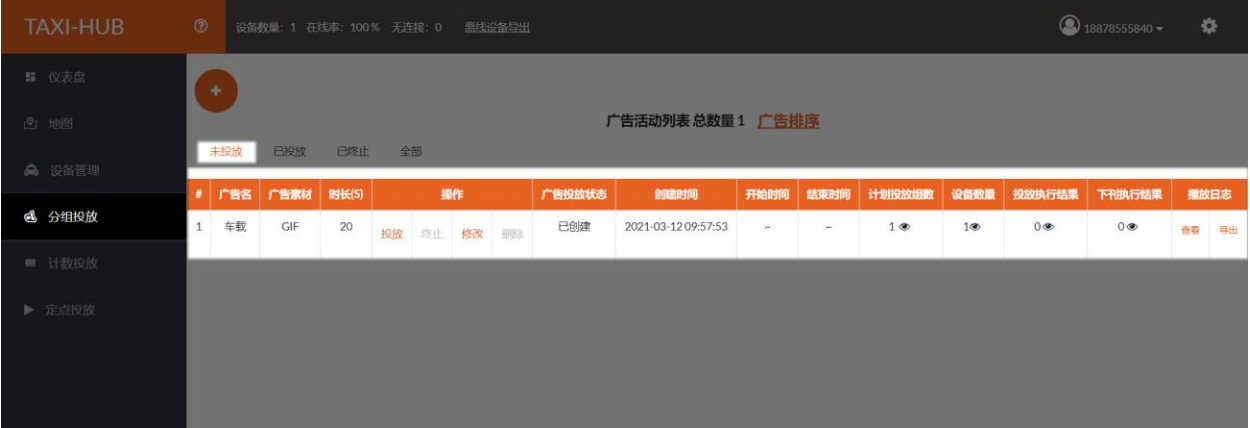

|                      |                    |                  |                                     |                                           |                                   |        | 点击"投放"可选择立即投放,或者对该广告设置定时投放。 |        |        |                  |                |                |                               |               |  |
|----------------------|--------------------|------------------|-------------------------------------|-------------------------------------------|-----------------------------------|--------|-----------------------------|--------|--------|------------------|----------------|----------------|-------------------------------|---------------|--|
|                      | TAXI-HUB           | $\circ$          |                                     |                                           |                                   |        |                             |        |        |                  |                |                | $\bigcirc$ 18878555840 $\ast$ | 瓷             |  |
| <b>耳 仪表盘</b><br>2 地图 |                    | $\pm$<br>未投放     | 广告活动列表总数量1 广告排序<br>已投放<br>已终止<br>全部 |                                           |                                   |        |                             |        |        |                  |                |                |                               |               |  |
|                      | <b>命 设备管理</b>      | # 广告名            | 广告宗材                                | 时长(S)                                     | 提作                                | 广告投放状态 | 创建时间                        |        |        | 开始时间 结束时间 计划投放组数 | 设备設置           | 投放执行结果         | 下刊执行结果                        | 播放日志          |  |
| 6 分组投放               |                    | 1 车载             | GIF                                 | 20                                        | 投放 终止 修改 删除                       | 已创建    | 2021-03-1209:57:53          | $\sim$ | $\sim$ | 1 <sup>o</sup>   | 1 <sup>o</sup> | 0 <sup>o</sup> | 0                             | 查看 导出         |  |
| ■ 计数投放               |                    |                  |                                     |                                           |                                   |        |                             |        |        |                  |                |                |                               |               |  |
| ▶ 定点投放               | 点击确认,会有窗口提示操作是否成功。 |                  |                                     | ○ 立即投放<br>● 设置投放日期<br>2021-03-12 09:41:51 | <b>RALL</b>                       |        |                             |        |        |                  |                |                |                               |               |  |
|                      |                    |                  |                                     |                                           |                                   |        |                             |        |        |                  |                |                |                               |               |  |
|                      | TAXI-HUB           |                  |                                     |                                           | 2 设备数量: 1 在线率: 100% 无连接: 0 高线设备导出 |        |                             |        |        |                  |                |                | $\bigcirc$ 18878555840 =      | $\frac{1}{2}$ |  |
| <b>請 仪表盘</b>         |                    | $\Phi$           |                                     |                                           |                                   |        |                             |        |        |                  |                |                |                               |               |  |
| (2) 地图               |                    | 广告活动列表总数量 0 广告排序 |                                     |                                           |                                   |        |                             |        |        |                  |                |                |                               |               |  |
|                      | 命 设备管理             | 未投放              |                                     | 已投放 已终止 全部                                |                                   |        |                             |        |        |                  |                |                |                               |               |  |
| 6 分组投放               |                    |                  |                                     |                                           |                                   |        |                             |        |        |                  |                |                |                               |               |  |
|                      | ■ 计数段放             |                  |                                     |                                           |                                   |        |                             |        |        |                  |                |                |                               |               |  |
| ▶ 定点投放               |                    |                  |                                     |                                           |                                   |        | 操作成功                        |        |        |                  |                |                |                               |               |  |

点击确认,会有窗口提示操作是否成功。

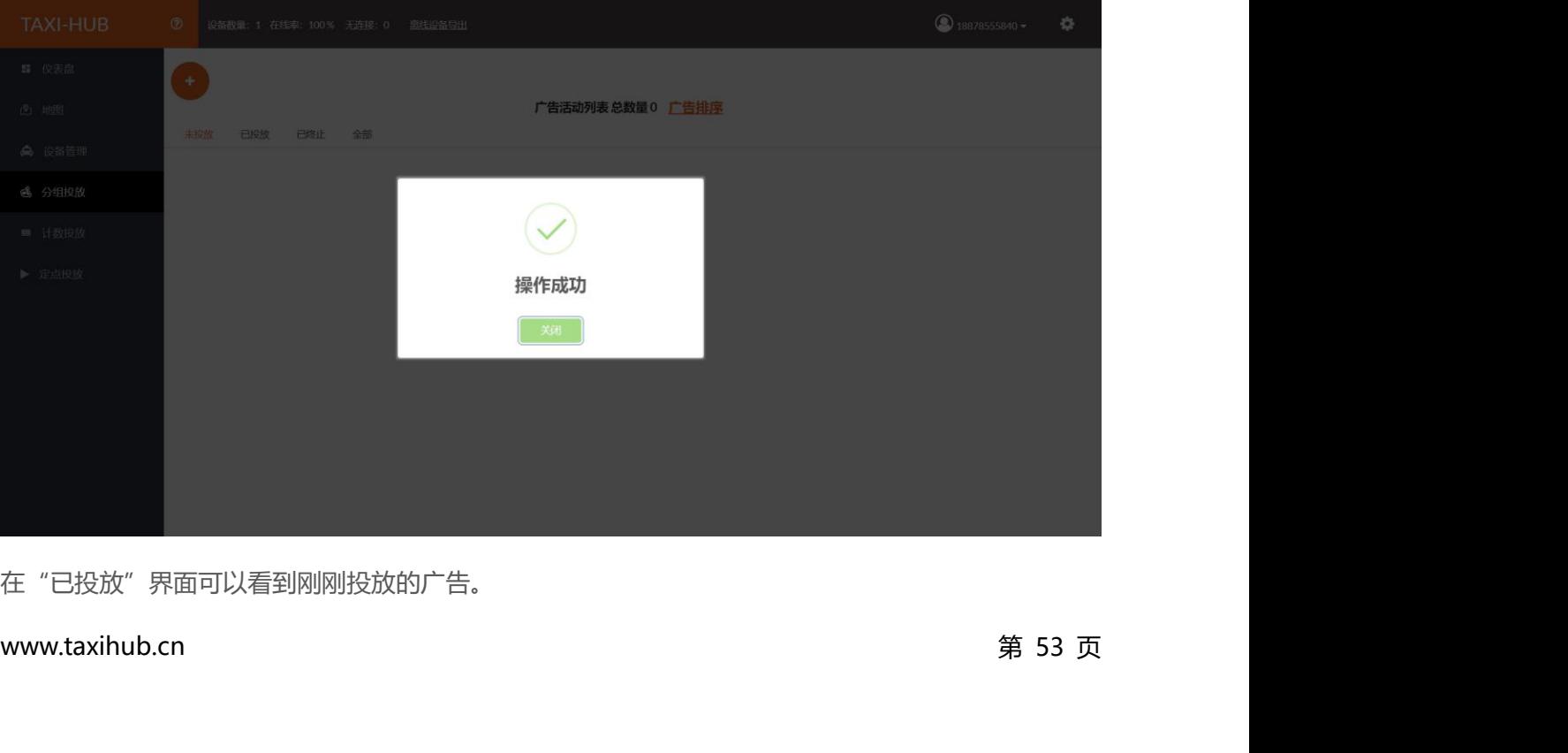

在"已投放"界面可以看到刚刚投放的广告。

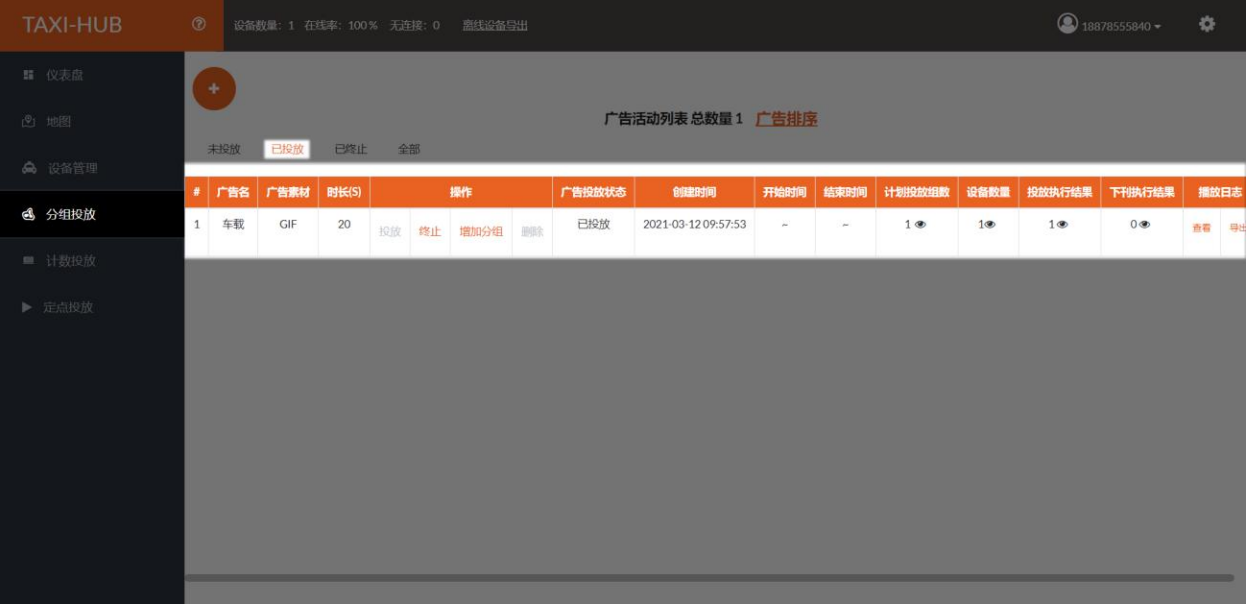

点击"终止"可设置广告播放期限,到时间会自动下架广告。

**A** *Contract Contract Contract Contract Contract Contract Contract Contract Contract Contract Contract Contract Contract Contract Contract Contract Contract Contract Contract Contract Contract Contract Contract Contract* 

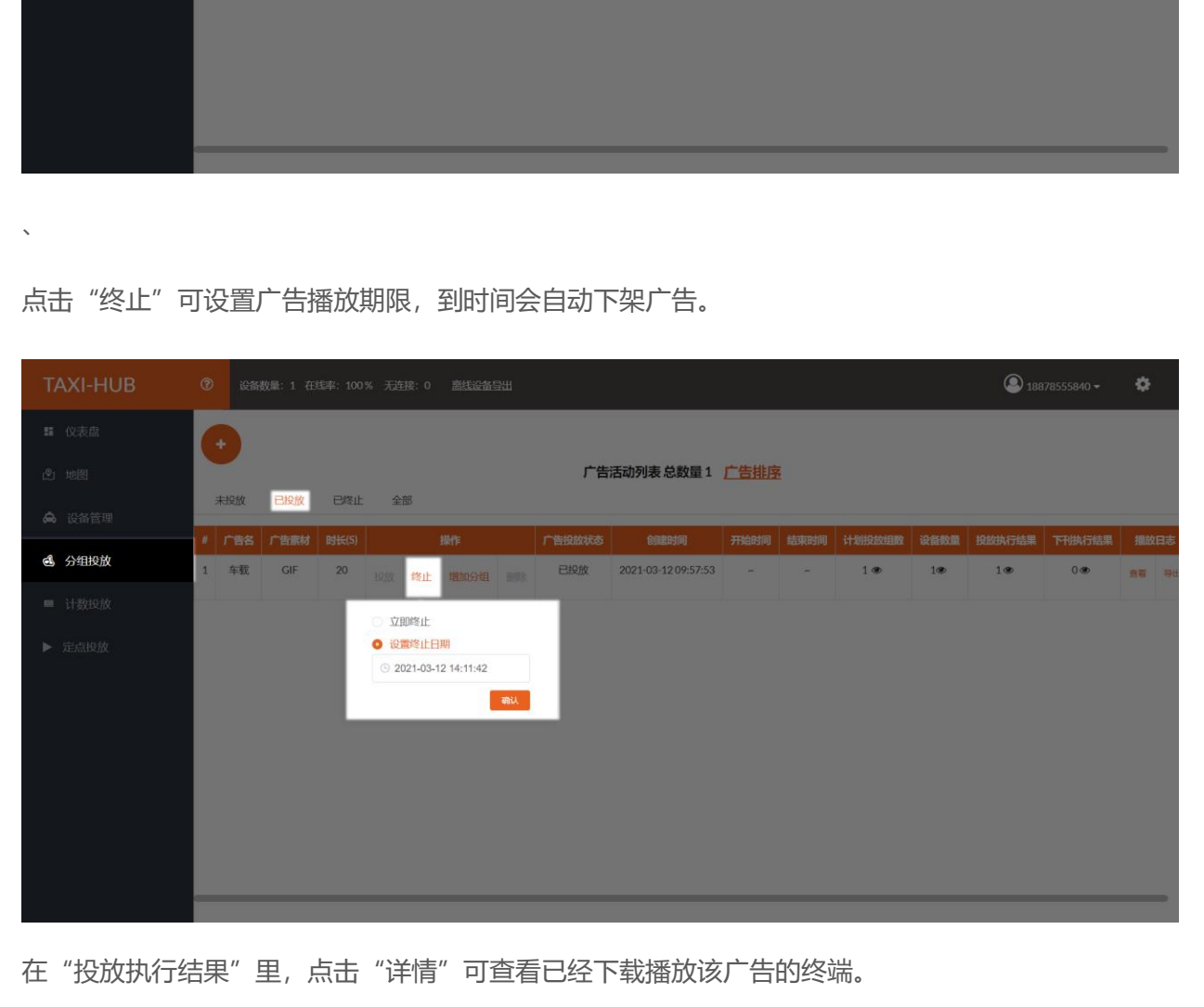

www.taxihub.cn 第 54 页 在"投放执行结果"里,点击"详情"可查看已经下载播放该广告的终端。

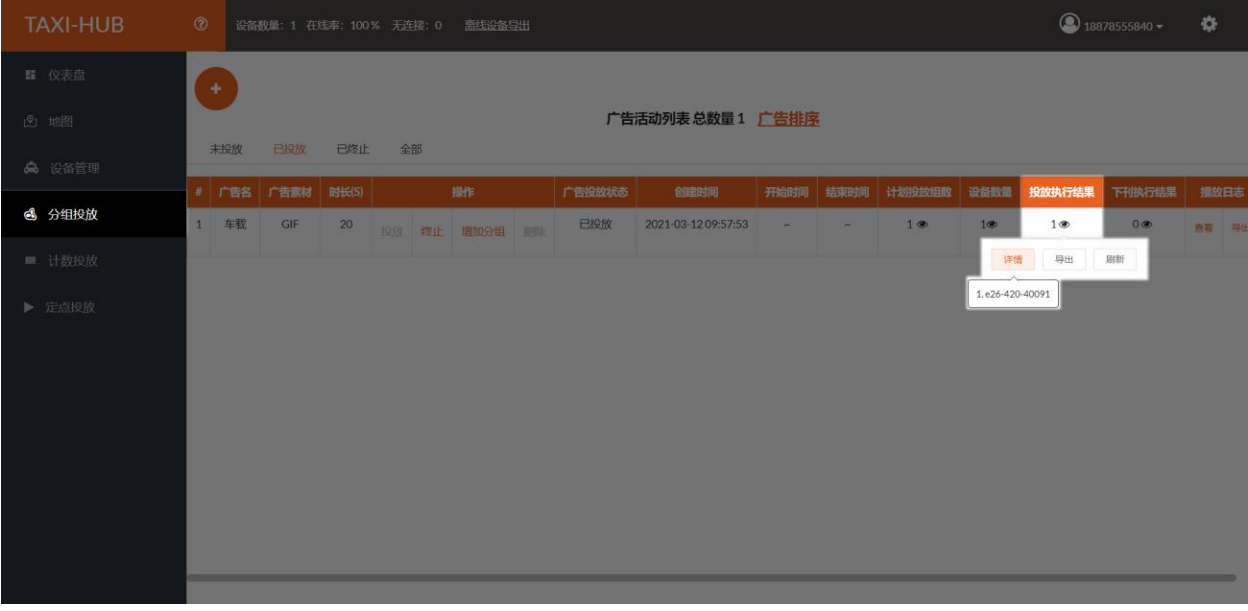

如需再添加广告,点击 (1)

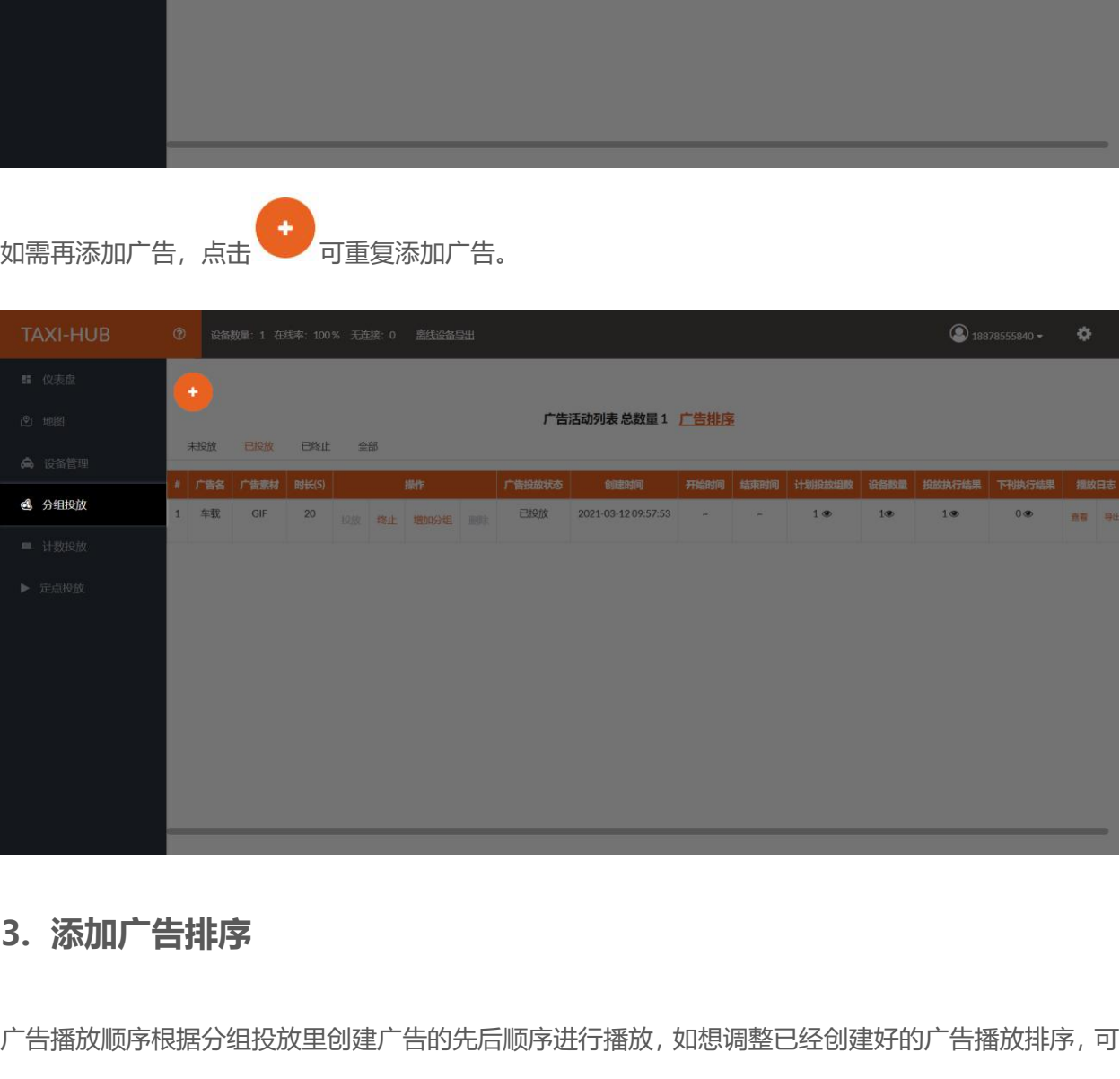

www.taxihub.cn 第 55 页 广告播放顺序根据分组投放里创建广告的先后顺序进行播放,如想调整已经创建好的广告播放排序,可 点击"广告排序"进行重新调整广告播放顺序(如不需要更改广告播放顺序此步骤可以省略):

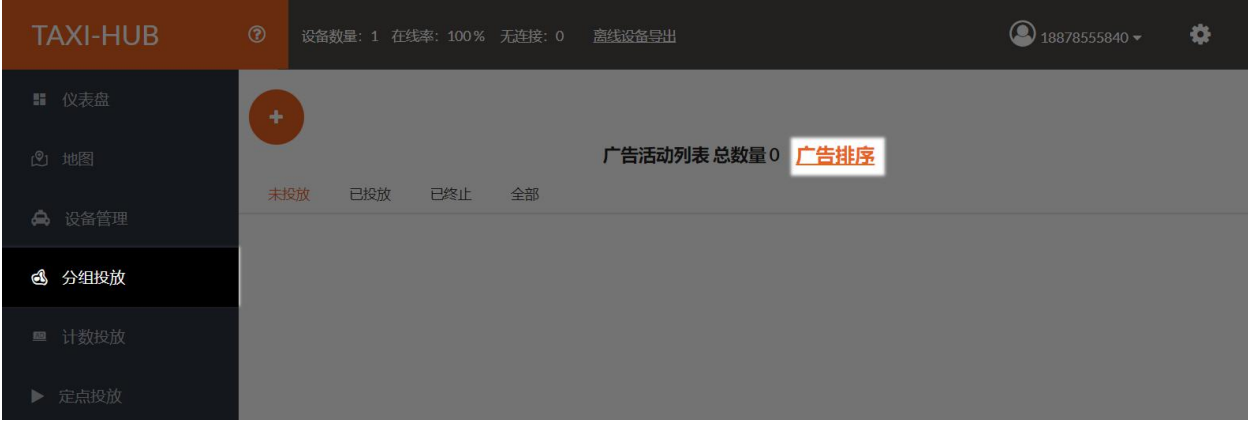

点击 <sup>+</sup><br>掠钮,进入广告排序编辑界面。

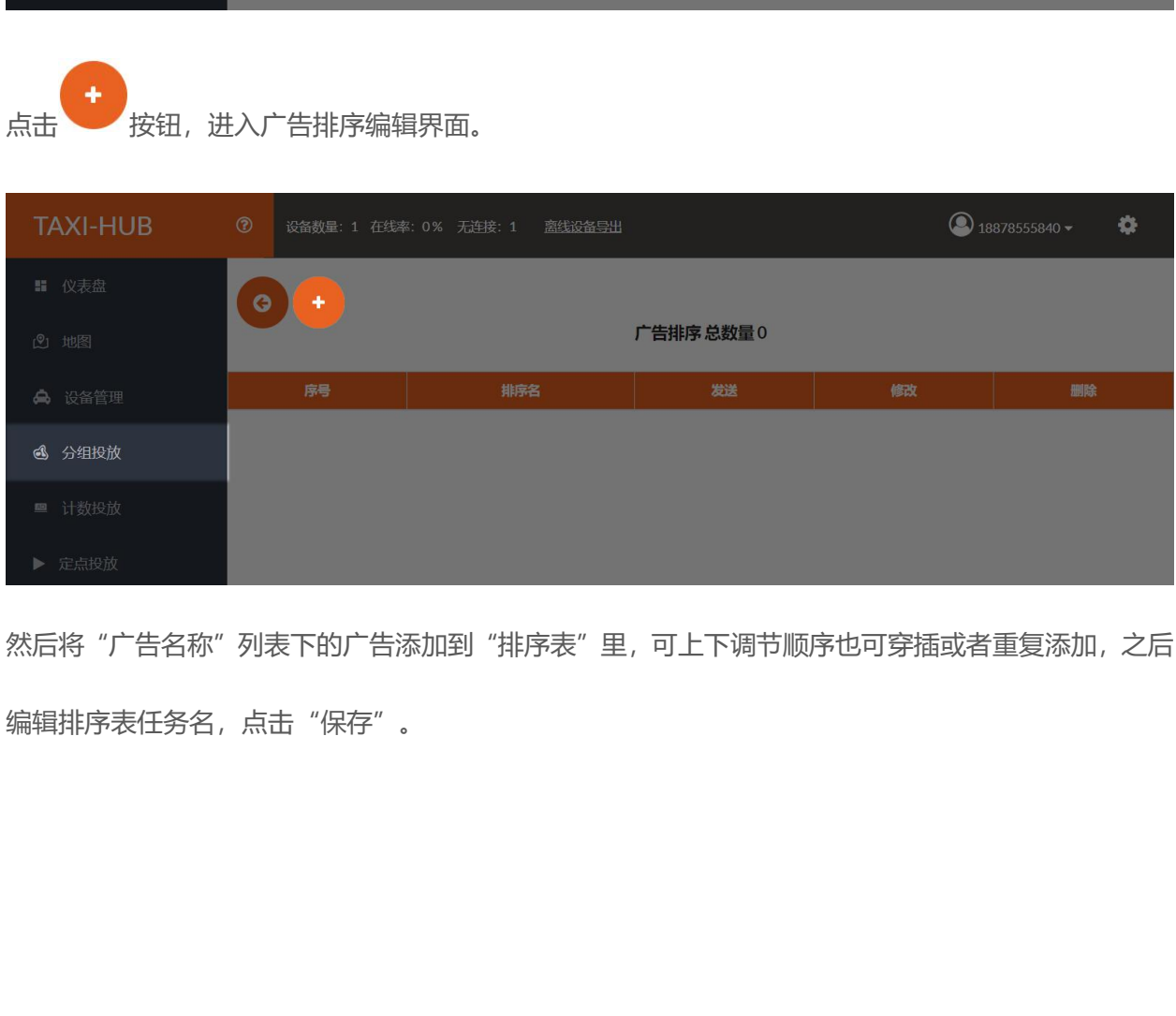

然后将"广告名称"列表下的广告添加到"排序表"里,可上下调节顺序也可穿插或者重复添加,之后 编辑排序表任务名,点击"保存"。

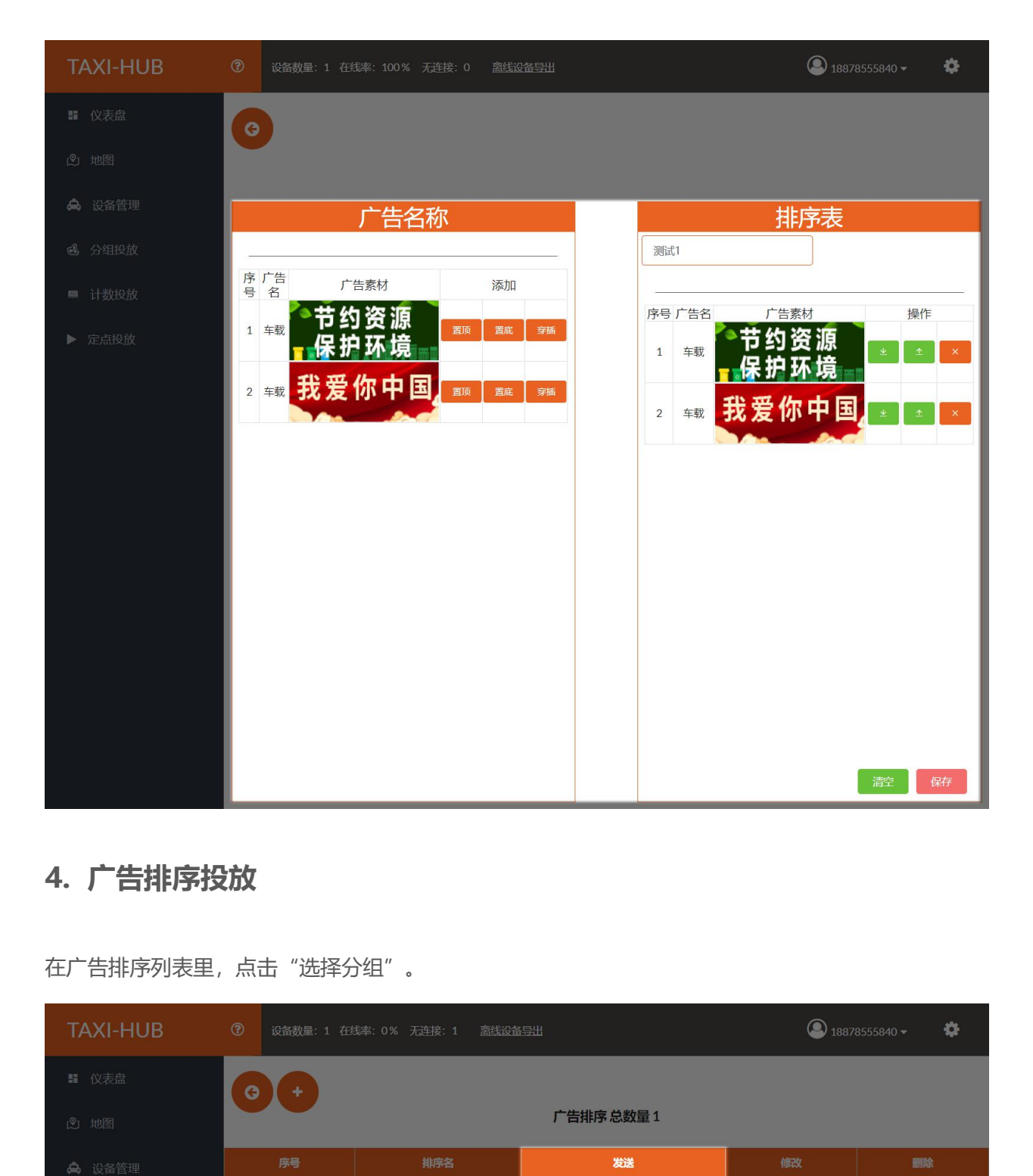

在广告排序列表里,点击"选择分组"。

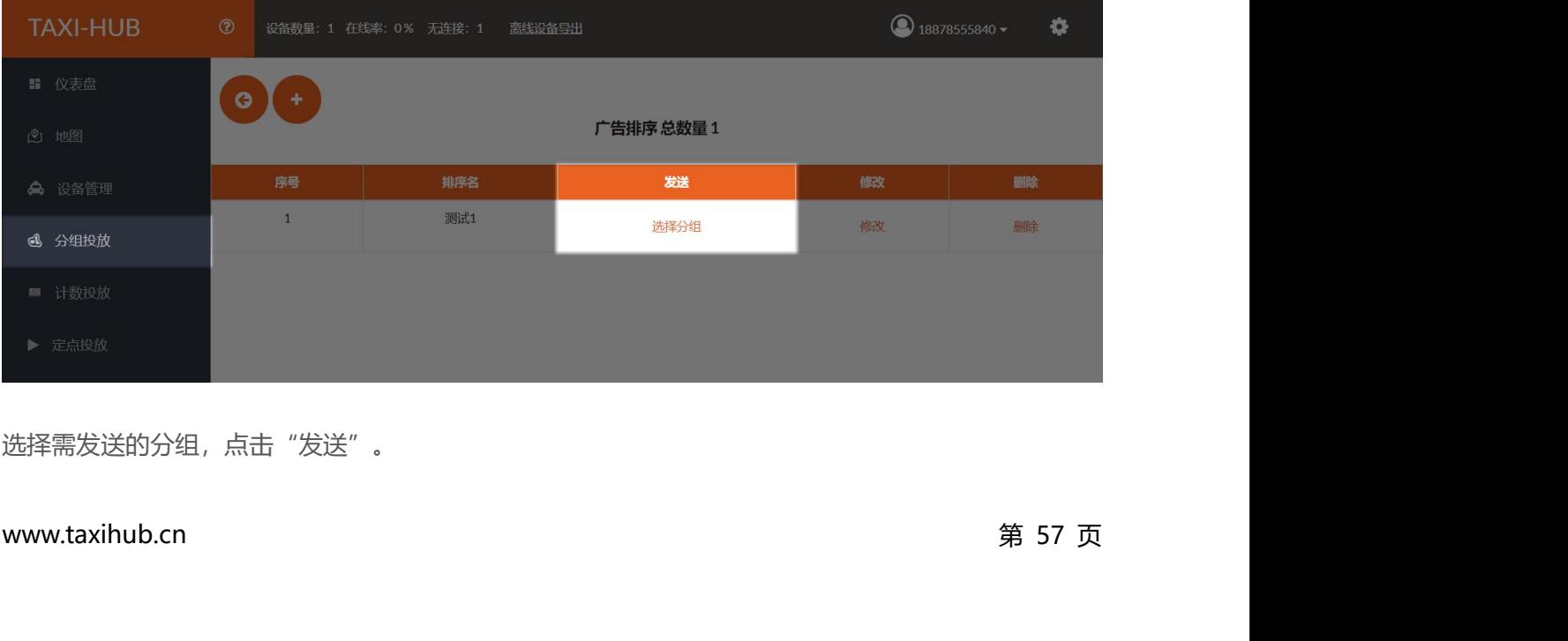

选择需发送的分组,点击"发送"。

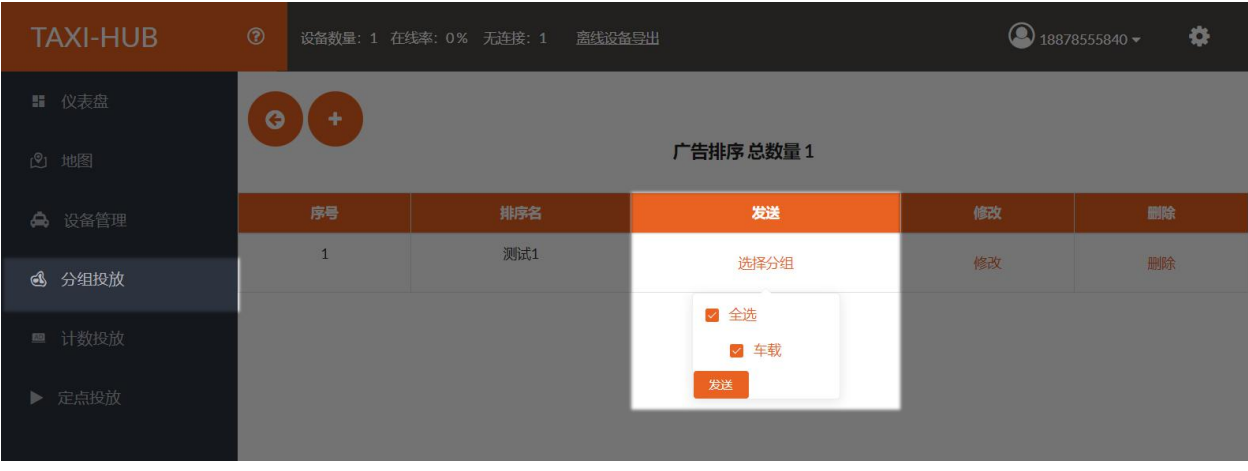

有弹窗提示发送成功,点击"确定"即可,此时该分组播放顺序则按广告排序里的顺序进行播放。

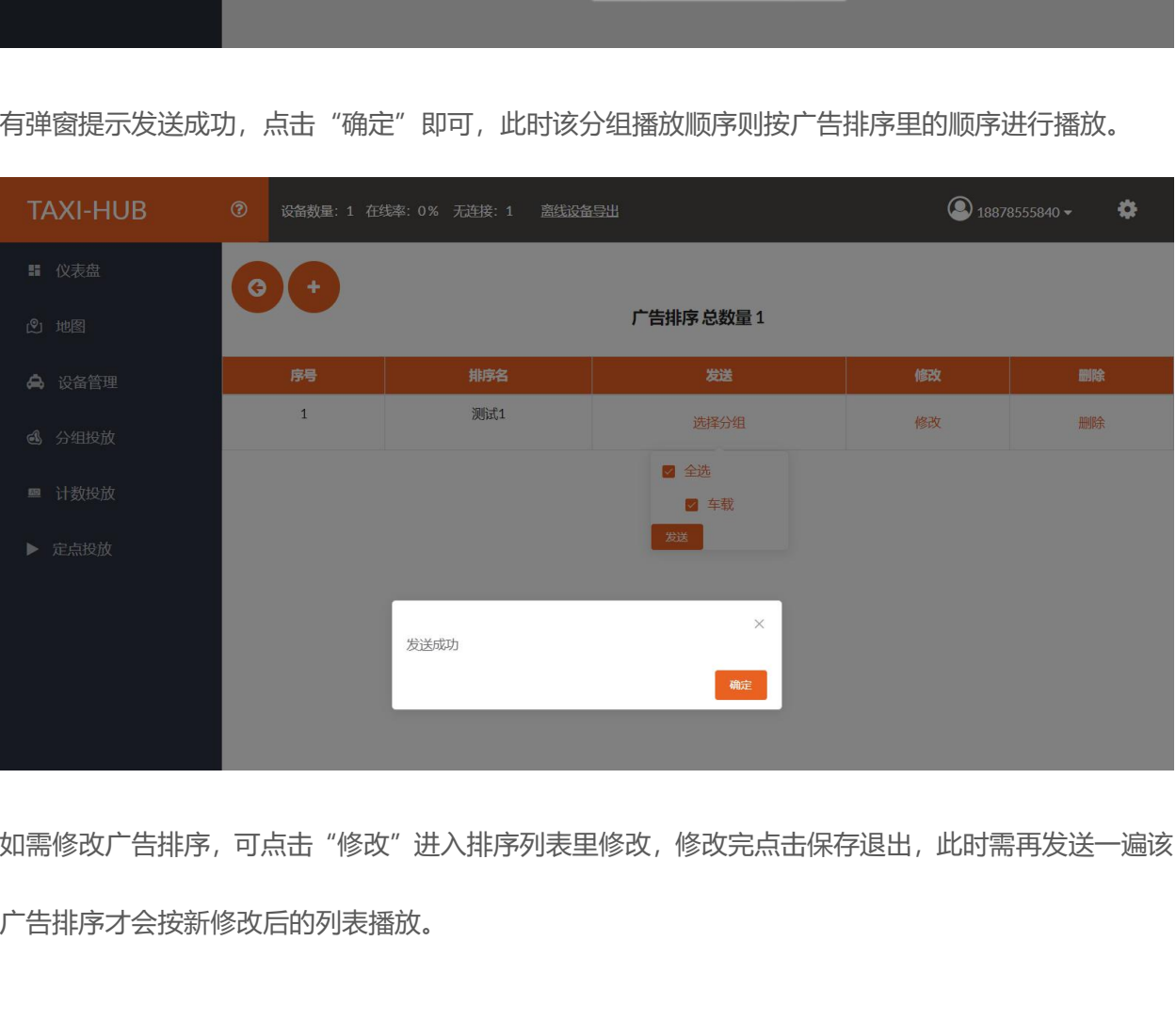

如需修改广告排序,可点击"修改"进入排序列表里修改,修改完点击保存退出,此时需再发送一遍该 广告排序才会按新修改后的列表播放。

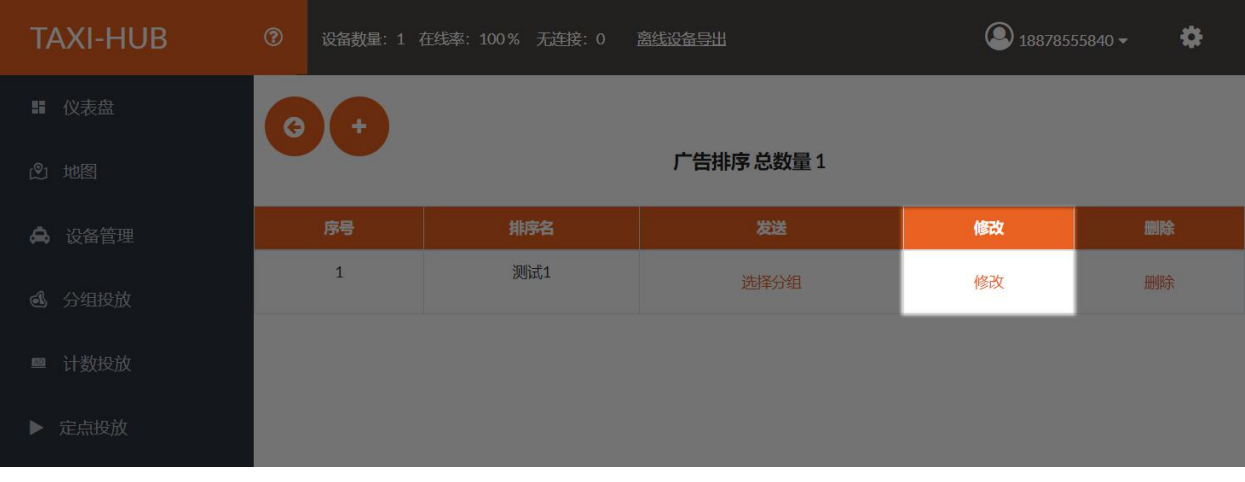

如需取消广告排序列表播放,则需在发送里点击"选择分组",将分组勾选取消,点击"发送"后提示 成功则取消广告排序播放,自动按默认创建的分组投放列表进行投放。

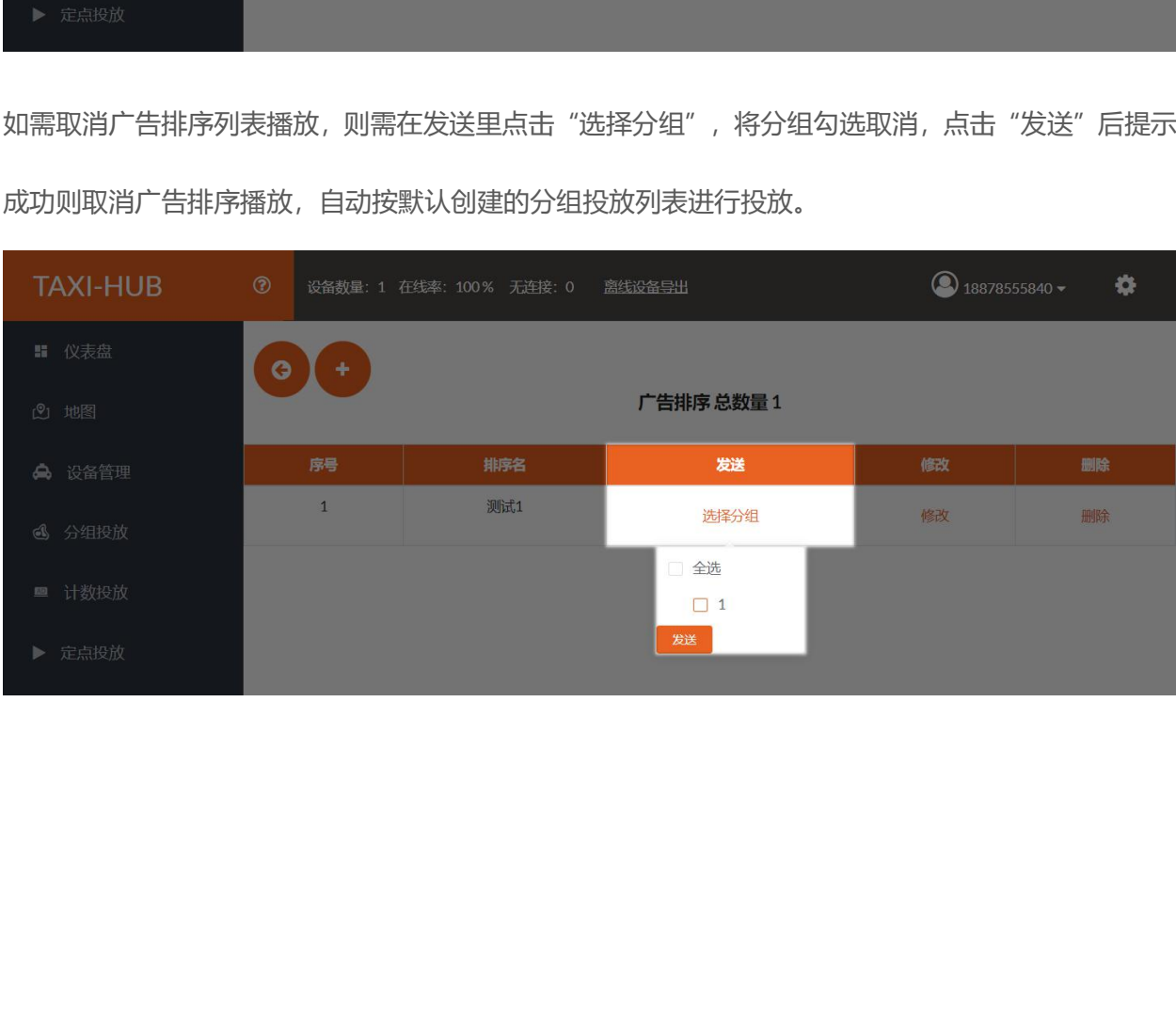

# **七、计数投放**

计数投放界面里可批量选择需投放广告的设备。

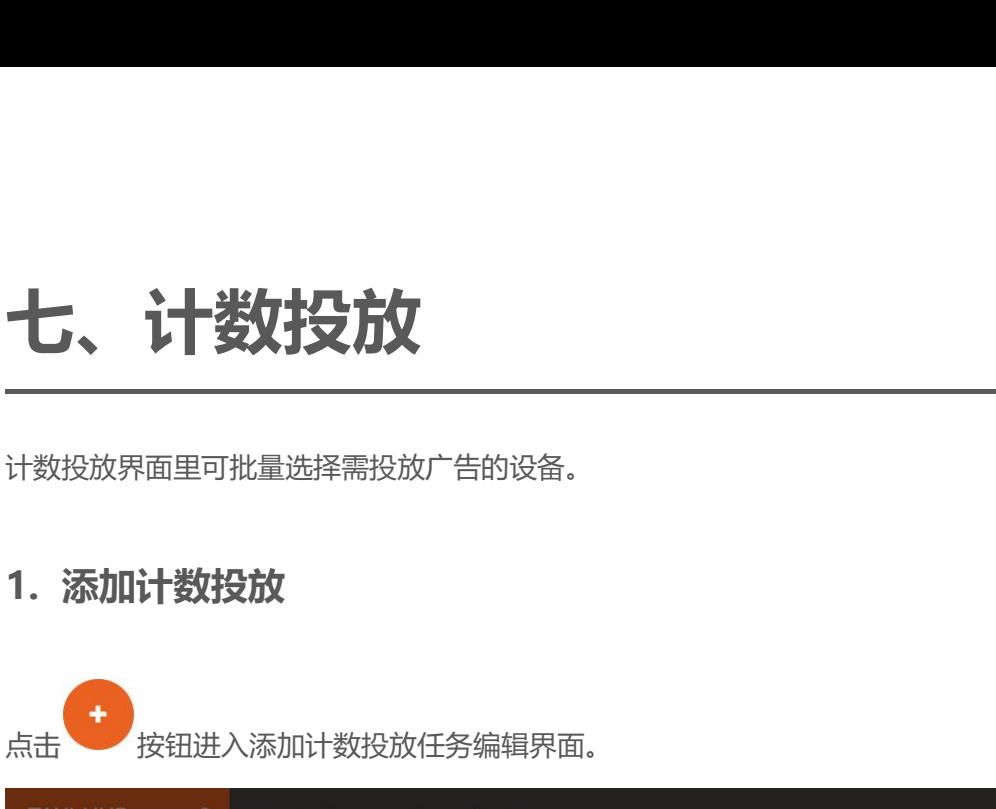

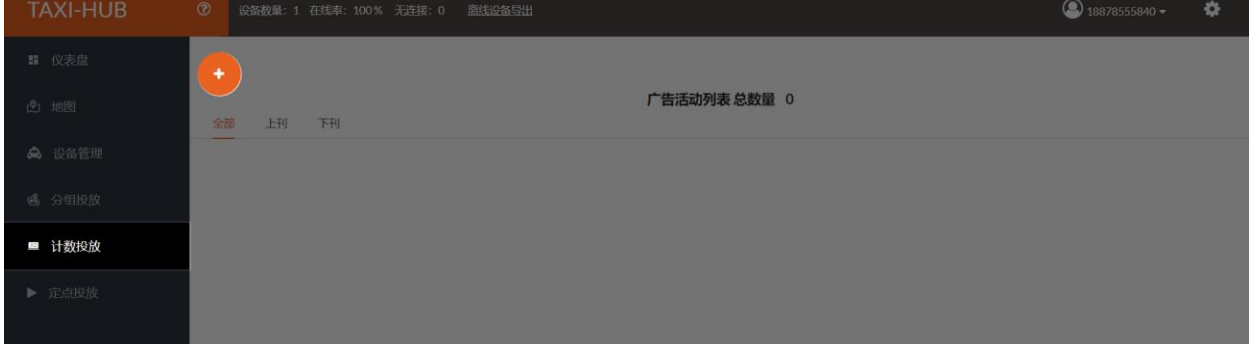

输入"广告活动名称",选择"计划投放设备总数",然后设置"时长"。可以根据个人需求选择勾选

"在线优先"。

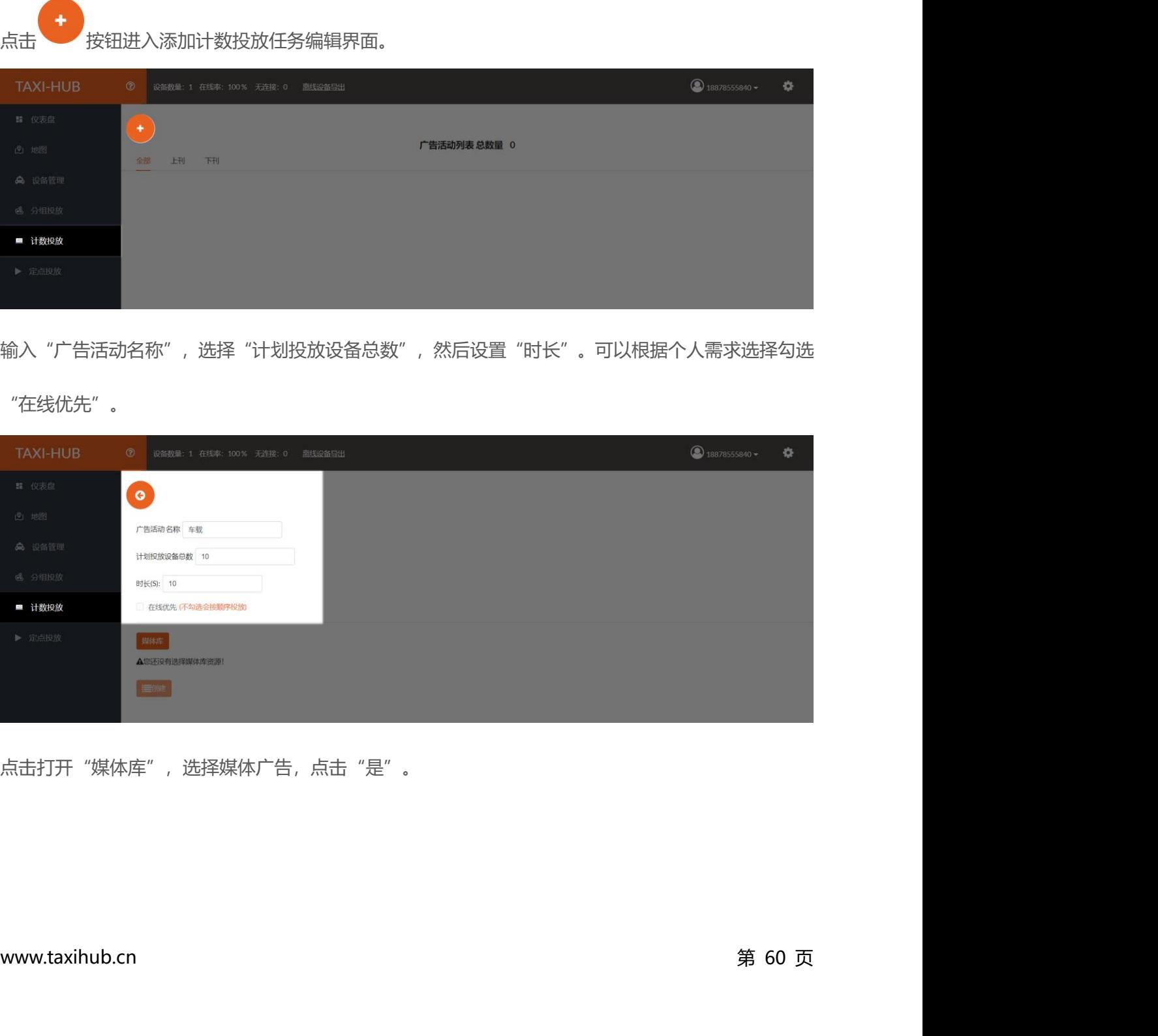

点击打开"媒体库",选择媒体广告,点击"是"。

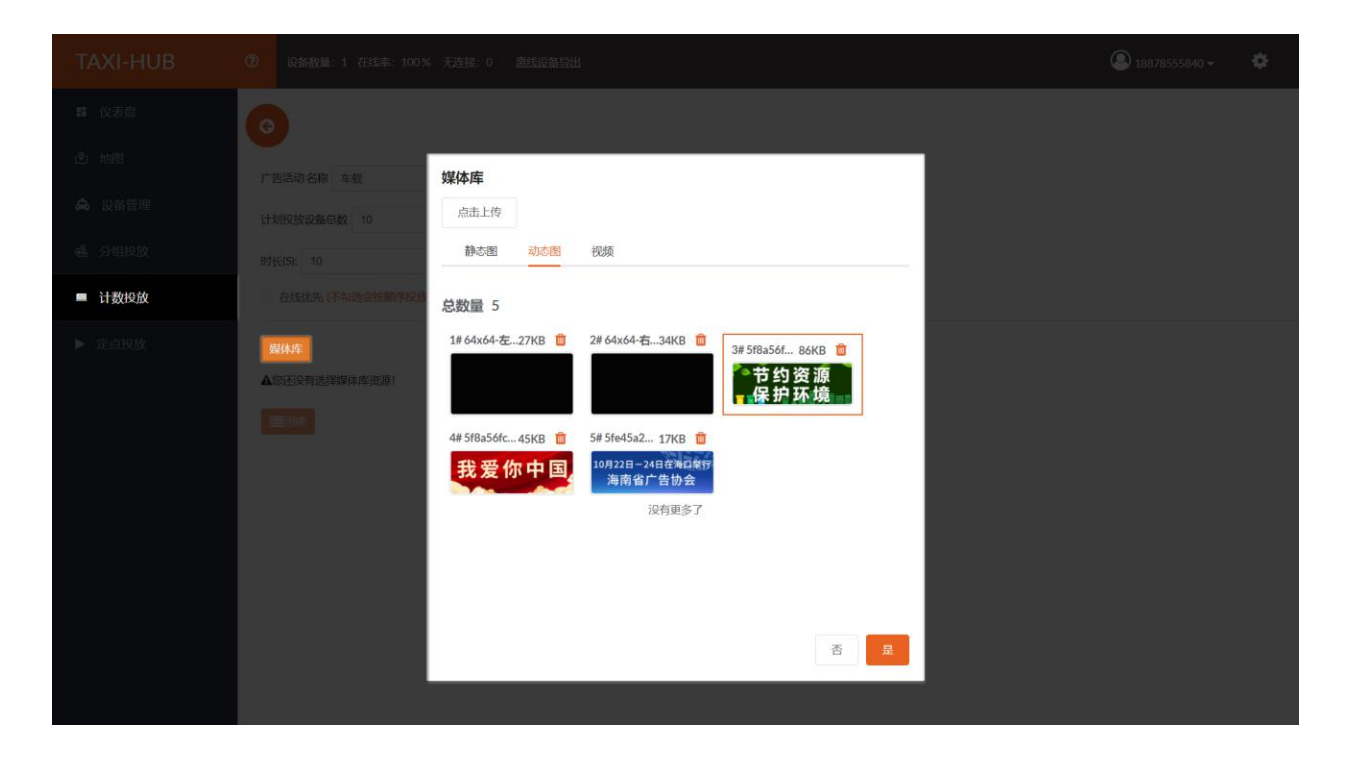

然后点击"创建"。

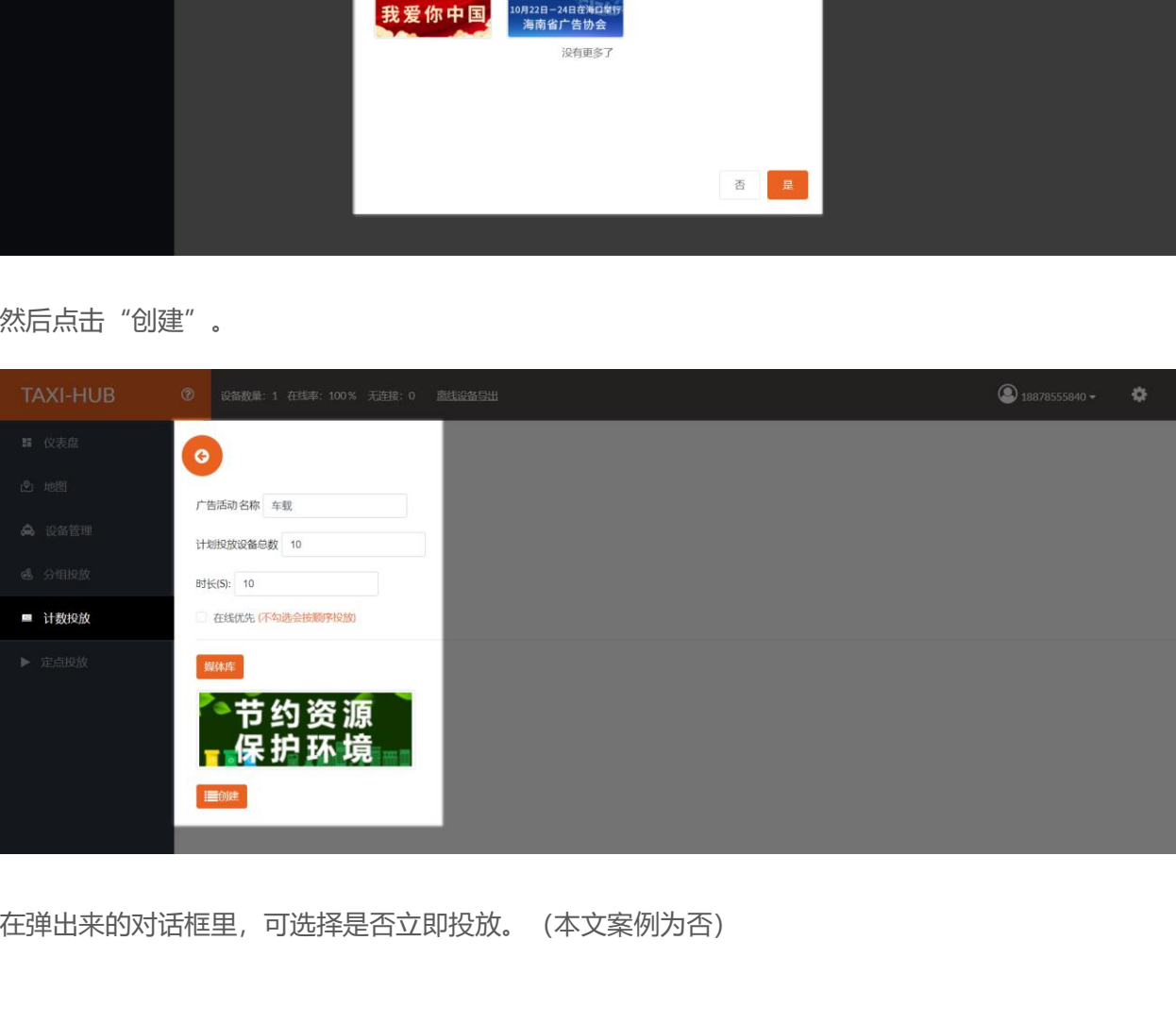

在弹出来的对话框里,可选择是否立即投放。(本文案例为否)

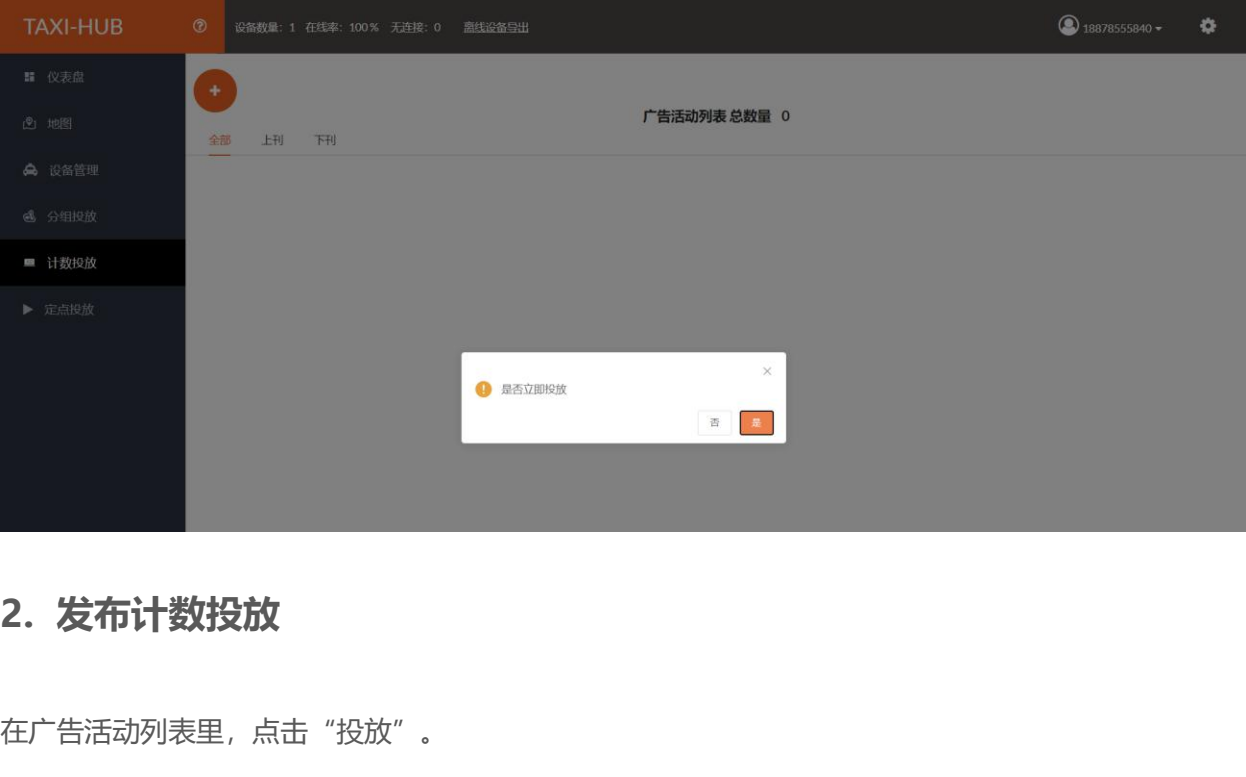

在广告活动列表里,点击"投放"。

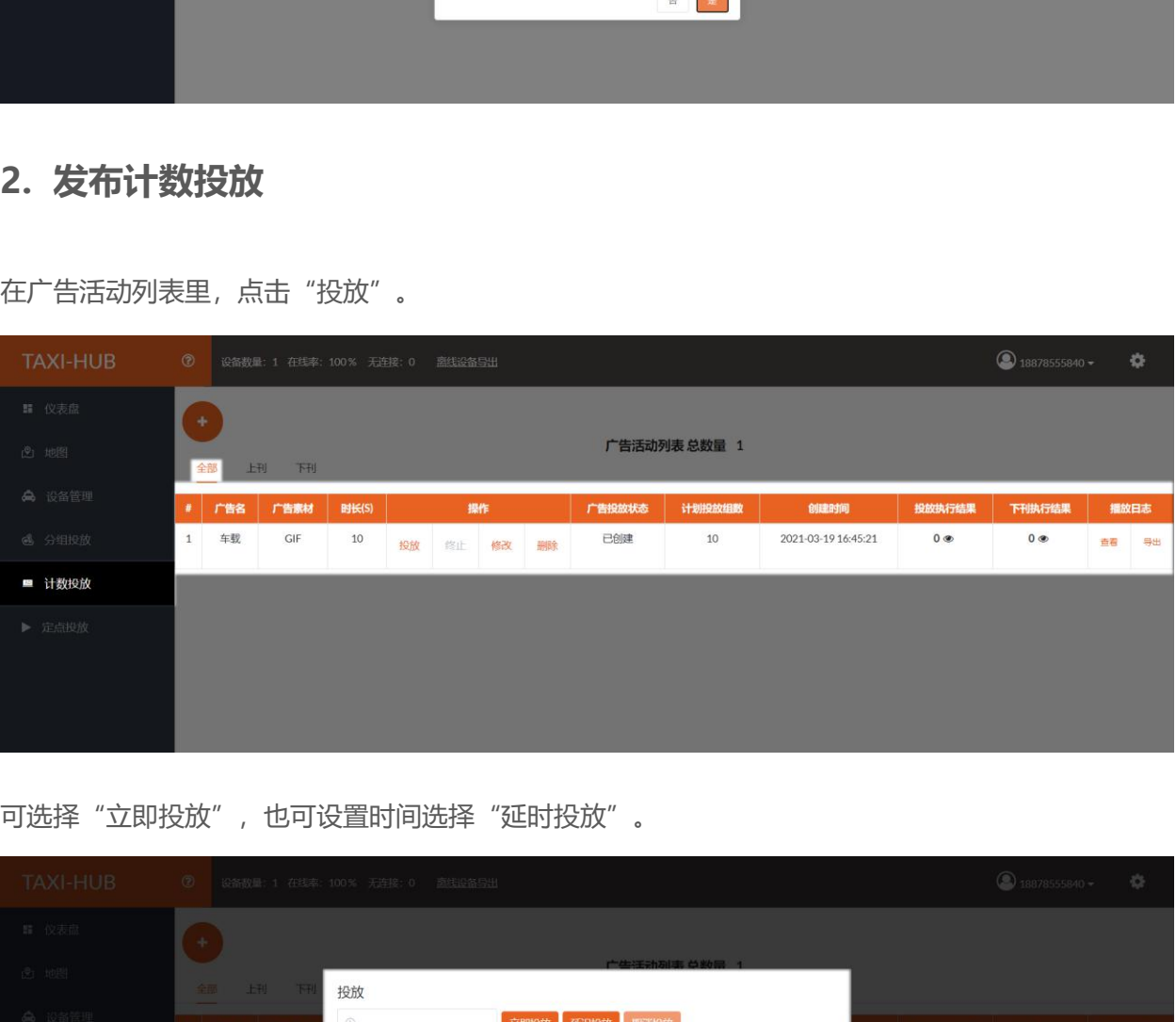

可选择"立即投放", 也可设置时间选择"延时投放"。

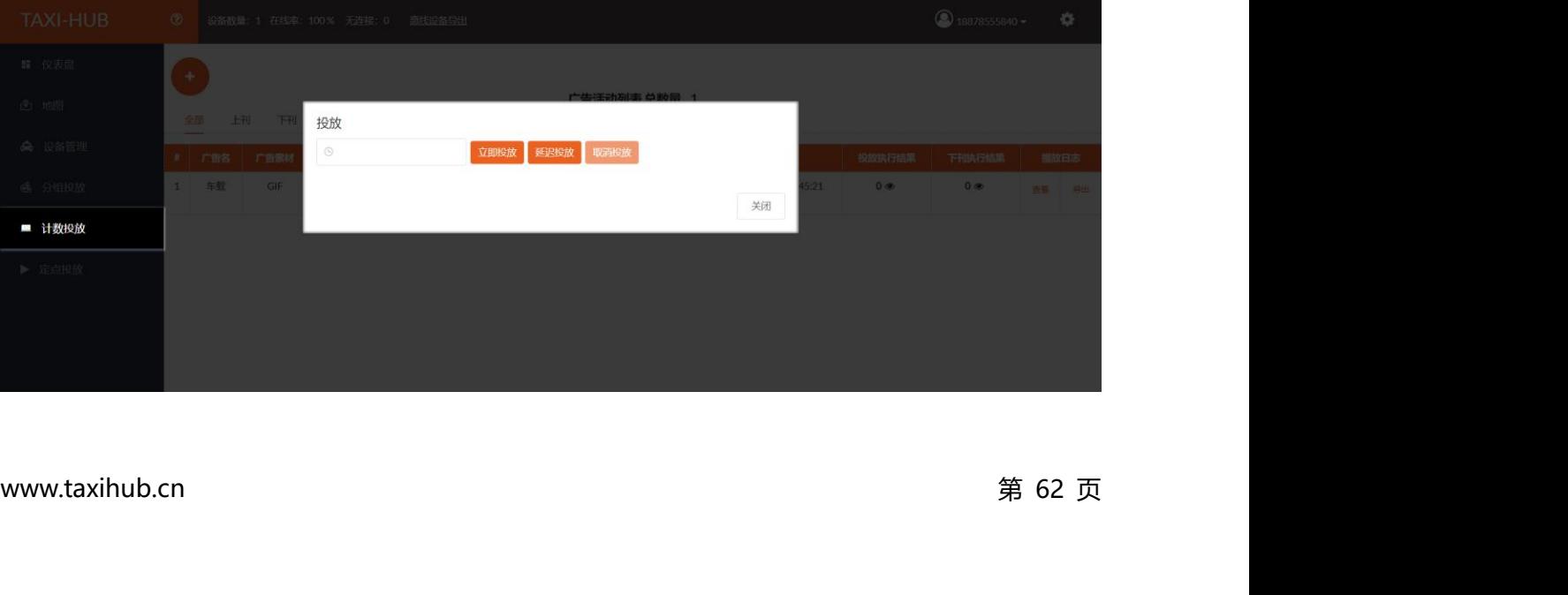

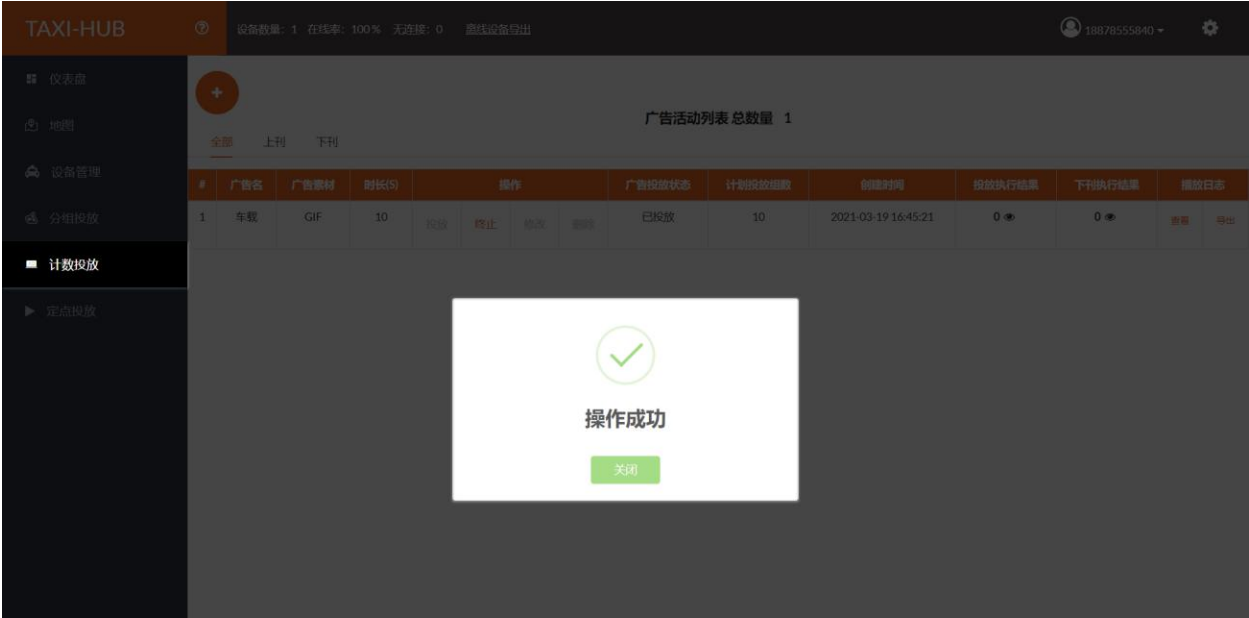

发布成功的广告会在"上刊"列表里显示。

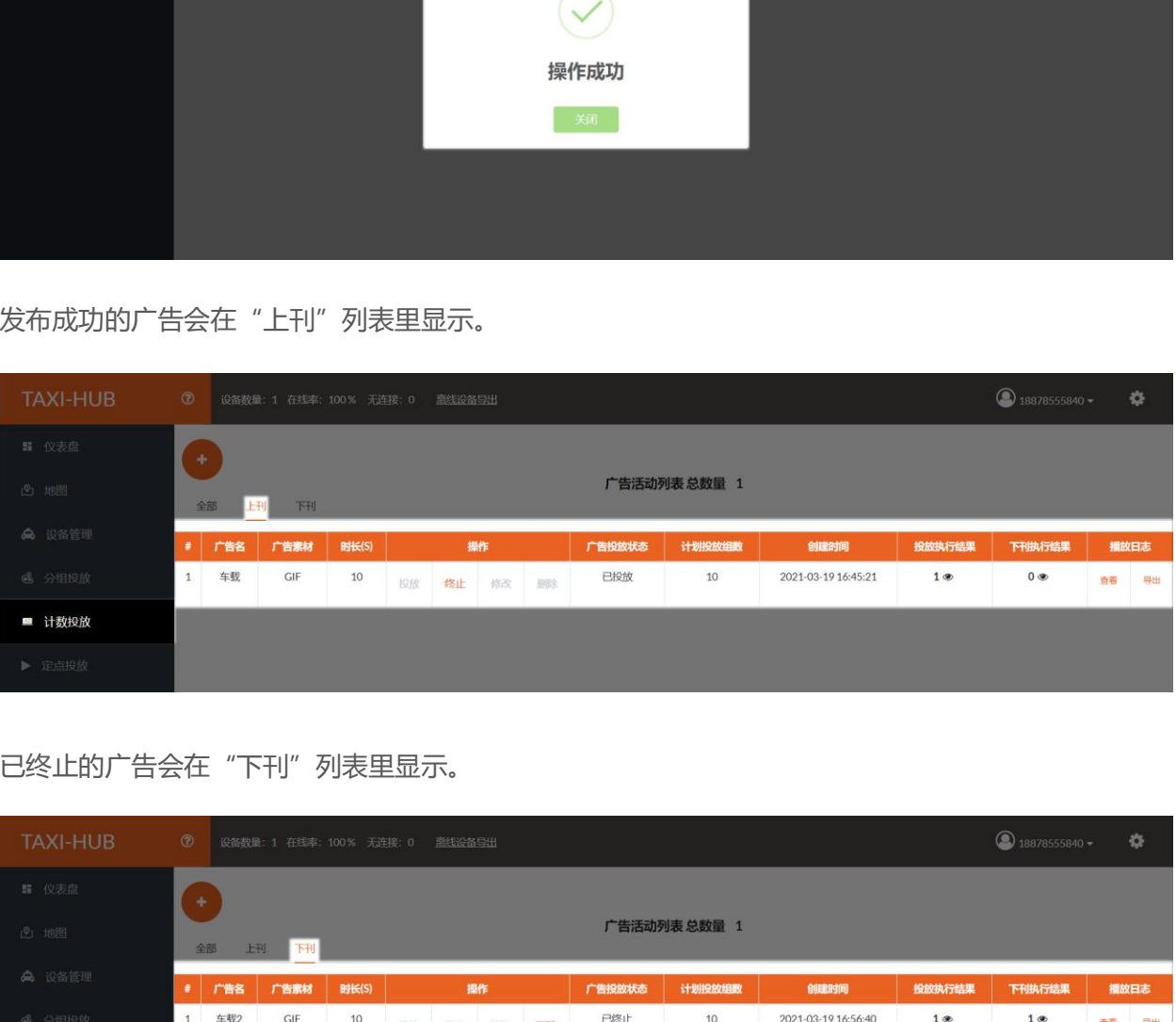

已终止的广告会在"下刊"列表里显示。

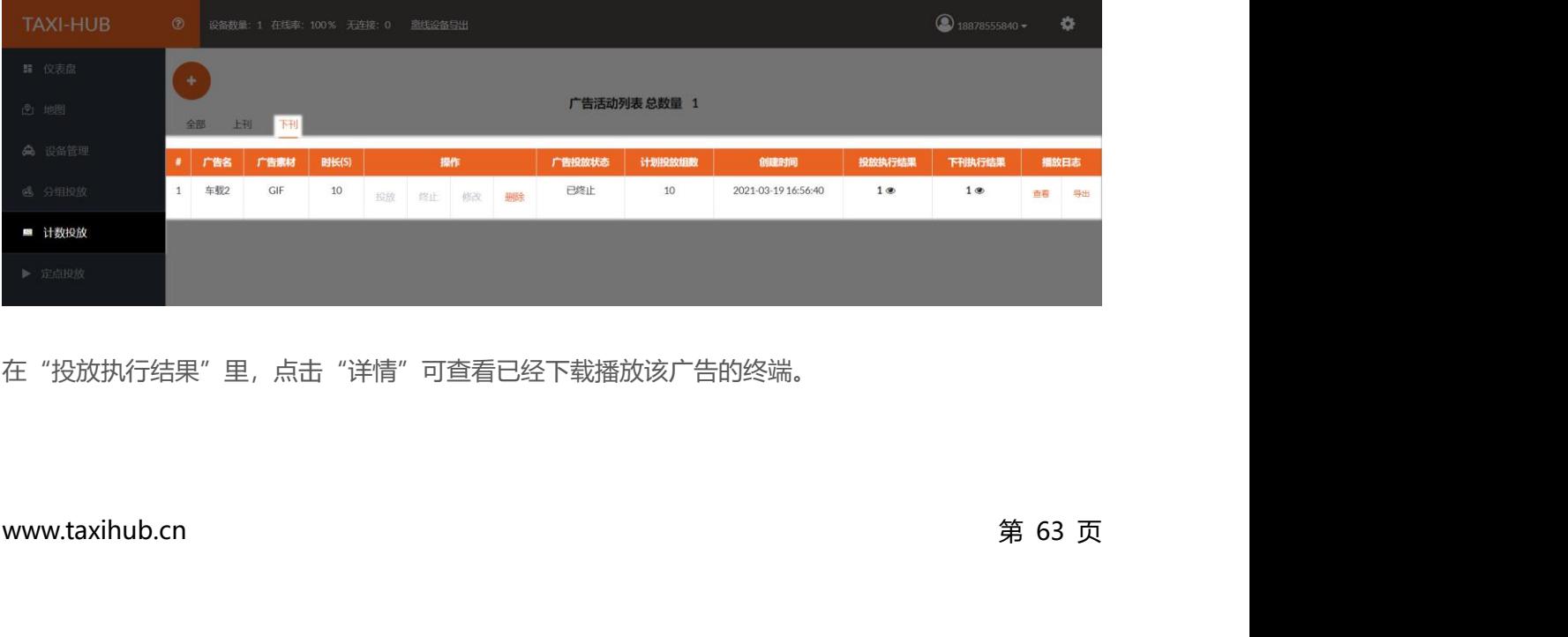

在"投放执行结果"里,点击"详情"可查看已经下载播放该广告的终端。

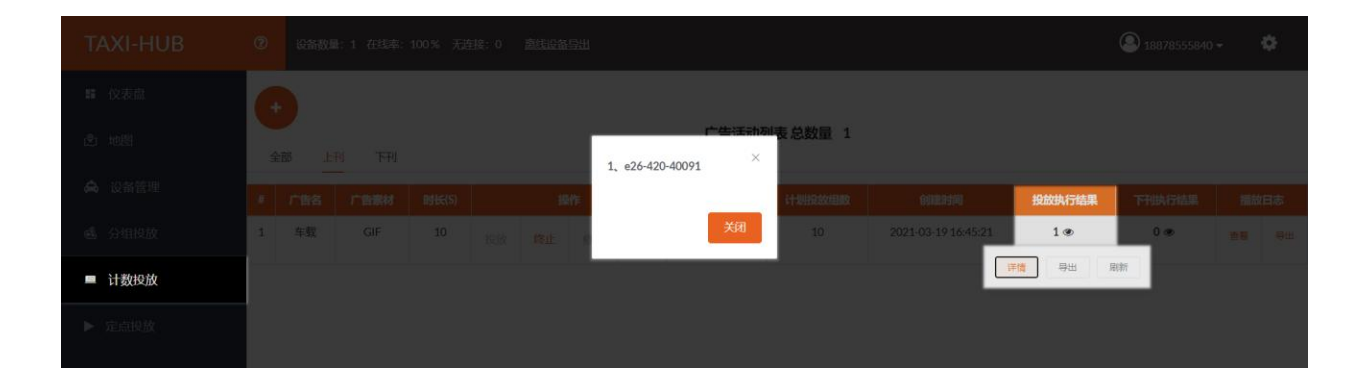

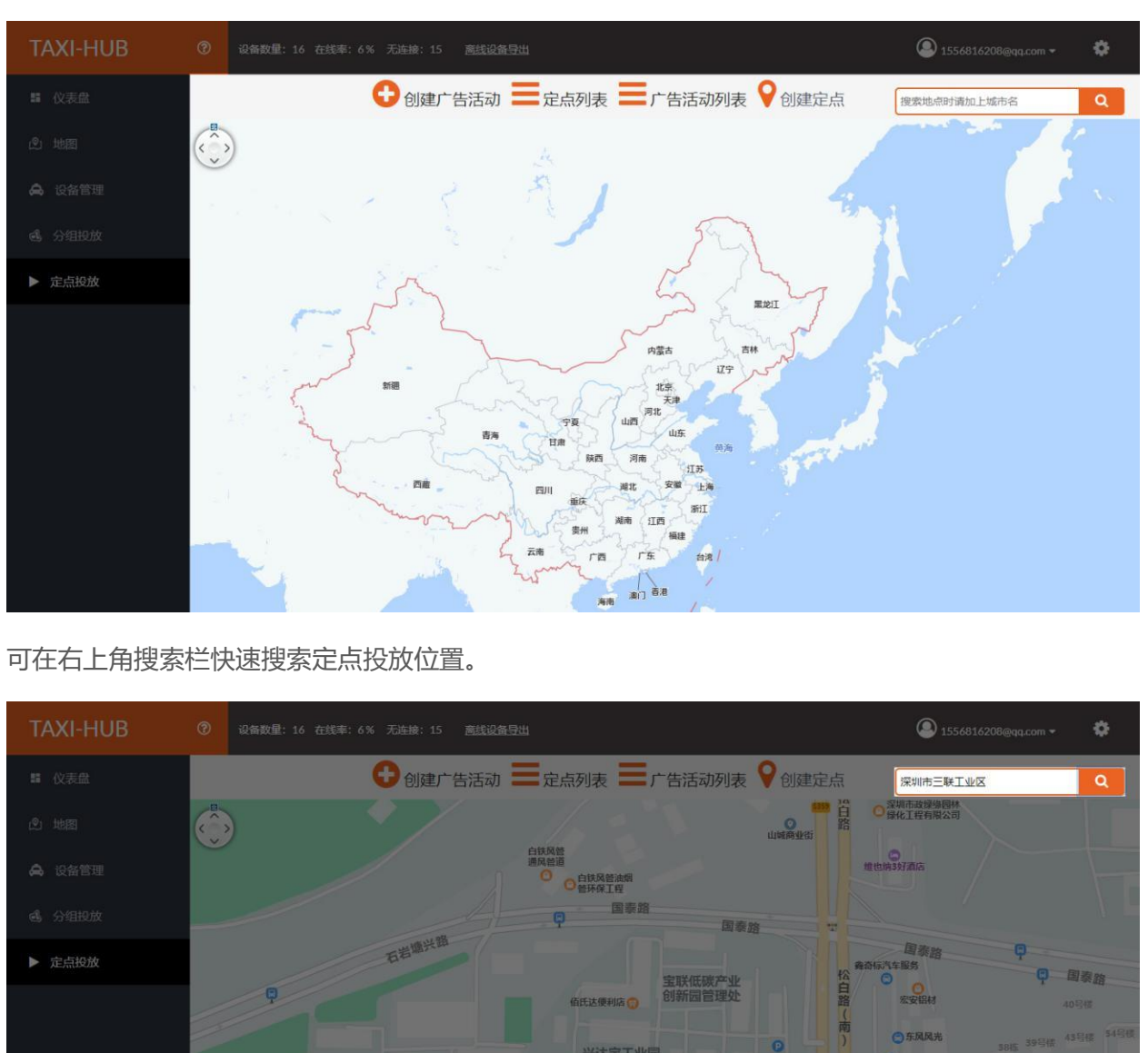

点击打开定点投放界面。(中文登陆默认腾讯地图,英文登陆默认谷歌地图,本文举例位置为深圳)

可在右上角搜索栏快速搜索定点投放位置。

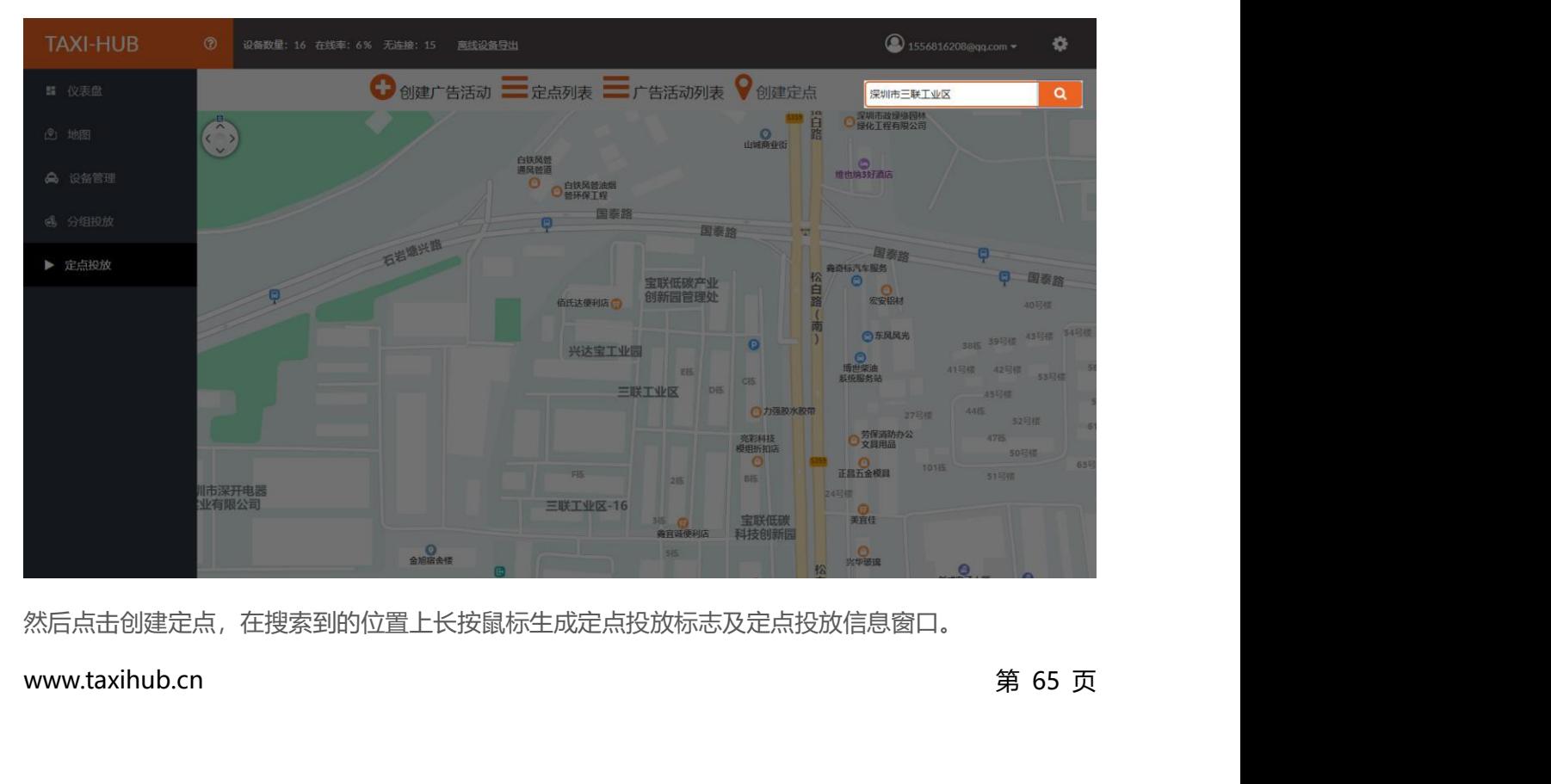

然后点击创建定点,在搜索到的位置上长按鼠标生成定点投放标志及定点投放信息窗口。
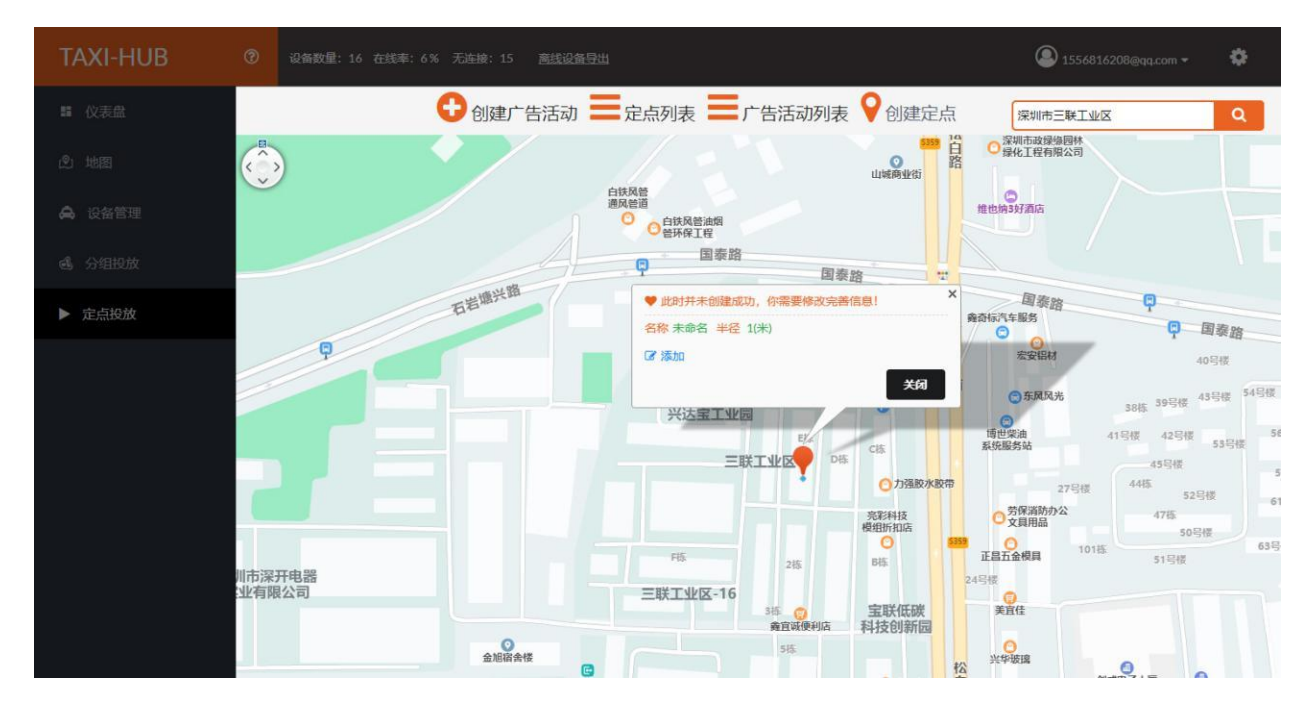

点击添加编辑定点名称和定点半径范围,点击确定即可。

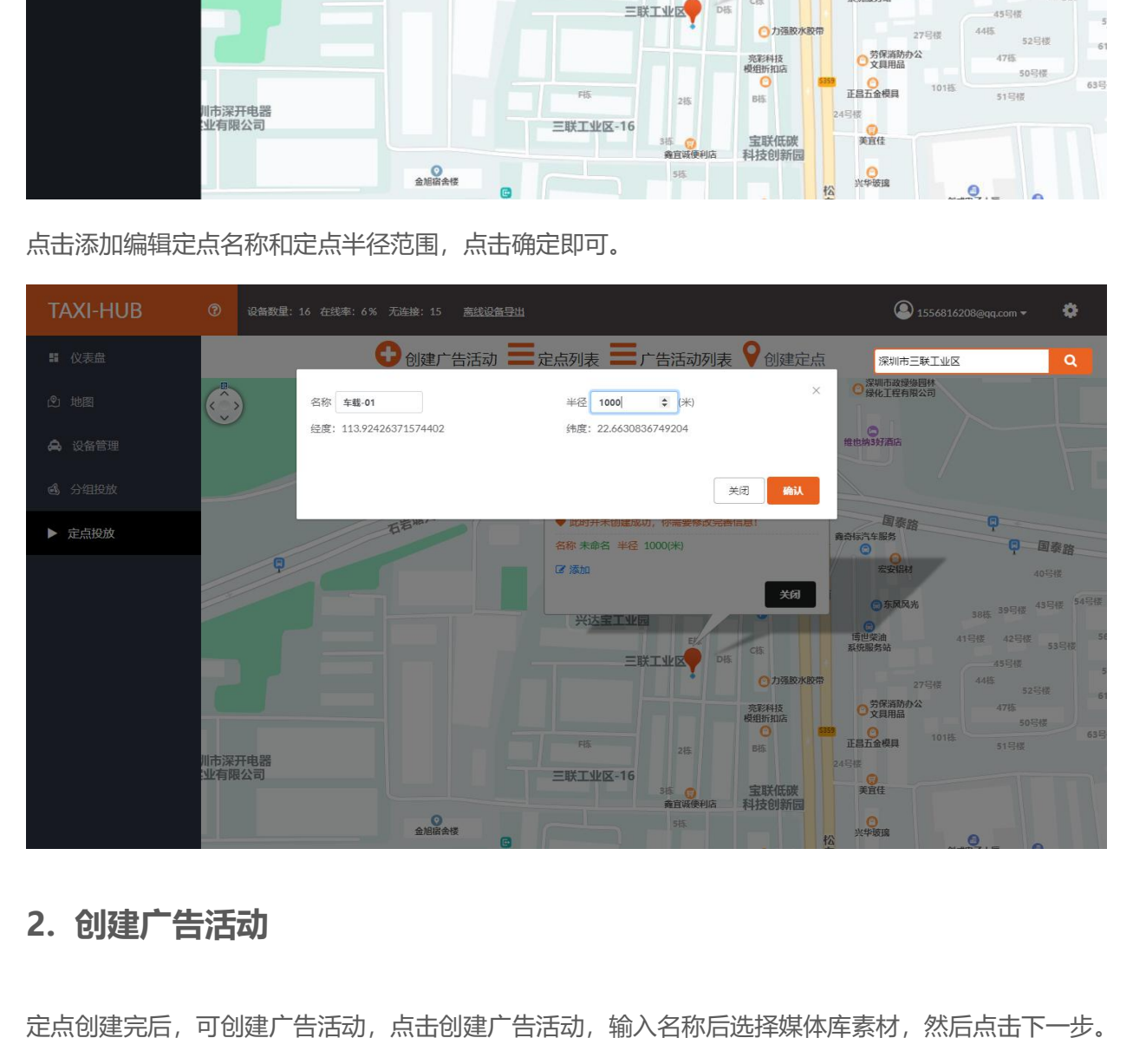

**2.创建广告活动**<br>定点创建完后,可创建广告活动,点击创建广告活动,输入名称后选择媒体库素材,然后点击下一步。<br>www.taxihub.cn 第 66 页 定点创建完后,可创建广告活动,点击创建广告活动,输入名称后选择媒体库素材,然后点击下一步。

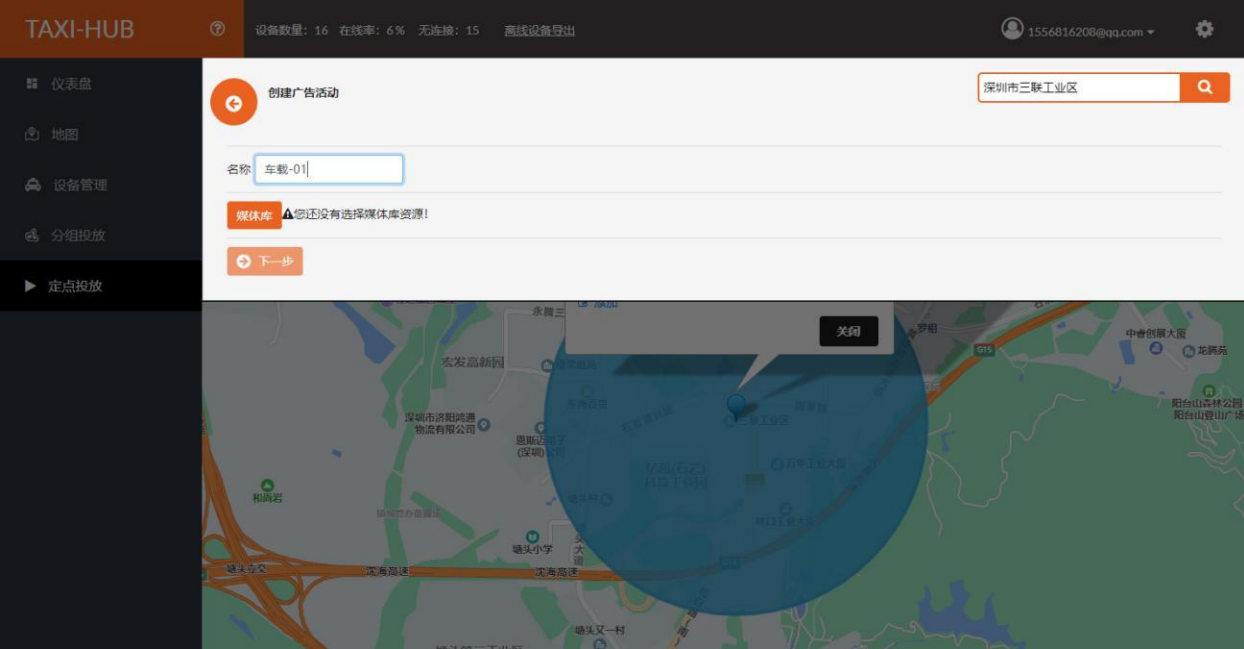

设置开始日期及结束日期,点击下一步。

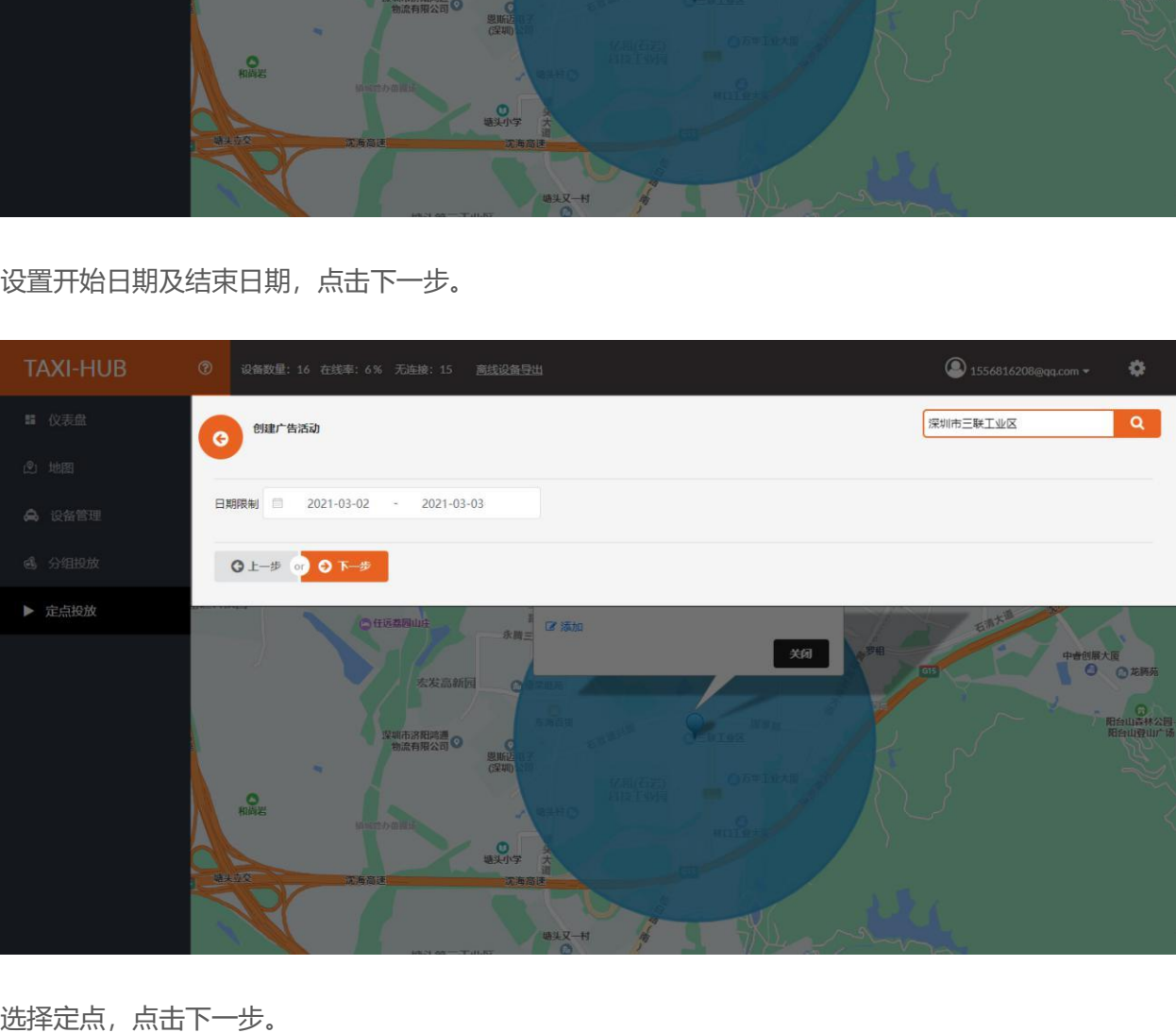

选择定点,点击下一步。<br>www.taxihub.cn<br>第 67 页

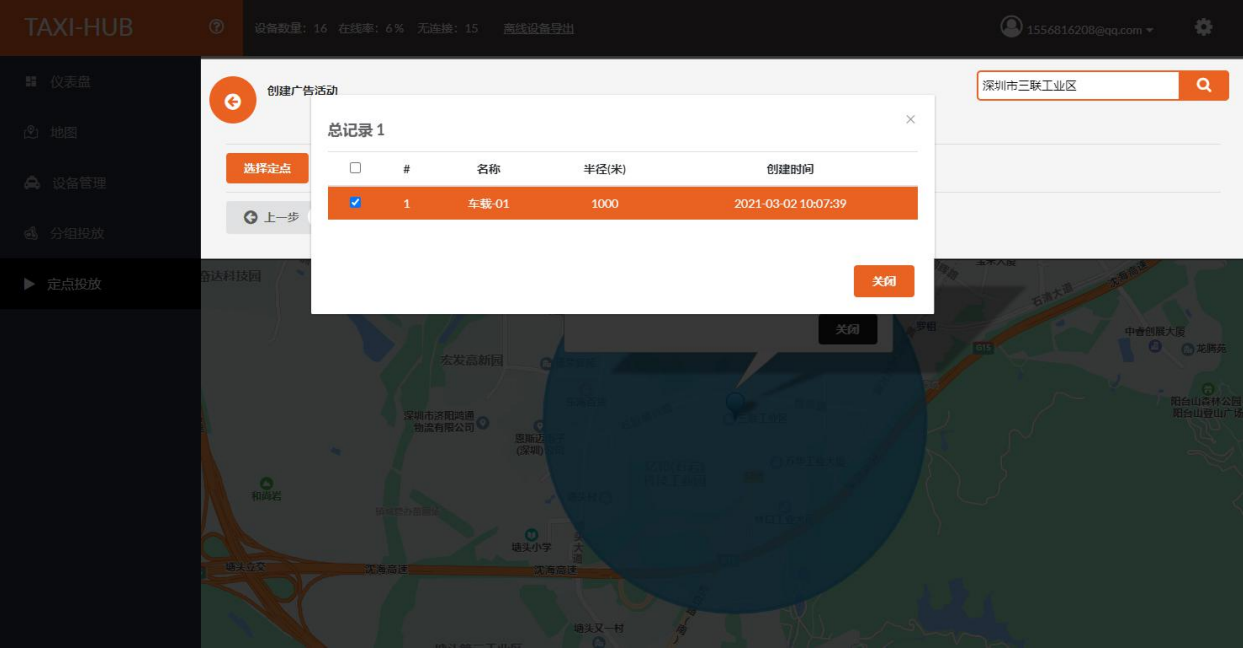

选择终端分组,点击创建。

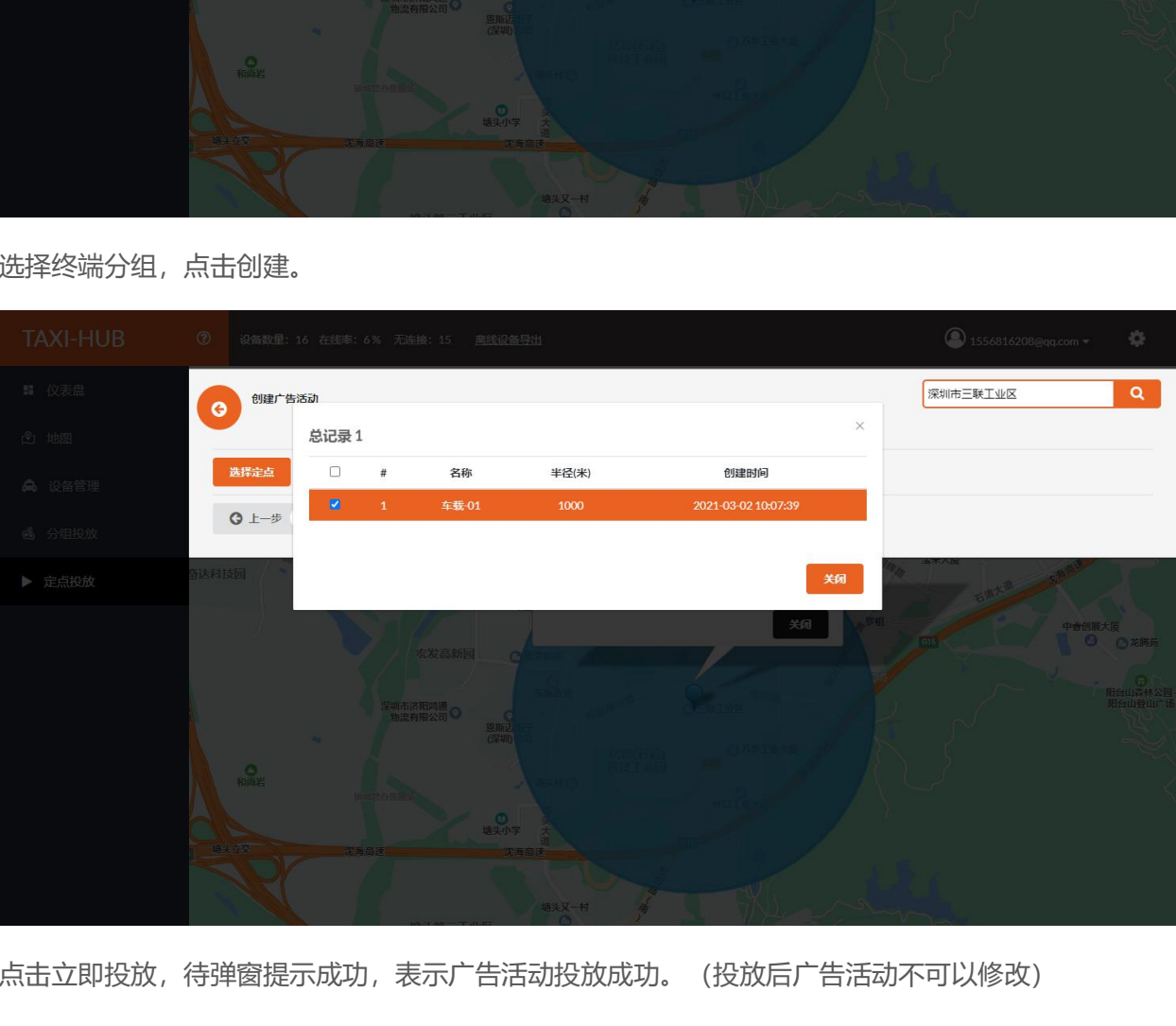

www.taxihub.cn 第 68 页 点击立即投放,待弹窗提示成功,表示广告活动投放成功。(投放后广告活动不可以修改)

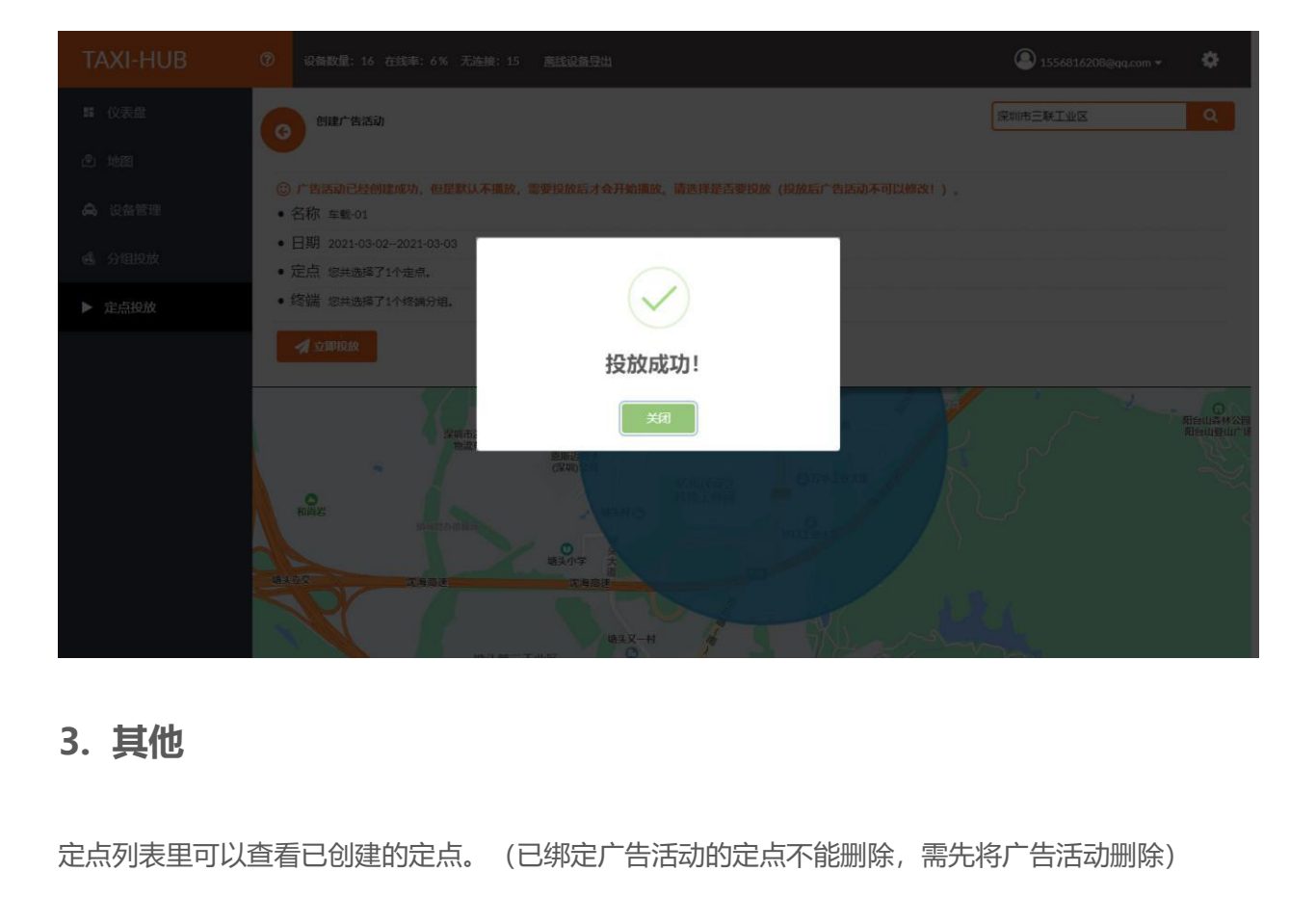

定点列表里可以查看已创建的定点。(已绑定广告活动的定点不能删除,需先将广告活动删除)

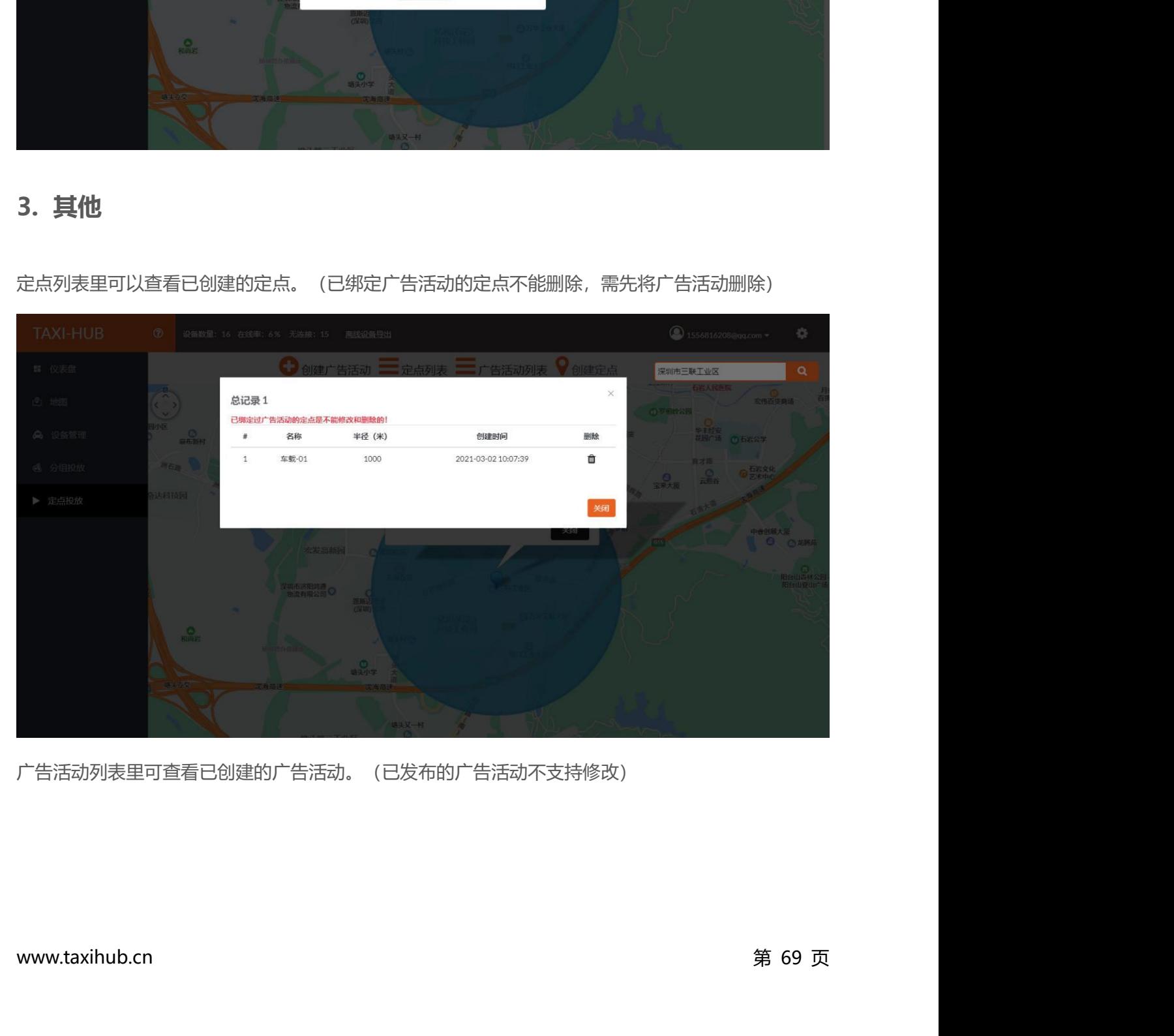

广告活动列表里可查看已创建的广告活动。(已发布的广告活动不支持修改)

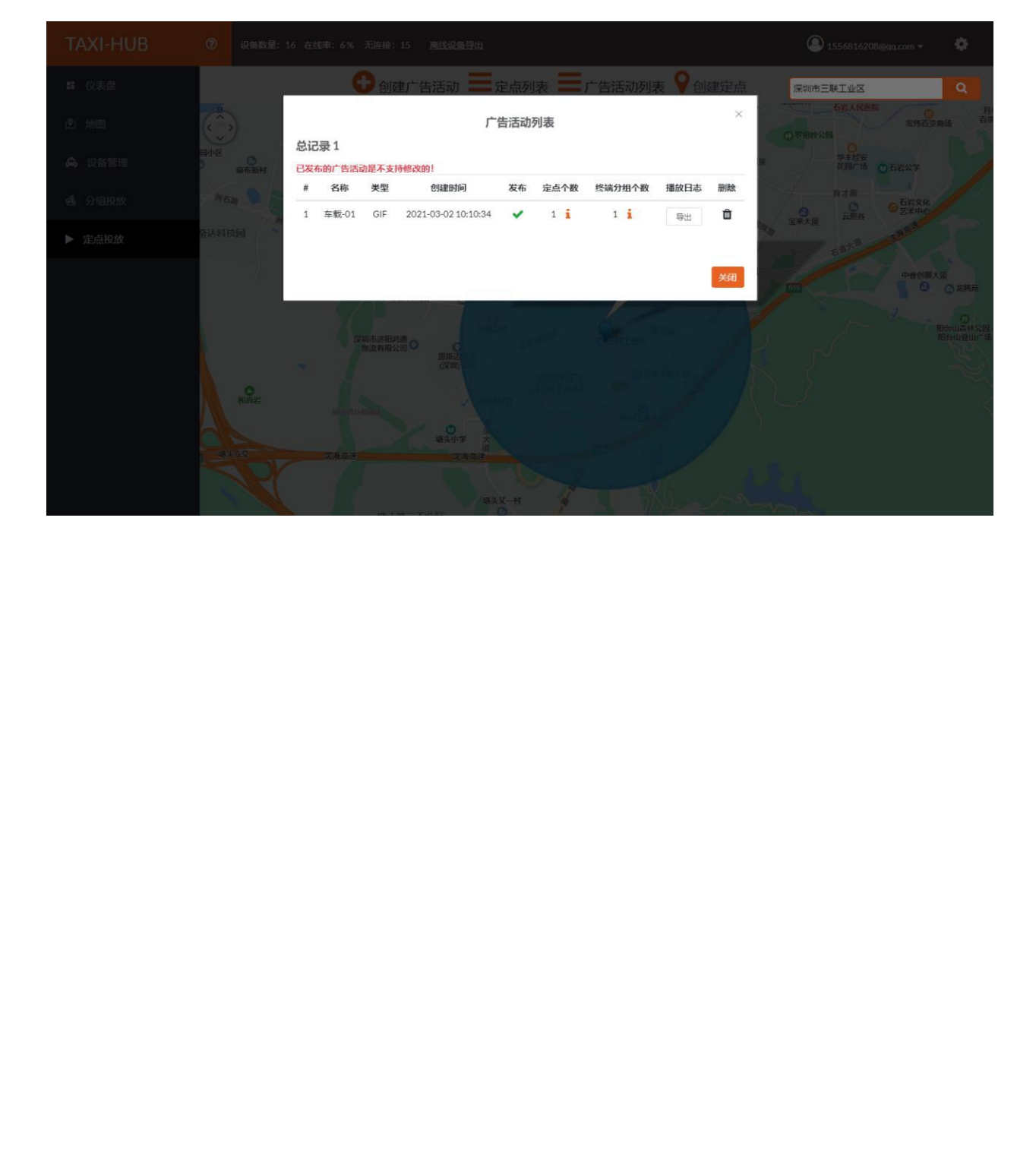

## **结束页**

**十六年 3.0 平台使用的介绍到此算告一段落, 希望通过这个简短的说明, 会对您在今后的使用过程中**<br>关于 3.0 平台使用的介绍到此算告一段落, 希望通过这个简短的说明, 会对您在今后的使用过程中<br>帮助。想了解 3.0 平台更多功能, 请查看详细的 3.平台操作说明书。 **么古事中,不同的人的**<br>关于 3.0 平台使用的介绍到此算告一段落,希望通过这个简短的说明,会对您在今后的使用过程中<br>有所帮助。想了解 3.0 平台更多功能,请查看详细的 3.平台操作说明书。<br>我们再次感谢您选择上海熙讯控制卡作为您 LED 广告设备的控制系统,如果您在使用过程中对我

**大大<br>关**于 3.0 平台使用的介绍到此算告一段落,希望通过这个简短的说明,会对您在今后的使用过程中<br>帮助。想了解 3.0 平台更多功能,请查看详细的 3.平台操作说明书。<br>我们再次感谢您选择上海熙讯控制卡作为您 LED 广告设备的控制系统,如果您在使用过程中对我<br>产品有任何的疑问或者建议,欢迎您致电 400-608-6499 或发送邮件至 service@xixunled.com **全古天中人**<br>关于 3.0 平台使用的介绍到此算告一段落,希望通过这个简短的说明,会对您在今后的使用过程中<br>有所帮助。想了解 3.0 平台更多功能,请查看详细的 3.平台操作说明书。<br>我们再次感谢您选择上海熙讯控制卡作为您 LED 广告设备的控制系统,如果您在使用过程中对我<br>们的产品有任何的疑问或者建议,欢迎您致电 400-608-6499 或发送邮件至 service@xixunled.com<br>给我们进行反馈,我们会珍视您的每一份投诉 给我们进行反馈,我们会珍视您的每一份投诉或者建议,并积极的给予反馈。 帮助。想了解 3.0 平台更多功能,请查看详细的 3.平台操作说明书。<br>我们再次感谢您选择上海熙讯控制卡作为您 LED 广告设备的控制系统,如果您在使用过程中对我<br>产品有任何的疑问或者建议,欢迎您致电 400-608-6499 或发送邮件至 service@xixunled.com<br>们进行反馈,我们会珍视您的每一份投诉或者建议,并积极的给予反馈。<br><br>更多关于 LED 广告设备控制的互联网集群控制解决方案,以及相关说明书文档,请访问我司网站 我们再次感谢您选择上海熙讯控制卡作为您 LED 广告设备的控制系统,如果您在使用过程中对我<br>们的产品有任何的疑问或者建议,欢迎您致电 400-608-6499 或发送邮件至 service@xixunled.com<br>给我们进行反馈,我们会珍视您的每一份投诉或者建议,并积极的给予反馈。<br><br>更多关于 LED 广告设备控制的互联网集群控制解决方案,以及相关说明书文档,请访问我司网站:<br>www.ledok.cn 查询详细信息,如有需要,在线客服

满意的答复,上海熙讯真诚期待与您的后续合作。 顺祝商祺<br>-科技有限公司<br>2021 年 02 月 有任何的疑问或者建议,欢迎您数电 400-608-6499 或发送邮件至 service@xixunled.c<br>元废馈,我们会珍视您的每一份投诉或者建议,并积极的给予反馈。<br>关于 LED 广告设备控制的互联网集群控制解决方案,以及相关说明书文档,请访问我司网<br>bk.cn 查询详细信息,如有需要,在线客服会及时与您沟通,十多年的行业经验必将给您<br><br>夏,上海熙讯真诚期待与您的后续合作。<br>

顺祝商祺

上海熙讯电子科技有限公司